# SPC4xxx/5xxx/6xxx 3.8.5

Installation & Configuration Manual

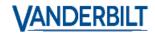

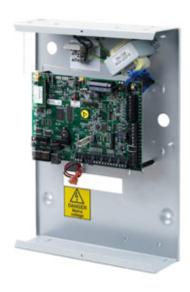

Document ID: A6V10276959-c

Edition date: 31.08.2017

 $\label{lem:decomposition} Data\ and\ design\ subject\ to\ change\ without\ notice.\ /\ Supply\ subject\ to\ availability.$ 

© 2017 Copyright by Vanderbilt International (IRL) Ltd.

We reserve all rights in this document and in the subject thereof. By acceptance of the document the recipient acknowledges these rights and undertakes not to publish the document nor the subject thereof in full or in part, nor to make them available to any third party without our prior express written authorization, nor to use it for any purpose other than for which it was delivered to him.

# **Table of Contents**

| Table of Contents                                                          | 3  |
|----------------------------------------------------------------------------|----|
| 1 Meaning of symbols                                                       | 15 |
| 2 Security                                                                 | 17 |
| 2.1 Target group                                                           | 17 |
| 2.2 General safety instructions                                            | 17 |
| 2.2.1 General information                                                  | 17 |
| 2.2.2 Transport                                                            | 17 |
| 2.2.3 Setup                                                                | 18 |
| 2.2.4 Operation                                                            | 18 |
| 2.2.5 Service and maintenance                                              | 18 |
| 2.3 Meaning of written warning notices                                     | 18 |
| 2.4 Meaning of hazard symbols                                              | 19 |
| 3 Directives and standards                                                 | 21 |
| 3.1 EU directives                                                          | 21 |
| 3.2 Overview of Conformity to EN50131 Standard                             | 21 |
| 3.2.1 Compliance with EN50131 Approvals                                    | 27 |
| 3.2.2 Compliance with EN 50136-1:2012 and EN 50136-2:2014                  | 29 |
| 3.2.3 Compliance with INCERT Approvals                                     | 29 |
| 3.2.4 PD 6662:2010 Conformance Guidelines                                  | 30 |
| 3.2.4.1 Product scope                                                      | 31 |
| 3.2.4.2 Standards overview                                                 | 31 |
| 3.2.4.3 Methods for the completion of setting and unsetting                | 31 |
| Methods of completion of setting (BS 8243:2010 - Clause 6.3)               | 31 |
| Methods of completion of unsetting (BS 8243:2010 - Clause 6.4)             | 32 |
| 3.2.4.4 Configuration requirements for PD 6662:2010 conformance            | 33 |
| 3.2.4.5 Additional commissioning requirements for PD 6662:2010 conformance | 34 |
| 3.2.4.6 Additional information                                             | 35 |
| 3.2.5 Compliance with VdS approvals                                        | 35 |
| 3.2.6 Compliance with NF and A2P approvals                                 | 36 |
| 4 Technical Data                                                           | 39 |
| 4.1 SPC4000                                                                | 39 |
| 4.2 SPC5000                                                                | 41 |
| 4.3 SPC6000                                                                | 44 |
| 4.4 SPCP355.300                                                            | 47 |
| 5 Introduction                                                             | 49 |
| 6 Mounting system equipment                                                | 51 |
| 6.1 Mounting a G2 housing                                                  | 51 |

| 6.2 Mounting a G3 housing                         | 52 |
|---------------------------------------------------|----|
| 6.2.1 Mounting a Back Tamper Kit                  | 54 |
| 6.2.2 Battery installation for EN50131 compliance | 58 |
| 6.3 Mounting a G5 housing                         | 59 |
| 6.3.1 Tamper protection                           | 60 |
| 6.3.2 Mounting the housing with tamper protection | 61 |
| 6.3.2.1 Tamper operation                          | 62 |
| 6.3.3 Installing the batteries                    | 63 |
| 6.4 Mounting a keypad                             | 64 |
| 6.5 Mounting an expander                          | 64 |
| 7 Smart PSU                                       | 65 |
| 7.1 SPCP355.300 Smart PSU                         | 65 |
| 7.1.1 Supervised Outputs                          | 67 |
| 7.1.2 Batteries                                   | 68 |
| 7.1.2.1 Installing Batteries                      | 69 |
| 7.1.2.2 Testing Battery Voltage                   | 70 |
| 7.1.2.3 Deep Discharge Protection                 | 70 |
| 7.1.2.4 Battery Stand-By Times                    | 70 |
| 7.1.3 Wiring the X-BUS Interface                  | 70 |
| 7.1.3.1 Wiring the Inputs                         | 71 |
| 7.1.3.2 Wiring the Outputs                        | 72 |
| 7.1.4 Compliance with NF and A2P approvals        | 73 |
| 7.1.5 PSU LED Status                              | 74 |
| 7.1.6 System Recovery                             | 75 |
| 8 Controller hardware                             | 77 |
| 8.1 Controller Hardware 42xx/43xx/53xx/63xx       | 77 |
| 8.2 Controller Hardware SPC5350 and 6350          | 80 |
| 9 Door Expander                                   | 83 |
| 10 Wiring the system                              | 85 |
| 10.1 Wiring the X-BUS interface                   | 85 |
| 10.1.1 Loop configuration                         | 86 |
| 10.1.2 Spur configuration                         | 87 |
| 10.1.3 Star and multi-drop configuration          | 88 |
| 10.1.3.1 Examples of correct wiring               | 91 |
| 10.1.3.2 Examples of incorrect wiring             | 92 |
| 10.1.4 Shielding                                  | 93 |
| 10.1.5 Cable Map                                  | 93 |
| 10.2 Wiring of branch expander                    | 93 |
| 10.3 Wiring the system ground                     | 94 |

| 10.4 Wiring the relay output                | 94  |
|---------------------------------------------|-----|
| 10.5 Wiring the zone inputs                 | 95  |
| 10.6 Wiring an external SAB bell            | 98  |
| 10.7 Wiring an internal sounder             | 99  |
| 10.8 Wiring Glassbreak                      | 99  |
| 10.9 Installing plug-in modules             | 100 |
| 11 Powering up the SPC controller           | 103 |
| 11.1 Powering from battery only             | 103 |
| 12 Keypad user interface                    | 105 |
| 12.1 SPCK420/421                            | 105 |
| 12.1.1 About the LCD keypad                 | 105 |
| 12.1.2 Using the LCD keypad interface       | 107 |
| 12.1.3 Data entry on the LCD keypad         | 110 |
| 12.2 SPCK620/623                            | 111 |
| 12.2.1 About the Comfort keypad             | 111 |
| 12.2.2 LED description                      | 115 |
| 12.2.3 Viewing mode description             | 115 |
| 12.2.4 Function keys in idle state          | 116 |
| 13 Software support tools                   | 117 |
| 14 Starting the system                      | 119 |
| 14.1 Engineer modes                         | 119 |
| 14.1.1 Engineer PINs                        | 119 |
| 14.2 Programming with the keypad            | 119 |
| 14.3 Configuring start-up settings          | 120 |
| 14.4 Creating system users                  | 121 |
| 14.5 Programming the portable ACE           | 122 |
| 14.6 Configuring wireless fob devices       | 123 |
| 14.6.1 Clearing alerts using the fob        | 123 |
| 15 Soft Engineer programming via the keypad | 125 |
| 16 Engineer programming via the keypad      | 127 |
| 16.1 System Status                          | 127 |
| 16.2 Options                                | 128 |
| 16.3 Timers                                 | 132 |
| 16.4 Areas                                  | 136 |
| 16.5 Area Groups                            | 138 |
| 16.6 X-BUS                                  | 138 |
| 16.6.1 X-BUS Addressing                     | 138 |
| 16.6.2 XBUS Refresh                         | 139 |
| 16.6.3 Reconfigure                          | 139 |

| 16.6.4 Keypads/Expanders/Door Controllers               | 140 |
|---------------------------------------------------------|-----|
| 16.6.4.1 Locate                                         | 140 |
| 16.6.4.2 Monitor                                        | 140 |
| 16.6.4.3 Edit Keypads                                   | 141 |
| 16.6.4.4 Edit Expanders                                 | 143 |
| Editing IO Expanders                                    | 144 |
| Editing Audio Expanders                                 | 144 |
| Editing Wireless Expanders                              | 144 |
| Editing Analysed IO Expanders                           | 144 |
| Editing Indicator Expander Modules                      | 144 |
| Editing Keyswitch Expanders                             | 146 |
| 16.6.4.5 Edit Door Controllers                          | 147 |
| 16.6.5 Addressing Mode                                  | 148 |
| 16.6.6 XBUS Type                                        | 149 |
| 16.6.7 Bus Retries                                      | 149 |
| 16.6.8 Comms Timer                                      | 150 |
| 16.7 Wireless                                           | 150 |
| 16.7.1 Add Sensors                                      | 151 |
| 16.7.2 Edit Sensors (Zone Assignment)                   | 151 |
| 16.7.3 Add WPA                                          | 151 |
| 16.7.4 Edit WPA                                         | 152 |
| 16.8 Zones                                              | 153 |
| 16.9 Doors                                              | 153 |
| 16.10 Outputs                                           | 157 |
| 16.10.1 Outputs types and output ports                  | 157 |
| 16.11 Communication                                     | 161 |
| 16.11.1 Serial Ports                                    | 162 |
| 16.11.2 Ethernet Ports                                  | 162 |
| 16.11.3 Modems                                          | 163 |
| 16.11.3.1 Monitoring the transmission network interface | 163 |
| 16.11.3.2 Configuring Modems                            | 163 |
| 16.11.4 Central Station                                 | 165 |
| 16.11.4.1 Add                                           | 165 |
| 16.11.4.2 Edit                                          | 165 |
| 16.11.4.3 Delete                                        | 166 |
| 16.11.4.4 Make Test Call                                | 166 |
| 16.11.5 SPC Connect PRO                                 | 166 |
| 16.12 Test                                              | 166 |
| 16.12.1 Bell Test                                       | 167 |

|   | 16.12.2 Walk Test                      | 167 |
|---|----------------------------------------|-----|
|   | 16.12.3 Zone Monitor                   | 167 |
|   | 16.12.4 Output Test                    | 168 |
|   | 16.12.5 Soak Test                      | 168 |
|   | 16.12.6 Audible Options                | 169 |
|   | 16.12.7 Visual Indicators              | 169 |
|   | 16.12.8 WPA Test                       | 169 |
|   | 16.12.9 Seismic Test                   | 170 |
|   | 16.13 Utilities                        | 170 |
|   | 16.14 Isolate                          | 170 |
|   | 16.15 Event Log                        | 171 |
|   | 16.16 Access Log                       | 171 |
|   | 16.17 Alarm Log                        | 171 |
|   | 16.18 Change Engineer Pin              | 172 |
|   | 16.19 Users                            | 172 |
|   | 16.19.1 Add                            | 172 |
|   | 16.19.2 Edit                           | 172 |
|   | 16.19.2.1 Access Control               | 173 |
|   | Add Card manually                      | 173 |
|   | Learn Card                             | 173 |
|   | Edit Card                              | 174 |
|   | Delete Card                            | 175 |
|   | Reset Card                             | 175 |
|   | 16.19.3 Delete                         | 175 |
|   | 16.20 User Profiles                    | 175 |
|   | 16.20.1 Add                            | 175 |
|   | 16.20.2 Edit                           | 175 |
|   | 16.20.3 Delete                         | 176 |
|   | 16.21 SMS                              | 176 |
|   | 16.21.1 Add                            | 177 |
|   | 16.21.2 Edit                           | 177 |
|   | 16.21.3 Delete                         | 178 |
|   | 16.22 X-10                             | 178 |
|   | 16.23 Set Date/Time                    | 178 |
|   | 16.24 Installer Text                   | 178 |
|   | 16.25 Door Control                     | 179 |
|   | 16.26 SPC Connect                      | 179 |
| 1 | 7 Engineer programming via the browser | 181 |
|   | 17 1 System Information                | 181 |

7

| 17.2 Ethernet interface                                | 181 |
|--------------------------------------------------------|-----|
| 17.3 Connecting to the panel via USB                   | 183 |
| 17.4 Logging into the browser                          | 185 |
| 17.5 SPC Home                                          | 186 |
| 17.5.1 System Summary                                  | 186 |
| 17.5.2 Alarms Overview                                 | 187 |
| 17.5.3 Viewing Video                                   | 187 |
| 17.6 Panel status                                      | 188 |
| 17.6.1 Status                                          | 188 |
| 17.6.2 X-Bus Status                                    | 189 |
| 17.6.2.1 Expander Status                               | 189 |
| 17.6.2.2 PSU status                                    | 191 |
| 17.6.2.3 Keypad Status                                 | 193 |
| 17.6.2.4 Door Controller Status                        | 195 |
| 17.6.3 Wireless                                        | 196 |
| 17.6.3.1 Log - Wireless sensor X                       | 198 |
| 17.6.4 Zones                                           | 198 |
| 17.6.5 Doors                                           | 200 |
| 17.6.6 FlexC Status                                    | 201 |
| 17.6.7 System alerts                                   | 203 |
| 17.7 Logs                                              | 203 |
| 17.7.1 System Log                                      | 203 |
| 17.7.2 Access Log                                      | 204 |
| 17.7.3 WPA Log                                         | 205 |
| 17.7.4 ALARM LOG                                       | 205 |
| 17.8 Users                                             | 205 |
| 17.8.1 Adding/Editing a User                           | 206 |
| 17.8.1.1 Unknown Devices                               | 208 |
| 17.8.2 Adding/Editing User Profiles                    | 208 |
| 17.8.3 Configuring SMS                                 | 213 |
| 17.8.4 SMS Commands                                    | 214 |
| 17.8.5 Deleting Web Passwords                          | 216 |
| 17.8.6 Configuring Engineer Settings                   | 217 |
| 17.8.6.1 Changing Engineer PIN and web password        | 218 |
| 17.9 Configuration                                     | 219 |
| 17.9.1 Configuring controller inputs and outputs       | 219 |
| 17.9.1.1 Editing an input                              | 219 |
| 17.9.1.2 Editing an output                             | 221 |
| 17.9.1.3 Configuring system latch and auto set outputs | 227 |

| 17.9.1.4 X10 Config - Settings            | 228 |
|-------------------------------------------|-----|
| 17.9.2 X-BUS                              | 229 |
| 17.9.2.1 Expanders                        | 229 |
| Reconfiguring the X-BUS                   | 231 |
| Configuring an Indicator Expander         | 231 |
| Configuring a Keyswitch Expander          | 233 |
| 17.9.2.2 Keypads                          | 235 |
| Editing a Standard Keypad                 | 235 |
| Editing a Comfort Keypad                  | 237 |
| 17.9.2.3 Door Controllers                 | 240 |
| Editing a door controller                 | 240 |
| 17.9.2.4 Cable Map                        | 242 |
| 17.9.2.5 Settings                         | 242 |
| 17.9.3 Wireless                           | 243 |
| 17.9.3.1 Log - Wireless sensor X          | 244 |
| 17.9.3.2 Configuring a WPA                | 244 |
| Adding a WPA                              | 245 |
| Editing a WPA                             | 247 |
| 17.9.3.3 Changing wireless settings       | 248 |
| 17.9.4 Changing system settings           | 249 |
| 17.9.4.1 Options                          | 250 |
| 17.9.4.2 Timers                           | 259 |
| 17.9.4.3 Identification                   | 263 |
| 17.9.4.4 Standards                        | 264 |
| 17.9.4.5 Clock                            | 266 |
| 17.9.4.6 Language                         | 266 |
| 17.9.5 Configuring zones, doors and areas | 267 |
| 17.9.5.1 Editing a zone                   | 267 |
| 17.9.5.2 Adding/Editing an area           | 268 |
| Entry/Exit                                | 269 |
| Partset Options                           | 270 |
| Linked Areas                              | 271 |
| Schedule                                  | 271 |
| Reporting                                 | 272 |
| Setting/Unsetting                         | 274 |
| All Okay                                  | 275 |
| RF Output                                 | 275 |
| Fire Exit Route                           | 275 |
| Area Triggers                             | 276 |

| 17.9.5.3 Editing a door                                        | 276 |
|----------------------------------------------------------------|-----|
| Door Interlock                                                 | 280 |
| 17.9.5.4 Adding an area group                                  | 281 |
| 17.9.6 Calendars                                               | 282 |
| 17.9.6.1 Adding/Editing a calendar                             | 283 |
| Exceptions                                                     | 284 |
| 17.9.6.2 Automatic setting/unsetting of areas                  | 285 |
| 17.9.6.3 Automatic setting/unsetting of other panel operations | 285 |
| 17.9.7 Change own PIN                                          | 285 |
| 17.9.8 Configuring advanced settings                           | 285 |
| 17.9.8.1 Cause and Effect                                      | 285 |
| 17.9.8.2 Mapping Gates                                         | 286 |
| 17.9.8.3 Triggers                                              | 287 |
| Performable actions                                            | 288 |
| Trigger conditions                                             | 288 |
| 17.9.8.4 Audio/Video Verification                              | 289 |
| Configuring Video                                              | 290 |
| Configuring Verification Zones                                 | 292 |
| Configuring Verification Settings                              | 292 |
| Viewing Video Images                                           | 293 |
| 17.9.8.5 Updating SPC Licenses                                 | 293 |
| 17.10 Configuring Communications                               | 293 |
| 17.10.1 Communications Settings                                | 293 |
| 17.10.1.1 Configuring the networking services of the panel     | 294 |
| 17.10.1.2 Ethernet                                             | 295 |
| 17.10.1.3 Configuring Modems                                   | 296 |
| SMS test                                                       | 297 |
| SMS feature                                                    | 297 |
| SMS system options                                             | 298 |
| SMS commands                                                   | 298 |
| GSM modem                                                      | 298 |
| PSTN modem                                                     | 300 |
| 17.10.1.4 Serial ports                                         | 302 |
| 17.10.2 FlexC®                                                 | 303 |
| 17.10.2.1 Operation Mode                                       | 304 |
| 17.10.2.2 Quick Start ATP Configuration for EN50136 ATS        | 304 |
| 17.10.2.3 Configuring an EN50136-1 ATS or Custom ATS           | 306 |
| Add ATP to FlexC RCT                                           | 308 |
| Configure Advanced ATP Settings                                | 309 |

| Add ATP to Analog ARC                    | 313 |
|------------------------------------------|-----|
| Edit Installation Details                | 316 |
| 17.10.2.4 Configuring an SPC Connect ATS | 316 |
| 17.10.2.5 Exporting and Importing an ATS | 317 |
| 17.10.2.6 Configuring Event Profiles     | 318 |
| Event Exception Definition               | 319 |
| 17.10.2.7 Configuring Command Profiles   | 322 |
| 17.10.3 Reporting                        | 323 |
| 17.10.3.1 Alarm Reporting Centres (ARCs) | 324 |
| Adding/Editing an ARC using SIA or CID   | 324 |
| Editing an ARC filter using SIA or CID   | 325 |
| Editing an ARC Filter using Fast Format  | 327 |
| 17.10.3.2 EDP Setup                      | 327 |
| Adding an EDP Receiver                   | 328 |
| Editing EDP Receiver Settings            | 328 |
| Editing Event Filter Settings            | 332 |
| Editing EDP settings                     | 334 |
| 17.10.3.3 CEI-ABI Protocol Settings      | 336 |
| 17.10.4 PC Tools                         | 336 |
| 17.10.4.1 SPC Connect PRO                | 336 |
| 17.10.4.2 SPC Manager                    | 337 |
| 17.11 File Operations                    | 338 |
| 17.11.1 File Upgrade Operations          | 338 |
| 17.11.1.1 Upgrading Firmware             | 338 |
| 17.11.1.2 Upgrading Languages            | 340 |
| 17.11.2 File Manager Operations          | 342 |
| 18 Accessing web server remotely         | 345 |
| 18.1 PSTN connection                     | 345 |
| 18.2 GSM connection                      | 347 |
| 19 Intruder alarm functionality          | 351 |
| 19.1 Financial mode operation            | 351 |
| 19.2 Commercial mode operation           | 351 |
| 19.3 Domestic mode operation             | 352 |
| 19.4 Full and local alarms               | 352 |
| 20 System examples and scenarios         | 355 |
| 20.1 When to use a common area           | 355 |
| 21 Seismic Sensors                       | 357 |
| 21.1 Seismic Sensor Testing              | 358 |
| 21.1.1 Manual and Automatic Test Process | 358 |

11

| 21.1.2 Automatically Testing Sensors                            | 358 |
|-----------------------------------------------------------------|-----|
| 21.1.3 Manually Testing Sensors                                 | 359 |
| 22 Blocking Lock Operation                                      | 361 |
| 22.1 Blocking Lock                                              | 361 |
| 22.2 Authorized Setting of the Blocking Lock                    | 362 |
| 22.3 Locking Element                                            | 363 |
| 23 Appendix                                                     | 365 |
| 23.1 Network cable connections                                  | 365 |
| 23.2 Controller status LEDs                                     | 366 |
| 23.3 Powering expanders from the auxiliary power terminals      |     |
| 23.4 Calculating the battery power requirements                 | 368 |
| 23.5 Domestic, Commercial and Financial mode default settings   | 370 |
| 23.6 Wiring of the X10 interface                                | 371 |
| 23.7 SIA Codes                                                  | 372 |
| 23.8 CID Codes                                                  | 377 |
| 23.9 Overview of keypad types                                   | 379 |
| 23.10 User PIN combinations                                     | 380 |
| 23.11 Duress PINs                                               | 380 |
| 23.12 Automatic inhibits                                        | 380 |
| 23.12.1 Zones                                                   | 380 |
| 23.12.2 Access PINs                                             | 381 |
| 23.12.3 Engineer Access                                         | 381 |
| 23.12.4 Keypad User Logoff                                      |     |
| 23.13 Wiring of mains cable to the controller                   |     |
| 23.14 Maintenance controller                                    |     |
| 23.15 Maintenance Smart PSU                                     | 382 |
| 23.16 Zone types                                                | 383 |
| 23.17 Zone attributes                                           | 388 |
| 23.18 Applicable attributes to zone types                       | 391 |
| 23.19 ATS levels and attenuation specifications                 | 392 |
| 23.20 Supported card readers and card formats                   | 392 |
| 23.21 SPC Support for E-Bus Devices                             | 394 |
| 23.21.1 Configuring and Addressing E-Bus Devices                | 395 |
| 23.21.1.1 Addressing Transponders for SAP 8, SAP 14, and SAP 20 | 396 |
| 23.21.1.2 Addressing Transponders for PSU SAP 25                | 396 |
| 23.22 FlexC Glossary                                            | 397 |
| 23.23 FlexC Commands                                            | 398 |
| 23.24 ATS Category Timings                                      | 401 |
| 23.25 ATP Category Timings                                      | 402 |

Table of Contents 13

| 24 Notes | 405 |
|----------|-----|
|----------|-----|

# 1 Meaning of symbols

There are several symbols in the document:

| Symbol   | Description                                                                    |
|----------|--------------------------------------------------------------------------------|
| SP64XXX  | Not available for SPC42xx, SPC43xx.                                            |
| IP       | Only available for SPC controller with IP interface (SPC43xx/SPC53xx/SPC63xx). |
| ₩        | Not available for installation type Domestic.                                  |
| <b>(</b> | Only available in unrestricted mode.                                           |
| ①        | Find further information about Security Grade, Region or Mode in text.         |
|          | See Appendix for further information.                                          |

# 2 Security

This chapter covers:

| 2.1 Target group                       | 17 |
|----------------------------------------|----|
| 2.2 General safety instructions        | 17 |
| 2.3 Meaning of written warning notices | 18 |
| 2.4 Meaning of hazard symbols          | 19 |

# 2.1 Target group

The instructions in this documentation are directed at the following target group:

| Target readers                | Qualification                                                                                                    | Activity                                                                                 | Condition of the equipment                                              |
|-------------------------------|----------------------------------------------------------------------------------------------------|------------------------------------------------------------------------------------------|-------------------------------------------------------------------------|
| Installation personnel        | Technical training for building or electrical installations.                                                           | Assembles and installs the hardware components on site.                                  | Individual components<br>that need to be<br>assembled and<br>installed. |
| Operational startup personnel | Has appropriate technical training with regard to the tasks and the products, devices or systems to be put in service. | Puts the device or system which is readily assembled and installed on site into service. | New, readily assembled and installed device or modified device.         |

# 2.2 General safety instructions

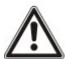

**WARNING:** Before starting to install and work with this device, read the Safety Instructions. This device shall only be connected to power supplies compliant to EN60950-1, chapter 2.5 ("limited power source").

### 2.2.1 General information

- Keep this document for later reference.
- Always pass this document on together with the product.
- Also take into account any additional country-specific, local safety standards or regulations concerning project planning, operation and disposal of the product.

### Liability claim

- Do not connect the device to the 230V supply network if it is damaged or any parts are missing.
- Do not make any changes or modifications to the device unless they are expressly mentioned in this manual and have been approved by the manufacturer.
- Use only spare parts and accessories that have been approved by the manufacturer.

# 2.2.2 Transport

# Unit damage during transport

- Keep the packaging material for future transportation.
- Do not expose the device to mechanical vibrations or shocks.

18 Security

# 2.2.3 **Setup**

#### Radio interference with other devices in the environment/EMS

 When handling modules that are susceptible to electrostatic discharge, observe the ESD guidelines.

#### Damage due to unsuitable mounting location

- The environmental conditions recommended by the manufacturer must be observed.
   See Technical Data on page 39.
- Do not operate the device close to sources of powerful electromagnetic radiation.

# Danger of electrical shock due to incorrect connection

- Connect the device only to power sources with the specified voltage. Voltage supply requirements
  can be found on the rating label of the device.
- Ensure that the device is permanently connected to the electricity supply; a readily accessible disconnect device must be provided.
- Ensure that the circuit that the device is connected to is protected with a 16A (max.) fuse. Do not connect any devices from other systems to this fuse.
- This device is designed to work with TN power systems. Do not connect the device to any other power systems.
- Electrical grounding must meet the customary local safety standards and regulations.
- Primary supply cables and secondary cables should be routed such that they do not run in parallel or cross over or touch one anther inside the housing.
- Telephone cables should be fed into the unit separately from other cables.

### Risk of cable damage due to stress

Ensure that all outgoing cables and wires are sufficiently strain-relieved.

# 2.2.4 Operation

#### Dangerous situation due to false alarm

- Make sure to notify all relevant parties and authorities providing assistance before testing the system.
- To avoid panic, always inform all those present before testing any alarm devices.

# 2.2.5 Service and maintenance

### Danger of electrical shock during maintenance

- Maintenance work must only be carried out by trained specialists.
- Always disconnect the power cable and other cables from the main power supply before performing maintenance.

### Danger of electrical shock while cleaning the device

Do not use liquid cleaners or sprays that contain alcohol, spirit or ammonia.

# 2.3 Meaning of written warning notices

| Signal Word | Type of Risk                                    |
|-------------|-------------------------------------------------|
| DANGER      | Danger of death or severe bodily harm.          |
| WARNING     | Possible danger of death or severe bodily harm. |

Security 19

| Signal Word | Type of Risk                                     |  |
|-------------|--------------------------------------------------|--|
| CAUTION     | Danger of minor bodily injury or property damage |  |
| IMPORTANT   | Danger of malfunctions                           |  |

# 2.4 Meaning of hazard symbols

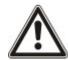

WARNING: Warning of hazard area

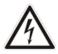

WARNING: Warning of dangerous electrical voltage

This chapter covers:

| 3.1 EU directives                              | 2 |
|------------------------------------------------|---|
| 3.2 Overview of Conformity to EN50131 Standard | 2 |

# 3.1 EU directives

This product complies with the requirements of the European Directives 2004/108/EC "Directive of Electromagnetic Compatibility", 2006/95/EC "Low Voltage Directive", and1999/5/EC on Radio and Telecommunications Terminal Equipment (R&TTE). The EU declaration of conformity is available to the responsible agencies at http://pcd.vanderbiltindustries.com/doc/SPC

# European Directive 2004/108/EC "Electromagnetic Compatibility"

Compliance with the European Directive 2004/108/EC has been proven by testing according to the following standards:

| emc emission | EN 55022 Class B |
|--------------|------------------|
| emc immunity | EN 50130-4       |

# European Directive 2006/95/EC "Low-Voltage Directive"

Compliance with the European Directive 2006/95/EC has been proven by testing according to the following standard:

| Safety | EN 60950-1 |  |
|--------|------------|--|
|--------|------------|--|

# 3.2 Overview of Conformity to EN50131 Standard

This section gives an overview of the SPC compliance to the EN50131 standard.

# **Address of Certifying Body**

VdS (VdS A/C/EN/SES Approval)

AG Köln HRB 28788

Sitz der Gesellschaft:

Amsterdamer Str. 174, 50735 Köln

Geschäftsführer: Robert Reinermann

JörgWilms-Vahrenhorst (Stv.)

SPC products listed have been tested according to EN50131-3:2009 and all relevant RTC specifications.

| Product Type  | Standard        |
|---------------|-----------------|
| • SPC6350.320 |                 |
| • SPC6330.320 |                 |
| • SPC5350.320 |                 |
| • SPC5330.320 |                 |
| • SPCP355.300 |                 |
| • SPCP333.300 |                 |
| • SPCE652.100 |                 |
| • SPCK420.100 |                 |
| • SPCK421.100 | EN50131 Grade 3 |
| • SPCE452.100 |                 |
| • SPCE110.100 |                 |
| • SPCE120.100 |                 |
| • SPCA210.100 |                 |
| • SPCK620.100 |                 |
| • SPCK623.100 |                 |
| • SPCN110.000 |                 |
| • SPCN320.000 |                 |
| • SPC5320.320 |                 |
| • SPC4320.320 |                 |
| • SPCP332.300 |                 |
| • SPCW110.000 | EN50131 Grade 2 |
| • SPCW112.000 |                 |
| • SPCW114.000 |                 |
| • SPCW130.100 |                 |

Specific information in relation to EN50131 requirements can be found in the following sections in this document.

| EN50131 Requirement (and relevant section) | Relevant Vanderbilt documentation      |
|--------------------------------------------|----------------------------------------|
|                                            | Technical data:                        |
| Operating temperature and humidity range   | <ul> <li>SPC4000 on page 39</li> </ul> |
| Operating temperature and numbers range    | <ul> <li>SPC5000 on page 41</li> </ul> |
|                                            | <ul> <li>SPC6000 on page 44</li> </ul> |
|                                            | Technical data:                        |
| Maighta and dimensions                     | • SPC4000 on page 39                   |
| Weights and dimensions                     | <ul> <li>SPC5000 on page 41</li> </ul> |
|                                            | <ul> <li>SPC6000 on page 44</li> </ul> |
| Fixing details                             | Mounting system equipment on page 51   |

| EN50131 Requirement (and relevant section)                                                                     | Relevant Vanderbilt documentation                                    |
|----------------------------------------------------------------------------------------------------|----------------------------------------------------------------------|
| Installation, commissioning and maintenance instructions,                                                      | Mounting system equipment on page 51                                 |
| including terminal identifications                                                                             | Controller hardware on page 77                                       |
|                                                                                                    | Technical data:                                                      |
|                                                                                                    | • SPC4000 on page 39                                                 |
| Type of interconnections (see 8.8)                                                                             | • SPC5000 on page 41                                                 |
|                                                                                                    | • SPC6000 on page 44                                                 |
|                                                                                                    | Wiring the X-BUS interface on page 85                                |
|                                                                                                    | User programming via the keypad:                                     |
|                                                                                                    | <ul> <li>Setting/Unsetting on page 274</li> </ul>                    |
| Details of methods of setting and unsetting possible (see 11.7.1 to 11.7.3 and Tables 23 to 26)                | <ul> <li>Configuring a Keyswitch Expander on page 233</li> </ul>     |
| to 11.7.3 and Tables 23 to 26)                                                                                 | <ul> <li>Configuring wireless fob devices on<br/>page 123</li> </ul> |
|                                                                                                    | • Triggers on page 287                                               |
|                                                                                                    | Technical data:                                                      |
| One in add a sade                                                                                              | • SPC4000 on page 39                                                 |
| Serviceable parts                                                                                              | • SPC5000 on page 41                                                 |
|                                                                                                    | • SPC6000 on page 44                                                 |
| Power supply requirement if no integrated PS                                                                   | See installation instructions for SPCP33x and SPCP43x Expander PSUs. |
|                                                                                                    | Technical data:                                                      |
| Where PS is integrated, the information required by EN 50131-                                                  | • SPC4000 on page 39                                                 |
| 6:2008, Clause 6                                                                                               | • SPC5000 on page 41                                                 |
|                                                                                                    | • SPC6000 on page 44                                                 |
|                                                                                                    | Wiring the X-BUS interface on page 85                                |
|                                                                                                    | Technical data:                                                      |
| Maximum number of each type of ACE and expansion device.                                                       | • SPC4000 on page 39                                                 |
|                                                                                                    | • SPC5000 on page 41                                                 |
|                                                                                                    | • SPC6000 on page 44                                                 |
| Current consumption of the CIE and each type of ACE and expansion device, with and without an alarm condition. | See relevant installation instructions.                              |
|                                                                                                    | Technical data:                                                      |
|                                                                                                    | • SPC4000 on page 39                                                 |
| Maximum current rating of each electrical output                                                               | • SPC5000 on page 41                                                 |
|                                                                                                    | • SPC6000 on page 44                                                 |

| EN50131 Requirement (and relevant section)                                                                                       | Relevant Vanderbilt documentation                                                                                                    |
|----------------------------------------------------------------------------------------------------|----------------------------------------------------------------------------------------------------|
| Drogrammable functions provided                                                                                                  | Engineer programming via the keypad on page 127                                                                                                    |
| Programmable functions provided                                                                                                  | Engineer programming via the browser on page 181                                                                                                    |
|                                                                                                    | Keypad user interface on page 105                                                                                                    |
| How indications are made inaccessible to level 1 users when level 2, 3 or 4 user is no longer accessing the information (see     | LCD Keypad Settings on page 141                                                                                                    |
| 8.5.1)                                                                                                    | Comfort Keypad Settings on page 142                                                                                                    |
|                                                                                                    | Configuring an Indicator Expander on page 231                                                                                                    |
|                                                                                                    | System Options on page 250                                                                                                    |
|                                                                                                    | Wiring the zone inputs on page 95                                                                                                    |
|                                                                                                    | SIA Codes on page 372                                                                                                    |
| Masking/reduction of range signals/messages processed as                                                                         | PIR masking is always reported as a zone masked event (SIA - ZM). Additionally, antimask can cause an alarm, tamper, trouble or no additional action depending on configuration |
| "fault" or "masking" events (see 8.4.1, 8.5.1 and Table 11)                                                                      | Current defaults of PIR addition effect:                                                                                                    |
|                                                                                                    | Ireland<br>Unset - None<br>Set - Alarm                                                                                                    |
|                                                                                                    | UK, Europe, Sweden, Swiss, Belgium<br>Unset - Tamper<br>Set - Alarm                                                                                                    |
| Dispiting tion of signal and recognized processing and indications                                                               | Using the LCD keypad interface on page 107                                                                                                    |
| Prioritization of signal and message processing and indications (see 8.4.1.2, 8.5.3)                                             | Using the Comfort keypad interface - see About the Comfort keypad on page 111                                                                                                   |
| Minimum number of variations of PIN codes, logical keys, biometric keys and/or mechanical keys for each user (see 8.3)           | User PIN combinations on page 380                                                                                                    |
| Method of time-limiting internal WD for level 3 access without level 2 authorization (see 8.3.1)                                 | Not supported - Engineer cannot access system without permission.                                                                                                    |
| Number and details of disallowed PIN codes (see 8.3.2.2.1)                                                                       | Automatic inhibits on page 380                                                                                                    |
| Details of any biometric authorization methods used (see 8.3.2.2.3)                                                              | Not applicable                                                                                                    |
| Method used to determine the number of combinations of PIN codes, logical keys, biometric keys and/or mechanical keys (see 11.6) | User PIN combinations on page 380                                                                                                    |
| Number of invalid code entries before user interface is disabled (see 8.3.2.4)                                                   | Access PINs on page 381                                                                                                    |
| Details of means for temporary authorization for user access (see 8.3.2)                                                         | User Menus – Grant Access                                                                                                    |

| EN50131 Requirement (and relevant section)                                                                                                    | Relevant Vanderbilt documentation                                                                                                    |
|----------------------------------------------------------------------------------------------------|----------------------------------------------------------------------------------------------------|
| If automatic setting at pre-determined times provided, details of pre-setting indication and any automatic over-ride of prevention of set (see 8.3.3, 8.3.3.1)                                                                         | Setting/Unsetting on page 274                                                                                                    |
| Details of conditions provided for the set state (see 8.3.3.4)                                                                                                    | Setting/Unsetting on page 274  LCD Keypad Settings on page 141  Comfort Keypad Settings on page 142  Editing an output on page 221  Zone types on page 383 |
| Notification of output signals or messages provided (see 8.6)                                                                                                    | Editing an output on page 221 Setting/Unsetting on page 274 User rights on page 209                                                                        |
| Other output configurations to interface with I&HAS components (see 8.2)                                                                                                    | Editing an output on page 221  Zone types on page 383  Test on page 166  Keypad user interface on page 105                                                 |
| Criteria for automatic removal of "soak test" attribute (see 8.3.9)                                                                                                    | Timers on page 259                                                                                                    |
| Number of events resulting in automatic inhibit                                                                                                    | Automatic inhibits on page 380                                                                                                    |
| If ACE is Type A or Type B (see 8.7) and whether portable or moveable (see 11.14)                                                                                                    | All devices are hardwired and powered by system PSUs. See the relevant technical data on PSUs (separate documents).                                        |
| Component data for non-volatile memory components (see Table 30, step 6)                                                                                                    | See user documentation for SPCK420/421 and SPCK620/623 keypads.                                                                                            |
| Life of memory support battery (see 8.10.1)                                                                                                    | N/A. Stored in non-volatile memory.                                                                                                    |
| Optional functions provided (see 4.1)                                                                                                    | Engineer programming via the keypad on page 127  Engineer programming via the browser on page 181                                                          |
| Additional functions provided (see 4.2, 8.1.8)                                                                                                    | Unrestricted Grade on page 266 Options on page 250                                                                                                    |
| Access levels required to access such additional functions provided                                                                                                    | Edit on page 172 User configuration (browser) - see Adding/Editing a User on page 206                                                                      |
| Details of any programmable facility that would render an I&HAS non-compliant with EN 50131-1:2006, 8.3.13 or compliant at a lower security grade, with instruction on consequent removal of compliance labeling (see 4.2 and 8.3.10). | Unrestricted Grade on page 266 Options on page 250 Compliance with EN50131 Approvals on page 27                                                            |

SPC products listed have been tested according to EN50131-6, and all relevant RTC specifications.

| Product Type  | Standard  |
|---------------|-----------|
| • SPC6350.320 |           |
| • SPC6330.320 |           |
| • SPC5350.320 |           |
| • SPC5330.320 |           |
| • SPCP355.300 |           |
| • SPCP333.300 |           |
| • SPCP355.300 |           |
| • SPCE652.100 |           |
| • SPCK420.100 | EN50131-6 |
| • SPCK421.100 | EN30131-0 |
| • SPCE452.100 |           |
| • SPCE110.100 |           |
| • SPCE120.100 |           |
| • SPCA210.100 |           |
| • SPCK620.100 |           |
| • SPCK623.100 |           |
| • SPCN110.000 |           |
| • SPCN310.000 |           |
| • SPC5320.320 |           |
| • SPC4320.320 | EN50131-6 |
| • SPCP332.300 |           |

# 3.2.1 Compliance with EN50131 Approvals

### **Software Requirements**

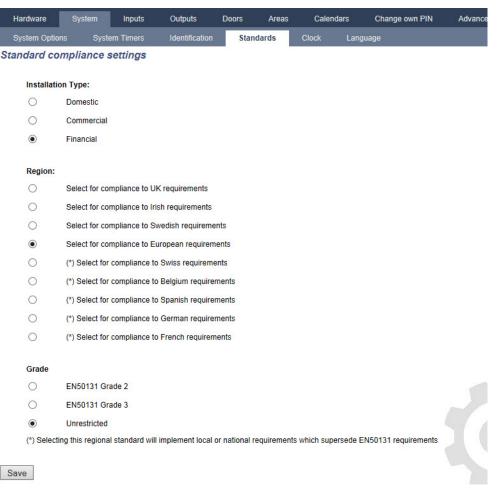

- In the Standards settings page, select Europe under Region to implement EN50131 requirements.
- Select Grade 2 or Grade 3 to implement the grade of EN50131 compliance.
- The Wireless setting Prevent Setting Time must be set to a value greater than 0 and less than 20.
- The Wireless setting Device Lost Time must be set to a value less than 120.
- The X-BUS Settings, Retries, must be set to a value of 10.
- The X-BUS Settings, Comms timer, must be set to a value of 5.
- Select Synchronization Time with Mains under Clock settings to use mains as clock master.

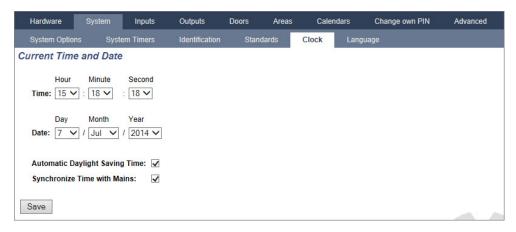

 DO NOT select the attribute Setting State in the Keypad configuration settings for Visual indications.

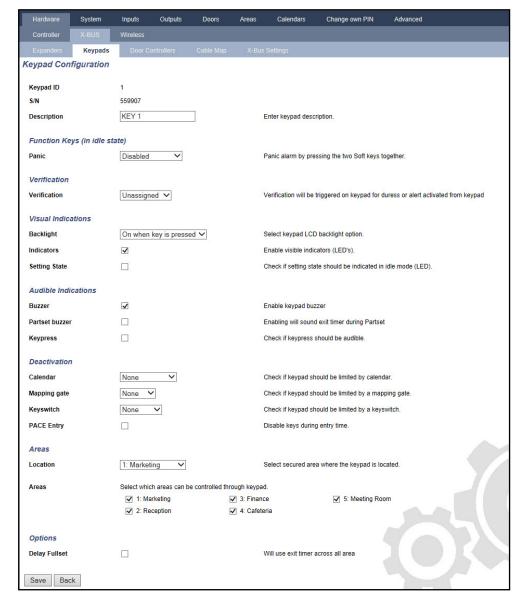

# **Hardware Requirements**

• The back tamper kit (SPCY130) must be installed for panels and power supplies for compliance with EN50131 Grade 3.

 EN50131 Grade 3 compliant components must be installed for EN50131 Grade 3 compliant systems.

- Either EN50131Grade 2 or 3 compliant components must be installed for EN50131 Grade 2 compliant systems.
- It is not possible to enrol a wireless device with a signal strength lower than 3.
- The recommended ratio of wireless receivers to transmisters is no more than 20 transmitters for every one receiver.
- Glassbreak must be used with an EN-compliant glassbreak interface.
- To comply with EN50131-3:2009, do not set or unset the system using the SPCE120 (Indicator Expander) or the SPCE110 (Keyswitch Expander).

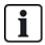

The SPCN110 PSTN module and SPCN320 GSM/GPRS module are tested with EN50131 approved Grade 2 and Grade 3 panels and can be used with these approved panels.

# 3.2.2 Compliance with EN 50136-1:2012 and EN 50136-2:2014

SPC products listed have been tested according to EN 50136-1:2012 and EN 50136-2:2014.

# 3.2.3 Compliance with INCERT Approvals

#### Software Requirements

Selecting Belgium (\*) under **Region** implements local or national requirements which supercede EN50131 requirements.

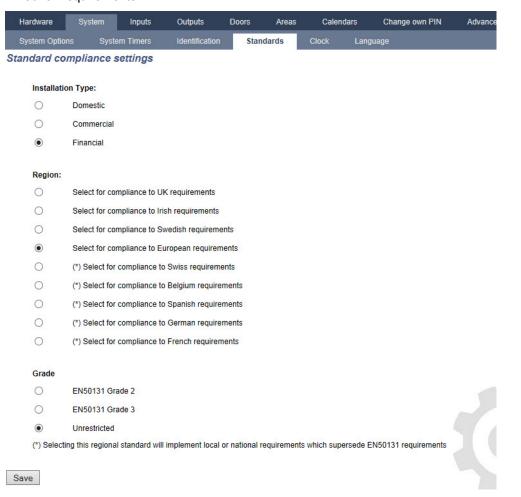

Selecting **Grade 2** or **Grade 3** selects EN50131 compliance plus any additional INCERT requirements:

- Only an engineer can restore a tamper. For INCERT, this applies across all grades.
   This is normally only a requirement for Grade III En50131.
- A tamper on an Inhibited/Isolated zone must be sent to an ARC and displayed to the user.
   For INCERT, tampers are processed for isolated zones. On all other standard variations, tampers are ignored on isolated zones.
- User PIN codes must be defined with more than 4 digits.

#### **Hardware Requirements**

- The minimum battery capacity for SPC42xx/43xx/52xx/53xx/63xx is 10Ah/12V. If a 10Ah battery is
  used, then the battery is biased to the left of the housing and the bottom flap is bent to meet the
  battery.
- Fit jumper (J12) on the battery selector for 17/10Ah battery use and remove for 7Ah battery.
- The amount of current from Aux output using a 10Ah battery for SPC42xx/SPC52xx is:

| COMMS        | — NONE (mA) | PSTN (mA) GSM (mA) | CSM (mA)      | DCTN+CCM (mA) |
|--------------|-------------|--------------------|---------------|---------------|
| Standby time |             |                    | PSTN+GSM (mA) |               |
| 12 h         | 568         | 543                | 438           | 413           |
| 24h          | 214         | 189                | 84            | 59            |
| 30 h         | 143         | 118                | 13            | N/A           |
| 60h          | 2           | N/A                | N/A           | N/A           |

• The amount of current from Aux output using a 10Ah battery for SPC43xx/SPC53xx/ SPC63xx is:

| COMMS        | – NONE (mA) | DCTN (mA) | GSM (mA)   | PSTN+GSM (mA)   |
|--------------|-------------|-----------|------------|-----------------|
| Standby time |             | PSTN (mA) | GSW (IIIA) | PSTN+GSW (IIIA) |
| 12 h         | 538         | 513       | 408        | 383             |
| 24 h         | 184         | 159       | 54         | 29              |
| 30 h         | 113         | 88        | N/A        | N/A             |
| 60 h         | N/A         | N/A       | N/A        | N/A             |

# 3.2.4 PD 6662:2010 Conformance Guidelines

This document contains all the criteria for the installation, and commissioning and maintenance of the SPC System to enable it to conform to the PD 6662:2010 Standard.

### 3.2.4.1 Product scope

The scope of this document is aimed at the following components of the SPC system:

| SPC4320.320-L1 Grade 2 Controller     |                                                        |
|---------------------------------------|--------------------------------------------------------|
| SPC5320.320-L1 Grade 2 Controller     | SPCE652.100 Expander, 8 Inputs/2 Outputs               |
| SPC5330.320-L1 Grade 3 Controller     | SPCP332.300 Smart PSU with I/O Expander                |
| SPC5350.320-L1 Grade 3 Controller     | SPCP355.300 Smart PSU with 8 Inputs/2 Outputs Expander |
| SPC6330.320-L1 Grade 3 Controller     | SPCP333.300 Smart PSU with I/O Expander                |
| SPC6350.320-L1 Grade 3 Controller     | SPCN110.000 PSTN Module                                |
| SPCK420/421.100 LCD Keypad            | SPCN320.000 GSM Module                                 |
| SPCE452.100 Expander, 8 Relay Outputs |                                                        |

#### 3.2.4.2 Standards overview

Guidelines are provided for the implementation of PD 6662:2010 conformance for an SPC system to the following relevant standards:

| PD 6662:2010                 | BS EN 50136-1-5:2008          |
|------------------------------|-------------------------------|
| BS 4737-3.1:1977             | BS EN 50136-2-1:1998 +A1:1998 |
| BS 8243:2010                 | BS EN 50136-2-2:1998          |
| BS 8473:2006+A1:2008         | BS EN 50136-2-3:1998          |
| BS EN 50131-1:2006+A1:2009   | BS EN 50131-3:2009            |
| BS EN 50136-1-1:1998+A2:2008 | BS EN 50131-6:2008            |
| BS EN 50136-1-2:1998         | DD 263:2010                   |
| BS EN 50136-1-3:1998         | DD CLC/TS 50131-7:2008        |

# 3.2.4.3 Methods for the completion of setting and unsetting

### Methods of completion of setting (BS 8243:2010 - Clause 6.3)

Completion/Termination of the full setting procedure is achieved by any of the following methods:

# a) Shunt lock fitted to the final exit door

A shunt lock must be installed by the installer as follows:

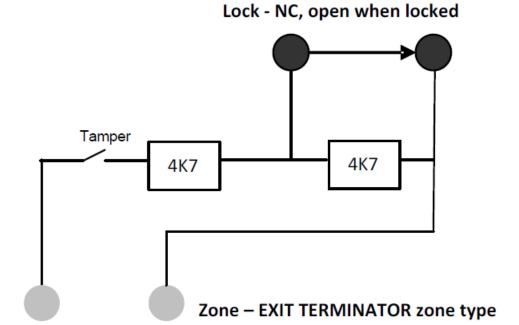

An EXIT TERMINATOR zone type must be configured for SPC.

See Zone types on page 383.

#### b) Push button switch mounted outside the supervised premises

Connect the push button into an SPC zone input as follows:

An EXIT TERMINATOR zone type must be configured for SPC.

See Zone types on page 383.

# c) Protective switch (that is, door contact) fitted to the final exit door of the alarmed premises or area

Connect the switch to the SPC System as follows:

The contact is fitted to the final exit door and is connected to an ENTRY/EXIT zone with a 'Final Exit' attribute.

See Zone types on page 383 and Zone attributes on page 388.

A misoperation signal is possible using the alarm abort feature. This is enabled by default.

See Options on page 128 (Keypad) and Options on page 250 (Browser).

#### d) Digital key

Not supported by SPC.

#### e) In conjunction with an ARC

This method of setting is supported by using SPC COM XT or other third party ARC software using EDP commands.

### Methods of completion of unsetting (BS 8243:2010 - Clause 6.4)

Unsetting methods are complied with as follows:

**6.4.1** For all the unsetting methods in the SPC system there is an audible indication to the user that the system has been unset successfully. This is in the form of a beep sequence from the CIE.

# 6.4.2 Prevention of entry to the supervised premises before the intruder alarm system (IAS) is unset:

a) Unlocking the initial entry door causes the IAS to be unset;

Compliance by SPC if KEYARM zone type is used with the UNSET attribute only. This zone type must not be used for setting.

**b)** Unsetting the IAS by the user before entering the supervised premises causes or permits the initial entry door to be unlocked.

Compliance by SPC by unsetting using an access card reader on an entry reader with the UNSET option, or an input from a third party access system to a KEYARM zone with an UNSET attribute.

# 6.4.3 Prevention of entry to the supervised premises before all means of intruder alarm confirmation have been disabled:

a) Unlocking the initial entry door causes all means of confirmation to be disabled

Operation not permitted by SPC.

**b)** Disabling all means of confirmation by the user before entering the supervised premises causes or permits the initial entry door to be unlocked

Operation not permitted by SPC.

#### 6.4.4 Opening the initial entry door disables all means of intruder alarm confirmation

Operation not permitted by SPC.

#### 6.4.5 Completion of unsetting using a digital key

a) Operation of a digital key before entering the supervised premises (for example, via radio)

SPC satisfies this clause when the installer installs a PACE reader (for example, SPCK421) outside the premises.

**b)** Operation of a digital key after entering the supervised premises from a location as near as practicable to the initial entry door.

This functionality is provided by use of a PACE reader (for example, SPCK421) near the entry door of a premises.

See Zone types on page 383 and Zone attributes on page 388.

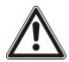

WARNING: Your attention is drawn to the fact that by allowing this method of unsetting, if an intruder succeeds in forcing the initial entry door, the police will not be called, regardless of the intruder's further progress through the premises.

This method of unsetting the intruder alarm system might be unacceptable to your insurers.

#### 6.4.6 Unsetting in conjunction with an alarm receiving centre (ARC)

Compliance by SPC using third party ARC software. Indication external to the building must be provided by means of a timed buzzer/strobe, and so on, that will operate on a system unset for a timed period, for example, 30 seconds.

See Timers on page 132.

### 3.2.4.4 Configuration requirements for PD 6662:2010 conformance

# Recommendations for the recording of remotely notified alarm conditions (BS 8243:2010 - Annex G.1 and G.2)

Alarm conditions can be categorised for analysis in accordance with Annex G if the SPC system is configured so that the entry timer is less than 30 seconds, and the dialer delay is set to 30 seconds.

See the following sections:

- Areas on page 136
- Adding/Editing an area on page 268
- Timers on page 132

#### Requirements for systems using dedicated alarm paths (BS EN 50136-1-2, 1998)

The SPC system should be configured to do an automated test call to the ARC.

The SPC system should be configured with a 'Fail to Communicate' output.

See the following section:

Adding/Editing an ARC using SIA or CID on page 324

# Requirements for equipment used in systems with digital communicators using PSTN (BS EN 50136-2-2, 1998)

#### **Fault Output**

The SPC system should be configured with a 'Fail to Communicate' output.

See the following sections:

- Outputs on page 157 (Keypad)
- Configuring controller inputs and outputs on page 219 (Browser)
- Adding/Editing an ARC using SIA or CID on page 324

#### **Retransmission Attempts**

Retransmission attempts (Dial Attempts) are configured in this manual:

- Adding/Editing an ARC using SIA or CID on page 324
- Editing EDP settings on page 334

A minimum of 1 and a maximum of 12 retransmissions are allowed.

Intrusion and hold-up - System design (DD CLC TS 50131-7, 2008)

# Setting and unsetting

SPC system is configurable in such a way that the setting is completed by 'Final Exit'.

It is possible to configure the SPC so that a WD (Warning Device) is activated momentarily on setting.

See the following sections:

- Timers on page 132
- Zone attributes on page 388
- Outputs on page 157 (Keypad)
- Editing an output on page 221 (Browser)

# Intrusion and confirmed hold-up alarm (BS8243:2010 Designation of hold-up alarm (HUA) signals for sequential confirmation)

SPC system is configurable in such a way that the following scenarios, when triggered more than two minutes apart from any hold-up zone or hold-up device (HD), will report a confirmed hold-up alarm event (HV for SIA and 129 for CID) to the CIE:

- · two hold-up zone activations
- a hold-up zone and a panic zone activation

If a hold-up zone and a tamper zone or a panic zone and a tamper zone activation occurs within the two minute period, this will also send a confirmed hold-up alarm event.

A confirmed hold-up will not require an engineer restore even if engineer restore is enabled. A confirmed hold-up event is logged in the system log.

# 3.2.4.5 Additional commissioning requirements for PD 6662:2010 conformance

Information to be included in the system design proposal and as-fitted document (BS 8243:2010 - Annex F)

• During the installation, configuration and commissioning of an SPC system, the installer must adhere to the following guidelines as required in the above annex:

- It is recommended that dual paths are used for signalling which are supported in the SPC system using GSM, PSTN and Ethernet options.
- The SPC system must be installed and configured to provide an effective confirmation facility. Any exceptions to this should be outlined in the 'As Fitted' document.
- Combinations and sequences which contribute to a confirmed alarm should be clearly notified to the end user.
- The intrusion confirmation time should be clearly notified to the end user.
- Methods of completion of setting and unsetting methods should be clearly described to the end user as detailed in this document.
- Ensure written arrangements are supplied to the end user in the event of a lock failure.

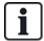

It is recommended that the enclosed PD 6662:2010 label is affixed in an appropriate position on the inside of the SPC housing beside the product type label.

#### 3.2.4.6 Additional information

Transmission Network Requirements – Performance, Availability and Security Levels (BS EN 50136-1-2, 1998 and BS EN 50136-1-5, 2008)

The SPC System has been tested and approved to EN50136-1-1.

SPC levels are classified as follows:

| Transmission time              | D2 as max.                                                 |
|--------------------------------|------------------------------------------------------------|
| Transmission time, max. values | M0 – M4                                                    |
| Reporting time                 | T3 as max.                                                 |
| Availability                   | See ATS levels and attenuation specifications on page 392. |
| Signalling security level      | Tested to EN50136-1-1 and classified as 'S0'.              |

#### 3.2.5 Compliance with VdS approvals

This installation document encompasses the required product installation information for VdS approvals.

#### Vanderbilt

SPC42xx/43xx/53xx/63xx: VdS Approval Nr. G 112104, G112124, and G112128. VdS EN Certificates EN-ST000142, EN-ST000143, EN-ST000055, EN-ST000056, EN-ST000057, EN-ST000058, EN-ST000061, EN-ST000062.

#### Siemens

SPC42xx/43xx/53xx/: VdS Approval Nr. G116035. VdS EN Certificates EN-ST000225, EN-ST000226, EN-ST000227, EN-ST000228, EN-ST000229, EN-ST000230, EN-ST000231, EN-ST000232.

This section describes the compliance of this system with VdS approvals.

#### Configuring software for VdS compliance

To set the system for VdS compliance, do the following:

- 1. Log on to the panel with the browser.
- Click Full Engineer.

- 3. Click Configuration > System > Standards.
- 4. Select Europe in the Continent section of the page.
- 5. Select **Germany** in the **Region Compliance** section of the page.
- 6. Select the VDS grade required by your installation type.

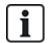

Hardware Fault reporting — in **Configuration > System > System Options**, you must select the **Enabled + Reporting (10s)** option from the **Watchdog Output Mode** drop-down list.

Hardware faults are not reported if the Engineer is logged in to the system.

#### **Hardware**

VdS compliance requires the following:

- A G5 housing with Front tamper implemented as a minimum requirement.
- Keypads do not show status information if the system is armed.
- The number of supported zones is as follows:
  - 512 zones in ring configuration
  - 128 zones per X-Bus in multi-drop (spur) configuration
- The following end of line resistance combinations do not comply with VdS standards:
  - 1k, 470 ohm
  - 1k, 1k, 6k6 ohm

# 3.2.6 Compliance with NF and A2P approvals

# **Address of Certifying Body**

### **CNPP Cert**

Pôle Européen de Sécurité - Vernon

Route de la Chapelle Réanville

CD 64 - CS 22265

F-27950 SAINT MARCEL

www.cnpp.com

### **AFNOR Certification**

11 rue François de Pressensé 93571 Saint Denis La Plaine Cedex

www.marque-nf.com

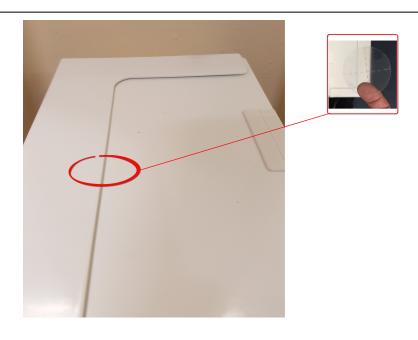

Directives and standards 37

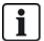

To comply with NF and A2P installation regulations, this housing must be sealed by affixing the accompanying Tamper Label after installation.

SPC products listed have been tested according to NF324 - H58, with reference to RTC50131-6 and RTC50131-3 and current EN certifications. See *Compliance with EN50131 Approvals* on page 27.

| Product Type                                      | Configuration       | Standard             | Logo                                                                                                    |
|---------------------------------------------------|---------------------|----------------------|----------------------------------------------------------------------------------------------------|
| SPC6350.320 + SPCP355.300<br>(Cert. 1233700001A0) | 60h,<br>unmonitored |                      |                                                                                                    |
| SPC5350.320 + SPCP355.300<br>(Cert. 1233700001B0) | 60h,<br>unmonitored | NF Grade             | A LINGUE CORTUNICATION                                                                                                    |
| SPC6350.320<br>(Cert. 1233700001A0)               | 60h,<br>unmonitored | Class 1              | <b>a</b> 2p]                                                                                                    |
| SPC5350.320<br>(Cert. 1233700001B0)               | 60h,<br>unmonitored | -                    |                                                                                                    |
| SPC6330.320 + SPCP333.300<br>(Cert. 1232200003)   | 60h,<br>unmonitored |                      |                                                                                                    |
| SPC5330.320 + SPCP333.300<br>(Cert. 1232200003)   | 60h,<br>unmonitored | NF Grade             | A THE PARTY OF THE PARTY OF THE |
| SPC6330.320<br>(Cert. 1232200003)                 | 30h, monitored      | Class 1              | <b>a</b> 2p                                                                                                    |
| SPC5330.320<br>(Cert. 1232200003)                 | 30h, monitored      |                      |                                                                                                    |
| SPC5320.320<br>(Cert. 1222200003)                 | 36h,<br>unmonitored | NF Grade<br>2,       | NE STATE CLETON                                                                                                    |
| SPC4320.320<br>(Cert. 1222200003)                 | 36h,<br>unmonitored | Class 1              | <u>[82]</u>                                                                                                    |
| SPCN110.000<br>SPCN320.000<br>SPCK420.100         |                     |                      | CERTURICATION                                                                                                    |
| SPCK620.100<br>SPCK623.100                        |                     | NF Grade<br>2 and 3, | NF                                                                                                    |
| SPCE652.100<br>SPCE452.100<br>SPCE110.100         |                     | Class 1              | <u>[a2p]</u>                                                                                                    |
| SPCE120.100                                       |                     |                      |                                                                                                    |

This chapter covers:

| 4.1 SPC4000     |    |
|-----------------|----|
| 4.2 SPC5000     | 41 |
| 4.3 SPC6000     | 44 |
| 4.4 SPCP355 300 | 47 |

# 4.1 SPC4000

| Programmable areas                                                             | 4                                                                                                    |
|--------------------------------------------------------------------------------|----------------------------------------------------------------------------------------------------|
| Max. number of user PINs                                                       | 100                                                                                                    |
| Remote controls                                                                | Up to 32                                                                                                    |
| PACE Devices                                                                   | 32                                                                                                    |
| Wireless Panic Alarm                                                           | Up to 128                                                                                                    |
| Event memory                                                                   | 1000 intrusion events, 1000 access events                                                                                                    |
| Number of on-board zones                                                       | 8                                                                                                    |
| Max. number of hardwired zones                                                 | 32                                                                                                    |
| Max. number of wireless zones                                                  | 32 (take away wired zones)                                                                                                    |
| Max. number of Intrunet wireless detectors per wireless receiver (recommended) | 20                                                                                                    |
| EOL resistor                                                                   | Dual 4k7 (default), other resistor combinations configurable                                                                                         |
| Number of on-board relays                                                      | 1 strobe (30V DC/1A resistive switching current)                                                                                                    |
| Number of on-board open coll.                                                  | 2 internal/external bell, 3 freely programmable (each max. 400mA resistive switching current, supplied via auxiliary output)                         |
| Firmware                                                                       | V3.x                                                                                                    |
| Door capacity                                                                  | Max. 4 entry doors or 2 entry/exit doors                                                                                                    |
| Number of card reader                                                          | Max. 4                                                                                                    |
| Radio module                                                                   | <ul> <li>SPC4221: integrated SiWay RF receiver (868MHz)</li> <li>SPC4320.220: Optional (SPCW111)</li> <li>SPC4320.320: Optional (SPCW110)</li> </ul> |
| Verification                                                                   | 4 verification zones with max. 4 IP-cameras and 4 audio devices.                                                                                     |
| Video                                                                          | Up to 16 pre/16 post event images (by JPEG resolution 320 x 240, max. 1 frame/sec.)                                                                  |

| Audio                      | He to 00 and one (00 and one) and and and and and                                                                                                    |
|----------------------------|----------------------------------------------------------------------------------------------------|
|                            | Up to 60sec. pre/60sec. post audio recording                                                                                                    |
| Field bus 1)               | X-BUS on RS-485 (307kb/s)                                                                                                    |
| Number of field devices 2) | Max. 11 (4 keypads, 2 door-expanders, 5 input/output expanders)                                                                                                    |
| Connectable field devices  | <ul> <li>Keypads: SPCK42x, SPCK62x</li> <li>Door expanders: SPCA210, SPCP43x</li> <li>Expanders with I/O: SPCE65x, SPCE45x, SPCP33x, SPCE110, SPCE120, SPCV32x</li> </ul>                                |
| Interfaces                 | <ul> <li>1 X-BUS (1 spur)</li> <li>1 RS232</li> <li>USB (PC connection)</li> <li>SPC43xx: Additionally 1 Ethernet (RJ45)</li> </ul>                                                                      |
| Tamper contact             | Front spring tamper, 2 auxiliary tamper contact inputs                                                                                                    |
| Power supply               | Type A (per EN50131-1)                                                                                                    |
| Mains voltage              | 230V AC, + 10%/ -15%, 50Hz                                                                                                    |
| Mains fuse                 | 250mA T (replaceable part on mains terminal block)                                                                                                    |
| Power consumption          | SPC42xx: Max. 160mA at 230V AC<br>SPC43xx: Max. 200mA at 230V AC                                                                                                    |
| Operating current          | SPC42xx Controller: Max. 160mA at 12V DC SPC43xx Controller: Max. 200mA at 12V DC                                                                                                    |
| Quiescent current          | SPC42xx Controller: Max. 140mA at 12V DC (165mA with PSTN, 270mA with GSM, 295mA with PSTN and GSM)  SPC43xx Controller: Max. 170mA at 12V DC (195mA with PSTN, 300mA with GSM, 325mA with PSTN and GSM) |
| Output voltage             | 13–14V DC in normal conditions (mains powered and fully charged battery), min. 10.5V DC when powered by secondary device (before system shut down to battery deep discharge protection)                  |
| Low voltage trigger        | 7.5V DC                                                                                                    |
| Overvoltage protection     | 15.7V DC                                                                                                    |
| Peak to Peak ripple        | Max. 5% of output voltage                                                                                                    |
| Auxiliary power (nominal)  | Max. 750mA at 12V DC                                                                                                    |
| Battery type               | SPC422x/4320: YUASA NP7-12FR (7Ah), Battery not supplied                                                                                                    |
| Battery charger            | SPC422x/4320: Max. 72h to 80% of battery capacity                                                                                                    |
| Battery protection         | Current limited to 1A (fuse protected), deep discharge protection at 10.5V DC +/- $3\%$                                                                                                    |
|                            |                                                                                                    |

| Calibration               | No calibration checks required (calibrated at manufacturing)                  |
|---------------------------|-------------------------------------------------------------------------------|
| Serviceable parts         | No serviceable parts                                                          |
| Operating temperature     | -10 to +50°C                                                                  |
| Relative humidity         | Max. 90% (non condensing)                                                     |
| Colour                    | RAL 9003 (signal white)                                                       |
| Weight                    | SPC422x/4320: 4.500kg                                                         |
| Dimensions (W x H x D)    | SPC422x/4320: 264 x 357 x 81mm                                                |
| Housing                   | SPC4320.320: Small metal housing (1.2mm mild steel)                           |
|                           | SPC422x.220: Small housing with metal base (1.2mm mild steel) and plastic lid |
| Housing can contain up to | SPC422x/4320: 1 additional expander (size 150 x 82mm)                         |
| IP rating                 | 30                                                                            |
| ATS                       | 3                                                                             |
| ATP                       | 8                                                                             |
| Event Profiles            | 5                                                                             |
| Event Exceptions          | 10                                                                            |
| Command Profiles          | 5                                                                             |
|                           |                                                                               |

<sup>1)</sup> Max. 400m between devices/cable types IYSTY 2 x 2 x  $\varnothing$  0.6mm (min.), UTP cat5 (solid core) or Belden 9829.

# 4.2 SPC5000

| Programmable areas             | 16                                                         |
|--------------------------------|------------------------------------------------------------|
| Max. number of user PINs       | 500                                                        |
| Remote controls                | Up to 100                                                  |
| PACE Devices                   | 250                                                        |
| Wireless Panic Alarm           | Up to 128                                                  |
| Event memory                   | 10,000 intrusion events, 10,000 access events              |
| Number of on-board zones       | <ul> <li>SPC5320/5330 — 8</li> <li>SPC5350 — 16</li> </ul> |
| Max. number of hardwired zones | 128                                                        |
| Max. number of wireless zones  | 120 (take away wired zones)                                |

<sup>2)</sup> More I/O expanders can be addressed instead of a keypad or door expander, but number of programmable inputs/outputs cannot exceed specified system limits.

| Max. number of Intrunet wireless detectors per wireless receiver (recommended) | 20                                                                                                    |  |
|--------------------------------------------------------------------------------|----------------------------------------------------------------------------------------------------|--|
| EOL resistor                                                                   | Dual 4k7 (default), other resistor combinations configurable                                                                |  |
|                                                                                | SPC5320/5330 — 1 strobe (30V DC/1A resistive switching current)                                                             |  |
| Relay Outputs                                                                  | <ul> <li>SPC5350 — 4 (single-pole changeover, 30V DC/ maximum 1A resistive<br/>switching current)</li> </ul>                |  |
|                                                                                | • SPC5320/5330 — 5 outputs:                                                                                                 |  |
|                                                                                | - 2 internal/external bells                                                                                                 |  |
| Electronic Outputs                                                             | <ul> <li>3 programmable. Maximum 400mA resistive switching current per<br/>output, supplied by auxiliary output.</li> </ul> |  |
| Electronic Outputs                                                             | <ul> <li>SPC5350 — 8 outputs. Maximum 400mA resistive switching current per<br/>output</li> </ul>                           |  |
|                                                                                | <ul><li>5 standard power outputs</li></ul>                                                                                  |  |
|                                                                                | -3 supervised outputs                                                                                                    |  |
| Firmware                                                                       | V3.x                                                                                                    |  |
| Door capacity                                                                  | Max. 16 entry doors or 8 entry/exit doors                                                                                   |  |
| Number of card reader                                                          | Max. 16                                                                                                    |  |
| Radio module                                                                   | Optional (SPCW110)                                                                                                    |  |
| Verification                                                                   | 16 verification zones with max. 4 IP-cameras and 16 audio devices.                                                          |  |
| Video                                                                          | Up to 16 pre/16 post event images (by JPEG resolution 320 x 240, max. 1 frame/sec.)                                         |  |
| Audio                                                                          | Up to 60sec. pre/60sec. post audio recording                                                                                |  |
| Field bus 1)                                                                   | X-BUS on RS-485 (307kb/s)                                                                                                   |  |
| Number of field devices 2)                                                     | Max. 48 (16 keypads, 8 door-expanders, 16 input/output expanders)                                                           |  |
|                                                                                | Keypads: SPCK42x, SPCK62x                                                                                                   |  |
| Connectable field devices                                                      | Door expanders: SPCA210, SPCP43x                                                                                            |  |
|                                                                                | <ul> <li>Expanders with I/O: SPCE65x, SPCE45x, SPCP33x, SPCP35x,<br/>SPCE110, SPCE120, SPCV32x</li> </ul>                   |  |
|                                                                                | 2 X-BUS (2 spurs or 1 loop)                                                                                                 |  |
| Interfaces                                                                     | • 2 RS232                                                                                                    |  |
| menaces                                                                        | 1 USB (PC connection)                                                                                                    |  |
|                                                                                | SPC53xx: Additionally 1 Ethernet (RJ45)                                                                                     |  |
| Tamper contact                                                                 | SPC5320/5330: Front spring tamper, 2 auxiliary tamper contact inputs                                                        |  |
| rampor contact                                                                 | SPC5350: Front/back tamper switch                                                                                           |  |
| Power supply                                                                   | Type A (per EN50131-1)                                                                                                    |  |
| Mains voltage                                                                  | 230V AC, + 10%/-15%, 50Hz                                                                                                   |  |

| SPC5320: YUASA NP7-12FR (7Ah), SPC5330: YUASA NP17-12FR (17Ah) SPC5350: YUASA NP24-12 (12V 24Ah), Alarmcom AB1227-O (12V 27Ah) SPC5350: FIAMM FGV22703 (12V 27Ah) Battery not supplied  SPC5320: Max. 72h, SPC5330/5350: Max. 24h to 80% of battery capacity  SPC5320/5330: Current limited to 1A (fuse protected), deep discharge protection at 10.5V DC +/- 3% SPC5350: Current limited to 2A (protected by PTC resettable fuse), deep discharge protection at 10.5V DC  Software update  Local and remote upgrade for controller, peripherals and GSM/PTSN modems. |
|----------------------------------------------------------------------------------------------------|
| SPC5330/5350: Max. 24h to 80% of battery capacity      SPC5320/5330: Current limited to 1A (fuse protected), deep discharge protection at 10.5V DC +/- 3%      SPC5350: Current limited to 2A (protected by PTC resettable fuse), deep discharge protection at 10.5V DC      Local and remote upgrade for controller, peripherals and GSM/PTSN                                                                                                    |
| protection at 10.5V DC +/- 3%  • SPC5350: Current limited to 2A (protected by PTC resettable fuse), deep discharge protection at 10.5V DC  Local and remote upgrade for controller, peripherals and GSM/PTSN                                                                                                    |
| Software linuate                                                                                                    |
| modifie.                                                                                                    |
|                                                                                                    |
| Calibration No calibration checks required (calibrated at manufacturing)                                                                                                    |
| SPC5320/5330: No serviceable parts                                                                                                    |
| <ul> <li>SPC5320/5330: No serviceable parts</li> <li>SPC5320/5330: No serviceable parts</li> <li>SPC5350: 8 glass fuses (400mA AT) for 12V DC outputs</li> </ul>                                                                                                    |
| CDC = 250 : 0 along fragge (400m A AT) for 401/ DC grafter to                                                                                                    |
| A DECASAL KINGGO INGGO IZUUMA A LITAK LAZI AUTAHO                                                                                                    |
| SECOSOUL & CIBSS TUSES (400HIA A LITOLITY LICE OUTDUTS                                                                                                    |
| CDCE3E0, 0 along funce /400m / AT\ for 40\ / DC androde                                                                                                    |

| Colour                    | RAL 9003 (signal white)                                                                                                    |
|---------------------------|----------------------------------------------------------------------------------------------------|
| Weight                    | <ul><li>SPC5320: 4.500kg</li><li>SPC5330: 6.400kg</li><li>SPC5350: 18.600kg</li></ul>                                                                                            |
| Dimensions (W x H x D)    | <ul> <li>SPC5320: 264 x 357 x 81mm</li> <li>SPC5330: 326 x 415 x 114mm</li> <li>SPC5350: 498 x 664 x 157mm</li> </ul>                                                            |
| Housing                   | <ul> <li>SPC5320: Small metal housing (1.2mm mild steel)</li> <li>SPC5330: Hinged metal housing (1.2mm mild steel)</li> <li>SPC5350: Metal housing (1.5mm mild steel)</li> </ul> |
| Housing can contain up to | <ul> <li>SPC5320: 1 additional expander</li> <li>SPC5330: 4 additional expanders (size 150 x 82mm)</li> <li>SPC5350: 4 additional expanders (150 x 82mm)</li> </ul>              |
| IP/IK Rating              | 30/06                                                                                                    |
| ATS                       | 5                                                                                                    |
| ATP                       | 15                                                                                                    |
| Event Profiles            | 10                                                                                                    |
| Event Exceptions          | 50                                                                                                    |
| Command Profiles          | 8                                                                                                    |

<sup>1)</sup> Max. 400m between devices/cable types IYSTY 2 x 2 x Ø 0.6mm (min.), UTP cat5 (solid core) or Belden 9829.

## 4.3 SPC6000

| Programmable areas             | 60                                                         |
|--------------------------------|------------------------------------------------------------|
| Max. number of user PINs       | 2500                                                       |
| Remote controls                | Up to 100                                                  |
| PACE Devices                   | 250                                                        |
| Wireless Panic Alarm           | Up to 128                                                  |
| Event memory                   | 10,000 intrusion events, 10,000 access events              |
| Number of on-board zones       | <ul> <li>SPC6320/6330 — 8</li> <li>SPC6350 — 16</li> </ul> |
| Max. number of hardwired zones | 512                                                        |

<sup>2)</sup> More I/O expanders can be addressed instead of a keypad or door expander, but number of programmable inputs/outputs cannot exceed specified system limits.

| Max. number of wireless zones                                                  | 120 (take away wired zones)                                                                                                    |
|--------------------------------------------------------------------------------|----------------------------------------------------------------------------------------------------|
| Max. number of Intrunet wireless detectors per wireless receiver (recommended) | 20                                                                                                    |
| EOL resistor                                                                   | Dual 4k7 (default), other resistor combinations configurable                                                                                                    |
| Relay Outputs                                                                  | <ul> <li>SPC6320/6330 — 1 strobe (30V DC/1A resistive switching current)</li> <li>SPC6350 — 4 (single-pole changeover, 30V DC/ maximum 1A resistive switching current)</li> </ul>                                                                                                    |
| Electronic Outputs                                                             | <ul> <li>SP6320/6330 — 5 outputs:         <ul> <li>2 internal/external bells</li> <li>3 programmable. Maximum 400mA resistive switching current per output, supplied by auxiliary output.</li> </ul> </li> <li>SPC6350 — 8 outputs. Maximum 400mA resistive switching current per output         <ul> <li>5 standard power outputs</li> <li>3 supervised outputs</li> </ul> </li> </ul> |
| Firmware                                                                       | V3.x                                                                                                    |
| Door capacity                                                                  | Max. 64 entry doors or 32 entry/exit doors                                                                                                    |
| Number of card reader                                                          | Max. 64                                                                                                    |
| Radio module                                                                   | Optional (SPCW110)                                                                                                    |
| Verification                                                                   | 32 verification zones with max. 4 IP-cameras and 32 audio devices.                                                                                                    |
| Video                                                                          | Up to 16 pre/16 post event images (by JPEG resolution 320 x 240, max. 1 frame/sec.)                                                                                                    |
| Audio                                                                          | Up to 60sec. pre/60sec. post audio recording                                                                                                    |
| Field bus 1)                                                                   | X-BUS on RS-485 (307kb/s)                                                                                                    |
| Number of field devices 2)                                                     | Max. 128 (32 keypads, 32 door-expanders, 64 input/output expanders)                                                                                                    |
| Connectable field devices                                                      | <ul> <li>Keypads: SPCK42x, SPCK62x</li> <li>Door expanders: SPCA210, SPCP43x</li> <li>Expanders with I/O: SPCE65x, SPCE45x, SPCP33x, SPCP35x, SPCE110, SPCE120, SPCV32x</li> </ul>                                                                                                    |
| Interfaces                                                                     | <ul> <li>2 X-BUS (2 spurs or 1 loop)</li> <li>2 RS232</li> <li>1 USB (PC connection)</li> <li>SPC63xx: Additionally 1 Ethernet (RJ45)</li> </ul>                                                                                                    |
| Tamper contact                                                                 | <ul> <li>SPC6330: Front spring tamper, 2 auxiliary tamper contact inputs</li> <li>SPC6350: Front/back tamper switch</li> </ul>                                                                                                    |
| Power supply                                                                   | Type A (per EN50131-1)                                                                                                    |

| Mains voltage                                                                                                    | 230V AC, +10%/-15%, 50Hz                                                                                                    |  |  |
|----------------------------------------------------------------------------------------------------|----------------------------------------------------------------------------------------------------|--|--|
| Mains fuse                                                                                                    | <ul> <li>SPC6330: 250mA T (replaceable part on mains terminal block)</li> <li>SPC6350: 800mA T (replaceable part on mains terminal block)</li> </ul>                                                                                                    |  |  |
| Power consumption                                                                                                    | <ul><li>SPC6330: Max. 200mA at 230V AC</li><li>SPC6350: Max. 500mA at 230V AC</li></ul>                                                                                                    |  |  |
| Operating current                                                                                                    | <ul><li>SPC6330: Max. 200mA at 12V DC</li><li>SPC6350: Max. 210mA at 12V DC</li></ul>                                                                                                    |  |  |
| Quiescent current                                                                                                    | SPC63xx Controller: Max. 170mA at 12V DC (195mA with PSTN, 300mA with GSM, 325mA with PSTN and GSM)                                                                                                    |  |  |
| Output voltage                                                                                                    | <ul> <li>SPC6330: 13–14V DC in normal conditions (mains powered and fully charged battery), min. 10.5V DC when powered by secondary device (before system shut down to battery deep discharge protection)</li> <li>SPC6350: 13–14V DC in normal conditions (mains powered and fully charged battery), min. 10.5V DC when powered by secondary device (before system shut down to battery deep discharge protection)</li> </ul> |  |  |
| Low voltage trigger                                                                                                    | 11V DC                                                                                                    |  |  |
| Overvoltage protection                                                                                                    | <ul><li>SPC6330: 15.7V DC</li><li>SPC6350: 15V DC nominal</li></ul>                                                                                                    |  |  |
| Peak to Peak ripple                                                                                                    | Max. 5% of output voltage                                                                                                    |  |  |
| Auxiliary power (nominal)                                                                                                    | <ul> <li>SPC6330: Max. 750mA at 12V DC</li> <li>SPC6350: Max. 2200mA at 12V DC (8 separately fused outputs, 300mA per output)</li> </ul>                                                                                                    |  |  |
| <ul> <li>SPC6330: YUASA NP17-12FR (17Ah)</li> <li>SPC6350: YUASA NP24-12 (12V 24Ah), Alarmcom AB1227-O</li> <li>SPC6350: FIAMM FGV22703 (12V 27Ah)</li> <li>Battery not supplied</li> </ul> |                                                                                                    |  |  |
| Battery charger                                                                                                    | SPC63xx: Max. 24h to 80% of battery capacity                                                                                                    |  |  |
| Battery protection                                                                                                    | <ul> <li>SPC6330: Current limited to 1A (fuse protected), deep discharge protection at 10.5V DC +/- 3%</li> <li>SPC6350: Current limited to 2A (protected by PTC resettable fuse), deep discharge protection at 10.5V DC, low voltage indicator at 11V DC</li> </ul>                                                                                                    |  |  |
| Software update                                                                                                    | Local and remote upgrade for controller, peripherals and GSM/PTSN modems.                                                                                                    |  |  |
| Calibration                                                                                                    | No calibration checks required (calibrated at manufacturing)                                                                                                    |  |  |
| Serviceable parts                                                                                                    | <ul> <li>SPC6330: No serviceable parts</li> <li>SPC6350: 8 glass fuses (400mA AT) for 12V DC outputs</li> </ul>                                                                                                    |  |  |
| Operating temperature                                                                                                    | -10 to +50°C                                                                                                    |  |  |
| Relative humidity                                                                                                    | Max. 90% (non condensing)                                                                                                    |  |  |

| Colour                    | RAL 9003 (signal white)                                                                                                    |
|---------------------------|----------------------------------------------------------------------------------------------------|
| Weight                    | <ul><li>SPC6330: 6.400kg</li><li>SPC6350: 18.600kg</li></ul>                                                                                                    |
| Dimensions (W x H x D)    | <ul> <li>SPC6330: 326 x 415 x 114mm</li> <li>SPC6350: 498 x 664 x 157mm</li> </ul>                                                                                   |
| Housing                   | <ul> <li>SPC6330: Hinged metal housing (1.2mm mild steel)</li> <li>SPC6350: Metal housing (1.5mm mild steel)</li> </ul>                                              |
| Housing can contain up to | <ul> <li>SPC6330: 4 additional expanders (size 150 x 82mm)</li> <li>SPC6350: 6 additional expanders (150 x 82mm) or 1 additional controller + 4 expanders</li> </ul> |
| IP/IK Rating              | 30/06                                                                                                    |
| ATS                       | 10                                                                                                    |
| ATP                       | 30                                                                                                    |
| Event Profiles            | 20                                                                                                    |
| Event Exceptions          | 100                                                                                                    |
| Command Profiles          | 10                                                                                                    |

<sup>1)</sup> Max. 400 m between devices/cable types IYSTY 2 x 2 x  $\varnothing$  0.6mm (min.), UTP cat5 (solid core) or Belden 9829.

# 4.4 SPCP355.300

| Number of on-board zones  | 8                                                                         |
|---------------------------|---------------------------------------------------------------------------|
| EOL resistor              | Dual 4k7 (default), other resistor combinations selectable                |
| Relay Outputs             | 3 (single-pole changeover, 30V DC/max. 1A resistive switching current)    |
| Electronic Outputs        | 3 supervised (each max. 400mA resistive switching current),               |
| Interfaces                | X-BUS (in, out, branch)                                                   |
| Mains Voltage             | 230V AC, +10 to -15%, 50Hz                                                |
| Operating Current         | Max. 245mA at 12V DC (all relays activated)                               |
| Quiescent Current         | Max. 195mA at 12V DC                                                      |
| Output voltage            | 13–14V DC in normal conditions (mains powered and fully charged battery), |
| Auxiliary power (nominal) | Max. 2360mA at 12V DC (8 separately fused outputs, max. 300mA per output) |

<sup>2)</sup> More I/O expanders can be addressed instead of a keypad or door expander, but number of programmable inputs/outputs cannot exceed specified system limits.

| Battery type               | <ul> <li>YUASA NP24-12 (12V 24Ah)</li> <li>Alarmcom AB1227-0 (12V 27Ah)</li> <li>FIAMM FGV22703 (12V 27Ah)</li> <li>Battery not supplied</li> </ul> |  |
|----------------------------|----------------------------------------------------------------------------------------------------|--|
| Tamper contact             | Front/back tamper switch                                                                                                    |  |
| Operating temperature      | 0 to +40°C                                                                                                    |  |
| Housing                    | Metal housing (1.5mm mild steel)                                                                                                    |  |
| Colour                     | RAL 9003 (signal white)                                                                                                    |  |
| Dimensions                 | 498 x 664 x 157mm                                                                                                    |  |
| Weight (without batteries) | 18.400kg (housing incl. cover), 11.300kg (housing without cover)                                                                                    |  |
| IP/IK Rating               | 30/06                                                                                                    |  |

# **5 Introduction**

The SPC series controller is a true hybrid controller with 8 on-board wired zones that communicate with intruder devices.

The flexible design of the controller allows the functional components (PSTN/GSM/RF) to be mixed and matched, improving the capability of the system. Using this approach, an installer can ensure that an efficient installation with minimal wiring is achieved.

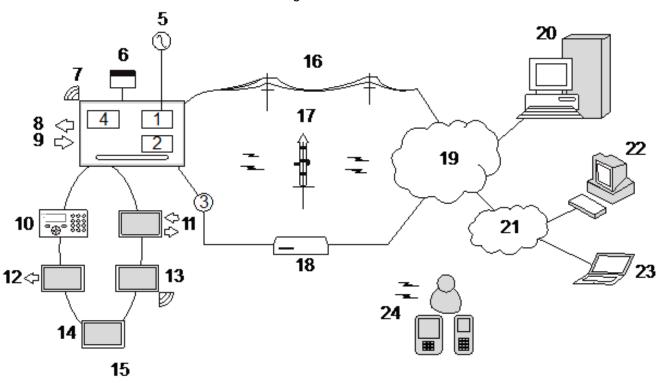

#### Overview

| Number | Description       | Number | Description        |
|--------|-------------------|--------|--------------------|
| 1      | PSTN              | 13     | Wireless expander  |
| 2      | GSM               | 14     | PSU                |
| 3      | Ethernet          | 15     | Loop configuration |
| 4      | Wireless Receiver | 16     | PSTN network       |
| 5      | AC mains          | 17     | GSM network        |
| 6      | Battery 12V       | 18     | Broadband router   |
| 7      | RF                | 19     | Network            |
| 8      | Wired outputs (6) | 20     | Central            |
| 9      | Wired inputs (8)  | 21     | LAN/WLAN           |
| 10     | Keypads           | 22     | Service desk       |
| 11     | IO expander       | 23     | Remote user        |
| 12     | Output Expander   | 24     | Mobile interfaces  |

This chapter covers:

| 6.1 Mounting a G2 housing | 51 |
|---------------------------|----|
| 6.2 Mounting a G3 housing | 52 |
| 6.3 Mounting a G5 housing | 59 |
| 6.4 Mounting a keypad     | 64 |
| 6.5 Mounting an expander  | 64 |

# 6.1 Mounting a G2 housing

The SPC G2 housing is supplied with a metallic or plastic cover. The cover is attached to the base of the housing by 2 securing screws located on the top and bottom of the front cover.

To open the housing, remove both screws with the appropriate screwdriver and lift the cover directly from the base.

The G2 housing contains the controller PCB (Printed Circuit Board) mounted on 4 support pillars. An optional input/output module can be mounted directly beneath the controller PCB. A battery with capacity of 7Ah max. can be accommodated below the controller.

An optional external antenna must be fitted to housings with metallic lid if the wireless functionality is required. If an antenna is fitted to the unit, it must be enabled in the firmware.

The SPC G2 housing provides 3 screw holes for wall mounting the unit.

To wall mount the housing, remove the cover and locate the initial fixing screw hole at the top of the housing. Mark the position of this screw hole on the desired location on the wall and drill the initial screw hole. Screw the unit to the wall and mark the position of the bottom 2 screw hole positions with the unit vertically aligned.

Screws with a 4–5mm shank, a minimum head diameter of 8mm and a minimum length of 40mm are recommended for mounting the housing. Additional expansion plugs or fixings may be required depending on the construction of the wall.

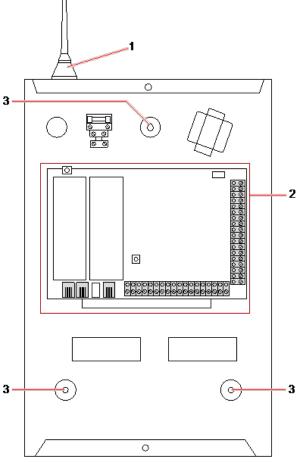

Standard housing

| Number | Description               |  |
|--------|---------------------------|--|
| 1      | Wireless antenna          |  |
| 2      | SPC controller            |  |
| 3      | Wall mounting screw holes |  |

# 6.2 Mounting a G3 housing

The SPC G3 housing is supplied with a metallic front cover. The cover is attached to the base of the housing by hinges and secured with one screw on the right hand side of the front cover.

To open the housing, remove the screws with the appropriate screwdriver and open the front cover.

The G3 housing contains the controller PCB (Printed Circuit Board) mounted on a hinged mounting bracket. Expanders and PSUs can be mounted on the underside of the hinged mounting bracket and also on the back wall of the housing underneath the mounting bracket.

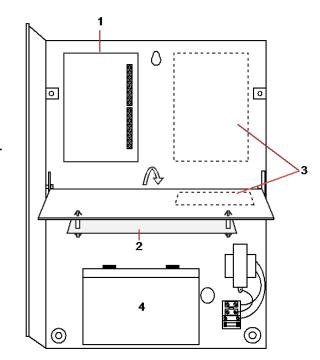

| Number | Description   |
|--------|---------------|
| 1      | Expanders/PSU |
| 2      | Controller    |
| 3      | Expanders/PSU |
| 4      | Battery       |

An optional external antenna must be fitted to housings with metallic lid if the wireless functionality is required. If an antenna is fitted to the unit, it must be enabled in the firmware.

The SPC G3 housing provides 3 screw holes for wall mounting the unit (see item 1 below).

Screws with a 4–5mm shank, a minimum head diameter of 8mm and a minimum length of 40mm are recommended for mounting the housing. Additional expansion plugs or fixings may be required depending on the construction of the wall.

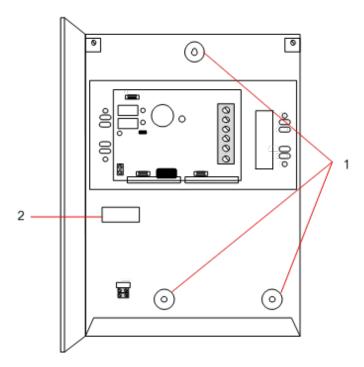

To wall mount the housing:

- 1. Open the cover and locate the initial fixing screw hole at the top of the housing.
- 2. Mark the position of this screw hole on the desired location on the wall and drill the initial screw hole.
- 3. Screw the unit to the wall and mark the position of the bottom 2 screw hole positions with the unit vertically aligned.

#### **Back Tamper Requirements**

A back tamper switch may be required by your local approval.

The back tamper switch is delivered with SPC panels in G3 housings or is available as an optional extra with a mounting kit (SPCY130). EN50131 G3 panels (SPCxx3x.x20) are supplied with a back tamper kit as standard.

## 6.2.1 Mounting a Back Tamper Kit

The SPC back tamper kit provides SPC control panels and power supplies with the option of having back tamper as well as front tamper.

The back tamper kit comprises the following parts:

- Tamper switch
- · Leads for connecting the back tamper switch to the controller
- · Wall fixing plate

#### Mounting the Wall Fixing Plate

1. Mount the SPC in the appropriate position on the wall using all three fixings (see item 1 below).

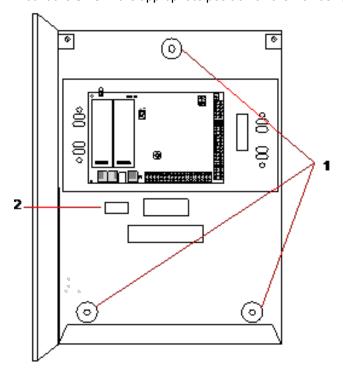

- 2. Draw a line around the inside of the back tamper cut out (see item 2 above) to provide a guide for the wall plate on the fixing wall. Remove the housing from the wall.
- 3. Place the wall plate (see item 1 below) on the wall centering it precisely around the rectangle previously drawn (see item 2 below).

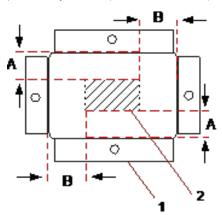

- 4. Ensure all four flanges on the wall plate are flush with the wall.
- 5. Mark the four fixings on the wall plate.
- 6. Drill and use suitable screws (max. 4mm) for the wall substrate.
- 7. Fit the wall plate to the wall.

#### **Fitting the Back Tamper Switch**

1. Insert the tamper switch (see item 2 below) into the back of the housing so that the plunger faces outwards (see item 1 below).

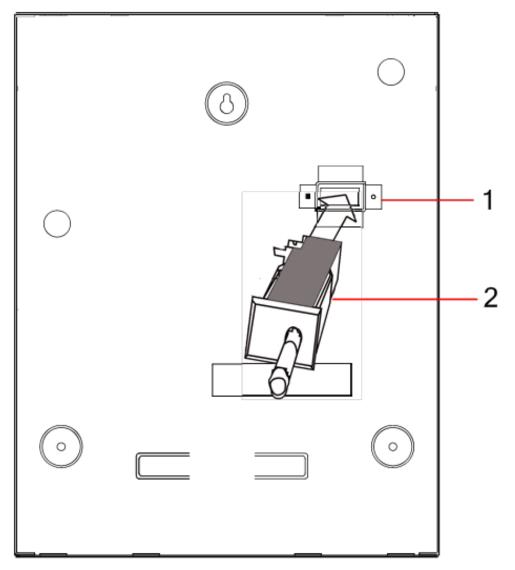

2. Fit the housing back onto the wall using the three fixings previously removed (see item 2 below). Visually check to ensure there is a flush finish between the wall plate and the housing metalwork.

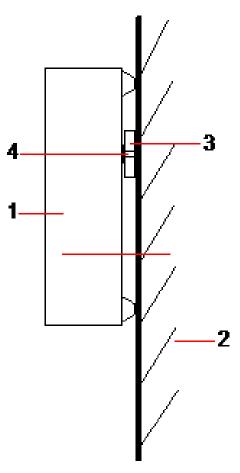

| Number | Description       |  |
|--------|-------------------|--|
| 1      | Housing           |  |
| 2      | Wall              |  |
| 3      | Wall Fixing Plate |  |
| 4      | Tamper Switch     |  |

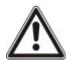

WARNING: If the wall fixing plate is not accurately aligned then the housing will not sit properly on its fixings.

#### Wiring the Back Tamper Switch to the Control Panel

All control panels have spare inputs configured as tamper inputs that are designed for wiring the tamper switch and do not require any programming.

This tamper switch will be referred to as 'Aux Tamper 1' by the system.

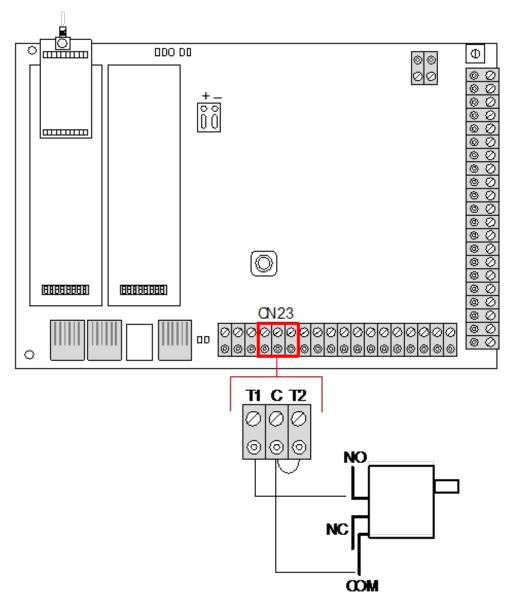

- 1. Connect NO on the tamper switch to T1 on the controller.
- 2. Connect COM on the tamper switch to C on the controller. Ensure the T2 jumper is not removed.
- 3. When the tamper switch is wired, the controller can be commissioned in the normal manner.

## 6.2.2 Battery installation for EN50131 compliance

For EN50131 compliance the battery needs to be retained within the housing to stop movement. This is achieved by bending out the flaps in the rear of the Hinged Housing so that the battery is retained.

If a 7Ah battery is used then the battery is biased to the left of the housing and bottom flap is bent to meet the battery.

If a 17Ah battery is used then the battery is biased to the right of the housing and middle flap is bent to meet the battery.

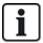

The battery flaps should be bent carefully as not to damage the battery. If any signs of a damaged battery exist or any leakage of the electrolyte then the battery should be discarded as per the current regulations and a new battery fitted.

# 6.3 Mounting a G5 housing

The SPC G5 housing comprises of a metallic base and front cover. The cover is attached to the base of the housing by 4 securing screws located on the top and bottom of the front cover.

To open the housing, remove all the screws with the appropriate screwdriver and lift the cover directly from the base.

The G5 housing contains the controller PCB (Printed Circuit Board) and the SPCP355.300 Smart PSU, both mounted on 4 support pillars. An 8 In/2 Output Expander is mounted on top of the PSU. Four extra pillars are included to give you the option to mount the 8 In/2 Output Expander below the PSU board in the G5 housing. Additional expanders can be installed in the housing as shown.

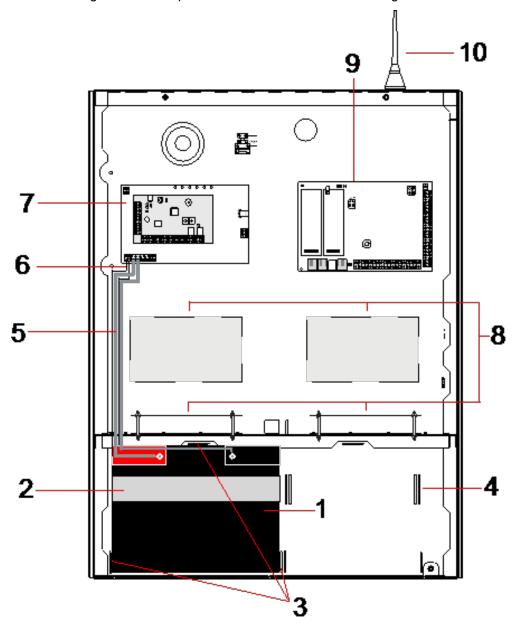

| Number | Description   | Number | Description               |
|--------|---------------|--------|---------------------------|
| 1      | Battery       | 6      | Battery temperature leads |
| 2      | Battery strap | 7      | PSU                       |

| Number | Description   | Number | Description                 |
|--------|---------------|--------|-----------------------------|
| 3      | Fixing tabs   | 8      | Optional expander positions |
| 4      | Strap holes   | 9      | Controller                  |
| 5      | Battery leads | 10     | Antenna                     |

Two batteries, with a maximum capacity of 27Ah, can be accommodated in the battery compartment at the bottom of the housing.

An optional external antenna must be fitted to a metallic housing if wireless functionality is required. Knockout holes are available in three positions on the top of the housing where the antenna can be installed. If an antenna is fitted to the unit, it must be enabled in the firmware.

The SPC G5 housing provides 4 screw holes for wall mounting the unit.

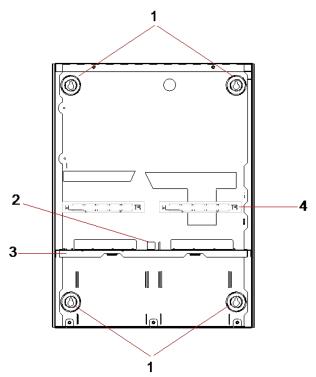

| Number | Description                          |
|--------|--------------------------------------|
| 1      | Corner fixings                       |
| 2      | Tamper cutout                        |
| 3      | Shelf separating battery compartment |
| 4      | Telecom socket cutout                |

#### 6.3.1 Tamper protection

The tamper switch and back tamper bracket are fitted to the housing. The switch is used on its own for front tamper purposes only or used with the back tamper bracket for both front and back tamper protection. Either back or front tamper protection is required depending on local approval.

The tamper bracket is held firmly in place with a securing screw. Remember to remove this screw if commissioning the system for back tamper protection. Do not remove this screw if using front tamper only.

## 6.3.2 Mounting the housing with tamper protection

To mount the housing:

- 1. Using the supplied mounting template, mark the 4 drill positions for fixing the housing to the wall.
- 2. Drill and install suitable screws (see enclosed template) into the wall. Leave the screws protruding 1.5cm from the wall.
- 3. The G5 housing is pre-configured for front tamper only. To configure the housing for both front and back tamper, remove the front tamper securing screw (item 1).
  - The tamper bracket swings to the far right of the orientation slot (item 6).
- 4. Mount the G5 housing in the appropriate position on the wall and tighten the 4 mounting screws. Ensure that the housing is flush with the wall surface.
- 5. Move the tamper bracket to the far left of the orientation slot and tighten the back tamper screw (item 5) to the wall. The tamper bracket should be perpendicular to the back wall of the housing.

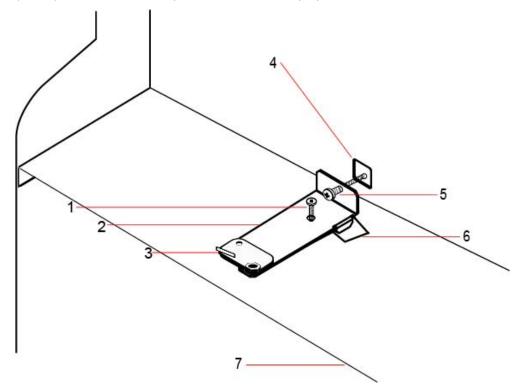

6. Install the lid on the housing to test the tamper switch connection. Lift the lid by approximately 1mm to activate the tamper switch.

| Number | Description                 | Number | Description                          |
|--------|-----------------------------|--------|--------------------------------------|
| 1      | Front tamper securing screw | 5      | Back tamper screw                    |
| 2      | Tamper bracket              | 6      | Orientation slot                     |
| 3      | Tamper switch               | 7      | Shelf separating battery compartment |
| 4      | Back tamper cutout          |        |                                      |

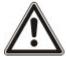

WARNING: If the back tamper screw is not secure against the wall, then tamper protection is compromised. If the housing is removed from the wall or displaced, the back tamper contact needs to be tested again for proper functionality and re-adjusted if required.

## 6.3.2.1 Tamper operation

## Tamper switch - normal

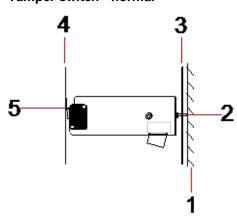

| Number | Description                  |
|--------|------------------------------|
| 1      | Wall                         |
| 2      | Back tamper screw            |
| 3      | Back wall of housing         |
| 4      | Housing lid                  |
| 5      | Tamper switch contact closed |

## Tamper switch - displaced

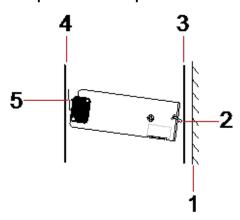

| Number | Description                |
|--------|----------------------------|
| 1      | Wall                       |
| 2      | Back tamper screw          |
| 3      | Back wall of housing       |
| 4      | Housing lid                |
| 5      | Tamper switch contact open |

If the housing is removed from the wall or displaced, the tamper bracket screw is no longer secure against the wall, causing the bracket to pivot. This in turn causes the tamper switch to swivel away from the lid and opens the switch contact.

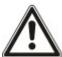

WARNING: If the tamper bracket screw is not secure against the wall, then tamper protection is compromised.

## 6.3.3 Installing the batteries

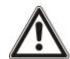

If using two batteries in the G5 housing, it is recommended that both batteries should be the same Ah rating.

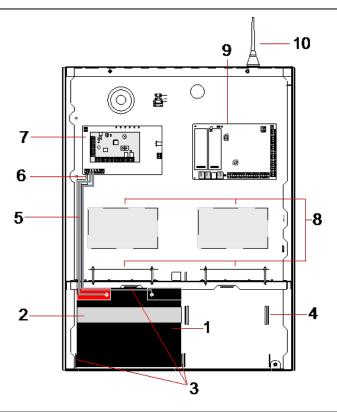

| Number | Description         | Number | Description                 |
|--------|---------------------|--------|-----------------------------|
| 1      | Battery             | 6      | Battery temperature lead    |
| 2      | Fixing strap        | 7      | PSU                         |
| 3      | Battery fixing tabs | 8      | Optional expander positions |
| 4      | Strap holes         | 9      | Controller                  |
| 5      | Battery leads       | 10     | Antenna                     |

#### To install the batteries:

- 1. Place the batteries into the battery compartment.
- 2. Press the metal tabs at the top and either side of the batteries in towards the batteries.
- 3. Secure each battery to the housing using a battery strap. Ensure that the strap is thread through the battery strap holes at the back of the battery compartment and around the battery, with the two ends of the strap at the front of the battery.

4. Fasten the two ends of the strap firmly using the Velcro strip. Ensure that the strap is tight around the battery.

5. Connect one end of the battery leads to the battery + and - terminals and the other ends to the corresponding + and - inputs of the PSU.

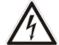

CAUTION: When installing the battery, always connect the positive (+) lead to the battery first before connecting the negative (-) lead. When removing the battery, always remove the negative (-) lead first before removing the positive (+).

6. Connect the loose ends of the attached temperature monitoring leads to the battery temperature monitoring inputs on the PSU.

# 6.4 Mounting a keypad

See the corresponding installation instruction.

Installation guides are available at http://www.spcsupportinfo.com/connectspcdata/userdata.

# 6.5 Mounting an expander

See the corresponding installation instruction.

Installation guides are available at http://www.spcsupportinfo.com/connectspcdata/userdata.

This section describes the components and wiring of the Smart PSU.

## 7.1 SPCP355.300 Smart PSU

The SPCP355.300 Smart PSU is a power supply combined with an 8-input/2-output expander, contained in a G5 housing. The PSU is backed up by either 2x24Ah, or 2x27Ah batteries, and provides eight power and four logical outputs

The expander monitors the PSU for overcurrent, fuse failures, AC voltage, communications, and battery output. The expander is powered by, and receives data from, the PSU via a connector cable. It also interfaces with the SPC controller over the SPX X-BUS.

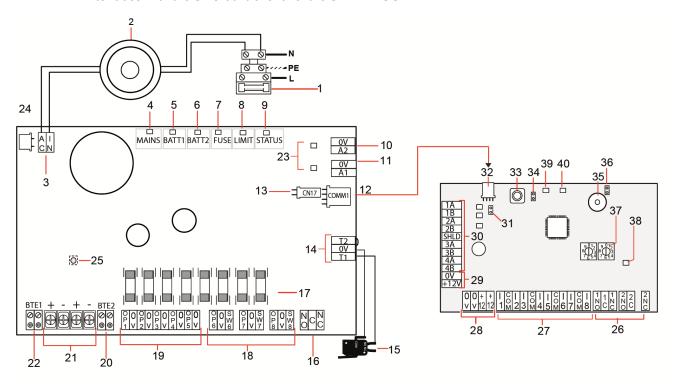

| Number  | Description                        |  |  |
|---------|------------------------------------|--|--|
| SPCP355 | SPCP355.300 Smart PSU              |  |  |
| 1       | Mains input and fuse block         |  |  |
| 2       | Input transformer                  |  |  |
| 3       | AC IN — AC power input             |  |  |
| 4       | MAINS — Mains power LED            |  |  |
| 5       | BATT1 — Battery 1 charge state LED |  |  |
| 6       | BATT2 — Battery 2 charge state LED |  |  |
| 7       | FUSE — Fuse fail LED               |  |  |

| Number  | Description                                                                                                    |
|---------|----------------------------------------------------------------------------------------------------|
| 8       | LIMIT — Current limit LED                                                                                                    |
| 9       | STATUS — Status LED                                                                                                    |
|         | A2 — 14.5V power output.                                                                                                    |
| 10      | Not backed up by battery                                                                                                    |
|         | <ul> <li>Protected by PTC resettable fuse, rated at 300mA (Item 23 in image above)</li> </ul>                                    |
| 11      | A1 — Connects to the power input (+/-) on the SPC5350/6350.                                                                      |
| 12      | COMM1 — Expander 4-pin interface. Connects to item 32, power and data connection, in image above, with a straight-through cable. |
| 13      | Clock Reference — Connects to Clock Reference on SPC5350/6350.                                                                   |
| 14      | T1, T2 — Tamper switch inputs. Connect these to the Front/Back tamper switch.                                                    |
| 14      | See Mounting the housing with tamper protection on page 61.                                                                      |
| 15      | Front back tamper switch. See Mounting the housing with tamper protection on page 61.                                            |
| 16      | NO/NC — Configurable NO/NC logical relay output. See <i>Wiring the Outputs</i> on page 72 for more information.                  |
| 17      | Glass fuses — 400mA T fuses for outputs 1-8.                                                                                     |
|         | OP 6–8 and SW 6–8 — Combined power outputs (OP) and logical outputs (SW).                                                        |
| 18      | Standard 12V DC power outputs combined with configurable, open-drain, logical outputs (4k7 EoL supervised/unsupervised).         |
| 40      | OP 1–5 — Standard 12V DC power outputs.                                                                                          |
| 19      | See warning note below this table for more information.                                                                          |
| 20      | BTE2 — Battery 2 temperature monitoring input.                                                                                   |
| 21      | BATT1 and BATT2 — Battery 1 and 2 connectors.                                                                                    |
| 22      | BTE1 — Battery 1 temperature monitoring input.                                                                                   |
| 00      | PTC fuses — Fuses rated at 300mA. Protecting the A1 and A2 outputs.                                                              |
| 23      | For more information see System Recovery on page 75.                                                                             |
| 0.4     | PTC fuse — Fuse rated at 5A. Protects the AC power input (item 3 in image above).                                                |
| 24      | For more information see System Recovery on page 75.                                                                             |
| 25      | PSU Kickstart Switch — For more information see System Recovery on page 75.                                                      |
| Expande | •                                                                                                    |
| 26      | NO/NC — Logical relay outputs. The expander provides two configurable NO/NC logical relay outputs.                               |
| 26      | For more information, see Wiring the Inputs on page 71.                                                                          |
| 27      | I 1 $-8$ — Inputs. The expander has 8 on-board inputs which can be configured as intruder alarm zones on the SPC system.         |
|         | For more information, see Wiring the Inputs on page 71.                                                                          |

| Number | Description                                                                                                    |
|--------|----------------------------------------------------------------------------------------------------|
| 28     | Auxiliary power supply 12V — Do not use.                                                                                                    |
| 20     | Expander is powered through COMM1 on the SPCP355.300 Smart PSU.                                                                                                    |
| 29     | X-BUS Input power — Do not use.                                                                                                    |
| 20     | Expander is powered through COMM1 on the SPCP355.300 Smart PSU.                                                                                                    |
| 30     | X-BUS Interface — The communications bus connects expanders on the SPC system.                                                                                                    |
| 31     | Termination Jumper — This jumper is always fitted, by default.                                                                                                    |
|        | For more information, see Wiring the X-BUS Interface on page 70.                                                                                                    |
| 32     | PSU 4-pin interface — Connects to COMM1 on the SPCP355.300 Smart PSU (item 12 in image above), power and data connector, with a straight-through cable.                           |
| 33     | Front tamper switch — Not used. The Front/Back tamper connected to T1 and T2 of the SPCP355.300 Smart PSU is the only tamper required by this installation.                       |
| 34     | JP1 — Front tamper bypass must be fitted.                                                                                                    |
| 35     | Buzzer — Activated to locate the expander. See <i>Locate</i> on page 140 for more information.                                                                                    |
| 36     | JP6 — Back tamper bypass. Must be fitted.                                                                                                    |
| 37     | Manual addressing switches — Enable manual setting of the ID of the expander.                                                                                                    |
|        | X-BUS Status LED — Indicates the X-BUS status, when the system is in Full Engineer mode, as follows:                                                                              |
|        | <ul> <li>Slow flash (every 1.5 seconds) — X-BUS communications status is OK.</li> </ul>                                                                                           |
| 38     | <ul> <li>Quick flash (every 0.2 seconds) — Indicates one of the following:</li> </ul>                                                                                             |
|        | -Indicates the last-in-line expander for spur configurations.                                                                                                    |
|        | <ul> <li>Indicates a communications problem between two expanders. If two adjacent expanders are<br/>flashing quickly, the problem exists between those two expanders.</li> </ul> |
| 39     | LED — Not used.                                                                                                    |
| 40     | PSU Status LED.                                                                                                    |

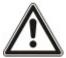

WARNING: The combined maximum load current drawn from all 12V DC outputs (OP 1–8) plus COMM1, should not exceed 2.4A. Each individual output, and output A2, should not exceed 300mA. If the device current requires more than 300mA, it is recommended to parallel the outputs.

#### Adding extra expanders

If adding extra expanders to the G5 housing, you must ensure the front and back tampers are deactivated by fitting the appropriate jumpers. In a G5 housing, the front and back tamper is handled by the housing itself and the SPCP355.300 Smart PSU.

## 7.1.1 Supervised Outputs

The SPCP355.300 Smart PSU supports three, open-drain, logical outputs, which can be supervised for tamper detection. Output tamper detection is enabled by configuration. Output tamper detection is enabled by connecting a 4k7 EoL resistor in parallel with the load device, such as an external bell. A

power diode (1N4001 for example, or similar) is also required, if not already present in the external device.

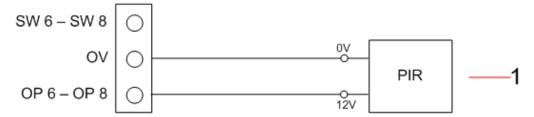

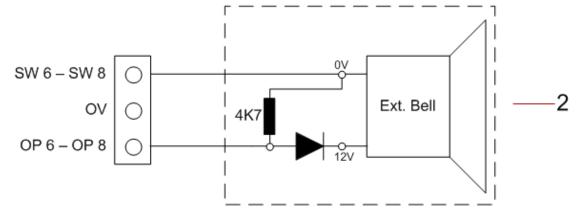

| Number | Description                                               |
|--------|-----------------------------------------------------------|
| 1      | Standard 12V Power output                                 |
| 2      | Configurable, supervised, 12V DC logical switched output. |

## 7.1.2 Batteries

This section covers:

| 7.1.2.1 Installing Batteries      | 69 |
|-----------------------------------|----|
| 7.1.2.2 Testing Battery Voltage   | 70 |
| 7.1.2.3 Deep Discharge Protection | 70 |
| 7.1.2.4 Rattory Stand By Times    | 70 |

## 7.1.2.1 Installing Batteries

This section describes the battery installation for the SPCP355.300 Smart PSU and G5 Housing.

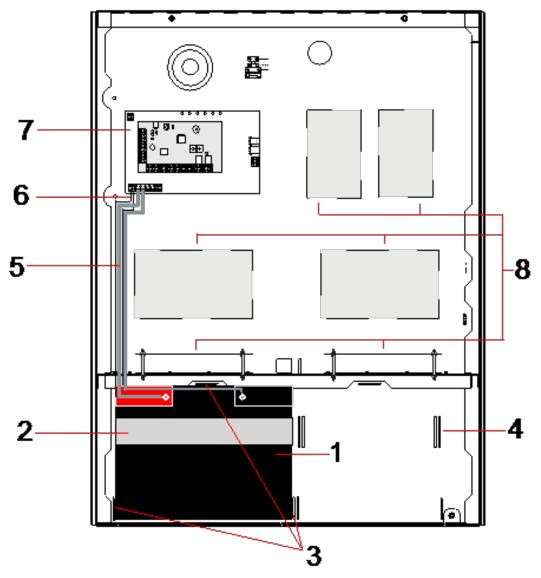

| Number | Description                                  |
|--------|----------------------------------------------|
| 1      | Battery                                      |
| 2      | Battery strap                                |
| 3      | Fixing holes                                 |
| 4      | Strap holes                                  |
| 5      | Battery leads                                |
| 6      | Battery temperature leads                    |
| 7      | PSU/Expander                                 |
| 8      | Mounting positions for additional expanders. |

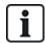

It is recommended that two batteries are used. These batteries must be of the same type and capacity.

- 1. Install the batteries in the battery compartment.
- 2. Secure each battery using the battery straps provided, ensuring the strap is threaded through the battery strap holes at the back of the battery and around the battery.
- 3. Secure the two ends of the battery strap at the front of the battery, ensuring the battery strap is firmly tightened.
- 4. Connect the leads from the SPCP355.300 Smart PSU to the batteries in the following order:
  - Connect the positive (red) wire first.
  - Connect the negative (black) wire second.

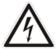

DANGER: When removing the battery leads, always disconnect the negative (black) lead before disconnecting the positive (red) lead.

#### 7.1.2.2 Testing Battery Voltage

The SPCP355.300 Smart PSU performs a load test on each battery by placing a load resistor across the battery terminals and measuring the resultant voltage. This battery test is performed every five seconds.

#### 7.1.2.3 Deep Discharge Protection

If mains power to the SPCP355.300 Smart PSU fails for a prolonged period, each battery supplies power to the PSU 12V DC power outputs for a finite time. The batteries eventually discharge. To prevent a battery discharging beyond recovery, the SPCP355.300 Smart PSU disconnects the battery if the measured voltage drops below 10.5V DC. The battery can then be recharged after the mains power is restored.

#### 7.1.2.4 Battery Stand-By Times

See Calculating the battery power requirements on page 368 for the battery stand-by information.

#### 7.1.3 Wiring the X-BUS Interface

The X-BUS interface connects expanders and keypads to the SPC controller. The X-BUS can be wired in a number of different configurations, depending on the installation requirements.

The following table lists the cable types and distances recommended:

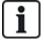

Maximum cable length = (number of expanders and keypads in the system) x (maximum cable distance for each cable type)

| Cable Type               | Distance |
|--------------------------|----------|
| CQR Standard Alarm Cable | 200m     |
| UTP Cat-5 Solid core     | 400m     |

| Cable Type         | Distance |
|--------------------|----------|
| Belden 9829        | 400m     |
| IYSTY 2x2x0.6(min) | 400m     |

The following diagram shows an example of wiring the X-BUS:

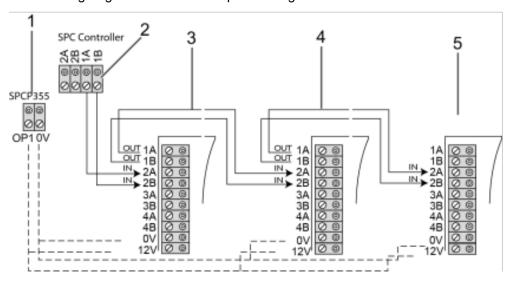

| Number | Description                       |
|--------|-----------------------------------|
| 1      | SPCP355.300 Smart PSU outputs     |
| 2      | SPC Controller                    |
| 3      | SPCP355.300 Input/Output expander |
| 4      | Next expander                     |
| 5      | Next expander                     |

## 7.1.3.1 Wiring the Inputs

The expander has 8 on-board zone inputs which can be configured as one of the following:

- · No End of Line
- · Single End of Line
- · Dual End of Line
- Anti-Masking PIR

## **Default Configuration**

The following diagram shows the default configuration, Double EOL 4k7:

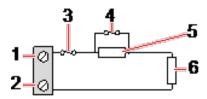

| Number | Description |
|--------|-------------|
| 1      | Input 1     |

| Number | Description |
|--------|-------------|
| 2      | COM         |
| 3      | Tamper      |
| 4      | Alarm       |
| 5      | 4k7         |
| 6      | EOL 4k7     |

#### **Anti-Masking PIR**

The following diagram shows the Anti-Masking PIR configuration:

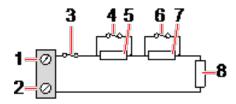

| Number | Description    |
|--------|----------------|
| 1      | Input 2        |
| 2      | СОМ            |
| 3      | Tamper         |
| 4      | Alarm          |
| 5      | 4k7            |
| 6      | Detector Fault |
| 7      | 2K2            |
| 8      | EOL 4k7        |

## 7.1.3.2 Wiring the Outputs

The expander and PSU relay logical outputs can be assigned to any of the SPC system outputs. The relay outputs can switch a rated voltage of 30V DC at 1A (non-inductive load).

When the relay is activated, the Common terminal connection (COM) is switched from the Normally Closed (NC) to the Normally open (NO) terminal.

Smart PSU 73

The following diagram shows the wiring of an active, high output:

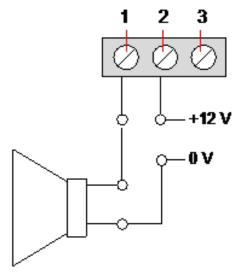

| Number | Description                      |
|--------|----------------------------------|
| 1      | Normally Open terminal           |
| 2      | Common terminal connection (COM) |
| 3      | Normally Closed terminal (NC)    |

### 7.1.4 Compliance with NF and A2P approvals

## **Address of Certifying Body**

#### **CNPP Cert**

Pôle Européen de Sécurité - Vernon

Route de la Chapelle Réanville

CD 64 - CS 22265

F-27950 SAINT MARCEL

www.cnpp.com

#### **AFNOR Certification**

11 rue François de Pressensé

93571 Saint Denis La Plaine Cedex

www.marque-nf.com

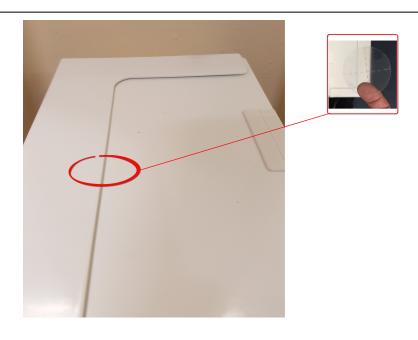

74 Smart PSU

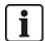

To comply with NF and A2P installation regulations, this housing must be sealed by affixing the accompanying Tamper Label after installation.

SPC products listed have been tested according to NF324 - H58, with reference to RTC50131-6 and RTC50131-3 and current EN certifications, see *Compliance with EN50131 Approvals* on page 27.

| Product Type                                     | Configuration    | Standard    | Logo                                                                                                    |  |
|--------------------------------------------------|------------------|-------------|----------------------------------------------------------------------------------------------------|--|
| SPC6350.320 + SPCP355.300<br>(Cert. 1233700001a) | 60h, unmonitored | NF Grade 3, | OF THE OFFICE OF THE OFFICE OFFICE OFFICE OFFICE OF THE OFFICE OFFICE OFFICE OFFICE OFFICE OFFICE OFFICE OFFICE OF |  |
| SPC5350.320 + SPCP355.300<br>(Cert. 1233700001b) | 60h, unmonitored | Class 1     | a2p                                                                                                    |  |
| SPC6330.320 + SPCP333.300<br>(Cert. 1232200003)  | 60h, unmonitored | NF Grade 3, | OF THE OFFICE OF THE OFFICE OF THE OFFICE OF THE OFFICE OF THE OFFI OFFI OFFI OFFI OFFI OFFI OFFI OFF                                                                                                    |  |
| SPC5330.320 + SPCP333.300<br>(Cert. 1232200003)  | 60h, unmonitored | Class 1     | <b>a2p</b>                                                                                                    |  |

#### 7.1.5 PSU LED Status

The following table lists the Smart PSU LED status information:

| LED                                                                         | MAINS | BATT 1<br>and 2 | FUSE | LIMIT | STATUS |
|-----------------------------------------------------------------------------|-------|-----------------|------|-------|--------|
| COLOUR                                                                      | Green | Green           | Red  | Red   | Green  |
| Condition                                                                   |       |                 |      |       |        |
| Normal                                                                      | On    | On              | Off  | Off   | On     |
| Mains OK, battery charging                                                  | On    | Flash           |      |       | On     |
| Mains Fail, Battery OK                                                      | Off   | On              |      |       | On     |
| Mains OK, battery faulty or not present                                     | On    | Off             |      |       | On     |
| Mains OK, battery faulty, not present, or in deep discharge protection mode |       | s Off.          |      |       |        |
| Fuse Fail                                                                   |       |                 | On   |       | On     |
| Total Load Current exceeded                                                 |       |                 |      | On    | On     |
| PSU switcher failure                                                        | Off   | Off             | Off  | Off   | Flash  |

Smart PSU 75

#### 7.1.6 System Recovery

#### Mains and Battery Failure

In the event of both mains and battery power failure, the PSU kickstart switch (item 25 in SPCP355.300 Smart PSU on page 65) enables the system to be restarted if only battery power is reinstated. To kickstart the system, do the following:

#### **Prerequisites**

- o Mains power has failed
- Battery power has failed
- New batteries are available
- 1. Attach the battery leads.
- 2. Press and hold the PSU Kickstart button.
  - All LEDs flash.
- 3. Hold the PSU Kickstart button until the LEDs stop flashing.
- 4. Release the PSU Kickstart button.

#### **PTC Fuse Reset**

In the event of one of the PTC fuses resetting, you must manually disconnect then reconnect the mains and battery connections.

This section describes the controller hardware.

#### See also

Powering expanders from the auxiliary power terminals on page 367

Wiring the X-BUS interface on page 85

Wiring an internal sounder on page 99

Wiring the zone inputs on page 95

Controller status LEDs on page 366

Powering expanders from the auxiliary power terminals on page 367

Wiring the X-BUS interface on page 85

Wiring an internal sounder on page 99

Wiring the zone inputs on page 95

### 8.1 Controller Hardware 42xx/43xx/53xx/63xx

This section describes the controller for the SPC42xx, 43xx, 53 xx and 63xx models. The SPC5350 and 6350 are described in *Controller Hardware SPC5350* and 6350 on page 80.

The SPC controller provides 8 on-board wired zones and optional wireless zones.

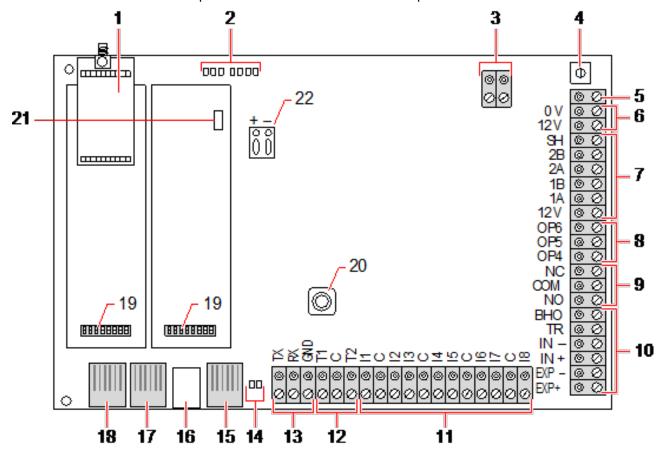

| Number | Name                              | Description                                                                                                    |
|--------|-----------------------------------|----------------------------------------------------------------------------------------------------|
| 1      | Optional<br>wireless<br>module    | The controller PCB can be factory fitted with a wireless module for use with wireless (868MHz) sensors.                                                                                                    |
| 2      | SPC status<br>LEDs                | These 7 LEDs display the status of various system parameters as described in <i>Controller status LEDs</i> on page 366.                                                                                                    |
| 3      | AC power input                    | A/C Mains Input: The mains AC input voltage is applied to this 2-pin connection via a transformer contained in the SPC housing. The earth lead from the mains supply is wired to a connection point on the metal housing. Clock Reference*: A clock reference signal can also be applied to this 2-pin connector to maintain accurate system time.                                            |
|        |                                   | To reset the controller:                                                                                                    |
|        |                                   | - Press this switch once.                                                                                                    |
|        |                                   | To reset the programming settings to default and reboot the controller:                                                                                                    |
| 4      | Reset                             | <ul> <li>Hold down the button until you are asked if a factory reset is desired.</li> </ul>                                                                                                    |
| 4      | button                            | <ul> <li>Select YES to reset to factory defaults.</li> </ul>                                                                                                    |
|        |                                   | <b>Warning:</b> Defaulting the controller to factory settings deletes all configuration files, including backups, stored on the controller. All isolates and inhibits are also deleted. It is recommended you backup your configuration to a PC before defaulting the controller.                                                                                                    |
|        |                                   | Note: This feature is not available if engineer lockout is enabled.                                                                                                    |
| 5      | Earth connection terminal         | This terminal is not required and should not be connected.                                                                                                    |
| 6      | Auxiliary<br>12V output           | The SPC controller provides an auxiliary 12V DC output that can be used to supply power to expanders and devices such as latches, bells, and so on. See <i>Powering expanders</i> from the auxiliary power terminals on page 367. The maximum deliverable current is 750mA. <b>Note:</b> The amount of current drawn is subject to the amount of time to be held up under battery conditions. |
| 7      | X-BUS<br>interface                | This is the SPC communications bus used to network expanders together on the system. See <i>Wiring the X-BUS interface</i> on page 85. SPC4000 only has 1 X-BUS interface.                                                                                                    |
| 8      | On-board outputs                  | Outputs OP4, OP5, and OP6 are 12V open collector resistive outputs that share a 400mA current rating with the auxiliary 12V output. If the outputs are not connected to the 12V of the controller and are powered from an external power source the 0V of the power source needs to be connected to the controller 0V and the external power source cannot exceed 12V.                        |
| 9      | Relay<br>output                   | The SPC controller provides a 1A, single-pole, changeover relay that can be used to drive the strobe output on the external bell.                                                                                                    |
| 10     | Internal<br>bell/external<br>bell | Internal and external bell outputs (INT+, INT-, EXT+, EXT-) are resistive outputs with a 400mA current rating. The BHO (Bell Hold Off), TR (Tamper Return), and EXT outputs are used to connect an external bell to the controller. The INT+ and INT- terminals are used to connect to internal devices such as an internal sounder. See <i>Wiring an internal sounder</i> on page 99.        |

| Number | Name                               | Description                                                                                                    |
|--------|------------------------------------|----------------------------------------------------------------------------------------------------|
| 11     | Zone inputs                        | The controller provides 8 on-board zone inputs that can be monitored using a variety of supervision configurations. These configurations can be programmed from system programming. The default configuration is Dual End of Line (DEOL) using resistor values of 4k7. See <i>Wiring the zone inputs</i> on page 95. |
| 12     | Tamper<br>terminals                | The controller provides 2 additional tamper input terminals that can be connected to auxiliary tamper devices to provide increased tamper protection. These terminals should be shorted when not in use.                                                                                                    |
| 13     | Serial port 2<br>terminal<br>block | Serial port 2 terminal block (TX, RX, GND) may be used to interface to an external modem or PC terminal program. Serial port 2 shares a communications channel with the back-up modem. If a back-up modem is installed, ensure that no devices are connected to this serial port.                                    |
| 14     | Ethernet connectivity LEDs         | The 2 Ethernet LEDs indicate the status of the Ethernet connection. The left LED indicates data activity on the Ethernet port; the right LED indicates the Ethernet link is active.                                                                                                    |
| 15     | Ethernet interface                 | The Ethernet interface provides for the connection of a PC to the controller for the purposes of programming the system.                                                                                                    |
| 16     | USB<br>interface                   | This USB interface is used to access browser programming or a terminal program.                                                                                                    |
| 17     | Serial port 2                      | This RS232 serial port may be used to interface to an external modem or PC terminal program. Serial port 2 shares a communications channel with the back-up modem. If a back-up modem is installed, ensure no devices are connected to this serial port.                                                             |
| 18     | Serial port 1                      | This RS232 serial port may be used to interface to an X10 protocol device.                                                                                                    |
| 19     | Optional<br>plug-in<br>modules     | A primary (left slot) and back-up (right slot) module can be connected to the controller. These modules can be GSM or PSTN modems offering increased communication functionality. The back-up modem should not be connected if serial port 2 interface is connected to an external modem or other device.            |
| 20     | Front tamper                       | This on-board front tamper (switch and switch) provides the housing tamper protection. <b>Note:</b> The front tamper is not used in the G5 housing.                                                                                                    |
|        | •                                  | J12: Fit jumper for 17Ah battery use and remove for 7Ah battery.                                                                                                    |
| 21     | Battery<br>selector                | Please Note: This selector is only available on 2.3 revision controller PCB.  (Not applicable for SPC5350 and SPC5360 panels.)                                                                                                    |
| 22     | Auxiliary power input              | 12V input from battery or PSU**.                                                                                                    |

<sup>\*</sup> Default setup for SPC5350 and SPC5360 panels

 $<sup>^{\</sup>star\star}$  PSU only applies to SPC5350 and SPC6350 panels.

## 8.2 Controller Hardware SPC5350 and 6350

This section describes the SPC5350 and SPC6350.

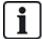

The expander that is connected to the power supply within the G5 is set to ID1 by default. This setting should not be changed.

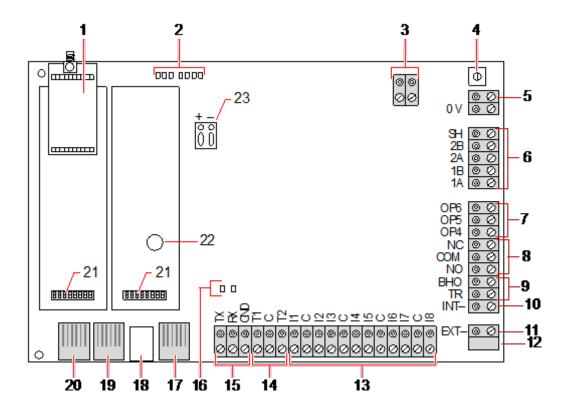

| Number    | Name                           | Description                                                                                                    |
|-----------|--------------------------------|----------------------------------------------------------------------------------------------------|
| 1         | Optional<br>wireless<br>module | The controller PCB can be factory fitted with a wireless module for use with wireless (868MHz) sensors.          |
| 2         | SPC status<br>LEDs             | These 7 LEDs display the status of various system parameters as described in Controller status LEDs on page 366. |
| 3         | Clock<br>Reference             | A clock reference signal can also be applied to this 2-pin connector to maintain accurate system time.           |
| Reference |                                | Connect to Clock Reference CN17 on SPCP355.300 Smart PSU.                                                        |

| Number | Name                                                 | Description                                                                                                    |
|--------|------------------------------------------------------|----------------------------------------------------------------------------------------------------|
|        |                                                      | To reset the controller:                                                                                                    |
|        |                                                      | – Press this switch once.                                                                                                    |
|        |                                                      | To reset the programming settings to default and reboot the controller:                                                                                                    |
|        | Reset                                                | <ul> <li>Hold down the button until you are asked if a factory reset is desired.</li> </ul>                                                                                                    |
| 4      | button                                               | <ul> <li>Select YES to reset to factory defaults.</li> </ul>                                                                                                    |
|        |                                                      | <b>Warning:</b> Defaulting the controller to factory settings deletes all configuration files, including backups, stored on the controller. All isolates and inhibits are also deleted. It is recommended you backup your configuration to a PC before defaulting the controller.                                    |
|        |                                                      | Note: This feature is not available if engineer lockout is enabled.                                                                                                    |
| 5      | Earth connection terminal                            | This terminal is not required and should not be connected.                                                                                                    |
|        |                                                      | This is the SPC communications bus used to network expanders together on the system. See Wiring the X-BUS interface on page 85.                                                                                                    |
| 6      | X-BUS<br>interface                                   | Terminals 1B and 1A must be connected to SPCP355.300 I/O Expander terminals 2B and 2A, respectively                                                                                                    |
|        |                                                      | Terminals 2A and 2B must be connected to terminals 2A and 2B, respectively, of the next expander on the X-BUS.                                                                                                    |
| 7      | On-board outputs                                     | Outputs OP4, OP5, and OP6 are 12V open collector resistive outputs with a 300mA current rating.                                                                                                    |
|        | outputs                                              | The OP4 load must be connected to the SPCP355.300 Smart PSU.                                                                                                    |
| 8      | Relay<br>output                                      | The SPC controller provides a 1A, single-pole, changeover relay that can be used to drive the strobe output on the external bell.                                                                                                    |
| 9      | Bell Hold-<br>Off (BHO)<br>and Tamper<br>Return (TR) | The BHO (Bell Hold Off) and TR (Tamper Return) (and EXT output) are used to connect an external bell to the controller. See <i>Wiring an internal sounder</i> on page 99.                                                                                                    |
| 10     | Internal Bell<br>(negative)                          | The INT- terminal is used to connect to internal devices such as an internal sounder. The power for the internal sounder must be connected to the SPCP355.300 Smart PSU.                                                                                                    |
| 11     | External<br>Bell<br>(negative)                       | The Ext-terminal is used to connect to external devices such as an external bell. The power for the external sounder must be connected to the SPCP355.300 Smart PSU.                                                                                                    |
| 12     | Do not use.                                          | Do not use.                                                                                                    |
| 13     | Zone inputs                                          | The controller provides 8 on-board zone inputs that can be monitored using a variety of supervision configurations. These configurations can be programmed from system programming. The default configuration is Dual End of Line (DEOL) using resistor values of 4k7. See <i>Wiring the zone inputs</i> on page 95. |
| 14     | Tamper<br>terminals                                  | The controller provides 2 additional tamper input terminals that can be connected to auxiliary tamper devices to provide increased tamper protection. These terminals should be shorted when not in use.                                                                                                    |

| Number | Name                               | Description                                                                                                    |
|--------|------------------------------------|----------------------------------------------------------------------------------------------------|
| 15     | Serial port 2<br>terminal<br>block | Serial port 2 terminal block (TX, RX, GND) may be used to interface to an external modem or PC terminal program. Serial port 2 shares a communications channel with the back-up modem. If a back-up modem is installed, ensure that no devices are connected to this serial port.                         |
| 16     | Ethernet connectivity LEDs         | The 2 Ethernet LEDs indicate the status of the Ethernet connection. The left LED indicates data activity on the Ethernet port; the right LED indicates the Ethernet link is active.                                                                                                    |
| 17     | Ethernet interface                 | The Ethernet interface provides for the connection of a PC to the controller for the purposes of programming the system.                                                                                                    |
| 18     | USB<br>interface                   | This USB interface is used to access browser programming or a terminal program.                                                                                                    |
| 19     | Serial port 2                      | This RS232 serial port may be used to interface to an external modem or PC terminal program. Serial port 2 shares a communications channel with the back-up modem. If a back-up modem is installed, ensure no devices are connected to this serial port.                                                  |
| 20     | Serial port 1                      | This RS232 serial port may be used to interface to an X10 protocol device.                                                                                                    |
| 21     | Optional plug-in modules           | A primary (left slot) and back-up (right slot) module can be connected to the controller. These modules can be GSM or PSTN modems offering increased communication functionality. The back-up modem should not be connected if serial port 2 interface is connected to an external modem or other device. |
| 22     | Real-time<br>clock<br>battery      | Battery for real-time clock (RTC).                                                                                                    |
| 23     | Auxiliary power input              | 12V input from A1 on SPCP355.300 Smart PSU.                                                                                                    |

#### See also

Powering expanders from the auxiliary power terminals on page 367

# 9 Door Expander

The two door expander can handle up to two doors and two card readers. Configuration of the operation mode is done via the two door I/Os. Each of the two door I/Os is responsible for the functionality of two inputs and one output of the door controller. A specific door number can be assigned to a door I/O, which gives the inputs and output predefined functionality. If no door number is assigned to neither of the door I/Os (option "Zones" is selected), the inputs and outputs of the door controller can be used like inputs and outputs on the control panel. Thus, no access functionality is available on this two door controller.

If a door number is assigned only to the first door I/O of the two door controller, the first reader is used as entry reader for this door. If a second reader is available, it is used as exit reader for the configured door. Two inputs and one output have predefined functionality and two inputs and one output can be configured by the user. Additionally, the door position sensor input of the first door can be used as intrusion zone but only with limited functionality.

If a door number is assigned to each of the two door I/Os, the two doors are handled independently. The first card reader is used as entry reader for the first door and the second card reader is used as entry reader for the second door. All inputs and outputs have predefined functionality. The door position sensor inputs of the two doors can additionally be used as intrusion zones but only with limited functionality.

See Supported card readers and card formats on page 392 for details of currently supported card readers and card formats.

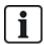

Each free zone number can be assigned to the zones. But the assignment is not fixed. If number 9 was assigned to a zone, the zone and an input expander with the address 1 is connected to the X-Bus (which is using the zone numbers 9–16). The assigned zone from the two door controller will be moved to the next free zone number. Configuration will be adapted accordingly.

This chapter covers:

| 10.1 Wiring the X-BUS interface  | 85  |
|----------------------------------|-----|
| 10.2 Wiring of branch expander   | 93  |
| 10.3 Wiring the system ground    | 94  |
| 10.4 Wiring the relay output     | 94  |
| 10.5 Wiring the zone inputs      | 95  |
| 10.6 Wiring an external SAB bell | 98  |
| 10.7 Wiring an internal sounder  | 99  |
| 10.8 Wiring Glassbreak           | 99  |
| 10.9 Installing plug-in modules  | 100 |

## 10.1 Wiring the X-BUS interface

The X-BUS interface provides for the connection of expanders to the controller. The X-BUS can be wired in a number of different configurations depending on the installation requirements. The X-BUS interface baud rate is 307kb.

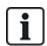

**NOTICE:** The X-BUS is an RS-485 bus with a baud rate of 307kb. The full performance is only supported in loop (see *Loop configuration* on the next page) and spur (see *Spur configuration* on page 87) wiring configuration (best signal quality due to daisy chain of isolated sections with 1 transmitter/1 receiver and balanced terminating resistors on each end).

The performance in star or multi-drop configuration wiring (see *Star and multi-drop configuration* on page 88) is limited due to non-optimal conditions of the RS-485 bus specification (reduced signal quality due to multiple receivers/transmitters in parallel with unbalanced terminating resistors).

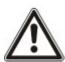

**NOTICE:** It is strongly recommended to use loop (see *Loop configuration* on the next page) or spur (see *Spur configuration* on page 87) configuration.

The table below shows the maximum distances between controller/expander or expander/expander for all cable types in loop and spur configuration.

| Cable Type                   | Distance |
|------------------------------|----------|
| CQR standard alarm cable     | 200 m    |
| UTP Category: 5 (solid core) | 400 m    |
| Belden 9829                  | 400 m    |
| IYSTY 2 x 2 x 0.6 (min)      | 400 m    |

Each device has 4 terminals (1A, 1B, 2A, 2B) for connection to expanders via the X-BUS cable. The controller initiates a detection procedure on power up to determine the number of expanders connected on the system and the topology in which they are connected.

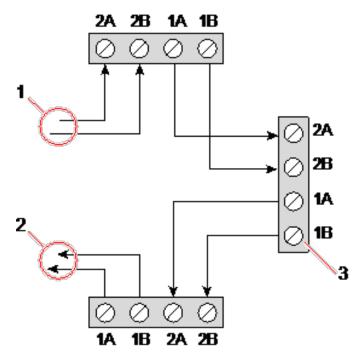

#### Wiring expander

| Number | Description       |
|--------|-------------------|
| 1      | Previous expander |
| 2      | Next expander     |
| 3      | SPC controller    |

Most expanders are equipped with additional terminals 3A/3B and 4A/4B for branch expander wiring. See *Wiring of branch expander* on page 93 for instructions on branch expander wiring.

### 10.1.1 Loop configuration

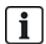

NOTICE: The SPC42xx/43xx doesn't support loop configuration (only 1 X-BUS port).

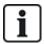

NOTICE: All expanders/keypads are fitted with a termination jumper by default. In loop configuration it's imperative to have these jumpers fitted.

The loop (or ring) cabling method offers the highest security by providing fault tolerant communications on the X-BUS. All keypads and expanders are supervised and in case of a X-BUS fault or break, the system continues to operate and all detectors are monitored. This is achieved by connecting 1A, 1B on the controller to 2A, 2B on the first keypad or expander. The wiring continues with connection 1A, 1B to 2A, 2B on the next expander and so on to the last keypad or expander. The last connection is 1A, 1B of the last expander to 2A, 2B of the controller. See wiring configuration in the figure below.

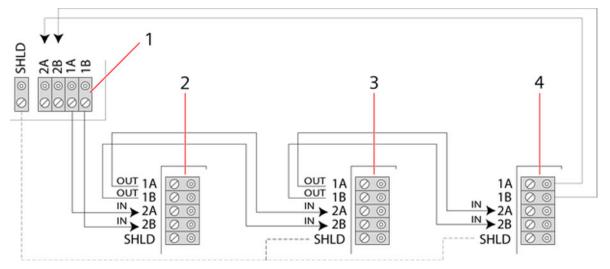

| Number | Description |
|--------|-------------|
| 1      | Controller  |
| 2-4    | Expanders   |

### 10.1.2 Spur configuration

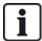

NOTICE: SPC52xx/53xx/63xx supports 2 spurs (2 X-BUS ports).

SPC42xx/43xx supports 1 spur (1 X-BUS port).

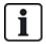

NOTICE: All expanders/keypads are fitted with a termination jumper by default. In spur configuration it is imperative to have these jumpers fitted.

The spur (or open loop) cabling method offers a high level of fault tolerance and may be more convenient on certain installations. In the case of a X-BUS fault or break, all expanders and detectors up to the fault continue to be supervised.

In this configuration, the SPC controller uses a single the X-BUS port (1A/1B or 2A/2B) to support a group of expanders. See wiring configuration in the figure below. The last expander in an open loop configuration is not wired back to the controller and can be identified by the fast LED flashing light (one flash every 0.2 seconds approx) when in Full Engineer programming.

In automatic mode, the expander numbering commences at the expander nearest to the controller and ends with the expander connected farthest from the controller. For example, if 6 expanders are connected in an open loop configuration, then the nearest expander on the X-BUS connection is expander 1, the second nearest expander is 2, and so on, ending with the expander wired farthest from the controller, which is expander 6.

All expanders/keypads are fitted with termination jumpers, as default, allowing termination on all the devices. This is imperative for the spur (chain) configuration, as the jumper acts as a resisting terminator cancelling echoes on the line.

Within the loop wiring configuration all expanders/keypads are fitted with a jumper, as default, allowing termination on the device.

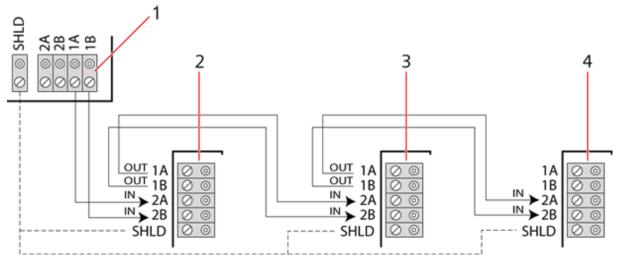

Spur configuration

| Number | Description |
|--------|-------------|
| 1      | Controller  |
| 2-4    | Expanders   |

### 10.1.3 Star and multi-drop configuration

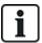

NOTICE: See *Examples of correct wiring* on page 91, *Examples of incorrect wiring* on page 92 and *Shielding* on page 93 before starting the installation.

The star and multi-drop cabling methods enables takeover of existing wirings with four-core cables in small buildings (typically homes) with low electrical noise environment. These wiring methods are limited to the specifications below:

| SPC42xx/SPC43xx        |       | SPC52xx/SPC53xx/SPC63xx |
|------------------------|-------|-------------------------|
| Max. expanders/keypads | 8     | 16 (8 per X-BUS port)   |
| Total cable length     | 200 m | 200 m                   |

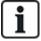

NOTICE: The performance in star or multi-drop configuration wiring is limited due to non-optimal conditions of the RS-485 bus specification (reduced signal quality due to multiple receivers/transmitters in parallel with unbalanced terminating resistors).

#### Star configuration

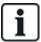

NOTICE: All expanders/keypads are fitted with a termination jumper by default. In star configuration it's imperative to **remove** these jumpers.

A star configuration is established when multiple expanders are wired back to the same X-BUS port on the SPC controller. Depending on controller type 2 ports may exist (1A/1B, 2A/2B), however only one port (1A/1B) is to be used on each keypad or expander.

In the case of a X-BUS break the single will be disconnected, all other expanders and detectors continue to be supervised. A short in the cable renders all expanders disabled.

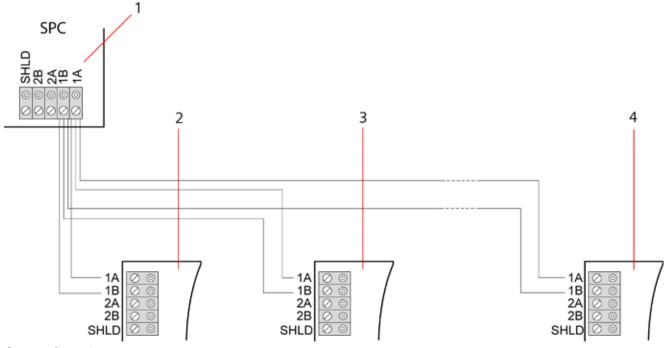

Star configuration

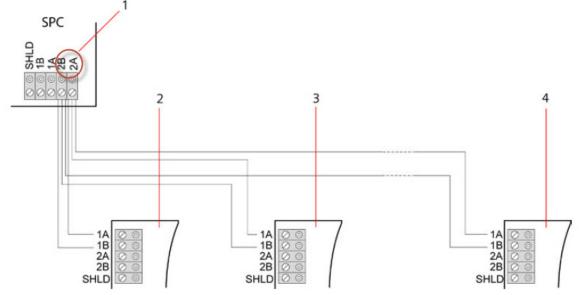

Star configuration 2

| Number | Description    |  |
|--------|----------------|--|
| 1      | SPC Controller |  |
| 2-4    | Expanders      |  |

#### **Multi-drop configuration**

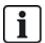

NOTICE: All expanders/keypads are fitted with a termination jumper by default. In multi-drop configuration it's imperative to **remove** these jumpers with exception of last keypad or expander.

The multi-drop configuration varies in that each expander uses the same communication channel as it wires onto the next expander, with all expanders using the same input channel. See multi-drop configuration in the second figure.

In the case of a X-BUS break, all expanders and detectors up to the fault continues to be supervised. A short in the cable renders all expanders disabled.

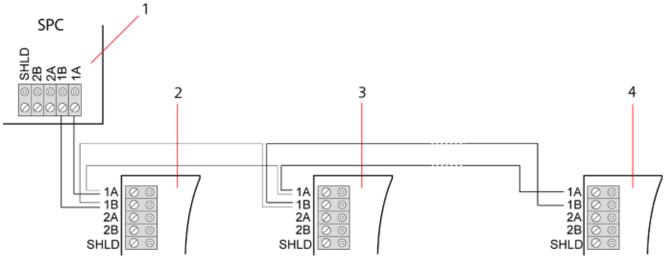

#### Multi-drop configuration

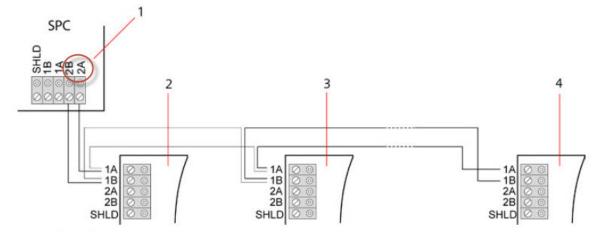

#### Multi-drop configuration 2

| Number | Description    |
|--------|----------------|
| 1      | SPC controller |
| 2-4    | Expanders      |

#### 10.1.3.1 Examples of correct wiring

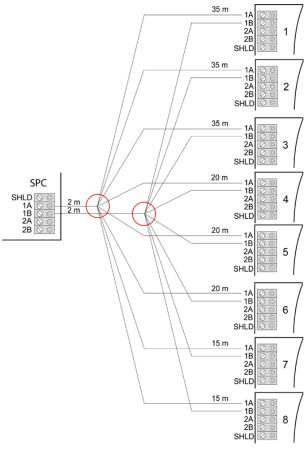

#### Star wiring

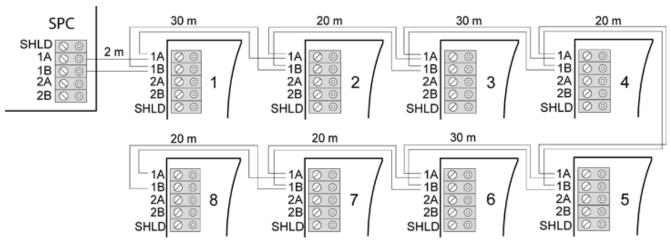

Multi-drop wiring

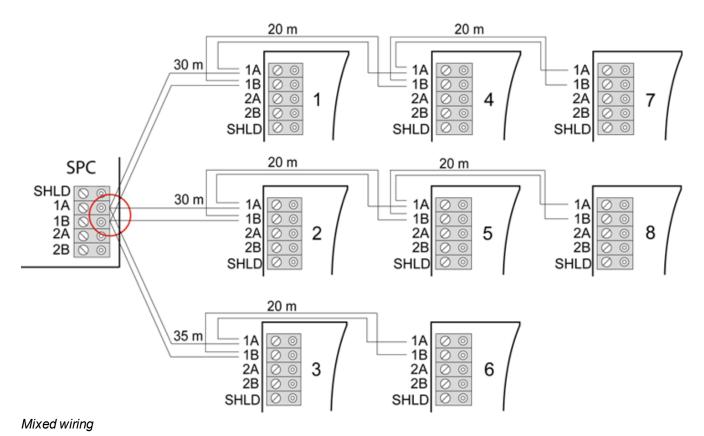

#### 10.1.3.2 Examples of incorrect wiring

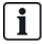

NOTICE: A mix of star and multi-drop configuration is only allowed if the star point is at the controller X-BUS port. In this case, all expanders/keypads must be wired in multi-drop configuration without any other star points in the wiring.

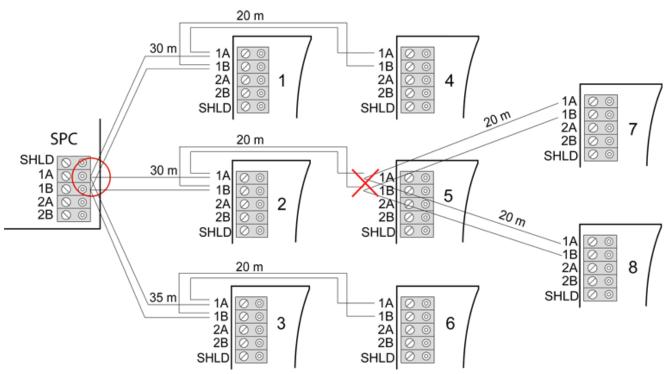

Not allowed wiring with a second star point

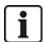

NOTICE: If the mix of star and multi-drop configuration is not properly wired the reduced signal quality may lead to slow reaction time of connected devices (for example, keypad operation) or even loss of communication to devices. If such behavior is observed a wiring in loop OR star configuration is strongly recommended.

#### 10.1.4 Shielding

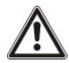

The shielding terminals (SHLD) should only be used for cables types with shielding (for example, Belden 9829). If shielding is required (that is, sites with high electric field interference): connect the cable shield to the SHLD terminals on the controller and all networked expanders. If the shield needs to be connected to earth then a cable needs to be connected from the SHLD terminal on the controller to the chassis earth stud. Do NOT earth the SHLD terminal on any of the expanders.

#### NOTICE: For star and multi-drop wiring

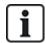

It's not recommended to use shielded cables due to disadvantageous electrical characteristics (higher capacitance) in star and multi-drop wiring configuration. However, if shielding is required (that is, sites with high electric field interference) a new wiring in proper spur or loop configuration with appropriate installation cable configuration has to be done.

#### **10.1.5 Cable Map**

Identification and numbering order for expanders and keypads differ depending on automatic or manual addressing of the expanders. For information on manual and automatic configuration, see *X-BUS* on page 138.

For a system with manual addressing, expanders and keypads have a separate numbering sequence and are defined by the engineer manually. That is, expanders are numbered 01, 02, 03, and so on as desired. Using same numbers, keypads may be numbered as desired.

In the manual configuration, the system automatically allocates zones to each expander. For this reason, devices with no zones, such as 8 output expanders should be addressed last.

For a system with automatic addressing, expanders and keypads belong to the same numbering group and are assigned by the controller. That is, expanders and keypads are together numbered 01, 02, 03, in the order that they are detected relative to the location of the controller.

# 10.2 Wiring of branch expander

The wiring of the X-BUS interface with 8 terminals 1A/1B to 4A/4B provides for the connection of an additional branch expander.

If the branch is not used then the terminals 1A/1B are used to connect to the next expander/keypad. Terminals 3A/3B and 4A/4B are then not used.

The following modules have branch expander wiring capability (additional terminals 3A/B and 4A/B):

- 8 Input/2 Output Expander
- 8 Output Expander
- PSU Expander
- · Wireless Expander
- 2-door Expander

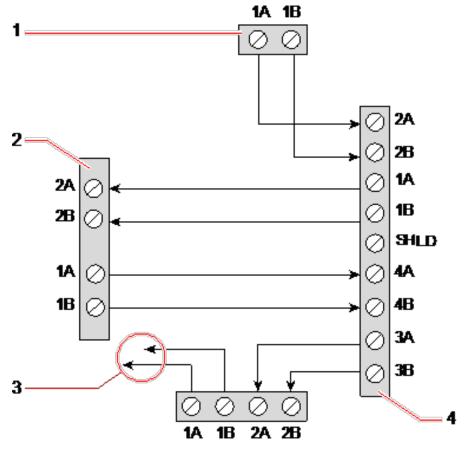

Wiring of a branch expander

| Number | Description                  |
|--------|------------------------------|
| 1      | Previous expander            |
| 2      | Expander connected to branch |
| 3      | Next expander                |
| 4      | Expander with branch         |

# 10.3 Wiring the system ground

0V of Smart PSU's, Keypads and Expanders must be connected to the SPC controller 0V (System GND).

# 10.4 Wiring the relay output

The SPC controller has one on-board 1A single pole changeover relay that can be assigned to any of the SPC system outputs. This relay output can switch a rated voltage of 30V DC (non-inductive load).

When the relay is activated the common terminal connection (COM) is switched from the  $\mathbf{N}$  ormally  $\mathbf{C}$  losed terminal (NC) to the  $\mathbf{N}$  ormally  $\mathbf{O}$ pen terminal (NO).

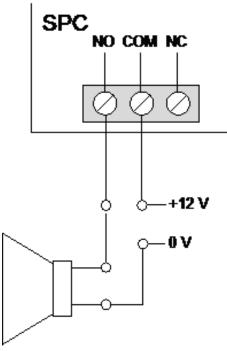

Standard wiring

| NO  | Normally open terminal     |
|-----|----------------------------|
| СОМ | Common terminal connection |
| NC  | Normally closed terminal   |

# 10.5 Wiring the zone inputs

The SPC controller has 8 on-board zone inputs. By default these inputs are monitored using end of line supervision. The installer can choose from any of the following configurations when wiring the inputs:

- No End of Line (NEOL)
- Single End of Line (SEOL)
- Dual End of Line (DEOL)
- Anti-masking PIR

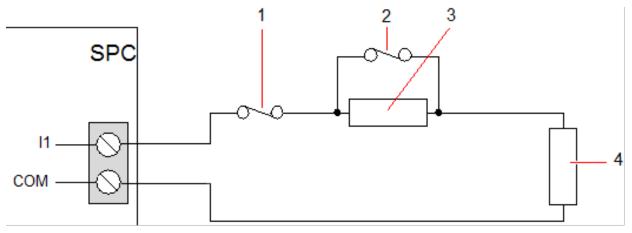

Default configuration (DEOL 4k7)

| Number | Description |
|--------|-------------|
| 1      | Tamper      |
| 2      | Alarm       |
| 3      | EOL 4k7     |
| 4      | EOL 4k7     |

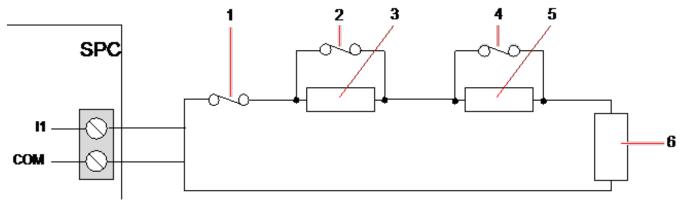

Anti-Masking PIR configuration

| Number | Description |
|--------|-------------|
| 1      | Tamper      |
| 2      | Alarm       |
| 3      | EOL 4k7     |
| 4      | Fault       |
| 5      | EOL 2K2     |
| 6      | EOL 4k7     |

The following table shows the resistance ranges associated with each configuration.

Single EOLs

| EOL Type   | Quiescent       |       |                 |                 | Alarm |          |
|------------|-----------------|-------|-----------------|-----------------|-------|----------|
| EOL Type   | Min             | Nom   | Max             | Min             | Nom   | Max      |
| NONE       | 0Ω<br>(-100%)   | 150Ω  | 300Ω<br>(+100%) | 300Ω<br>(+100%) | N/A   | Infinite |
| SINGLE_1K  | 700Ω<br>(-30%)  | 1kΩ   | 1.3kΩ<br>(+30%) | 23kΩ            | N/A   | Infinite |
| SINGLE_1K5 | 1.1kΩ<br>(-27%) | 1.5kΩ | 2.1kΩ<br>(+40%) | 23kΩ            | N/A   | Infinite |
| SINGLE_2K2 | 1.6kΩ<br>(-28%) | 2.2kΩ | 2.9kΩ<br>(+32%) | 23kΩ            | N/A   | Infinite |
| SINGLE_4K7 | 3.1kΩ<br>(-22%) | 4.7kΩ | 6.3kΩ<br>(+24%) | 23kΩ            | N/A   | Infinite |

| EOL Type   | Quiescent       |      |                  |      | Alarm |          |  |
|------------|-----------------|------|------------------|------|-------|----------|--|
| EOL Type   | Min             | Nom  | Max              | Min  | Nom   | Max      |  |
| SINGLE_10K | 7kΩ<br>(-30%)   | 10kΩ | 13kΩ<br>(+30%)   | 23kΩ | N/A   | Infinite |  |
| SINGLE_12K | 8.5kΩ<br>(-30%) | 12kΩ | 15.5kΩ<br>(+30%) | 23kΩ | N/A   | Infinite |  |

### **Dual EOLs with PIR Masking and Fault**

| EOL Type                              |                 | Quiescent |                 |                 | Alarm |                  |  |
|---------------------------------------|-----------------|-----------|-----------------|-----------------|-------|------------------|--|
| EOL Type                              | Min             | Nom       | Max             | Min             | Nom   | Max              |  |
| Mask_1K_1K_6K8<br>(1K / 1K / 6K8)     | 700Ω<br>(-30%)  | 1kΩ       | 1.3kΩ<br>(+30%) | 1.5kΩ<br>(-25%) | 2kΩ   | 2.5kΩ<br>(+25%)  |  |
| Mask_1K_1K_2K2<br>(1K / 1K / 2K2)     | 700Ω<br>(-30%)  | 1kΩ       | 1.3kΩ<br>(+30%) | 1.5kΩ<br>(-25%) | 2kΩ   | 2.6kΩ<br>(+30%)  |  |
| Mask_4K7_4K7_2K2<br>(4K7 / 4K7 / 2K2) | 3.9kΩ<br>(-18%) | 4.7kΩ     | 5.6kΩ<br>(+20%) | 8.4kΩ<br>(-11%) | 9.4kΩ | 10.3kΩ<br>(+10%) |  |

| EOL Type         | Fault           |       |                  |                | Masking |                |
|------------------|-----------------|-------|------------------|----------------|---------|----------------|
| EOL Type         | Min             | Nom   | Max              | Min            | Nom     | Max            |
| Mask_1K_1K_6K8   | 2700Ω<br>(-69%) | 8.8kΩ | 12.6kΩ<br>(+20%) | -              | -       | -              |
| Mask_1K_1K_2K2   | 2.8k<br>(-13%)  | 3.2k  | 3.6k<br>(+13%)   | 3.8k<br>(-10%) | 4.2k    | 4.8k<br>(+15)  |
| Mask_4K7_4K7_2K2 | 6k<br>(-14%)    | 6.9k  | 7.8k<br>(+14%)   | 10.8k<br>(-7%) | 11.6k   | 12.6k<br>(+9%) |

#### **Dual EOLs**

| EOL Type     |                 | Quiescent |                 |                 | Alarm |                 |  |
|--------------|-----------------|-----------|-----------------|-----------------|-------|-----------------|--|
| EOL Type     | Min             | Nom       | Max             | Min             | Nom   | Max             |  |
| DUAL_1K0_470 | 400Ω<br>(-20%)  | 470Ω      | 700kΩ<br>(+40%) | 1.1kΩ<br>(-27%) | 1.5kΩ | 2kΩ<br>(+34%)   |  |
| DUAL_1K0_1K0 | 700Ω<br>(-30%)  | 1kΩ       | 1.3kΩ<br>(+30%) | 1.5kΩ<br>(-25%) | 2kΩ   | 2.6kΩ<br>(+30%) |  |
| DUAL_1k0_2k2 | 1.6kΩ<br>(-28%) | 2.2kΩ     | 2.9kΩ<br>(+32%) | 2.3kΩ<br>(-29%) | 3.2kΩ | 4.2kΩ<br>(+32%) |  |
| DUAL_1k5_2k2 | 1.6kΩ<br>(-28%) | 2.2kΩ     | 2.9kΩ<br>(+32%) | 2.7kΩ<br>(-28%) | 3.7kΩ | 4.8kΩ<br>(+30%) |  |

| EOL Type     | Quiescent        |       |                  |                  | Alarm  |                  |
|--------------|------------------|-------|------------------|------------------|--------|------------------|
| EOL Type     | Min              | Nom   | Max              | Min              | Nom    | Max              |
| DUAL_2K2_2K2 | 1.6kΩ<br>(-28%)  | 2.2kΩ | 2.9kΩ<br>(+32%)  | 3.4kΩ<br>(-23%)  | 4.4kΩ  | 5.6kΩ<br>(+28%)  |
| DUAL_2k2_4k7 | 4.1kΩ<br>(-13%)  | 4.7kΩ | 5.4kΩ<br>(+15%)  | 6kΩ<br>(-14%)    | 6.9kΩ  | 7.9kΩ<br>(+15%)  |
| DUAL_2K7_8K2 | 7.2 kΩ<br>(-13%) | 8.2kΩ | 9.2kΩ<br>(+13%)  | 9.9kΩ<br>(-10%)  | 10.9kΩ | 11.9kΩ<br>(+10%) |
| DUAL_3K0_3K0 | 2.1kΩ<br>(-30%)  | 3.0kΩ | 3.9kΩ<br>(+30%)  | 4.5kΩ<br>(-25%)  | 6kΩ    | 7.5kΩ<br>(+25%)  |
| DUAL_3K3_3K3 | 2.3kΩ<br>(-26%)  | 3.3kΩ | 4.3kΩ<br>(+31%)  | 4.9kΩ<br>(-26%)  | 6.6kΩ  | 8.3kΩ<br>(+26%)  |
| DUAL_3K9_8K2 | 7.0 kΩ<br>(-15%) | 8.2kΩ | 9.5kΩ<br>(+16%)  | 10.5kΩ<br>(-14%) | 12.1kΩ | 13.8kΩ<br>(+15%) |
| DUAL_4K7_2K2 | 1.6kΩ<br>(-28%)  | 2.2ΚΩ | 2.9kΩ<br>(+32%)  | 5kΩ<br>(-28%)    | 6.9kΩ  | 8.8kΩ<br>(+28%)  |
| DUAL_4K7_4K7 | 3.3kΩ<br>(-30%)  | 4.7kΩ | 6.1kΩ<br>(+30%)  | 7kΩ<br>(-26%)    | 9.4kΩ  | 11.9kΩ<br>(+27%) |
| DUAL_5K6_5K6 | 4.0kΩ<br>(-26%)  | 5.6kΩ | 7.2kΩ<br>(+29%)  | 8.3kΩ<br>(-26%)  | 11.2kΩ | 14.1kΩ<br>(+26%) |
| DUAL_6K8_4K7 | 3.3kΩ<br>(-30%)  | 4.7kΩ | 6.1kΩ<br>(+30%)  | 8.1kΩ<br>(-30%)  | 11.5kΩ | 14.9kΩ<br>(+30%) |
| DUAL_2k2_10K | 9.2kΩ<br>(-8%)   | 10kΩ  | 10.8kΩ<br>(+8%)  | 11.3 kΩ<br>(-8%) | 12.2kΩ | 13.2kΩ<br>(+9%)  |
| DUAL_10k_10k | 7.5kΩ<br>(-25%)  | 10kΩ  | 12.5kΩ<br>(+25%) | 17kΩ<br>(-15%)   | 20kΩ   | 23kΩ<br>(+15%)   |

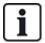

For all EOL types, a resistance below  $300\Omega$  is considered a short. If the resistance is not within the thresholds stated, this is treated as a disconnection.

# 10.6 Wiring an external SAB bell

On an external bell to the SPC controller board the relay output is wired to the strobe input with Bell Hold Off (BHO) and Tamper Return (TR) connected to their respective inputs on the external bell interface.

A resistor (2K2) is pre-fitted on the controller board between the BHO and TR terminals. When wiring an external bell, connect this resistor in series from the TR terminal on the controller to the TR terminal on the external bell interface.

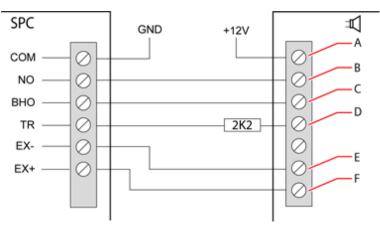

#### External bell wiring

| Label | Description   |
|-------|---------------|
| А     | Strobe +      |
| В     | Strobe –      |
| С     | Hold off      |
| D     | Tamper return |
| Е     | Bell -        |
| F     | Bell +        |

# 10.7 Wiring an internal sounder

To wire an internal sounder to the SPC controller connect the IN+ and IN- terminals directly to the 12V sounder input.

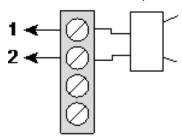

Internal sounder wiring (12V)

| IN- | IN- (SPC controller) |
|-----|----------------------|
| IN+ | IN+ (SPC controller) |

# 10.8 Wiring Glassbreak

SPC supports the RI S 10 D-RS-LED glassbreak interface in combination with GB2001 glassbreak detectors.

The following diagram shows how the glassbreak interface is wired to the SPC controller for power, or to an 8-in/2-out expander:

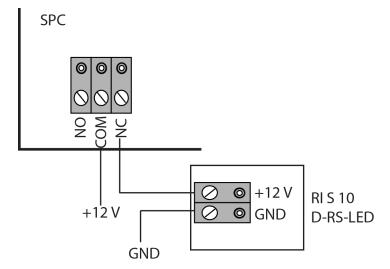

For information on wiring the glassbreak interface to a zone, see the product-specific documentation.

For information on wiring the glassbreak sensors to the glassbreak interface, see the product-specific documentation.

## 10.9 Installing plug-in modules

2 modems (PSTN or GSM) may be installed on the controller board to increase functionality. The picture below shows the 2 slots available for each modem, the primary (left) slot and the back-up (right) slot.

If both modem slots are available, always install the plug-in module in the primary slot; the system always attempts to make PSTN or GSM calls on a modem installed on the primary slot before attempting to use the back-up slot.

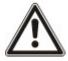

WARNING: Modems are not plug and play. You must log on to the panel as Full Engineer, then power the controller board down before installing, removing or moving modems from one position to the other. After completing the modem task, reconnect the system to the power supply and log on to the controller as Full Engineer again. Configure and save the configuration. Failure to follow this process results in a CRC error.

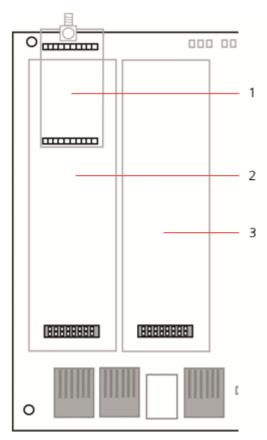

#### Plug-in modules

| Number | Description            |
|--------|------------------------|
| 1      | Wireless receiver slot |
| 2      | Primary modem slot     |
| 3      | Back-up modem slot     |

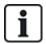

For installation details, see the corresponding Installation Instruction.

Installation guides are available at http://www.spcsupportinfo.com/connectspcdata/userdata.

# 11 Powering up the SPC controller

The SPC controller has two power sources, the mains supply and the integral standby battery. A qualified electrician should undertake connection to the mains and the mains supply should be connected from a spur that can be isolated. See *Wiring of mains cable to the controller* on page 381 for full details of conductor sizes/fuse ratings, and so on.

The SPC should be powered from the mains first and then the internal standby battery. For compliance to EN only one battery should be fitted of the appropriate capacity.

### 11.1 Powering from battery only

It is recommended that when powering a system from battery only, the battery should be in a fully charged state (>13.0V). The system will not power up when using a battery with less than 12V and no mains is applied.

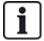

NOTICE: The battery will continue to power the system until deep discharge level (10.5V to 10.8V) has been detected. The time duration that the system will hold up on battery will depend on the external loading and Ah rating of the battery.

The following keypad models are available:

- SPCK420/421 referred to throughout this document as the LCD Keypad
- SPCK620/623 referred to throughout this document as the Comfort Keypad

### 12.1 SPCK420/421

This section covers:

| 12.1.1 About the LCD keypad           | 105 |
|---------------------------------------|-----|
| 12.1.2 Using the LCD keypad interface | 107 |
| 12.1.3 Data entry on the LCD keypad   | 110 |

#### 12.1.1 About the LCD keypad

The LCD keypad is a wall-mounted interface that allows:

- **Engineers** to program the system through the Engineer Programming menus (password protected) and to set/unset the system; a user can control the system on a day-to-day basis.
- Users to enter User Programming menus (password protected), and to perform operational
  procedures (set/unset) on the system. (See the SPCK420/421 User Manual for more details of user
  programming.)

The LCD keypad unit includes an integral front tamper switch and has a 2 line x 16 character display. It features an easy-to-use navigation key to assist in locating required programming options, and has 2 context sensitive soft keys (left and right) for selecting the required menu or program setting. 3 LEDs on the keypad provide an indication of AC power, system alerts, and communications status.

The LCD keypad may be factory fitted with a Portable ACE (PACE) proximity device reader (see *Overview of keypad types* on page 379).

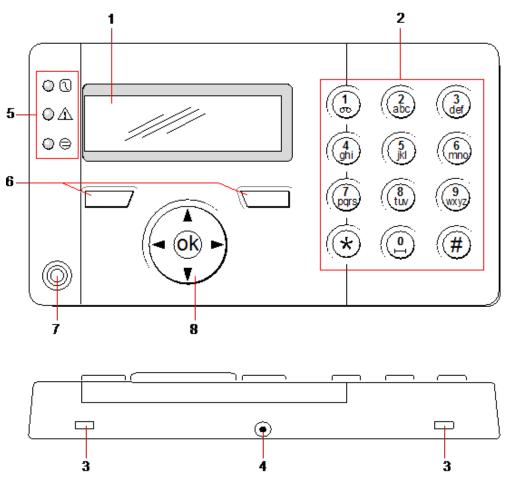

LCD keypad

| Number | Name                                  | Description                                                                                                    |
|--------|---------------------------------------|----------------------------------------------------------------------------------------------------|
| 1      | LCD display                           | The keypad display (2 lines x 16 characters) shows all alert and warning messages and provides a visual interface for programming the system (engineer programming only). The display can be adjusted for contrast and under which conditions the backlight comes on.                                                      |
| 2      | Alphanumeric keys                     | Alphanumeric keypad allow for both text and numeric data entry during programming. Alphabetic characters are selected by applying the appropriate number of key presses. To switch between upper and lower case characters, press the hash (#) key. To enter a numeric digit, hold down the appropriate key for 2 seconds. |
| 3      | Leverage access tabs                  | The leverage access tabs provide access to the keypad back assembly clips. Users can unhinge these clips from the front assembly by inserting a 5mm screwdriver into the recesses and pushing gently.                                                                                                    |
| 4      | Back<br>assembly<br>securing<br>screw | This screw secures the front and back assemblies on the keypad. This screw must be removed to open the keypad.                                                                                                    |
| 5      | LED status indicators                 | The LED status indicators provide information on the current status of the system as detailed in the table below.                                                                                                    |
| 6      | Soft function keys                    | The left and right soft function keys are context sensitive keys to navigate through menus/programming.                                                                                                    |

| Number | Name                                      | Description                                                                                                    |
|--------|-------------------------------------------|----------------------------------------------------------------------------------------------------|
| 7      | Proximity device receiver area            | If the keypad has been fitted with a proximity device receiver (see <i>Overview of keypad types</i> on page 379), users should present the Portable ACE Fob to within 1 cm of this area to SET/UNSET the system. |
| 8      | Multi-<br>functional<br>navigation<br>Key | The multi-functional navigation key in combination with the keypad display provides an interface for programming the system.                                                                                     |

| LED                      |   | Status                                                                                                    |
|--------------------------|---|----------------------------------------------------------------------------------------------------|
| AC                       | \ | Indicates the presence or failure of the mains supply                                                                                                    |
| mains                    |   | FLASHING: AC mains fault detected                                                                                                    |
| (Green)                  |   | STEADY: AC mains OK                                                                                                    |
|                          | Δ | Indicates a system alert                                                                                                    |
| System alert             |   | FLASHING: System alert detected; display indicates the location and nature of alert. If the system is SET, then NO indication is given of system alerts                        |
| (Yellow)                 |   | OFF: No alert detected; If a keypad is assigned to more than one area, LED does not indicate an alert condition if any of those areas is SET                                   |
| X-BUS<br>Status<br>(Red) | ⊜ | Indicates the status of the X-BUS communications when in FULL ENGINEER programming                                                                                             |
|                          |   | Flashes regularly: (once every 1.5 seconds approx) indicates communications status is OK                                                                                       |
|                          |   | Flashes quickly: (once every 0.25 seconds approx) indicates the keypad is the last expander on the X-BUS                                                                       |
|                          |   | If the keypad is being installed for the first time and power is supplied to it before a connection to the controller X-BUS interface is made, the LED remains in the ON state |

## 12.1.2 Using the LCD keypad interface

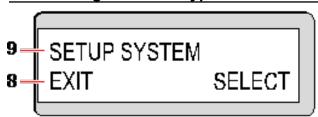

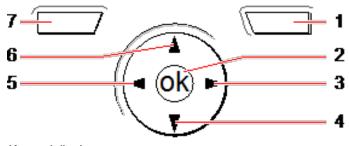

Keypad display

| Number | Name                         | Description                                                                                                    |
|--------|------------------------------|----------------------------------------------------------------------------------------------------|
| 1      | RIGHT<br>SOFT KEY            | This key is used to select the option presented on the right side of the bottom line display.  Possible values are:  SELECT to select the option displayed on the top line  ENTER to enter the data displayed on the top line  NEXT to view the next alert after the one displayed on the top line  CLEAR to clear the alert displayed on the top line  SAVE to save a setting                                                                                                    |
| 2      | ОК                           | The OK button acts as a SELECT key for the menu option displayed on the top line and also as an ENTER/SAVE key for data displayed on the top line.                                                                                                    |
| 3      | <b>&gt;</b>                  | In Programming mode, the right arrow key advances the user through the menus in the same way as pressing the SELECT option (right soft key).  In data entry mode, press this key to move the cursor one position to the right.                                                                                                    |
| 4      | $\triangledown$              | In Programming mode, the down arrow key moves the user to the next programming option in the same menu level. Continually press this key to scroll through all programming options available on the current menu level.  In alphanumeric mode, press this key over an upper case character to change the character to lower case.  When alerts are displayed, the down arrow key moves the user to the next alert message in the order of priority. (See <i>Prioritization of display messages</i> on the facing page.) |
| 5      | 4                            | In Programming mode, the left arrow key returns the user to the previous menu level.  Pressing this key when in the top menu level exits the user from programming.  In data entry mode, press this key to move the cursor one position to the left.                                                                                                    |
| 6      | ▲                            | In Programming mode, the up arrow key moves the user to a previous programming option in the same menu level. Continually press this key to scroll through all programming options available on the current menu level.  In Alphanumeric mode, press this key over a lower case character to change the character to upper case.                                                                                                    |
| 7      | LEFT<br>SOFT KEY             | This key is used to select the option presented on the left side of the bottom line display.  Possible values are:  EXIT to exit programming  BACK to return to previous menu                                                                                                    |
| 8      | BOTTOM<br>LINE OF<br>DISPLAY | In the IDLE state, this line is blank.  In Programming mode, this line displays options available to the user. These options align over the left and right soft keys for selection as required.                                                                                                    |
| 9      | TOP LINE<br>OF<br>DISPLAY    | In the IDLE state, displays the current date and time. In Programming mode, this line displays one of the following:  • The programming feature to be selected  • The current setting of the selected feature  • The nature of the current alert during an alert condition. (See <i>Prioritization of display messages</i> on the facing page.)                                                                                                    |

### Prioritization of display messages

Trouble messages and alerts are displayed on the keypad in the following order:

- Zone
  - Alarms
  - Tamper
  - Trouble
- Area Alerts
  - Fail to set
  - Entry time out
  - Code tamper
- System Alerts
  - Mains
  - Battery
  - PSU fault
  - Aux fault
  - External bell fuse
  - Internal bell fuse
  - Bell tamper
  - Housing tamper
  - Aux tamper 1
  - Aux tamper 2
  - Wireless jamming
  - Modem 1 fault
  - Modem 1 line
  - Modem 2 fault
  - Modem 2 line
  - Fail to communicate
  - User panic
  - XBUS cable fault
  - XBUS communications fault
  - XBUS mains fault
  - XBUS battery fault
  - XBUS power supply fault
  - XBUS fuse fault
  - XBUS tamper fault
  - XBUS antenna fault
  - XBUS wireless jamming
  - XBUS panic
  - XBUS fire

- XBUS medical
- XBUS Power supply link
- XBUS output tamper
- XBUS Low voltage
- Engineer restore Required
- Autoarm
- System information
  - Soaked zones
  - Open zones
  - Area state
  - Low battery (sensor)
  - Sensor lost
  - WPA low battery
  - -WPA lost
  - -WPA test overdue
  - Camera offline
  - Fob low battery
  - Xbus over current
  - Installer name
  - Installer phone
  - Engineer enable
  - Manufacture enable
  - Reboot
  - Hardware fault
  - Aux over current
  - Battery low
  - Ethernet link
  - System name

# 12.1.3 Data entry on the LCD keypad

Entering data and navigating the menus on the LCD keypad is facilitated through the use of the programming interface. The use of the interface for each type of operation is detailed below.

### **Entering numeric values**

In Numeric Entry mode, only the numeric digits (0–9) can be entered.

- To move the position of the cursor one character to the left and right respectively, press the left and right arrow keys.
- To exit from the feature without saving, press the BACK menu key.
- To save the programmed setting press ENTER or OK.

### **Entering text**

In Text Entry mode, both alphabetic characters (A–Z) and numeric digits (0–9) can be entered.

- To enter an alphabetic character, press the relevant key the required number of times.
- To enter a language specific special character (ä, ü, ö...) press button 1 to cycle through the special characters.
- To enter a space + special characters (+, -./[]...) press button 0.
- To enter a digit, hold the relevant key down for 2 seconds and release.
- To move the position of the cursor one character to the left and right respectively, press the left and right arrow keys.
- To exit from the feature without saving, press BACK.
- To save the programmed setting press ENTER or OK.
- To change the case of an alphabetic character, press the up/down arrow keys when the character is highlighted by the cursor.
- To toggle between upper and lower case for all subsequent characters, press the hash (#) key.
- To delete character to the left of the cursor, press the star key(\*).

### Selecting a programming option

In navigation mode, the Engineer/User selects one of a number of pre-defined programming options from a list.

- To scroll through the list of options available for selection, press the up and down arrow keys.
- To exit from the feature without saving, press BACK.
- To save the selected option, press SAVE or OK.

## 12.2 SPCK620/623

This section covers:

| 12.2.1 About the Comfort keypad    | <b>11</b> 1 |
|------------------------------------|-------------|
| 12.2.2 LED description             | 115         |
| 12.2.3 Viewing mode description    | 118         |
| 12.2.4 Function keys in idle state | 116         |

### 12.2.1 About the Comfort keypad

The Comfort keypad is a wall-mounted interface that allows:

- Engineers to program the system through the Engineer Programming menus (password protected) and to set/unset the system; a user can control the system on a day-to-day basis.
- Users to enter User Programming menus (password protected), and to perform operational procedures (set/unset) on the system. (See the SPC620/623 User Manual for more details of user programming)

The SPCK620 is equipped with soft keys and large graphical LCD for easy operation. The functionality can be enhanced with key switch expander SPCE110 or indication expander SPCE120.

The SPCK623 is equipped with a proximity card reader (125 kHz EM 4102) for easy user access, soft keys, large graphical LCD and voice annunciation support. The functionality can be enhanced with key switch expander SPCE110 or indication expander SPCE120.

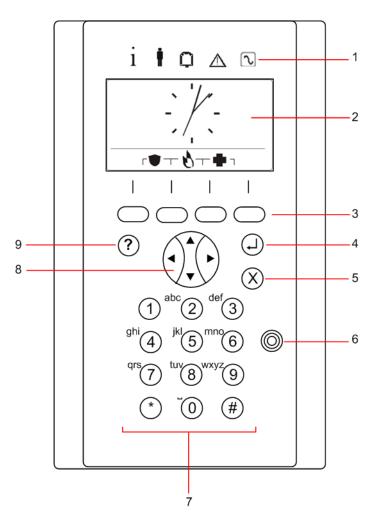

| Number | Name                           | Description                                                                                                    |
|--------|--------------------------------|----------------------------------------------------------------------------------------------------|
| 1      | LED status indicators          | The LED status indicators provide information on the current status of the system as detailed in <i>LED description</i> on page 115.                                                                                                    |
| 2      | LCD display                    | The keypad display shows all alert and warning messages and provides a visual interface for programming the system (engineer programming only). (See <i>Prioritization of display messages</i> on the facing page.) The display can be configured under which conditions the backlight comes on.                           |
| 3      | Soft function keys             | Context sensitive keys to navigate through menus/programming.                                                                                                    |
| 4      | Enter key                      | Confirm display or input.                                                                                                    |
| 5      | Back menu<br>key               | Go back in the menu.  Reset buzzers, siren and alarms in the memory.                                                                                                    |
| 6      | Proximity device receiver area | Only SPCK 623: If the keypad has been fitted with a proximity device receiver, users should present the Portable ACE Fob to within 1 cm of this area.                                                                                                    |
| 7      | Alphanumeric<br>keys           | Alphanumeric keypad allow for both text and numeric data entry during programming. Alphabetic characters are selected by applying the appropriate number of key presses. To switch between upper and lower case characters, press the hash (#) key. To enter a numeric digit, hold down the appropriate key for 2 seconds. |

| Number | Name                                      | Description                                                                                                    |
|--------|-------------------------------------------|----------------------------------------------------------------------------------------------------|
| 8      | Multi-<br>functional<br>navigation<br>key | Navigation through menus and to scroll through alert messages. (See <i>Prioritization of display messages</i> below.) |
| 9      | Information key                           | Displays information.                                                                                                 |

### Prioritization of display messages

Trouble messages and alerts are displayed on the keypad in the following order:

- Zone
  - Alarms
  - Tamper
  - Trouble
- Area Alerts
  - Fail to set
  - Entry time out
  - Code tamper
- System Alerts
  - Mains
  - Battery
  - PSU fault
  - Aux fault
  - External bell fuse
  - Internal bell fuse
  - Bell tamper
  - Housing tamper
  - Aux tamper 1
  - Aux tamper 2
  - Wireless jamming
  - Modem 1 fault
  - Modem 1 line
  - Modem 2 fault
  - Modem 2 line
  - Fail to communicate
  - User panic
  - XBUS cable fault
  - XBUS communications fault
  - XBUS mains fault
  - XBUS battery fault

- XBUS power supply fault
- XBUS fuse fault
- XBUS tamper fault
- XBUS antenna fault
- XBUS wireless jamming
- XBUS panic
- -XBUS fire
- XBUS medical
- XBUS Power supply link
- XBUS output tamper
- XBUS Low voltage
- Engineer restore Required
- Autoarm
- System information
  - Soaked zones
  - Open zones
  - Area state
  - Low battery (sensor)
  - Sensor lost
  - WPA low battery
  - -WPA lost
  - WPA test overdue
  - Camera offline
  - Fob low battery
  - Xbus over current
  - Installer name
  - Installer phone
  - Engineer enable
  - Manufacture enable
  - Reboot
  - Hardware fault
  - Aux over current
  - Battery low
  - Ethernet link
  - System name

# 12.2.2 LED description

| Description | Symbol      | Color | Operation | Description                                                                                           |
|-------------|-------------|-------|-----------|----------------------------------------------------------------------------------------------------|
| Information |             | Blue  | On        | The system or area cannot be set. Forced setting is possible (faults or open zones can be inhibited). |
|             | i           |       | Flashing  | The system or area cannot be set or forced set (faults or open zones cannot be inhibited).            |
|             |             |       | Off       | The system or area can be set.                                                                        |
|             |             | Amber | Flashing  | Engineer is on site.                                                                                  |
|             |             |       | On        | Assigned area is unset.                                                                               |
| User        | İ           | Green | Flashing  | Assigned area is Partset A/B                                                                          |
|             |             |       | Off       | Assigned area is fullset                                                                              |
|             |             | Red   | On        | Alarm                                                                                                 |
| Alarm       | Q           |       | Flashing  | -                                                                                                    |
|             |             |       | Off       | No alarm                                                                                              |
|             |             |       | On        | -                                                                                                    |
| Alert       | $\triangle$ | Amber | Flashing  | Trouble                                                                                               |
|             |             |       | Off       | No trouble                                                                                            |
|             | N           | Green | On        | System ok                                                                                             |
| Mains       |             |       | Flashing  | Mains fault                                                                                           |
|             |             |       | Off       | No bus connection                                                                                     |

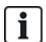

NOTICE: The LED indications for information, area status, alarm and fault is deactivated in idle state of the keypad. A valid user PIN has to be entered. It is configurable if the power indication can be seen in idle state.

# 12.2.3 Viewing mode description

There are 2 viewing modes (automatic):

- Multi area view: User has access to several areas. Displaying the areas is done via area groups. If no area group is configured, only the general group "All my areas" is displayed.
- Single area view: The user has only rights for 1 area. In the single area view, only one area is displayed in large fonts and can be controlled directly.

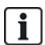

The rights of a user can be restricted by the user settings or the settings of the keypad the user is logging in to. Only if the user and the keypad that is being used for logging in have the right for an area, the area is displayed. If the user has the right for several areas but the keypad has only the right for one area, the user will also see the single area view.

# 12.2.4 Function keys in idle state

# **Emergency Keys**

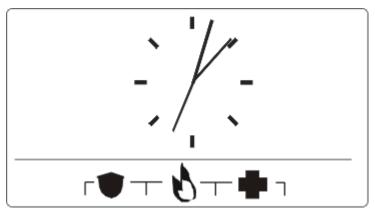

Depending on configuration, emergency keys are displayed. A simultaneous pressing of the keys activates an emergency call.

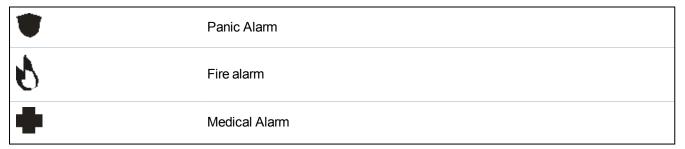

The activated process depends on the system configuration. Ask the installer for details.

## **Direct Settings**

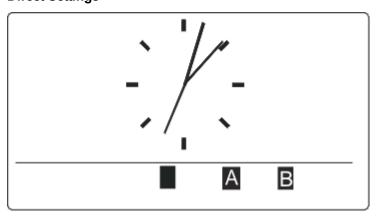

Depending on configuration, the direct set option is displayed. A forced set/partset without PIN is possible of the area the keypad is assigned to.

# 13 Software support tools

The following PC-based software tool is available to remotely manage an SPC panel:

SPC Manager

Enables the remote creation, control and modification of access based functionality within the SPC system.

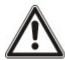

CAUTION: The SPC system must be installed by an authorised installation engineer.

- 1. Wire the keypad to the X-BUS interface on the controller.
- 2. Enter Engineer Programming by entering the default Engineer PIN (1111). For more details, see *Engineer PINs* below.

# 14.1 Engineer modes

The SPC system works under 2 programming modes for authorised installation engineers: Full and Soft. In the browser, log off is only permitted in Soft Engineer mode.

#### **Full Engineer Mode**

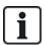

All alerts, faults and tampers must first be isolated or cleared before exit from the Full Engineer mode is allowed.

Full Engineer mode provides extensive programming functionality. However, programming in Full Engineer mode disables all alarm settings, reports and output programming for the system. For a full review of Full Engineer menu options, see *Engineer programming via the keypad* on page 127.

### [Soft] Engineer mode

Soft Engineer mode provides fewer programming functions and does not affect any outputs programmed in the system. For a full review of [Soft] Engineer menu options, see *Soft Engineer programming via the keypad* on page 125.

### 14.1.1 Engineer PINs

The start up Engineer default programming PIN is '1111'.

If an installation is changed from Grade 2 to Grade 3 at any time after start-up, all PINs are prefixed with a 0. Therefore, the default Engineer PIN will be '01111'.

Increasing the number of digits for the PIN (see *Options* on page 250) will add the relevant number of zeros to the front of an existing PIN (for example, 001111 for a 6 digit PIN).

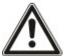

NOTICE: If the default PIN 1111 is enabled, for example, a new SPC installation, you must change the engineer PIN at the panel. If you do not change your PIN, you will get an information message forcing you to change your default PIN before logging out of full engineer mode.

# 14.2 Programming with the keypad

The keypad provides quick onsite access to system menus and programming. The authorised installation engineer must set initial default configurations using the keypad. Programming of proximity card/device reader and assignment to users also must be done using the keypad.

# 14.3 Configuring start-up settings

The following start-up settings can be changed at a later time when programming the system functionality.

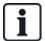

If powering up the panel the version number of the SPC system will be displayed on the keypad.

### **Prerequisite**

- To initialize the start-up configuration press the reset button on the PCB for at least 6 seconds.
- 1. Press a key on the keypad.
  - Press NEXT after each setting to move to the next setting.
- 2. Choose the LANGUAGE in which the configuration wizard will be displayed.
- 3. Choose the appropriate REGION.
  - EUROPE, SWEDEN SWITZERLAND, BELGIUM SPAIN UK IRELAND ITALY, , , , CANADA, USA
- 4. Choose a TYPE of installation:
  - DOMESTIC: is appropriate for home use (houses and apartments).
  - COMMERCIAL: provides additional zone types and commercial zone default descriptions for the first 8 zones.
  - FINANCIAL: is specific for banks and other financial institutions and includes features such as auto-setting, time locks, interlock groups and a seismic zone type.

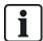

For more details of default zone descriptions see *Domestic, Commercial and Financial mode default settings* on page 370.

- 5. Choose the Security Grade of your installation.
- 6. LANGUAGE View the default languages available on the system. The following shows the default languages available for each region:
  - IRELAND/UK -English, French, German
  - EUROPE/SWITZERLAND/SPAIN/FRANCE/GERMANY English, French, German, Italian, Spanish
  - BELGIUM English, Dutch, Flemish, French, German
  - SWEDEN English, Swedish, Danish, French, German

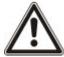

NOTICE: If the system is defaulted, and the REGION is changed on start up, only the languages that are currently on the system for the previous REGION will be available for the new REGION.

7. Select the languages you require for your installation. Selected languages are prefixed with an asterisk (\*). To remove, or select, a language, press hash (#) on the keypad.

The unselected languages are deleted from the system and will be unavailable if you default the system.

To add other languages to the panel, see *Upgrading Languages* on page 340. To add other languages to a keypad, see the documentation for that keypad. Installation guides are available at http://www.spcsupportinfo.com/connectspcdata/userdata.

8. Enter the DATE and TIME.

The system scans the X-BUS for modems.

- 9. Enable SPC CONNECT to allow a panel to communicate with https://www.spcconnect.com once the panel IP address is configured.
- Enable DHCP to automatically assign an available network IP address to the panel. If you've enabled SPC CONNECT and DHCP, an SPC CONNECT ATS is now added to the panel to complete the connection to https://www.spcconnect.com
- 11. For DHCP enabled panels, the automatically assigned IP address displays in the IP ADDRESS menu. If DHCP is not enabled, the default IP address displays. Choose SELECT to continue. In Engineer Programming mode, under COMMUNICATIONS, you must manually enter the static IP address for the panel.
- 12. Choose the X-BUS addressing mode:
  - MANUAL: is recommended for most installation types, especially when doing a preconfiguration.
  - AUTO: is recommended only for very small installations.
- 13. Choose the installation topology: LOOP (Ring) or SPUR (Chain).

The system scans for the quantity of keypads, expanders, door controllers and available zone inputs.

14. Press NEXT to scan all X-BUS devices.

PROGRAMMING MODE will be displayed.

The Start-up setting is complete.

- 15. Check the alerts in the menu SYSTEM STATUS > ALERTS. Otherwise you will not be allowed to exit the Engineer Mode.
- 16. Configure the system by keypad or web browser.

### See also

Domestic, Commercial and Financial mode default settings on page 370

# 14.4 Creating system users

By default the SPC system only allows engineer access on the system. The engineer must create Users to allow on-site personnel to set, unset, and perform basic operations on the system as required. Users are restricted to a set of panel operations by assigning them to specific User Profiles.

The system allows all user PINs within the allowed PIN range, that is, if a 4 digit PIN is used then all user PINs between 0000 and 9999 would be permissible.

See Users on page 172 or Users on page 205.

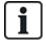

The ability to grant manufacturer access to the system (for example, allow a firmware upgrade of the panel) is configured as a user right for a user profile. If a user is going to be enabling firmware upgrades, ensure that the user has the correct profile for this purpose.

#### See also

Engineer PINs on page 119

# 14.5 Programming the portable ACE

The SPC keypad can be configured with a proximity card/device reader. Users whose profiles are configured as such may remotely set or unset the system, as well as conduct programming, depending on the level of profile. When a proximity device has been programmed on the keypad, the user has the ability to set or unset the system or enter the user programming by presenting the device within 1 cm of the receiver area on the keypad.

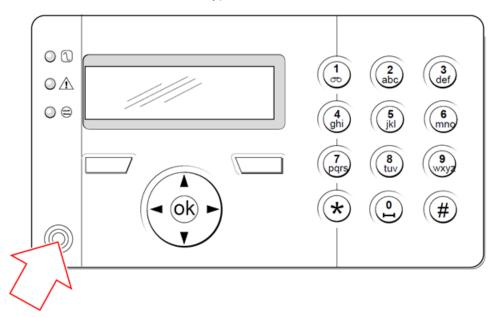

Receiver area on the keypad

To program a portable ACE on the keypad:

- 1. Enter the Engineer Programming PIN. (Default PIN is 1111. See Engineer PINs on page 119.)
- 2. Scroll to USERS.
- Press SELECT.
- 4. Select EDIT and select USER1 from the list.
- 5. Scroll to PACE and press SELECT.
- 6. Toggle for ENABLE and DISABLE of the PACE functionality.

The keypad flashes PRESENT PACE on the top line display.

7. Position the PACE fob within 1 cm of the receiver area on the keypad.

The keypad indicates that the device has been registered by displaying PACE CONFIGURED.

To disable a portable ACE on the system:

- 1. Enter the Engineer Programming PIN. (Default PIN is 1111. See Engineer PINs on page 119.)
- 2. Scroll to USERS.
- 3. Press SELECT.
- 4. Select EDIT and select USER1 from the list.
- 5. Scroll to PACE and press SELECT.
- 6. Toggle to DISABLED.

The keypad indicates UPDATED.

# 14.6 Configuring wireless fob devices

If an 868MHz wireless receiver module is installed on the keypad or controller, a wireless fob device can be programmed via the keypad.

To program a wireless fob device on the system:

- 1. Enter the Engineer Programming PIN. (Default PIN is 1111. See Engineer PINs on page 119.)
- 2. Using the up/down arrow keys, scroll to the USERS option.
- 3. Press SELECT.
- 4. Select the EDIT option and press SELECT.
- 5. Scroll to the preferred user and press SELECT.
- 6. Scroll to the RF FOB option and press SELECT.
- 7. Toggle the setting to ENABLED and press SELECT.

The message PRESS KEY ON FOB flashes on the top line.

8. Position the fob to within 8 meters of the keypad and press one of the keys.

The message FOB CONFIGURED displays to indicate that the device has been registered.

To disable the wireless fob device on the system:

- 1. Enter the Engineer Programming PIN. (Default PIN is 1111. See Engineer PINs on page 119.)
- 2. Using the up/down arrow keys, scroll to the USERS option.
- 3. Select the EDIT option and press SELECT.
- 4. Scroll to the preferred user and press SELECT.
- 5. Scroll to the RF FOB option and press SELECT.
- Toggle to DISABLED and press SAVE.

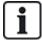

If no 868MHz wireless receiver is detected on the system, the RF FOB option is not displayed in the keypad menu.

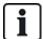

**Number of RF fobs per user:** Only one fob device can be programmed for each user. To change fob devices among users, repeat the programming procedure for any new devices. Old fob devices become available for use by different users.

## 14.6.1 Clearing alerts using the fob

Alerts on the SPC system are normally cleared using the keypad RESTORE option. Clearing alerts can also be performed by using the wireless fob device.

If an active alert is displayed on the keypad when the system is UNSET, the alert can be cleared or restored by pressing the UNSET key on the wireless fob five seconds after the system has been unset.

To enable this functionality, the KEYFOB RESTORE option must be enabled in System Options:

- Login to the keypad with an Engineer PIN.
- 2. Scroll to FULL ENGINEER > OPTIONS.
- 3. Press SELECT.
- 4. Scroll to KEYFOB RESTORE and press SELECT.
- 5. Toggle the setting to ENABLED and press SAVE.

# 15 Soft Engineer programming via the keypad

This section provides [Soft] Engineer programming options using the LCD keypad.

For each menu option, the keypad must be in Engineer programming:

- 1. Enter a valid Engineer PIN. (Default Engineer PIN is 1111. For more details, see *Engineer PINs* on page 119.)
- 2. Using the up/down arrow keys, scroll to the desired programming option.
- 3. It is also possible to select a programming option using the keypad digits, enter the Engineer programming PIN plus the digit as shown in the table below.

If you change one of the programming options, the keypad displays UPDATED momentarily.

| Number | Name              | Description                                                                                 |
|--------|-------------------|---------------------------------------------------------------------------------------------|
| 1      | SETTING           | Performs an Unset, Fullset or Partset on the system.                                        |
| 2      | INHIBIT           | Displays a list of the Inhibited zones on the system.                                       |
| 3      | ISOLATE           | Allows the engineer to isolate zones on the system. See <i>Isolate</i> on page 170.         |
| 4      | EVENT LOG         | Displays a list of the most recent events on the system. See<br>Event Log on page 171.      |
| 5      | ACCESS LOG        | Displays a list of the most recent access to the system. See Access Log on page 171.        |
| 6      | ALARM LOG         | Displays a list of recent alarms. See Alarm Log on page 171.                                |
| 7      | CHANGE<br>ENG PIN | Allows the engineer to change the Engineer PIN. See <i>Change Engineer Pin</i> on page 172. |
| 8      | USERS             | Allows the engineer to add, edit or delete users. See <i>Users</i> on page 172.             |
| 9      | SMS               | Allows the user to add, edit or delete SMS details for users. See <i>SMS</i> on page 176.   |

# See also

Test on page 166

Door Control on page 179

Engineer programming via the keypad on page 127

Installer Text on page 178

Set Date/Time on page 178

SMS on page 176

# 16 Engineer programming via the keypad

This section provides [Full] Engineer programming options using the LCD keypad

For each menu option, the keypad must be in Full Engineer programming:

- 1. Enter a valid Engineer PIN. (Default Engineer PIN is 1111. For more details, see *Engineer PINs* on page 119.)
- 2. Press SELECT for FULL ENGINEER programming.
- 3. Using the up/down arrow keys, scroll to the desired programming option.
- 4. A quick select function is implemented. Press # to select a parameter (for example, a zone attribute). The selected parameter is displayed with a \* (for example, \*Inhibit).

Upon completion of the programming options, the keypad displays UPDATED momentarily.

# 16.1 System Status

The System Status feature displays all faults on the system.

To view these faults:

- 1. Scroll to SYSTEM STATUS.
- 2. Press SELECT.

The status of the following items is displayed.

Click each item to display further details.

| OPEN<br>ZONES | Displays all open zones.                                                                                                    |
|---------------|----------------------------------------------------------------------------------------------------|
| ALERTS        | Displays current alerts on the system.                                                                                                    |
| SOAK          | Displays all zones on soak test.                                                                                                    |
| ISOLATIONS    | Displays zones that are isolated.                                                                                                    |
| FAIL TO SET   | Displays all areas that have failed to set. Select each area to display details of why the area failed to set.                                                                                                    |
| BATTERY       | Displays remaining battery time, voltage and current of battery. You must enter the <b>Battery capacity</b> and <b>Max current</b> values in OPTIONS to view the remaining battery time on the keypad in the event of mains failure. This is indicated under the STATUS > BATTERY > BATT TIME menu. This menu also indicates if there is a battery fault. |
| AUX           | Displays voltage and current of auxiliary power.                                                                                                    |

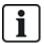

**NOTICE:** Users cannot exit from FULL ENGINEER programming if any fault conditions exist. The first fault will display on the keypad when you attempt to leave engineer mode. You can view and isolate all faults within the System Status menu under Alerts and Open Zones.

# 16.2 Options

- 1. Scroll to OPTIONS and press SELECT.
- 2. Scroll to the desired programming option:

The programming options displayed in the OPTIONS menu vary depending on the security grade of the system (see right column).

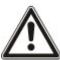

**WARNING:** To change the region on your panel, it is strongly recommended that you default your panel and select a new region as part of the start up wizard.

| Variable          | Description                                                                                                    | Default                     |
|-------------------|----------------------------------------------------------------------------------------------------|-----------------------------|
| SECURITY<br>GRADE | Determines the Security Grade of the SPC Installation.  Irish and European Regions:  -EN50131 Grade 2  -EN50131 Grade 3  -Unrestricted  UK Region:  -PD6662 (EN50131 Grade 2 based)  -PD6662 (EN50131 Grade 3 based)  -Unrestricted  Swedish Region:  -SSF1014:3 Larmclass 1  -SSF1014:3 Larmclass 2  -Unrestricted  Belgium Region:  -TO-14 (EN50131 Grade 2 based)  -TO-14 (EN50131 Grade 3 based)  -Unrestricted  Switzerland Region:  -SWISSI Cat 1  -SWISSI Cat 2  -Unrestricted  Spanish Region  -EN50131 Grade 3  German Region  -VdS Class A  -VdS Class C  -Unrestricted | Grade: 2<br>Country:<br>n/a |
|                   | <ul> <li>EN50131 Grade 2</li> <li>EN50131 Grade 3</li> <li>German Region</li> <li>VdS Class A</li> <li>VdS Class C</li> </ul>                                                                                                    |                             |

| Variable    | Description                                                                                                    | Default  |
|-------------|----------------------------------------------------------------------------------------------------|----------|
| REGION      | Determines the specific regional requirements that the installation complies with.  Options are UK, IRELAND, EUROPE, SWEDEN, SWITZERLAND, BELGIUM, GERMANY and FRANCE                                                                                    |          |
| APPLICATION | Determines whether SPC is being installed for use in a commercial business or a private residence. Choose between COMMERCIAL (see <i>Domestic mode operation</i> on page 352), DOMESTIC (see <i>Commercial mode operation</i> on page 351) or FINANCIAL. | Domestic |

See Options on page 250 for more details of the following OPTIONS.

|                     | ı                                  |
|---------------------|------------------------------------|
|                     | RENAME                             |
|                     | TIMED                              |
| PARTSET A           | ACCESS to E/EXIT                   |
|                     | E/EXIT to ALARM                    |
|                     | LOCAL                              |
|                     | RENAME                             |
| DARTOETR            | TIMED                              |
| PARTSET B           | ACCESS to E/EXIT                   |
|                     | E/EXIT to ALARM                    |
|                     | LOCAL                              |
| CALL ARC<br>MESSAGE | DISPLAY MESSAGE (ENABLED/DISABLED) |
|                     | VDS                                |
| OONEIDMATION        | DD243:                             |
| CONFIRMATION        | GARDA                              |
|                     | EN50131-9                          |
| CONFIRM<br>ZONES    | Select NO. OF ZONES.               |
| AUTO RESTORE        | ENABLED/DISABLED                   |
| KEYFOB<br>RESTORE   | ENABLED/DISABLED                   |
|                     | DISABLED                           |
| USER DURESS         | PIN +1                             |
|                     | PIN +2                             |
| RETRIGGER<br>BELL   | ENABLED/DISABLED                   |
| BELL ON 1ST         | ENABLED/DISABLED                   |
| BELL ON FTS         | ENABLED/DISABLED                   |
| STROBE ON FTS       | ENABLED/DISABLED                   |
|                     |                                    |

| 44 4 5 4 6 4 5 4 7   | ENABLED/DISABLED                                                                     |
|----------------------|--------------------------------------------------------------------------------------|
| ALARM ON EXIT        | Only available in ENGINEER CONFIG mode as setting is not in accordance with EN50131. |
| LANGUAGE             | SYSTEM LANGUAGE                                                                      |
| LANGUAGE             | IDLE STATE :LANGUAGE                                                                 |
|                      | 4 DIGITS                                                                             |
|                      | 5 DIGITS                                                                             |
| PIN DIGITS           | 6 DIGITS                                                                             |
|                      | 7 DIGITS                                                                             |
|                      | 8 DIGITS                                                                             |
| CODED<br>RESTORE     | ENABLED/DISABLED                                                                     |
| WEB ACCESS           | ENABLED/DISABLED                                                                     |
| WEB ACCESS           | Allows/restricts access to the web browser.                                          |
| OPEN ZONES           | ENABLED/DISABLED                                                                     |
| ALLOW<br>ENGINEER    | ENABLED/DISABLED                                                                     |
| ALLOW<br>MANUFACT. * | ENABLED/DISABLED                                                                     |
| SHOW STATE           | ENABLED/DISABLED                                                                     |

| EOL<br>RESISTANCE   | NONE SINGLE 1K SINGLE 1K5 SINGLE 2K2 SINGLE 4K7 SINGLE 10K SINGLE 10K SINGLE 12K DUAL 1K / 470R DUAL 1K / 470R DUAL 2K2 / 1K0 DUAL 2K2 / 1K5 DUAL 2K2 / 1K5 DUAL 2K2 / 2K2 DUAL 2K2 / 4K7 DUAL 2K2 / 4K7 DUAL 2K2 / 4K7 DUAL 3K3 / 3K3 DUAL 3K3 / 3K3 DUAL 3K3 / 3K3 DUAL 3K9 / 8K2 DUAL 4K7 / 2K2 DUAL 4K7 / 2K2 DUAL 5K6 / 5K6 DUAL 6K8 / 4K7 DUAL 10K / 10K MASK_1K_1K_6K8 MASK_1K_1K_6K8 MASK_1K_1K_2K2 MASK_4K7 4K7 2K2 |
|---------------------|----------------------------------------------------------------------------------------------------|
| SMS AUTH<br>MODE    | PIN ONLY CALLER ID ONLY PIN + CALLER ID SMS PIN ONLY SMS PIN + CALLER ID                                                                                                    |
| PACE AND PIN        | ENABLED/DISABLED                                                                                                    |
| RESTORE ON UNSET    | ENABLED/DISABLED  Note: To comply with PD6662, you must disable this option.                                                                                                    |
| ENGINEER<br>RESTORE | ENABLED/DISABLED                                                                                                    |
| OFFLINE<br>TAMPER   | ENABLED/DISABLED                                                                                                    |
| ENGINEER LOCK       | ENABLED/DISABLED If enabled, system cannot be reset using yellow button on controller unless an Engineer PIN is input on the keypad.                                                                                                    |
| SECURE PIN          | ENABLED/DISABLED                                                                                                    |
| CLOCK<br>SETTINGS   | AUTOMATIC DST MAINS TIME SYNC                                                                                                    |

| SUSPICION AUDIBLE  SHOW CAMERAS  ENABLED/DISABLED  SEIS TEST ON SET  ENABLED/DISABLED  ALERT FORBID ENABLED/DISABLED  ANTIMASK SET  DISABLED TAMPER FAULT ALARM  DISABLED  ANTIMASK TAMPER FAULT ALARM  RETRIGGER DURESS  RETRIGGER ENABLED/DISABLED  SILENCE AUD ENABLED/DISABLED  ENABLED/DISABLED  ENABLED/DISABLED  ENABLED/DISABLED  ENABLED/DISABLED  ENABLED/DISABLED  ENABLED/DISABLED  ENABLED/DISABLED  ENABLED/DISABLED |                |                  |
|----------------------------------------------------------------------------------------------------|----------------|------------------|
| CAMERAS  SEIS TEST ON SET  ENABLED/DISABLED  ALERT FORBID SET  DISABLED  TAMPER FAULT ALARM  DISABLED  ANTIMASK UNSET  RETRIGGER DURESS  RETRIGGER PANIC  SILENCE AUD  ENABLED/DISABLED  ENABLED/DISABLED  ENABLED/DISABLED  ENABLED/DISABLED  ENABLED/DISABLED  ENABLED/DISABLED  ENABLED/DISABLED  ENABLED/DISABLED  ENABLED/DISABLED                                                                                            |                | ENABLED/DISABLED |
| SET ENABLED/DISABLED  ALERT FORBID ENABLED/DISABLED  DISABLED  TAMPER FAULT ALARM  DISABLED  ANTIMASK TAMPER FAULT ALARM  RETRIGGER DURESS ENABLED/DISABLED  RETRIGGER PANIC ENABLED/DISABLED  SILENCE AUD VER.                                                                                                    |                | ENABLED/DISABLED |
| SET  ANTIMASK SET  DISABLED  TAMPER FAULT ALARM  DISABLED  ANTIMASK UNSET  TAMPER FAULT ALARM  RETRIGGER DURESS  ENABLED/DISABLED  RETRIGGER PANIC  SILENCE AUD VER.  DISABLED  TAMPER FAULT ALARM  ENABLED/DISABLED  ENABLED/DISABLED                                                                                                    |                | ENABLED/DISABLED |
| ANTIMASK SET  FAULT ALARM  DISABLED  ANTIMASK UNSET  TAMPER FAULT ALARM  RETRIGGER DURESS  ENABLED/DISABLED  RETRIGGER PANIC  ENABLED/DISABLED  SILENCE AUD VER.  TAMPER FAULT ALARM  ENABLED/DISABLED  ENABLED/DISABLED                                                                                                    |                | ENABLED/DISABLED |
| ANTIMASK SET FAULT ALARM  DISABLED  ANTIMASK TAMPER UNSET FAULT ALARM  RETRIGGER DURESS ENABLED/DISABLED  RETRIGGER PANIC SILENCE AUD VER.  FAULT ALARM  ENABLED/DISABLED  ENABLED/DISABLED                                                                                                    |                | DISABLED         |
| FAULT ALARM  DISABLED  ANTIMASK TAMPER UNSET FAULT ALARM  RETRIGGER DURESS ENABLED/DISABLED  RETRIGGER PANIC SILENCE AUD VER. ENABLED/DISABLED                                                                                                    | ANITIMAACIKOET | TAMPER           |
| ANTIMASK TAMPER UNSET FAULT ALARM  RETRIGGER DURESS ENABLED/DISABLED  RETRIGGER PANIC ENABLED/DISABLED  SILENCE AUD VER. ENABLED/DISABLED                                                                                                    | ANTIMASK SET   | FAULT            |
| ANTIMASK TAMPER UNSET FAULT ALARM  RETRIGGER DURESS ENABLED/DISABLED  RETRIGGER PANIC ENABLED/DISABLED  SILENCE AUD VER. ENABLED/DISABLED                                                                                                    |                | ALARM            |
| UNSET FAULT ALARM  RETRIGGER DURESS ENABLED/DISABLED  RETRIGGER PANIC ENABLED/DISABLED  SILENCE AUD VER. ENABLED/DISABLED                                                                                                    |                | DISABLED         |
| RETRIGGER DURESS ENABLED/DISABLED  RETRIGGER PANIC ENABLED/DISABLED  SILENCE AUD VER. ENABLED/DISABLED                                                                                                    | ANTIMASK       | TAMPER           |
| RETRIGGER DURESS ENABLED/DISABLED  RETRIGGER PANIC ENABLED/DISABLED  SILENCE AUD VER. ENABLED/DISABLED                                                                                                    | UNSET          | FAULT            |
| DURESS  RETRIGGER PANIC  SILENCE AUD VER.  ENABLED/DISABLED  ENABLED/DISABLED  ENABLED/DISABLED                                                                                                    |                | ALARM            |
| PANIC ENABLED/DISABLED  SILENCE AUD VER. ENABLED/DISABLED                                                                                                    |                | ENABLED/DISABLED |
| VER. ENABLED/DISABLED                                                                                                    |                | ENABLED/DISABLED |
| ENGINEER EXIT ENABLED/DISABLED                                                                                                    |                | ENABLED/DISABLED |
|                                                                                                    | ENGINEER EXIT  | ENABLED/DISABLED |

<sup>\*</sup> Not available for SPC42xx, SPC43xx.

# 16.3 Timers

- 1. Scroll to TIMERS and press SELECT.
- 2. Scroll to the desired programming option:

# **Timers**

Designation of the functions in the following order:

1st row: Web2nd row: Keypad

| Timer                        | Description                                                                                    | Default |
|------------------------------|------------------------------------------------------------------------------------------------|---------|
| Audible                      |                                                                                                |         |
| Internal Bells INT BELL TIME | Duration that internal sounders will sound when alarm is activated. (0–999 minutes; 0 = never) | 15min.  |

| Timer                                       | Description                                                                                                    | Default |
|---------------------------------------------|----------------------------------------------------------------------------------------------------|---------|
| External Bells EXT BELL TIME                | Duration that external sounders will sound when alarm is activated. (0–999 minutes; 0 = never)                                                                                                    | 15min.  |
| External Bell<br>Delay<br>EXT BELL<br>DELAY | This will cause a delayed activation of the external bell. (0–999 seconds)                                                                                                    | Osec.   |
| Chime<br>CHIME TIME                         | Number of seconds that a chime output will activate, when a zone with chime attribute opens. (1–10 seconds)                                                                                                    | 2sec.   |
| Confirmation                                |                                                                                                    |         |
| Confirm                                     | <b>Note:</b> This option is only available for certain <b>Grade</b> and <b>Confirmation</b> option combinations. (See <i>Options</i> on page 250 and <i>Standards</i> on page 264.)                                                                                                    |         |
| CONFIRM<br>TIME                             | This timer applies to the alarm confirmation feature and is defined as the maximum time between alarms from two different non overlapping zones that will cause a confirmed alarm. (0–60 minutes)                                                                                                    | 30min.  |
| Confirmed                                   | <b>Note:</b> This option is only available for certain <b>Grade</b> and <b>Confirmation</b> option combinations. (See <i>Options</i> on page 250 and <i>Standards</i> on page 264.)                                                                                                    |         |
| holdup                                      | This timer applies to the confirmed holdup feature and is defined as the maximum time between alarms from two different non-overlapping zones that will cause a confirmed alarm. (480–1200 minutes)                                                                                                    | 480min. |
| Dialer Delay DIALER DELAY                   | When programmed, the dialler delay initiates a predefined delay period before the system dials out to an Alarm Receiving Centre (ARC). This is specifically designed to reduce unwarranted responses from Alarm Receiving Centres and the constabulary. In the event of a subsequent zone being tripped the dialler delay period is ignored and the dialler dials out immediately. (0–999 seconds) | 30sec.  |
| Alarm abort ALARM ABORT                     | Time after a reported alarm in which an alarm abort message can be reported. (0–999 seconds)                                                                                                    | 30sec.  |
| Setting                                     |                                                                                                    |         |
| Setting<br>Authorisation<br>SETTING<br>AUTH | Period for which Setting Authorisation is valid. (10–250 seconds)                                                                                                    | 20secs  |
| Final Exit FINAL EXIT                       | The Final Exit time is the number of seconds that arming is delayed after a zone programmed with the final exit attribute is closed. (1–45 seconds)                                                                                                    | 7sec.   |
| Bell on Fullset FULLSET BELL                | Activates the external bell momentarily to indicate a full set condition. (0–10 seconds)                                                                                                    | 0sec.   |
| Fail To Set<br>FAIL TO SET                  | Number of seconds to display fail to set message on keypads (0 until valid PIN is entered). (0–999 seconds)                                                                                                    | 10sec.  |

| Timer                                           | Description                                                                                                    | Default      |
|-------------------------------------------------|----------------------------------------------------------------------------------------------------|--------------|
| Strobe on<br>Fullset                            | Activates the strobe on the external bell momentarily to indicate a full set condition. (0–10 seconds)                              | 0sec.        |
| FULLSET<br>STROBE                               |                                                                                                    | 0300.        |
| Alarm                                           |                                                                                                    |              |
| Double Knock                                    | The maximum delay between activation's of zones with the double attribute, which                                                    |              |
| DKNOCK<br>DELAY                                 | will cause an alarm. (1–99 seconds)                                                                                                 | 10sec.       |
| Soak<br>SOAK DAYS                               | The number of days a zone remains under soak test before it automatically returns to normal operation. (1–99 days)                  | 14 days      |
| Seismic Test<br>Interval                        | The average period between seismic sensor automatic tests. (12–240 hours)                                                           |              |
| SEISMIC<br>AUTOTEST                             | <b>Note:</b> To enable automatic testing, the <b>Automatic Sensor Test</b> attribute must be enabled for a seismic zone.            | 168<br>hours |
| Seismic Test<br>Duration<br>SEISMIC TEST<br>DUR | Maximum time (in seconds) that a seismic sensor takes to trigger an alarm in response to the 'Seismic Test' output. (3–120 seconds) | 30sec.       |
| Auto Restore<br>Delay                           | Time to delay auto restore after zone state returns to normal. (0–9999 seconds)                                                     | 0sec.        |
| Lockout Post<br>Alarm<br>LOCKOUT<br>POST ALARM  | The duration of time after an alarm before the user can gain access. (1–120 minutes)                                                | 0min.        |
| Access Time                                     | The duration of time the system can be accessed by an alarm access user after the Lockout Time has elapsed. (10–240 minutes)        |              |
| External Bell<br>Strobe<br>STROBE TIME          | Duration that the strobe output will be active when an alarm is activated. (1–999 minutes; 0 = indefinitely)                        | 15min.       |
| Alerts                                          |                                                                                                    |              |
| Mains Delay<br>MAINS SIG<br>DELAY               | The time after a mains fault has been detected before an alert is activated by the system. (0–60 minutes)                           | 0min.        |
| RF Jamming<br>Delay                             | The time after RF Jamming has been detected before an alert is activated by the system. (0–999 seconds)                             | 0min.        |

| Timer                                           | Description                                                                                                    | Default |
|-------------------------------------------------|----------------------------------------------------------------------------------------------------|---------|
| Engineer                                        |                                                                                                    |         |
| Engineer<br>Access<br>ENGINEER<br>ACCESS        | The timer for the Engineer access starts as soon as the user enables the Engineer Access. (0–999 minutes; 0 indicates no time limitation for system access)                  | Omin.   |
| Engineer auto<br>log out<br>ENG AUTO<br>LOG OUT | Duration of inactivity after which the engineer will be automatically logged out. (0–300 minutes)                                                                            | Omin.   |
| Keypad                                          |                                                                                                    |         |
| Keypad Timeout<br>KEYPAD<br>TIMEOUT             | The number of seconds that an RKD will wait for key entry before it leaves the current menu. (10–300 seconds)                                                                | 30sec.  |
| Keypad<br>Language<br>KEYPAD<br>LANGUAGE        | The duration a keypad will wait in idle before switching language to default. (0–9999 seconds; 0 = never)                                                                    | 10sec.  |
| Fire                                            |                                                                                                    |         |
| Fire Pre-alarm<br>FIRE PRE-<br>ALARM            | Number of seconds to wait before reporting fire alarm for zones with 'Fire pre-alarm' attribute set. See <i>Editing a zone</i> on page 267. (1–999 seconds)                  | 30sec.  |
| Fire recognition FIRE RECOGNITION               | Extra time to wait before reporting file alarm for zones with 'Fire pre-alarm' and 'Fire Recognition' attributes set. See <i>Editing a zone</i> on page 267. (1–999 seconds) | 120sec. |
| PIN                                             |                                                                                                    |         |
| PIN Valid<br>PIN VALID                          | Period for which pin is valid. (1–330 days)                                                                                                    | 30 days |
| PIN Changes<br>Limit<br>PIN CHANGES<br>LIMIT    | Number of changes within a valid period. (1–50)                                                                                                    | 5       |
| PIN Warning PIN WARN                            | Time before PIN expiry after which a warning will be displayed. (1–14 days)                                                                                                  | 5 days  |
| General Settings                                |                                                                                                    |         |
| RF Output Time<br>RF OUTPUT                     | The time that the RF output will remain active on the system. (0–999 seconds)                                                                                                | Osec.   |

| Timer                           | Description                                                                                                    | Default           |
|---------------------------------|----------------------------------------------------------------------------------------------------|-------------------|
| Time Sync Limit TIME SYNC LIMIT | Time limit within which time synchronization will not take place. Time synchronization only takes place if system time and update time are outside this limit. (0–300 seconds) | Osec.             |
| Link Timeout LINK TIMEOUT       | Timeout for Ethernet link fault. (0–250 seconds; 0 = Disabled)                                                                                                    | Osec.             |
| Camera Offline CAMERA OFFLINE   | Time for camera to go offline. (10–9999 seconds)                                                                                                    | 10sec.            |
| Frequent FREQUENT               | This attribute only applies to remote services. The number of hours within which a zone must open if the zone is programmed with the <b>Frequent</b> attribute. (1–9999 hours) | 336h (2<br>weeks) |
| Duress silent                   | Time when duress will remain silent and not restorable from keypad. (0–999 minutes)                                                                                            | 0min.             |
| Holdup/panic silent             | Number of minutes that a holdup/panic will remain silent and cannot be restored from the keypad. (0–999 minutes)                                                               | 0min.             |

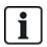

Default times are dependent upon the Engineer configuration. The default times denoted may or may not be allowable and is dependent on the configuration by the engineer.

Valid settings/ranges may be dependent on the security grade specified under **Configuration > System > Standards**.

# 16.4 Areas

- 1. Scroll to AREAS and press SELECT.
- 2. Scroll to the desired programming option:

For Domestic and Commercial Mode, the area type defaults to Standard.

ADD In Financial Mode, select area type STANDARD, ATM, VAULT or ADVANCED.

Enter the name of the area and the preferred entry/exit time.

### Edit the following settings:

- DESCRIPTION
- ENTRY EXIT
  - ENTRY TIMER
  - EXIT TIMER
  - -NO EXIT TIMER
  - FOB ENTRY ACTIVE
- PARTSET A/B
  - ENABLED/DISABLED
  - -TIMED
  - ACCESS TO E/EXIT
  - E/EXIT TO ALARM
  - -LOCAL
  - -NO BELLS
- LINKED AREAS
  - -AREA
  - -FULLSET
  - FULLSET ALL
  - PREVENT FULLSET
  - PREVENT FULLSET ALL
  - -UNSET

**EDIT** 

- -UNSET ALL
- PREVENT UNSET
- PREVENT UNSET ALL
- SCHEDULE
  - -CALENDAR
  - AUTOMATIC SET/UNSET
  - TIME LOCKED
  - VAULT ACCESS
- REPORTING
  - EARLY TO SET
  - -LATE TO SET
  - EARLY TO UNSET
  - -LATE TO UNSET
- SET/UNSET
  - AUTO SET WARNING
  - AUTO SET CANCEL
  - AUTO SET DELAY
  - -KEYSWITCH
  - DELAY INTERVAL
  - DELAY COUNTER
  - DELAYED UNSET
  - UNSET DURATION
  - INTERLOCK
  - DUAL PIN
- RF OUTPUT

DELETE Select the area to be deleted.

See Adding/Editing an area on page 268 for further details on these options.

# 16.5 Area Groups

- 1. Scroll to AREA GROUPS and press SELECT.
- 2. Scroll to the desired programming option:

| ADD    | Enter the name of the area group.                                                                                                    |
|--------|----------------------------------------------------------------------------------------------------|
|        | GROUP NAME - Rename the group as required.                                                                                                    |
| EDIT   | AREAS - Scroll to an area and select it. Choose ENABLED or DISABLED as required to add it or remove it from the group. An asterisk (*) indicates if an area is part of the group. |
| DELETE | Select the area to be deleted.                                                                                                    |

# 16.6 X-BUS

- 1. Scroll to XBUS and press SELECT.
- 2. Scroll to the desired programming options.

## 16.6.1 X-BUS Addressing

Expanders, keypads and subsequent zones may be configured, located and monitored, with the steps provided in this section. X-BUS settings such as type, communication times and retries are also accessed within this menu.

The figures below show the location of the rotary switches, and each rotary switch with an arrow symbol pointing to a number for identification (that is, 3, 8). The right switch is the first unit digit and the left switch is the 10s digit. The expander in the figure below is identified as 38.

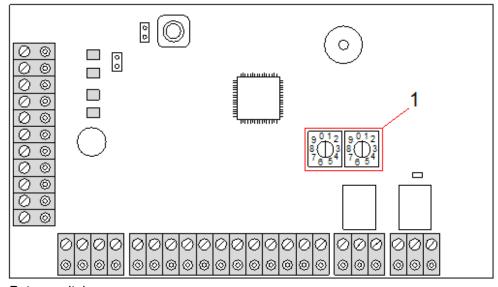

## Rotary switches

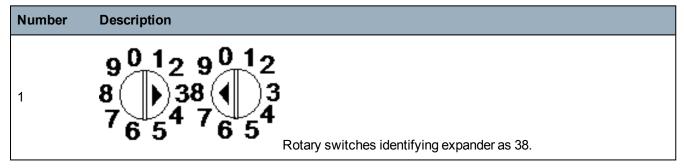

For a system with automatic addressing, expanders and keypads belong to the same numbering sequence. For example, expanders and keypads are automatically numbered 01, 02, 03, and so on, by the controller in the order in which they are detected, for example, its relevant location to controller. In this configuration, zones are allocated to each input expander.

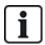

Automatically addressed expanders are not supported by SPC41xx.

### 16.6.2 XBUS Refresh

The X-Bus Refresh utility performs a discovery of the current status of the X-Bus and displays the current X-Bus configuration.

To refresh the X-Bus status:

- 1. Scroll to XBUS REFRESH.
- 2. Press SELECT.

The number of online keypads is displayed.

- 3. Press the right soft key on the keypad after each display to view expanders, zones and offline items.
- 4. Press this key again to exit.

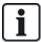

**Refresh** makes no changes to the system, but is useful for detecting system faults, such as loose connections, or inactive expanders, before performing a **Reconfigure**.

### 16.6.3 Reconfigure

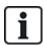

NOTICE: A reconfigure only applies to wired zones on an expander. Wireless zones on an expander and controller zones will not be brought online after a reconfigure. To bring controller zones online, you must apply a zone type other than 'Unused' using the zones menu on the keypad or web browser.

If the system has a mixture of expander types (with and without rotary switches) then the system can only be automatically reconfigured. If the system has all expanders with rotary switches, the system can still be automatically reconfigured and the system will ignore the rotary switches and auto addresses all the expanders on the system.

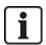

It is recommended that you perform a **Refresh** before a **Reconfigure**.

To reconfigure keypads/expanders:

- 1. Scroll to RECONFIGURE.
- Press SELECT.

The number of online keypads is displayed.

3. Press NEXT.

The number of online expanders is displayed.

4. Press NEXT

The number of online zones is displayed.

5. Press BACK to exit.

# 16.6.4 Keypads/Expanders/Door Controllers

#### 16.6.4.1 Locate

To locate a keypad/expander/door controller:

- 1. Scroll to KEYPADS, EXPANDER or DOOR CONTROLLER and press SELECT.
- 2. Scroll to LOCATE and press SELECT.
- 3. Scroll to the expander/keypad/door controller to be located and press SELECT.

The selected device beeps and the LED flashes allowing Engineer to locate it.

4. Press BACK to exit.

Locate keypads using the same menus and following the keypad choice instead of expander.

### 16.6.4.2 Monitor

To obtain an overview of the keypads/expanders/door controller connected to the system:

- 1. Scroll to KEYPADS, EXPANDER or DOOR CONTROLLER and press SELECT.
- 2. Scroll to MONITOR and press SELECT.
- 3. Scroll to desired Monitor programming option.
- 4. Press SELECT.

A list of detected keypads/expanders is displayed.

5. Scroll through the list and press SELECT on preferred expander/keypad/door controller.

Parameters and details, if applicable, are displayed for editing as shown in the table below.

| STATUS          | Online or offline                                                                                                    |
|-----------------|----------------------------------------------------------------------------------------------------|
| S/N             | Serial number (used to track and identify)                                                                                                    |
| VER             | Firmware version                                                                                                    |
| POWER           | Power parameters: real-time voltage and current readings                                                                                                    |
| ADDRESS<br>INFO | The addressing mode and the address of the keypad/expander/door controller.                                                                                                    |
| AUX FUSE        | The status of the auxiliary fuse on the expander/door controller                                                                                                    |
| PSU             | The type and status of the PSU. (PSU expanders only) Scroll to display the voltage and current load on the outputs, the battery status. The Mode Link option is also available, which shows the jumper setting on the panel for the Ah setting. 7Ah and 17Ah are the available options. (This jumper is not present on the 5350 or 6350 models)  If you are using the SPC 5360 or 6350, this menu displays the battery status, and the status of the fuses on the outputs. |
| BATTERY         | Battery voltage: battery voltage level (PSU expanders only)                                                                                                    |
| INPUT<br>STATE  | State of each zone input associated with an expander as follows:<br>C: Closed, O: Open, D; Disconnected, S: Short (Expanders with inputs only)                                                                                                    |

6. Press BACK to exit.

# 16.6.4.3 Edit Keypads

To edit keypads:

- 1. Scroll to KEYPADS > EDIT.
- 2. Press SELECT.
- 3. Scroll to the device to be edited and press SELECT.

The configuration settings for a standard keypad and comfort keypad are described in the sections below.

4. Press BACK to exit the menu.

# **LCD Keypad Settings**

Configure the following settings for the keypad.

| Setting           | Description                                                                                                    |  |  |
|-------------------|----------------------------------------------------------------------------------------------------|--|--|
| Description       | Enter a unique description to identify the keypad.                                                                                                    |  |  |
| Function Ke       | Function Keys (in idle state)                                                                                                    |  |  |
| Panic             | Select Enable, Disable or Enabled Silent. If enabled, panic alarm is activated by pressing the 2 soft keys together.                                                                  |  |  |
| Verification      | If you assign a verification zone to the keypad, when a panic alarm is triggered by pressing 2 soft keys together or by entering a duress code, audio and video events are activated. |  |  |
| Visual Indic      | ations                                                                                                    |  |  |
| Backlight         | Select when keypad backlight is on. Options are: On after key is pressed; Always on; Always off.                                                                                      |  |  |
| Indicators        | Enable or disable the LED's on the keypad.                                                                                                    |  |  |
| Setting state     | Select if setting state should be indicated in idle mode.                                                                                                    |  |  |
| Audible Ind       | ications                                                                                                    |  |  |
| Buzzer            | Enable or disable the buzzer on the keypad.                                                                                                    |  |  |
| Partset<br>Buzzer | Enable or disable buzzer during exit time on Partset.                                                                                                    |  |  |
| Keypress          | Select if the speaker volume for the key presses should be activated.                                                                                                    |  |  |
| Deactivation      | 1                                                                                                    |  |  |
| Calendar          | Select if the keypad should be limited by calendar. See Calendars on page 282.                                                                                                    |  |  |
| Mapping gate      | Select if keypad should be limited by a mapping gate.                                                                                                    |  |  |
| Keyswitch         | Select if keypad should be limited by a keyswitch.                                                                                                    |  |  |
| PACE<br>Entry     | Tick this box to disable the keys on the keypad during the entry time when a PACE is configured on the keypad.                                                                        |  |  |
| Areas             |                                                                                                    |  |  |
| Location          | Select the secured area where the keypad is located.                                                                                                    |  |  |
| Areas             | Select which areas can be controlled through keypad.                                                                                                    |  |  |

| Setting          | Description                                                                                                    |
|------------------|----------------------------------------------------------------------------------------------------|
| Options          |                                                                                                    |
| Delay<br>Fullset | Select to configure a delayed set across all keypads. The location of the keypad is ignored and all areas will perform a full exit time count down. |

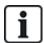

NOTICE: An area should be assigned to a keypad only if the keypad is inside the assigned area, and if an entry/exit route is defined. If an area is assigned, when the particular area is set or unset then entry and exit timers are used (if configured). Other features related to entry/exit routes also become available. If no area is assigned, the area is set or unset immediately and other entry/exit features are not available

## **Comfort Keypad Settings**

Configure the following settings for the comfort keypad.

| Setting                       | Description                                                                                                    |  |
|-------------------------------|----------------------------------------------------------------------------------------------------|--|
| Description                   | Enter a unique description to identify the keypad.                                                                                                    |  |
| Function Keys (in idle state) |                                                                                                    |  |
| Panic                         | Select Enable, Disable or Enabled Silent. If enabled, panic alarm is activated by pressing F1 and F2 soft keys together.                                                                 |  |
| Fire                          | Enable to allow fire alarm to be activated by pressing F2 and F3 soft keys together.                                                                                                    |  |
| Medical                       | Enable to allow medical alarm to be activated by pressing F3 and F4 soft keys together.                                                                                                  |  |
| Fullset                       | Enable to allow Fullset to be activated by pressing F2 key twice.                                                                                                    |  |
| Partset A                     | Enable to allow Partset A to be activated by pressing F3 key twice.                                                                                                    |  |
| Partset B                     | Enable to allow Partset B to be activated by pressing F4 key twice.                                                                                                    |  |
| Verification                  | If you assign a verification zone to the comfort keypad, when a Medical, Panic or Fire event is triggered, or if a user enters a duress code, then audio and video events are activated. |  |
| Visual indica                 | tions                                                                                                    |  |
| Backlight                     | Select when keypad backlight is on. Options are: On after key is pressed; Always on; Always off.                                                                                         |  |
| Backlight<br>Level            | Select the intensity of illumination of the backlight. Range 1–8 (High).                                                                                                    |  |
| Indicators                    | Enable or disable the LED's on the keypad.                                                                                                    |  |
| Setting state                 | Enable if setting state should be indicated in idle mode. (LED)                                                                                                    |  |
| Logo                          | Enable if logo should be visible in idle mode.                                                                                                    |  |
| Analog<br>Clock               | Select position of clock if visible in idle mode. Options are Left Aligned, Center Aligned, Right Aligned or Disabled.                                                                   |  |
| Emergency                     | Enable if Panic, Fire and Medical function keys should be indicated in the LCD display.                                                                                                  |  |
| Direct Set                    | Enable if Fullset/Partset function keys should be indicated in the LCD display.                                                                                                    |  |

| Setting               | Description                                                                                                    |  |
|-----------------------|----------------------------------------------------------------------------------------------------|--|
| Audible indications   |                                                                                                    |  |
| Alarms                | Select speaker volume for alarm indications or disable sound.                                                                                       |  |
| Entry/Exit            | Range is 0–7 (max volume).                                                                                                    |  |
| Chime                 | Select speaker volume for entry and exit indications or disable sound.                                                                              |  |
| Keypress              | Range is 0–7 (max volume).                                                                                                    |  |
| Voice<br>Annunciation | Select speaker volume for chime or disable sound.                                                                                                   |  |
| Partset<br>Buzzer     | Range is 0–7 (max volume).                                                                                                    |  |
| Deactivation          |                                                                                                    |  |
| Calendar              | Select if the keypad should be limited by calendar. See Calendar.                                                                                   |  |
| Mapping gate          | Select if keypad should be limited by a mapping gate.                                                                                               |  |
| Keyswitch             | Select if keypad should be limited by a keyswitch.                                                                                                  |  |
| PACE Entry            | Tick this box to disable the keys on the keypad during the entry time when a PACE is configured on the keypad.                                      |  |
| Areas                 |                                                                                                    |  |
| Location              | Select the secured area where the keypad is located.                                                                                                |  |
| Areas                 | Select which areas can be controlled through keypad.                                                                                                |  |
| Options               |                                                                                                    |  |
| Delay Fullset         | Select to configure a delayed set across all keypads. The location of the keypad is ignored and all areas will perform a full exit time count down. |  |

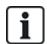

NOTICE: An area should be assigned to a keypad only if the keypad is inside the assigned area, and if an entry/exit route is defined. If an area is assigned, when the particular area is set or unset then entry and exit timers are used (if configured). Other features related to entry/exit routes also become available. If no area is assigned, the area is set or unset immediately and other entry/exit features are not available.

## 16.6.4.4 Edit Expanders

To edit expanders:

- 1. Scroll to EXPANDERS > EDIT.
- 2. Press SELECT.
- Scroll to the device to be edited and press SELECT.
   Parameters and details, if applicable, are displayed for editing.
- 4. Press BACK to exit the menu.

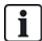

For naming and identifying, expanders are allocated zones (in groupings of 8) with subsequent identities of 1 to 512. (The greatest number in zone identification is 512.) Therefore, any expander named or identified by a number greater than 63 has no allocated zones.

## **Editing IO Expanders**

The following table lists the available options for IO expanders:

| Function    | Description                           |
|-------------|---------------------------------------|
| Description | Edit the description of the expander. |

### **Editing Audio Expanders**

The following table lists the options available in the **Edit** menu for Audio Expanders:

| Name         | Description                                         |
|--------------|-----------------------------------------------------|
| DESCRIPTION  | Enter or edit a description for the audio expander. |
| INPUT        | Select the zone's input.                            |
| VOLUME LIMIT | Select the volume limit.                            |

### **Editing Wireless Expanders**

The following table lists the available options for Wireless expanders:

| Function    | Description                           |
|-------------|---------------------------------------|
| Description | Edit the description of the expander. |

## **Editing Analysed IO Expanders**

The following table lists the available options for IOA expanders:

| Name        | Description                           |
|-------------|---------------------------------------|
| Description | Edit the description of the expander. |

### **Editing Indicator Expander Modules**

The following table lists the available options for Indicator Expander modules:

| Name        | Description                                                          |
|-------------|----------------------------------------------------------------------|
| DESCRIPTION | Enter or edit a description for the expander.                        |
| LOCATION    | Select a location for the expander from the list of available areas. |

| Name                 | Description                                                                                                    |
|----------------------|----------------------------------------------------------------------------------------------------|
|                      | Enables you to assign behaviour to specific keys for specific areas.                                                                                          |
|                      | Select an area and assign one of the following options to that area:                                                                                          |
|                      | • None                                                                                                    |
|                      | • Unset                                                                                                    |
|                      | Partset A                                                                                                    |
| FUNCTION             | Partset B                                                                                                    |
| KEYS                 | • Fullset                                                                                                    |
|                      | Toggle Unset/Fullset                                                                                                    |
|                      | Toggle Unset/Partset A                                                                                                    |
|                      | Toggle Unset/Partset B                                                                                                    |
|                      | All Okay                                                                                                    |
|                      | Setting Authorisation                                                                                                    |
|                      | Enables you to assign specific behaviour to each LED on the indicator module. Each of the LEDs has the following options:                                     |
|                      | FUNCTION — the following options are available:                                                                                                    |
|                      | <ul> <li>KEYSWITCH — select a keyswitch and the position of the key.</li> <li>DISABLED — select to disable the LED.</li> </ul>                                |
|                      | - SYSTEM — select the alarm type which triggers the LED.                                                                                                    |
|                      | - AREA — select the area which triggers the LED.                                                                                                    |
| VISUAL INDICATIONS   | <ul> <li>ZONE — select the zone which triggers the LED</li> <li>DOOR — select the door and the door option which triggers the LED.</li> </ul>                 |
| (Flexible Mode       | ON – COLOR — specify the activation colour                                                                                                    |
| only)                | <ul> <li>ON – FLASH — specify the behaviour of the LED in active state. Available options are:         <ul> <li>Permanent — always on.</li> </ul> </li> </ul> |
|                      | <ul> <li>Flash Fast/Medium/Slow — varying speed of the flashing.</li> </ul>                                                                                   |
|                      | OFF – COLOR — specify the deactivation colour.                                                                                                    |
|                      | <ul> <li>OFF – FLASH — specify the behaviour of the LED in the inactive state. Available options are:</li> </ul>                                              |
|                      | – Permanent — always on.                                                                                                    |
|                      | <ul><li>Flash Fast/Medium/Slow — varying speed of the flashing.</li></ul>                                                                                     |
| LED ALWAYS           | Enable if LED indicators remain active when keys are deactivated.                                                                                             |
| AUDIBLE IND.         |                                                                                                    |
| (Flexible Mode only) | Select the audible indicators for alarms, entry/exit, and keypresses,                                                                                         |
|                      | Choose one, or more, of the following deactivation options:                                                                                                   |
| DEACTIVATION         | Calendar – select a calendar from the available options.                                                                                                    |
| (Flexible Mode       | <ul> <li>Keyswitch – select a keyswitch from the available options.</li> </ul>                                                                                |
| only)                | Keypad - select a keypad from the available options.                                                                                                    |
|                      | Card Reader – enable or disable deactivation using a keypad.                                                                                                  |
| MODE                 | Select Linked or Flexible. Linked mode reduces the number of options available in the Expander Edit menu.                                                     |

| Name  | Description     |
|-------|-----------------|
| INPUT | Select the zone |

## **Editing Keyswitch Expanders**

The following table lists the available options for keyswitch expanders:

| Name                                             | Description                                                                                                    |
|--------------------------------------------------|----------------------------------------------------------------------------------------------------|
| DESCRIPTION                                      | Enter or edit a description for the expander.                                                                                                    |
| LOCATION                                         | Select a location for the expander from the list of defined areas.                                                                                                    |
| LATCH                                            | Enable or disable the latch on the key position.                                                                                                    |
|                                                  | Enables you to assign specific behaviour to each LED on the keyswitch expander. Each of the LEDs has the following options:                                                                                                    |
| VISUAL<br>INDICATIONS<br>(Flexible mode<br>only) | <ul> <li>FUNCTION — the following options are available:         <ul> <li>KEYSWITCH — select a keyswitch and the position of the key.</li> <li>DISABLED — select to disable the LED.</li> <li>SYSTEM — select the alarm type which triggers the LED.</li> <li>AREA — select the area which triggers the LED.</li> <li>ZONE — select the zone which triggers the LED</li> <li>DOOR — select the door and the door option which triggers the LED.</li> </ul> </li> </ul> |
|                                                  | <ul> <li>ON – COLOR — specify the activation colour</li> <li>ON – FLASH — specify the behaviour of the LED in active state. Available options are:         <ul> <li>Permanent — always on.</li> <li>Flash Fast/Medium/Slow — varying speed of the flashing.</li> </ul> </li> </ul>                                                                                                    |
|                                                  | OFF – COLOR — specify the deactivation colour.                                                                                                    |
|                                                  | <ul> <li>OFF – FLASH — specify the behaviour of the LED in the inactive state. Available options are:</li> <li>Permanent — always on.</li> </ul>                                                                                                    |
|                                                  | <ul> <li>Flash Fast/Medium/Slow — varying speed of the flashing.</li> </ul>                                                                                                    |
| DEACTIVATION                                     | Select a deactivation method from the available options:                                                                                                    |
| (Flexible mode only)                             | Calendar — select a calendar.                                                                                                    |

| Name          | Description                                                                                |  |  |  |  |  |
|---------------|--------------------------------------------------------------------------------------------|--|--|--|--|--|
|               | Enables you to assign behaviour to specific key positions for specific areas.              |  |  |  |  |  |
|               | Select an area for the key position, and assign one of the following options to that area: |  |  |  |  |  |
|               | • None                                                                                     |  |  |  |  |  |
|               | • Unset                                                                                    |  |  |  |  |  |
|               | Partset A                                                                                  |  |  |  |  |  |
| KEY POSITIONS | Partset B                                                                                  |  |  |  |  |  |
| RETFOSITIONS  | • Fullset                                                                                  |  |  |  |  |  |
|               | Toggle Unset/Fullset                                                                       |  |  |  |  |  |
|               | Toggle Unset/Partset A                                                                     |  |  |  |  |  |
|               | Toggle Unset/Partset B                                                                     |  |  |  |  |  |
|               | All Okay                                                                                   |  |  |  |  |  |
|               | Setting Authorisation                                                                      |  |  |  |  |  |

#### 16.6.4.5 Edit Door Controllers

For further information about Door controllers, see Door Expander on page 83.

- 1. Scroll to DOOR CONTROLLERS > EDIT.
- 2. Press SELECT.
- 3. Scroll to the device to be edited and press SELECT.

Parameters and details, if applicable, are displayed for editing as shown in the table below.

| DESCRIPTION | Name of the door controller                 |
|-------------|---------------------------------------------|
| DOORS       | Configuration of Door I/O 1 and Door I/O 2. |
| READERS     | Configuration of Reader Profiles            |

#### To edit a DOOR I/O:

- 1. Scroll to DOORS.
- 2. Press SELECT.
- 3. Scroll to the DOOR I/O to be edited and press SELECT.

Parameters and details, if applicable, are displayed for editing as shown in the table below.

| ZONES               | No access functionality is realized. The inputs and outputs can be used normally. |
|---------------------|-----------------------------------------------------------------------------------|
| DOOR 1 – DOOR<br>64 | The selected door number is assigned to the DOOR I/O.                             |

If the option "ZONES" is selected for a DOOR I/O the two inputs of this door I/O must be configured:

To edit the two zones of a DOOR I/O:

- Scroll to the DOOR I/O to be edited and press SELECT The option "Zones" is selected.
- 2. Press SELECT.
- 3. Select which Zone should be edited (DPS or DRS zone).

#### 4. Press SELECT.

Parameters and details, if applicable, are displayed for editing as shown in the table below.

| UNASSIGNED           | This zone is not assigned and can not be used.                                                                                                    |
|----------------------|----------------------------------------------------------------------------------------------------|
| ZONE 1 –<br>ZONE 512 | The zone which is edited is assigned to this zone number. If the zone is assigned to a specific zone number, it can be configured like a normal zone. |

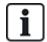

The zones can be assigned to each free zone number. But the assignment is not fixed. If the zone was assigned to zone number 9 and an input expander with the address 1 is connected to the X-Bus (which is using the zone numbers 9–16) the assigned zone from the two door controller will be moved to the next free zone number. The configuration will be adapted accordingly.

#### To edit a READER PROFILE:

- Scroll to READERS.
- 2. Press SELECT.
- 3. Scroll to the READER to be edited and press SELECT.

Select any of the following profiles for the reader:

- 1 For readers with a green and a red LED.
- 2 For VANDERBILT readers with a yellow LED (AR618X).
- Profile 3 is used with HID readers that send a PIN to the panel as a card reading with a predefined site code (0)
- Profile 4 is used with HID readers that send a PIN to the panel as a card reading with a predefined site code (255).
- Select to enable Sesam readers. For VdS compliance, ensure you select the **Override Reader Profile** option on the browser to provide feedback on the setting process.

## See also

Door Expander on page 83

#### 16.6.5 Addressing Mode

X-BUS addressing can be configured in one of the 2 following ways:

#### Automatic addressing

With automatic addressing, the controller over-rides rotary switches and automatically assigns expanders and keypads in the system unique IDs in sequential order.

#### Manual addressing

Manual addressing allows manual determination of each expander/keypad ID in a system. All devices should be installed where required and each ID set manually using the rotary switches. The zones to ID can be calculated using the following formula: ((ID value X 8)+1)= first zone number and then the next 7 sequential zones. For example  $((ID2 \times 8)+1)=17$ . Zone 17 is allocated to input 1 on ID2. Each input has the next sequential zone allocated to it, in this case up to zone 24.

**Note:** ID limit for zone allocation SPC 4000: Expander ID 1–3. SPC 5000: Expander ID 1–15. SPC 6000: Expander ID 1–63.

| ID | Zone | ID | Zone    | ID | Zones   | ID | Zones   | ID | Zones   |
|----|------|----|---------|----|---------|----|---------|----|---------|
| 1  | 9-16 | 14 | 113-120 | 27 | 217-224 | 40 | 321-328 | 53 | 425-432 |

| ID | Zone    | ID | Zone    | ID | Zones   | ID | Zones   | ID | Zones   |
|----|---------|----|---------|----|---------|----|---------|----|---------|
| 2  | 17-24   | 15 | 121-128 | 28 | 225-232 | 41 | 329-336 | 54 | 433-440 |
| 3  | 25-32   | 16 | 129-136 | 29 | 233-240 | 42 | 337-344 | 55 | 441-448 |
| 4  | 33-40   | 17 | 137-144 | 30 | 241-248 | 43 | 345-352 | 56 | 449-456 |
| 5  | 41-48   | 18 | 145-152 | 31 | 249-256 | 44 | 353-360 | 57 | 457-464 |
| 6  | 49-56   | 19 | 153-160 | 32 | 257-264 | 45 | 361-368 | 58 | 465-472 |
| 7  | 57-64   | 20 | 161-168 | 33 | 265-272 | 46 | 369-376 | 59 | 473-480 |
| 8  | 65-72   | 21 | 169-176 | 34 | 273-280 | 47 | 377-384 | 60 | 481-488 |
| 9  | 73-80   | 22 | 177-184 | 35 | 281-288 | 48 | 385-392 | 61 | 489-496 |
| 10 | 81-88   | 23 | 185-192 | 36 | 289-296 | 49 | 393-400 | 62 | 497-504 |
| 11 | 89-96   | 24 | 193-200 | 37 | 297-304 | 50 | 401-408 | 63 | 505-512 |
| 12 | 97-104  | 25 | 201-208 | 38 | 305-312 | 51 | 409-416 |    |         |
| 13 | 105-112 | 26 | 209-216 | 39 | 313-320 | 52 | 417-424 |    |         |

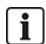

If 2 devices of a kind (for example, expanders) are set to same ID, upon configuration, both expanders beep and the flashing LED indicates conflict. Reset the switches and the system rescans.

On a device, if both rotary switches are set to zero (0, 0), the full configuration becomes an automatic addressing configuration.

To select the ADDRESS MODE:

- 1. Scroll to ADDRESS MODE.
- 2. Press SELECT.
- 3. Toggle for appropriate address mode: AUTOMATIC or MANUAL
- 4. Press SELECT to update the setting.

# 16.6.6 XBUS Type

To program the X-BUS type from the keypad:

- 1. Scroll to XBUS TYPE.
- 2. Press SELECT.
- 3. Scroll to select desired configuration:
  - -LOOP
  - -SPUR
- 4. Press SELECT to update the setting.

#### 16.6.7 Bus Retries

To program the number of times the system attempts to retransmit data on the X-BUS interface before a communications fault is generated:

- 1. Scroll to BUS RETRIES.
- 2. Press SELECT.

- 3. Enter the preferred number of times the system retransmits data.
- 4. Press SELECT to update the setting.

## 16.6.8 Comms Timer

To designate the length of time before a communication fault is recorded:

- 1. Scroll to COMMS TIMER.
- 2. Press SELECT.
- 3. Enter the preferred time setting.
- 4. Press ENTER to update the setting.

# 16.7 Wireless

- 1. Scroll to WIRELESS and press SELECT.
- 2. Scroll to the desired programming option:

| It may be necessary to change the type of sensor enrolled on the system if the sensor type was incorrectly identified in the enrolment process.  If no wireless detectors are enrolled, the keypad displays NO ACTIVE SENSORS. The following options are available for sensors:  ADD See Add Sensors on the facing page - EDIT (Change zone assignment) See Edit Sensors (Zone Assignment) on the facing page - REMOVE Select the device or sensor to be deleted.  Add, edit or remove a WPA (Wireless Personal Alarm) ADD See Add WPA on the facing page - EDIT See Edit WPA on page 152 - REMOVE Select the WPA to be deleted.  EXTERNAL ANTENNA Enable or disable the external antenna.  SUPERVISION Enable or disable tamper supervision.  FILTER LOW SIGNAL  DETECT RF JAM Enable or disable the RF JAM.  RFFOB PANIC Enable or disable the RFFob Panic or enable silent mode for the RFFob Panic.  WPA TEST SCHEDULE  It may be necessary to change the type of sensor to be deleted, the keypad displays NO ACTIVE SENSORS.  The following options are available the sensors:  ADD See Add Sensors on the facing page - EDIT (Change zone assignment) See Edit Sensors (Zone Assignment) on the facing page - REMOVE Select the device or sensor to be deleted.  EXTERNAL ANTENNA  Antenna  Add, edit or remove a WPA (Wireless Personal Alarm).  - ADD See Add WPA on the facing page - REMOVE Select the WPA to be deleted.  EXTERNAL ANTENNA  Enable or disable the external antenna.  SUPERVISION Enable or disable the RF JAM.  RFFOB PANIC Enable or disable the RFFob Panic or enable silent mode for the RFFob Panic.  WPA TEST SCHEDULE  It may be necessary to a variety on the facing page - EDIT (Change Zone assignment) - ADD See Add Sensors on the facing page - PEDIT (Change Zone Assignment) - ADD See Add Sensors on the facing page - REMOVE Select the WPA to be deleted.  EXTERNAL ANTENNA  Antenna  Add, edit or remove a WPA (Wireless Personal Alarm) ADD See Add WPA on the facing page - REMOVE Select the WPA to be deleted.  EXTERNAL ANTENNA  Antenna  Antenna  Antenna  Antenna |             |                                                                               |  |  |  |  |  |  |
|----------------------------------------------------------------------------------------------------|-------------|-------------------------------------------------------------------------------|--|--|--|--|--|--|
| The following options are available for sensors:  ADD See Add Sensors on the facing page EDIT (Change zone assignment) See Edit Sensors (Zone Assignment) on the facing page REMOVE Select the device or sensor to be deleted.  Add, edit or remove a WPA (Wireless Personal Alarm). ADD See Add WPA on the facing page EDIT See Edit WPA on page 152 REMOVE Select the WPA to be deleted.  EXTERNAL ANTENNA Enable or disable the external antenna.  SUPERVISION Enable or disable tamper supervision.  FILTER LOW SIGNAL  Enable or disable the RF JAM.  Enable or disable the RF JAM.  Enable or disable the RFFob Panic or enable silent mode for the RFFob Panic.  WPA TEST  Enter a maximum period (in days) between WPA tests. Max is 365 days.                                                                                                    |             |                                                                               |  |  |  |  |  |  |
| SENSORS  • ADD See Add Sensors on the facing page • EDIT (Change zone assignment) See Edit Sensors (Zone Assignment) on the facing page • REMOVE Select the device or sensor to be deleted.  Add, edit or remove a WPA (Wireless Personal Alarm). • ADD See Add WPA on the facing page • EDIT See Edit WPA on page 152 • REMOVE Select the WPA to be deleted.  EXTERNAL ANTENNA  Enable or disable the external antenna.  SUPERVISION Enable or disable tamper supervision.  FILTER LOW SIGNAL  Enable or disable the filter low signal (RF strengths 0 and 1).  DETECT RF JAM  Enable or disable the RF JAM.  Enable or disable the RFFob Panic or enable silent mode for the RFFob Panic.                                                                                                    |             | If no wireless detectors are enrolled, the keypad displays NO ACTIVE SENSORS. |  |  |  |  |  |  |
| See Add Sensors on the facing page  EDIT (Change zone assignment) See Edit Sensors (Zone Assignment) on the facing page  REMOVE Select the device or sensor to be deleted.  Add, edit or remove a WPA (Wireless Personal Alarm).  ADD See Add WPA on the facing page  EDIT See Edit WPA on page 152  REMOVE Select the WPA to be deleted.  EXTERNAL ANTENNA  Enable or disable the external antenna.  SUPERVISION Enable or disable tamper supervision.  FILTER LOW SIGNAL  Enable or disable the filter low signal (RF strengths 0 and 1).  DETECT RF JAM  Enable or disable the RF JAM.  Enable or disable the RFFob Panic or enable silent mode for the RFFob Panic.  WPA TEST  Enter a maximum period (in days) between WPA tests. Max is 365 days.                                                                                                    |             | The following options are available for sensors:                              |  |  |  |  |  |  |
| See Edit Sensors (Zone Assignment) on the facing page  REMOVE Select the device or sensor to be deleted.  Add, edit or remove a WPA (Wireless Personal Alarm).  ADD See Add WPA on the facing page  EDIT See Edit WPA on page 152 REMOVE Select the WPA to be deleted.  EXTERNAL ANTENNA Enable or disable the external antenna.  SUPERVISION Enable or disable the filter low signal (RF strengths 0 and 1).  PILTER LOW SIGNAL Enable or disable the RF JAM.  Enable or disable the RF JAM.  Enable or disable the RFFob Panic or enable silent mode for the RFFob Panic.  WPA TEST Enter a maximum period (in days) between WPA tests. Max is 365 days.                                                                                                    | SENSORS     |                                                                               |  |  |  |  |  |  |
| Select the device or sensor to be deleted.  Add, edit or remove a WPA (Wireless Personal Alarm).  • ADD See Add WPA on the facing page • EDIT See Edit WPA on page 152 • REMOVE Select the WPA to be deleted.  EXTERNAL ANTENNA Enable or disable the external antenna.  SUPERVISION Enable or disable tamper supervision.  FILTER LOW SIGNAL DETECT RF JAM Enable or disable the RF JAM.  RFFOB PANIC Enable or disable the RFFob Panic or enable silent mode for the RFFob Panic.  WPA TEST Enter a maximum period (in days) between WPA tests. Max is 365 days.                                                                                                    |             | , e                                                                           |  |  |  |  |  |  |
| Add, edit or remove a WPA (Wireless Personal Alarm).  • ADD See Add WPA on the facing page  • EDIT See Edit WPA on page 152 • REMOVE Select the WPA to be deleted.  EXTERNAL ANTENNA  Enable or disable the external antenna.  SUPERVISION  Enable or disable tamper supervision.  FILTER LOW SIGNAL  Enable or disable the filter low signal (RF strengths 0 and 1).  DETECT RF JAM  Enable or disable the RF JAM.  RFFOB PANIC  Enable or disable the RFFob Panic or enable silent mode for the RFFob Panic.  WPA TEST  Enter a maximum period (in days) between WPA tests. Max is 365 days.                                                                                                    |             |                                                                               |  |  |  |  |  |  |
| ADD     See Add WPA on the facing page     EDIT     See Edit WPA on page 152     REMOVE     Select the WPA to be deleted.  EXTERNAL     ANTENNA     Enable or disable the external antenna.  SUPERVISION     Enable or disable tamper supervision.  FILTER LOW SIGNAL     Enable or disable the filter low signal (RF strengths 0 and 1).  DETECT RF JAM     Enable or disable the RF JAM.  RFFOB PANIC     Enable or disable the RFFob Panic or enable silent mode for the RFFob Panic.  WPA TEST     Enter a maximum period (in days) between WPA tests. Max is 365 days.                                                                                                    |             | Select the device or sensor to be deleted.                                    |  |  |  |  |  |  |
| See Add WPA on the facing page  • EDIT See Edit WPA on page 152 • REMOVE Select the WPA to be deleted.  EXTERNAL ANTENNA Enable or disable the external antenna.  SUPERVISION Enable or disable tamper supervision.  FILTER LOW SIGNAL Enable or disable the filter low signal (RF strengths 0 and 1).  DETECT RF JAM Enable or disable the RF JAM.  RFFOB PANIC Enable or disable the RFFob Panic or enable silent mode for the RFFob Panic.  WPA TEST Enter a maximum period (in days) between WPA tests. Max is 365 days.                                                                                                    |             | Add, edit or remove a WPA (Wireless Personal Alarm).                          |  |  |  |  |  |  |
| PARE See Edit WPA on page 152 PREMOVE Select the WPA to be deleted.  EXTERNAL ANTENNA Enable or disable the external antenna.  SUPERVISION Enable or disable tamper supervision.  FILTER LOW SIGNAL Enable or disable the filter low signal (RF strengths 0 and 1).  DETECT RF JAM Enable or disable the RF JAM.  RFFOB PANIC Enable or disable the RFFob Panic or enable silent mode for the RFFob Panic.  WPA TEST Enter a maximum period (in days) between WPA tests. Max is 365 days.                                                                                                    |             |                                                                               |  |  |  |  |  |  |
| See Edit WPA on page 152 REMOVE Select the WPA to be deleted.  EXTERNAL ANTENNA Enable or disable the external antenna.  SUPERVISION Enable or disable tamper supervision.  FILTER LOW SIGNAL Enable or disable the filter low signal (RF strengths 0 and 1).  DETECT RF JAM Enable or disable the RF JAM.  RFFOB PANIC Enable or disable the RFFob Panic or enable silent mode for the RFFob Panic.  WPA TEST Enter a maximum period (in days) between WPA tests. Max is 365 days.                                                                                                    | WΡΔ         | - · ·                                                                         |  |  |  |  |  |  |
| Select the WPA to be deleted.  EXTERNAL ANTENNA Enable or disable the external antenna.  SUPERVISION Enable or disable tamper supervision.  FILTER LOW SIGNAL Enable or disable the filter low signal (RF strengths 0 and 1).  DETECT RF JAM Enable or disable the RF JAM.  RFFOB PANIC Enable or disable the RFFob Panic or enable silent mode for the RFFob Panic.  WPA TEST Enter a maximum period (in days) between WPA tests. Max is 365 days.                                                                                                    | VVI / (     |                                                                               |  |  |  |  |  |  |
| EXTERNAL ANTENNA  Enable or disable the external antenna.  SUPERVISION  Enable or disable tamper supervision.  FILTER LOW SIGNAL  Enable or disable the filter low signal (RF strengths 0 and 1).  DETECT RF JAM  Enable or disable the RF JAM.  RFFOB PANIC  Enable or disable the RFFob Panic or enable silent mode for the RFFob Panic.  WPA TEST  Enter a maximum period (in days) between WPA tests. Max is 365 days.                                                                                                    |             | • REMOVE                                                                      |  |  |  |  |  |  |
| ANTENNA  Enable or disable the external antenna.  SUPERVISION  Enable or disable tamper supervision.  FILTER LOW SIGNAL  Enable or disable the filter low signal (RF strengths 0 and 1).  DETECT RF JAM  Enable or disable the RF JAM.  RFFOB PANIC  Enable or disable the RFFob Panic or enable silent mode for the RFFob Panic.  WPA TEST  Enter a maximum period (in days) between WPA tests. Max is 365 days.                                                                                                    |             | Select the WPA to be deleted.                                                 |  |  |  |  |  |  |
| FILTER LOW SIGNAL  Enable or disable the filter low signal (RF strengths 0 and 1).  DETECT RF JAM  Enable or disable the RF JAM.  RFFOB PANIC  Enable or disable the RFFob Panic or enable silent mode for the RFFob Panic.  WPA TEST  Enter a maximum period (in days) between WPA tests. Max is 365 days.                                                                                                    |             | Enable or disable the external antenna.                                       |  |  |  |  |  |  |
| SIGNAL  Enable or disable the filter low signal (RF strengths 0 and 1).  DETECT RF JAM  Enable or disable the RF JAM.  RFFOB PANIC  Enable or disable the RFFob Panic or enable silent mode for the RFFob Panic.  WPA TEST  Enter a maximum period (in days) between WPA tests. Max is 365 days.                                                                                                    | SUPERVISION | Enable or disable tamper supervision.                                         |  |  |  |  |  |  |
| JAM  RFFOB PANIC Enable or disable the RF JAM.  RFFOB PANIC Enable or disable the RFFob Panic or enable silent mode for the RFFob Panic.  WPA TEST  Enter a maximum period (in days) between WPA tests. Max is 365 days.                                                                                                    | _           | Enable or disable the filter low signal (RF strengths 0 and 1).               |  |  |  |  |  |  |
| WPA TEST  Enter a maximum period (in days) between WPA tests. Max is 365 days.                                                                                                    |             | Enable or disable the RF JAM.                                                 |  |  |  |  |  |  |
| Enter a maximum neriod (in dave) hetween M/PA tests. Max is 365 dave                                                                                                    | RFFOB PANIC | Enable or disable the RFFob Panic or enable silent mode for the RFFob Panic.  |  |  |  |  |  |  |
|                                                                                                    |             | Enter a maximum period (in days) between WPA tests. Max is 365 days.          |  |  |  |  |  |  |

| PREVENT SET<br>TIME | Enter a time in minutes after which, if the sensor or WPA fails to report, a setting is prevented for an area where the wireless zone is. Max is 720 minutes.   |
|---------------------|----------------------------------------------------------------------------------------------------|
| DEVICE LOST<br>TIME | Enter the number of minutes after which the wireless device is reported as lost if it fails to report within this timeframe. (Min is 20 and max is 720 minutes) |

#### 16.7.1 Add Sensors

To add a wireless sensor device:

1. Scroll to ADD and press SELECT.

The prompt ACTIVATE ENROL is displayed.

Press SELECT.

The top line of the display flashes the text ACTIVATE DEVICE.

3. Activate the wireless device between 3 and 5 times in succession to allow the keypad receiver to detect the wireless transmission of the device.

The display indicates that the device has been detected by flashing the text FOUND SENSOR. The device TYPE and ID information is displayed alternately.

4. Press ENROL.

A prompt to select the zone type is displayed.

- 5. Press SELECT.
- 6. Scroll to the required zone type and press SELECT.

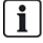

To add a device by TAMPER ENROL, scroll to this option in step 2. The enrolment process is identical except a prompt to define an area type is displayed before the zone type prompt.

## 16.7.2 Edit Sensors (Zone Assignment)

It may be necessary to change the zone assignment of sensor enrolled on the system.

To change the zone assignment of a wireless detector:

- 1. Scroll to EDIT and press SELECT.
- 2. Scroll to the sensor to be changed and press SELECT.
- 3. Scroll to ZONE.
- 4. Scroll to the appropriate zone number (only unoccupied zone numbers are displayed).
- 5. Press SELECT.

## 16.7.3 Add WPA

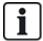

NOTICE: You can only configure a WPA or check its status on the keypad if there is a wireless module fitted on the panel or any of its expanders and the panel is licensed for the type of module (s) fitted.

A WPA is not assigned to a user. Usually, a WPA is shared by several people, for example, security guards working in shifts or, alternatively, WPAs may be permanently attached to a surface such as under a desk or behind a till.

A maximum of 128 WPAs is allowed per panel.

To configure a WPA with the keypad:

- 1. Select WIRELESS and then WPA.
- 2. Select ADD to add a WPA.
- Select MANUALLY to manually enter a WPA ID.
   The ID can also be entered automatically by the panel by selecting the LEARN WPA option. One of the WPAs buttons must be pressed when the ACTIVATE WPA message is displayed, in order for the panel to identify the WPA. The panel will not accept a WPA if it's ID is a duplicate of a currently configured WPA.
- 4. Exit the ADD menu and select the EDIT menu to configure the WPA.

## 16.7.4 Edit WPA

To configure a WPA with the keypad:

- 1. Select WIRELESS and then WPA.
- 2. Select EDIT to configure a WPA.

| DESCRIPTION        | Enter a description to uniquely identify the WPA.                                                                                                    |
|--------------------|----------------------------------------------------------------------------------------------------|
| TRANSMITTER ID     | Enter the WPA Id. The panel will not accept a WPA if it's ID is a duplicate of a currently configured WPA.                                                                                                    |
|                    | Use this section to assign functions to button combinations. Available functions are Panic, Panic Silent, Holdup, Suspicion, RF User Output, Medical. More than one button combination can be selected for the same function. For example:                                             |
| ELINIO TO          | Yellow - Suspicion●                                                                                                    |
| FUNC TO<br>BUTTONS | Red + Green – Holdup                                                                                                    |
| 20110110           | <ul> <li>For Commercial or Domestic installations, the default is:</li> <li>Red + Green – Panic</li> </ul>                                                                                                    |
|                    | <b>Note:</b> If no function is assigned to a button combination, it is still possible use that combination by using a trigger. See <i>Triggers</i> on page 287.                                                                                                    |
|                    | The WPA may be configured to send periodic supervision signals. If supervision is enabled on the WPA (with the jumper), the WPA sends out a supervision message about every 7.5 minutes. The time between messages is randomized to decrease the chances of collision with other WPAs. |
| SUPERVISE          | The supervision function also needs to be enabled on the panel for the particular WPA for correct supervision operation. If the panel does not get a supervision signal, it raises an alarm that is shown in the keypad and logged.                                                    |
|                    | If supervision is not enabled, the WPA sends out a supervision message about every 24 hours to transmit the WPA battery status to the panel. This message is also randomized to decrease the chances of collision with other WPAs.                                                     |
|                    | Select ENABLE if supervision has been enabled for that particular WPA.                                                                                                    |
| TEST               | Enables testing of the WPA signal.                                                                                                    |

#### See also

Triggers on page 287
Wireless on page 150
WPA Test on page 169

# **16.8 Zones**

- 1. Scroll to ZONES and press SELECT.
- 2. Scroll to the desired zone (ZONE 1-x).
- 3. Scroll to the desired programming option:

| DESCRIPTION | Used to help identify the zone: enter a specific and descriptive name.                                                                                                    |
|-------------|----------------------------------------------------------------------------------------------------|
| ZONE TYPE   | Determines the zone type. See Zone types on page 383.                                                                                                    |
| ATTRIBUTES  | Determines the attributes of the zone. See Zone attributes on page 388.                                                                                                    |
| TO AREA     | Determines which zone is mapped to which area. This menu option is only displayed if multiple areas are defined on the system. Selecting this feature allows users to build a set of zones that are identified with a particular area in the building. |

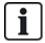

The number and type of attributes displayed in the keypad menus for a particular zone vary depending on the type of zone that is selected.

# **16.9 Doors**

- 1. Scroll to DOORS and press SELECT.
- 2. Scroll to the door to be programmed and press SELECT.
- 3. Parameters and details, if applicable, are displayed for editing as follows:
  - Description
  - Door Inputs
  - Door Group
  - Door Attributes
  - Door Timers
  - Reader Information (Display only format of last card used with configured reader)

#### **Door inputs**

Each door has 2 inputs with predefined functionality. These two inputs, the door position sensor and the door release switch can be configured.

| Name | Description                                                                                                    |
|------|----------------------------------------------------------------------------------------------------|
| Zone | The door position sensor input can be used for the intrusion part as well. If the door position sensor input is used also for the intrusion part, the zone number it is assigned to has to be selected. If the door position sensor is used only for the access part, the option "UNASSIGNED" has to be selected. |
|      | If the door position sensor is assigned to an intrusion zone, it can be configured like a normal zone but only with limited functionality (for example, not all zone types are selectable).                                                                                                    |
|      | If an area or the system is set with the card reader, the door position sensor input has to be assigned to a zone number and to the area or the system which have to be set.                                                                                                    |

| Name                                                         | Description                                                                                                    |  |  |
|--------------------------------------------------------------|----------------------------------------------------------------------------------------------------|--|--|
| Description<br>(Web only)                                    | Description of the zone the door position sensor is assigned to.                                                                            |  |  |
| Zone Type<br>(Web only)                                      | Zone type of the zone the door position sensor is assigned to (not all zones types are available).                                          |  |  |
| Zone<br>attributes<br>(Web only)                             | The attributes for the zone the door position sensor is assigned to can be modified.                                                        |  |  |
| Area<br>(Web only)                                           | The area the zone and the card reader are assigned to. (If the card reader is used for setting and unsetting, this area will be set/unset). |  |  |
| Door<br>Position<br>(Web)<br>DPS End<br>Of Line<br>(keypads) | The resistor used with the door position sensor. Choose the used resistor value/combination.                                                |  |  |
| DPS<br>Normal<br>Open                                        | Select if the door release switch is to be a normally open or normally closed input.                                                        |  |  |
| Door<br>Release<br>(Web)<br>DRS END<br>OF LINE<br>(Keypads)  | The resistor used with the door release switch. Choose the used resistor value/combination.                                                 |  |  |
| DRS<br>Normal<br>Open                                        | Select if the door release switch is a normally open input or not.                                                                          |  |  |
| No DRS                                                       | Select to ignore DRS.                                                                                                    |  |  |
| (Web only)                                                   | If a DC2 is used on the door, this option MUST be selected. If not selected, the door will open.                                            |  |  |
| Reader<br>Location<br>(Entry/Exit)<br>(Web only)             | Select the location of the entry and exit readers.                                                                                          |  |  |
| Reader<br>formats<br>(Web)<br>READER<br>INFO<br>(Keypads)    | Displays format of last card used with each configured reader.                                                                              |  |  |

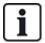

Each free zone number can be assigned to the zones but the assignment is not fixed. If the number '9' is assigned to a zone, the zone and an input expander with the address '1' is connected to the X-Bus (which is using the zone numbers 9–16). The assigned zone from the two door controller will be moved to the next free zone number. Configuration will be adapted accordingly.

#### **Door Groups**

The different doors can be assigned to door groups. This is needed if one of the following functionalities is activated:

- Custodian
- Soft Passback
- Prevent Passback
- Interlock

#### **Door attributes**

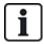

If no attribute is activated, a valid card can be used.

| Attribute                       | Description                                                                                                    |
|---------------------------------|----------------------------------------------------------------------------------------------------|
| Void                            | The card is temporarily blocked.                                                                                                |
| Door Group                      | Used when multiple doors are assigned to the same area and/or anti-passback, custodian, or interlock functionality is required. |
| Card and<br>PIN                 | Card and PIN are required to gain entry.                                                                                        |
| PIN Only                        | PIN is required. No card will be accepted.                                                                                      |
| PIN Code or Card                | PIN or card are required to gain entry                                                                                          |
| PIN to Exit                     | PIN is required on exit reader. Door with entry and exit reader is required.                                                    |
| PIN to<br>Set/Unset             | PIN is required to set and unset the linked area. The card has to be presented before the PIN is entered.                       |
| Unset<br>outside<br>(Browser)   | Panel/area will unset, when card is presented at entry reader.                                                                  |
| Unset inside (Browser)          | Panel/area will unset, when card is presented at exit reader.                                                                   |
| Bypass<br>alarm                 | Access is granted if an area is set and the door is an alarm or an entry zone type.                                             |
| Fullset<br>outside<br>(Browser) | Panel/area will fullest, when card is presented twice at entry reader.                                                          |

| Attribute               | Description                                                                                                    |
|-------------------------|----------------------------------------------------------------------------------------------------|
| Fullset inside          | Panel/area will fullest, when card is presented twice at exit reader.                                                                                                    |
| Force<br>Fullset        | If the user has rights, they can force set from entry reader.                                                                                                    |
| Emergency               | Door lock opens if a fire alarm is detected within the assigned area.                                                                                                    |
| Emergency any           | Fire in any area will unlock the door.                                                                                                    |
| Escort                  | The escort feature enforces privileged card holders to escort other card holders through specific doors. If this feature is assigned to a door, a card with the "escort right" has to be presented first, to allow other cardholders without this right to open the door. The time period in which cardholders are able to present their cards after a card with escort right was presented, can be configured per door.                                               |
|                         | Anti-passback should be enforced on the door. All doors must have entry and exit readers and must be assigned to a door group.                                                                                                    |
| Prevent<br>Passback*    | In this mode, cardholders must use their access card to gain entry into and exit from a defined door group. If a valid cardholder has presented his access card to enter a door group and not presented the card to exit it, the cardholder is in breach of the anti-passback rules. Next time the cardholder attempts to enter the same door group, a hard anti-passback alarm will be raised and the cardholder will not be permitted entry to the door group.       |
|                         | Anti-passback violations are only logged. All doors must have entry and exit readers and must be assigned to a door group.                                                                                                    |
| Soft<br>Passback*       | In this mode, cardholders must use their access card to gain entry to and exit from a defined door group. If a valid cardholder has presented his access card to enter a door group and not presented the card to exit it, the cardholder is in breach of the anti-passback rules. Next time the cardholder attempts to enter the same door group, a soft anti-passback alarm will be raised. However, the cardholder will still be permitted entry to the door group. |
|                         | The custodian feature allows a card holder with custodian right (the custodian) to give other cardholders (non-custodians) access to the room.                                                                                                    |
| Custodian*              | The custodian must be the first to enter the room. The non-custodians are only allowed to enter if the custodian is in the room. The custodian will not be allowed to exit until all non-custodians have left the room.                                                                                                    |
| Door<br>Sounder         | Door controller PCB mounted sounder sounds on door alarms.                                                                                                    |
| Ignore<br>Forced        | Door forced open is not processed.                                                                                                    |
| Interlock*<br>(Browser) | Only one door in an area will be allowed open at a time. Requires Door Group.                                                                                                    |
| Setting<br>Prefix       | Authorisation with prefix (A,B,* or #) key to set system                                                                                                    |
| * Require do            | or group                                                                                                    |

#### **Door timers**

| Timer             | Min.     | Max.       | Description                                                                                                    |
|-------------------|----------|------------|----------------------------------------------------------------------------------------------------|
| Access<br>granted | 1 s      | 255 s      | The time the lock will remain open after granting access.                                                         |
| Access<br>deny    | 1 s      | 255 s      | The duration after which the controller will be ready to read the next event after a invalid event.               |
| Door open         | 1 s      | 255 s      | Duration within which the door must be closed to prevent a "door open too long" alarm.                            |
| Door left open    | 1<br>min | 180<br>min | Duration within which the door must be closed to prevent a "door left open" alarm.                                |
| Extended          | 1 s      | 255 s      | Additional time after granting access to a card with extended time attribute.                                     |
| Escort            | 1 s      | 30 s       | Time period after presenting a card with escort attribute within a user without escort right can access the door. |

# **16.10 Outputs**

Each zone type on the SPC system has an associated output type (an internal flag or indicator). When a zone type is activated, that is, a door or window opens, smoke is detected, an alarm is detected, and so on, the corresponding output is activated.

- 1. Scroll to OUTPUTS and press SELECT.
- 2. Scroll to CONTROLLER or EXPANDER and press SELECT.
- 3. Scroll to the expander/output to be programmed and press SELECT.

If the output activations are recorded in the system event log (that is, enabled, items recorded/disabled, items) the programming options are available as shown in the table below.

| NAMES          | Used to help identify the output; enter a specific and descriptive name.                                                     |
|----------------|----------------------------------------------------------------------------------------------------|
| OUTPUT<br>TYPE | Determines the output type; see the table in <i>Outputs types and output ports</i> below, for a description of output types. |
| OUTPUT<br>MODE | Determines the style of the output: continuous, momentary or pulsed.                                                         |
| POLARITY       | Determines whether the output is activated on a positive or negative polarity.                                               |
| LOG            | Determines if system log is enabled or disabled.                                                                             |

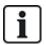

For the output test procedure, see Output Test on page 168.

## 16.10.1 Outputs types and output ports

Each output type can be assigned to one of the 6 physical output ports on the SPC controller or to an output on one of the connected expanders. Output types that are not assigned to physical outputs act as indicators of events on the system and may be logged and/or reported to remote central stations if required.

The output ports on the expanders are all single pole relay type outputs (NO, COM, NC); therefore, output devices may need external power sources to activate if they are wired to expander outputs.

The activation of a particular output type depends on the zone type (see *Zone types* on page 383) or alert condition that triggered the activation. If multiple areas are defined on the system then the outputs on the SPC are grouped into system outputs and area outputs; the system outputs are activated to indicate a system wide event (for example, mains fault) whereas the area outputs indicate events detected in one or more of the defined areas on the system. Each area has its own set of area outputs; if the area is a common area for other areas, then its outputs will indicate the state of all the areas it is common for, including its own state. For example, if Area 1 is common for Area 2 and 3, and Area 2 Ext. Bell is active, then the Area 1 Ext Bell output is also active.

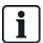

Some output types can only indicate system wide events (no specific area events). See the table below for further information.

| Output Type             | Description                                                                                                    |
|-------------------------|----------------------------------------------------------------------------------------------------|
| External Bell           | This output type is used to activate the system external bell and is active when any Area External Bell is active. By default, this output is assigned to the first output on the controller board (EXT+, EXT-).                                                                                          |
|                         | <b>Note:</b> An external bell output is automatically activated whenever a zone programmed as an Alarm zone triggers an alarm in Fullset or Partset modes.                                                                                                    |
| External Bell<br>Strobe | This output type is used to activate the strobe on the system external bell and is active when any area strobe is active. By default, this output is assigned to the strobe relay output (Output 3) on the Controller board (NO, COM, NC).                                                                |
|                         | <b>Note:</b> An external bell strobe output is automatically activated whenever a zone programmed as an alarm zone triggers an alarm in Fullset or Partset modes. The external bell strobe activates on a 'Fail to Set' condition if the strobe on the 'Fail to Set' option is checked in system options. |
|                         | This output type is used to activate the internal bell and is active when any area Internal Bell is active. By default, this output is assigned to the second output on the controller board (INT+, INT-).                                                                                                |
| Internal Bell           | <b>Note:</b> An internal bell output is automatically activated whenever a zone programmed as an Alarm zone type triggers an alarm in Fullset or Partset modes. The internal Bell activates on a 'Fail to Set' condition if the Bell on the 'Fail to Set' option is checked in system options.            |
| Alarm                   | This output turns on following alarm zone activation on the system or from any area defined on the system.                                                                                                    |
| Alarm<br>Confirmed      | This output turns on when an alarm has been confirmed. An alarm is confirmed when 2 independent zones on the system (or within the same Area) activate within a set time period).                                                                                                    |
| Panic*                  | This output turns on following activation of panic alarm zone types from any area. A panic alarm output is also generated if a user duress event is generated or if the panic option for the keypad is enabled.                                                                                           |
| Hold-up                 | This output turns on whenever a zone programmed as a Hold-up type zone triggers an alarm from any area.                                                                                                    |
| Fire                    | This output turns on following a fire zone activation on the system (or from any area).                                                                                                    |
|                         | This output turns on when a tamper condition is detected from any part of the system.                                                                                                    |
| Tamper                  | For a grade 3 system, if communication is lost to an XBUS device for greater than 100s, a tamper is generated and SIA and CIR reported events will send a tamper.                                                                                                    |

| Output Type    | Description                                                                                                    |  |
|----------------|----------------------------------------------------------------------------------------------------|--|
| Medical        | This output turns on when a medic zone is activated.                                                                                                    |  |
| Fault          | This output turns on when a technical fault is detected.                                                                                                    |  |
| Technical      | This output follows tech zone activity.                                                                                                    |  |
| Mains Fault*   | This output activates when Mains power is removed.                                                                                                    |  |
| Battery Fault* | This output activates when there is a problem with the backup battery. If the battery voltage drops below 11V this output activates. The 'Restore' option for this fault is only presented when the voltage level rises to above 11.8V.                                                                 |  |
| Partset A      | This output is activated if the system or any area defined on the system is in Partset A mode.                                                                                                    |  |
| Partset B      | This output is activated if the system or any area defined on the system is in Partset B mode.                                                                                                    |  |
| Fullset        | This output is activated if the system is in Fullset mode.                                                                                                    |  |
| Fail to set    | This output activates if the system or any area defined on the system failed to set; it clears when the alert is restored.                                                                                                    |  |
| Entry/Exit     | This output activates if an Entry/Exit type zone has been activated; that is, a system or area Entry or Exit timer is running.                                                                                                    |  |
| Latch          | This output turns on as defined in the system latch output configuration (see <i>Configuring system latch and auto set outputs</i> on page 227).  This output can be used to reset latching sensors as smoke or inertia sensors.                                                                        |  |
| Fire Exit      | This output turns ON if any Fire-X zones on the system are activated.                                                                                                    |  |
| Chime          | This output turns on momentarily when any zone on the system with chime attribute opens.                                                                                                    |  |
|                | This output turns on momentarily (3 seconds) when a user unsets the system; it can be used to reset smoke detectors.                                                                                                    |  |
| Smoke          | The output will also activate when the zone is restored.                                                                                                    |  |
| Smoke          | When using the zone to reset latched smoke detectors the first code entry will not activate the smoke output but will silence bells, on the next code entry if the fire zone is in the open state the smoke output will activate momentarily. This process is repeatable until the fire zone is closed. |  |
| Walk Test*     | This output turns on momentarily when a walk test is operational and a zone becomes active. This output can be used, for example, to activate functional tests of connected detectors (if available).                                                                                                   |  |
| Auto Set       | This output turns on if the Auto Set feature has been activated on the system.                                                                                                    |  |
| User Duress    | This output turns on if a user duress state has been activated (PIN code + 1 has been entered on the keypad).                                                                                                    |  |
| PIR Masked     | This output turns on if there are any masked PIR zones on the system. It generates a fault output on the keypad led.                                                                                                    |  |
|                | This output is latched so it will remain active until restored by a level 2 user.                                                                                                    |  |
|                | PIR Masking is logged by default. The number of log entries do not exceed 8 between arming periods.                                                                                                    |  |
| Zone Omitted   | This output turns on if there are any inhibited, isolated, or walk test zones on the system.                                                                                                    |  |

| Output Type            | Description                                                                                                    |  |
|------------------------|----------------------------------------------------------------------------------------------------|--|
| Fail to<br>Communicate | This output turns on if there is a failure to communicate to the central station.                                                                                                    |  |
| Man Down<br>Test       | This output turns on a 'Man Down' wireless device which is activated during a 'Man Down' test.                                                                                                    |  |
| Unset                  | This output is activated if the system is in Unset mode.                                                                                                    |  |
| Alarm Abort            | This output activates if an alarm abort event occurs, that is, when a valid user code is entered via the keypad after a confirmed or unconfirmed alarm. It is used, for example, with external dialers (SIA, CID, FF).                                                                                                    |  |
| Seismic Test           | This output is used to activate a manual or automatic test on a seismic zone. Seismic sensors have a small vibrator that will be attached to the same wall as the sensor and is wired to an output on the panel or one of its expanders. During the test, the panel waits up to 30 seconds for the seismic zone to open. If it does not open, the test fails. If it opens within 30 seconds the panel then waits for the zone to close within 10 seconds. If that doesn't happen, the test fails. The panel then waits a further 2 seconds before reporting the test result. The result of the test, either manual or automatic, is stored in the system event log. |  |
| Local Alarm            | This output activates on a local intrusion alarm.                                                                                                    |  |
| RF Output              | This output activates when a Fob or WPA button is pressed.                                                                                                    |  |
| Modem 1 Line<br>Fault  | This output activates when there is a line fault on the primary modem.                                                                                                    |  |
| Modem 1<br>Failure     | This output activates when the primary modem fails.                                                                                                    |  |
| Modem 2 Line<br>Fault  | This output activates when there is a line fault on the secondary modem.                                                                                                    |  |
| Modem 2<br>Failure     | This output activates when the secondary modem fails.                                                                                                    |  |
| Battery Low            | This output activates when the battery is low.                                                                                                    |  |
| Entry Status           | This output activates if an 'All Okay' entry procedure is implemented and there is no alarm generated, that is, the 'All Okay' button is pressed within the configured time after the user code is entered.                                                                                                    |  |
| Warning<br>Status      | This output activates if an 'All Okay' entry procedure is implemented and a silent alarm generated, that is, the 'All Okay' button is not pressed within the configured time after the user code is entered.                                                                                                    |  |
| Ready to Set           | This output activates when an area is ready to set.                                                                                                    |  |
| Setting ACK            | This output signals the setting status. The output toggles for 3 seconds to signal that the setting has failed. The output remains on for 3 seconds if setting is successful.                                                                                                    |  |
| Fullset Done           | This output activates for 3 seconds to signal that the system has been fullest.                                                                                                    |  |

| Output Type       | Description                                                                                                    |  |
|-------------------|----------------------------------------------------------------------------------------------------|--|
| Blockschloss      | Used for normal Blockschloss devices.                                                                                                    |  |
|                   | When all zones in an area are closed, and there are no pending faults, the 'Blockschloss 1' output is activated. If the lock on the Blockschloss is closed, a 'Keyarm' input is activated, the relevant area is set and the 'Setting Ack' output is activated for 3 seconds to signal that the setting was successful. 'Blockschloss 1' is not deactivated.  |  |
|                   | If the Blockschloss is unlocked, the Blockschloss device deactivates the Keyarm input to the unset state (closed) and the area is unset. 'Blockschloss 1' is then deactivated.                                                                                                    |  |
|                   | Used for Blockschloss device type - Bosch Blockschloss, Sigmalock Plus, E4.03.                                                                                                    |  |
| Blockschloss 2    | When all zones in an area are closed, and there are no pending faults, the 'Blockschloss 2' output is activated. If the lock on the Blockschloss is closed, a 'Keyarm' input is activated, the relevant area is set and the 'Setting Ack' output is activated for 3 seconds to signal that the setting was successful. 'Blockschloss 2' is then deactivated. |  |
|                   | If the Blockschloss is unlocked, the Keyarm zone is switched to unset (closed) and the area is unset.<br>'Blockschloss 2' is activated (if area is ready to set).                                                                                                    |  |
| Lock Element      | Activates if the Lock Element is in the 'locked' position.                                                                                                    |  |
| Unlock<br>Element | Activates if the Lock Element is in the 'unlocked' position.                                                                                                    |  |
| Code Tamper       | Activates if there is a code tamper in the area. Clears when state is reset.                                                                                                    |  |
| Trouble           | Activates if any zone is in trouble state.                                                                                                    |  |
| Ethernet Link     | Activates if there is a fault on the Ethernet link.                                                                                                    |  |
| Network Fault     | Activates if there is an EDP communications fault.                                                                                                    |  |
| Glass Reset       | Used to switch on the power for the glassbreak interface module and to remove power in order to reset the device. The output is reset if a user enters their code, the zone is not in the closed state, and the bells deactivated.                                                                                                    |  |
|                   | Activates in the following scenarios for PD6662 compliance:                                                                                                    |  |
| Confirmed holdup  | two hold-up zone activations more than two minutes apart                                                                                                    |  |
|                   | a hold-up zone and a panic zone activation more than two minutes apart                                                                                                    |  |
|                   | <ul> <li>If a hold-up zone and a tamper zone or a panic zone and a tamper zone activation occurs within<br/>the two minute period</li> </ul>                                                                                                    |  |
| Full Engineer     | Activates if an engineer is on site and the system is in full engineer mode.                                                                                                    |  |

\*This output type can only indicate system wide events (no area specific events).

## See also

Configuring system latch and auto set outputs on page 227

# 16.11 Communication

- 1. Scroll to COMMUNICATION and press SELECT.
- 2. Scroll to the desired programming option.

## 16.11.1 Serial Ports

The serial ports allow older style PCs to be connected to the system or other peripheral equipment like printers.

- 1. Scroll to SERIAL PORTS.
- 2. Press SELECT.
- Scroll to the serial port to be programmed.
- 4. Select the desired programming option shown in the table below.

| TYPE            | Determines if type is TERMINAL (system information) or PRINTER (SPC event log).                                                                                                  |
|-----------------|----------------------------------------------------------------------------------------------------|
| BAUD<br>RATE    | Determines the speed of the communication between the panel and the peripheral equipment. Note that the baud rate must be set the same as both items of equipment.               |
| DATA<br>BITS    | Determines the length of data packet to be transferred between the panel and the peripheral equipment. Note that the data bits must be set the same for both items of equipment. |
| STOP<br>BITS    | Determines the number of stop bits at the end of the data packet. Note that the stop bits must be set the same for both items of equipment.                                      |
| PARITY          | Determines the parity (odd/even) of the data packet. Note that the parity must be set the same for both items of equipment.                                                      |
| FLOW<br>CONTROL | Determines if the data is under hardware (RTS, CTS) or software control (None). Note that the flow control must be set the same for both items of equipment.                     |

5. Press BACK to exit.

## 16.11.2 Ethernet Ports

To program the Ethernet port:

- 1. Scroll to ETHERNET PORT.
- 2. Press SELECT.

The IP ADDRESS option displays, XXX.XXX.XXX.XXX For single digits, leading zero(s) are required, for example, 001.

3. Press SELECT and enter the preferred IP address.

When the ENTER key is operated, the system beeps twice and states UPDATED if the IP address is valid. If the IP address is allocated manually, then this must be unique on the LAN or VLAN, connected to panel. A value is not entered if the DCHP option is used.

- 4. Scroll to IP NETMASK.
- 5. Press SELECT and enter the IP NETMASK format XXX.XXX.XXX.XXX. (For single digits, leading zero(s) are required, for example, 001.) When the ENTER key is operated, the system beeps twice and states UPDATED if the IP NETMASK is valid.
- 6. Scroll to GATEWAY. Note the gateway needs to be programmed for access outside the network (for use with the Portal).
- Press SELECT and enter the GATEWAY format XXX.XXX.XXX.XXX. (For single digits, leading zero(s) are required, for example, 001.) When the ENTER key is operated, the system beeps twice and states UPDATED if the GATEWAY is valid.

- 8. Scroll to DHCP. The DHCP is enabled if the LAN has a DHCP server to allocate the IP address. The IP address is to be enabled manually. Note the gateway needs to be programmed if the panel needs access outside the network (for Portal service).
- 9. Press SELECT and enter the GATEWAY format XXX.XXX.XXX. (For single digits, leading zero(s) are required, for example, 001.)

When the ENTER key is operated, the system beeps twice and states UPDATED if the GATEWAY is valid.

The DHCP option is displayed.

- 10. Toggle between DHCP ENABLED and DISABLED for preferred option.
- 11. Press SELECT.

#### 16.11.3 Modems

The SPC system supports SPC intelli-modems for communications with analogue lines and mobile network interfacing for enhanced communications and connectivity. The SPC system must be configured accordingly.

#### 16.11.3.1 Monitoring the transmission network interface

The SPC Alarm System sends a poll to SPC Com XT, which responds with a poll acknowledge (ACK). On receipt of a valid poll ACK the SPC Alarm System updates its status to OK and resets its polling interval timer (depending on the ATP category).

If the SPC Alarm System does not receive a polling ACK within the timeout (depends on ATP category), the SPC Alarm System updates its status to DOWN.

SPC supports the following transmission interfaces:

- Ethernet
- · GSM with GPRS enabled
- PSTN modem.

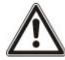

NOTICE: Before changing PIN or new SIM card, ensure all power sources are disconnected (AC mains and battery) or card will not be activated.

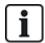

NOTICE: After a factory default, during the process of initial setup of the system with the keypad, the panel detects if it has a primary or backup modem fitted, and if so, it displays its type and automatically enables it (or them) with the default configuration. No other modem configuration is allowed at this stage.

## 16.11.3.2 Configuring Modems

To configure a GSM or PSTN modem:

- 1. Scroll to MODEMS and press SELECT.
- 2. Toggle between PRIMARY and BACKUP for correct modem slot and press SELECT.

The ENABLE MODEM option is displayed.

- 3. ENABLE or DISABLE the modem as required.
- 4. Scroll to MODEM STATUS, TYPE, FIRMWARE VERSION and SIGNAL LEVEL and press SELECT to view details of the modem.
- 5. Configure the following modern settings from the menu as follows and press ENTER after each selection:

| Menu Option         | Description                                                                                                    |
|---------------------|----------------------------------------------------------------------------------------------------|
| COUNTRY<br>CODE     | Select a country from the list.                                                                                                    |
| GSM PIN             | (GSM modem only) Enter a GSM PIN for the SIM card.                                                                                                    |
| ANSWER<br>MODE      | Select to select the mode in which the modem answers incoming calls: NEVER ANSWERS or ALWAYS ANSWERS.                                                                                                    |
| ANSWER<br>ENG. ACC. | Select ENABLE to only answer when engineer access is granted.                                                                                                    |
|                     | Select ENABLE SMS to enable SMS for this modem.                                                                                                    |
|                     | PSTN modem only                                                                                                    |
| SETUP SMS           | Select SMS SERVER to enter an appropriate phone number of the SMS service provider that is accessible in your location, if required. This number automatically displays the default number for SMS for the country selected.                                   |
|                     | To manually test SMS, select TEST SMS and enter the SMS NUMBER.                                                                                                    |
|                     | To automatically test SMS at specific time intervals, select                                                                                                    |
|                     | AUTOMATIC TEST, select a TEST INTERVAL and enter the SMS NUMBER.                                                                                                    |
| PREFIX              | PSTN modem only                                                                                                    |
| DIALLING            | Enter a prefix number to include before the SMS number, if required.                                                                                                    |
|                     | PSTN modem only                                                                                                    |
|                     | Enable this feature to monitor the voltage of the line connected to the modem.                                                                                                    |
|                     | GSM Modem only                                                                                                    |
| LINE<br>MONITORING  | Enable this feature to monitor the signal level from the GSM mast connected to the modem. Select a monitoring MODE (ALWAYS ON, FULLSET, DISABLED). The FULLSET option only enables this feature while the system is Fullset.                                   |
|                     | Enter the number of seconds for the monitoring TIMER (0–9999 sec).                                                                                                    |
|                     | <b>Note:</b> EN 50131-9 Confirmation configuration<br>In order for EN50131-9 Confirmation to operate correctly, line monitoring must be enabled. (See <i>System Options</i> on page 250.)                                                                      |
|                     | GSM Modem only                                                                                                    |
| USSD                | Enter the Unstructured Supplementary Service Data ( <b>USSD</b> ) code for your service provider in order to enable SMS-free credit checking for Pay As You Go SIMs. Note: This feature is not universally available. Please check with your service provider. |
| CHECK SIM<br>CREDIT | Enable this feature to receive information on remaining credit balance for Pay As You Go SIMs (where available from your service provider).                                                                                                    |

## **GSM Modem only**

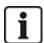

If SMS enabled and an incorrect PIN is sent to the SIM card three times, the SIM is blocked. In this case, Vanderbilt recommend that the SIM is removed and unblocked using a mobile phone. If the SIM is changed on the GSM module or if a SIM is used with a PIN, Vanderbilt recommend that the PIN code is programmed before the SIM is placed in the SIM holder. This ensures that incorrect PINs are not sent to to the SIM. All power should be removed (AC mains and battery) when loading the SIM card into the SIM holder.

## 16.11.4 Central Station

This section covers:

| 16.11.4.1 Add            | .165  |
|--------------------------|-------|
| 16.11.4.2 Edit           | . 165 |
| 16.11.4.3 Delete         | . 166 |
| 16.11.4.4 Make Test Call | .166  |

## 16.11.4.1 Add

To program the central station settings:

- 1. Scroll to CENTRAL STATION > ADD.
- 2. Press SELECT.
- 3. Select the desired programming option shown in the table below.

| ACCOUNT<br>ID          | This information should be available from the receiving station and is used to identify users each time a call is made to the ARC.                                       |
|------------------------|----------------------------------------------------------------------------------------------------|
| ACCOUNT<br>NAME        | Description of the Remote Alarm Receiving Centre.                                                                                                    |
| PROTOCOL               | The communication protocol to be used (SIA, Contact ID, Fast Format).                                                                                                    |
| 1ST PHONE<br>NUMBER    | The first number to be dialled to contact the ARC.                                                                                                    |
| 2ND<br>PHONE<br>NUMBER | The second number to be dialled to contact the ARC; the system only attempts to contact the ARC on this number if the first contact number did not successfully connect. |
| PRIORITY               | The modem (primary or back-up) to be used to communicate with the ARC.                                                                                                   |

4. After programming is complete, the option to make a test call to the station is displayed on the keypad.

#### 16.11.4.2 Edit

To edit the central station settings:

- 1. Scroll to CENTRAL STATION > EDIT.
- 2. Press SELECT.
- 3. Select the desired programming option shown in the table below.

| ACCOUNT<br>ID       | This information should be available from the receiving station and is used to identify users each time a call is made to the ARC. |
|---------------------|----------------------------------------------------------------------------------------------------|
| ACCOUNT<br>NAME     | Description of the Remote Alarm Receiving Centre.                                                                                  |
| PROTOCOL            | The communication protocol to be used (SIA, Contact ID, Fast Format).                                                              |
| 1ST PHONE<br>NUMBER | The first number to be dialled to contact the ARC.                                                                                 |

| 2ND PHONE<br>NUMBER | The second number to be dialled to contact the ARC; the system only attempts to contact the ARC on this number if the first contact number did not successfully connect. |
|---------------------|----------------------------------------------------------------------------------------------------|
| DIAL<br>ATTEMPTS    | Enter the number of times that the system will attempt to make a call to the receiver.                                                                                   |
| DIAL<br>INTERVAL    | Enter the number of seconds to delay between failed dial attempts. (0–999)                                                                                               |
| ASSIGN<br>AREA      | Assign the areas for which events are reported to the ARC.                                                                                                    |
| REPORTED EVENTS     | Define the types of events reported to the ARC.                                                                                                    |
| PRIORITY            | The modem (primary or back-up) to be used to communicate with the ARC.                                                                                                   |
| AUTOMATIC<br>TEST   | Defines a schedule for testing the connection to the ARC. Possible values range from every hour to once every 30 days.                                                   |

4. After programming is complete, the option to make a test call to the station is displayed on the keypad.

#### 16.11.4.3 Delete

Enables you to delete a configured ARC.

#### 16.11.4.4 Make Test Call

Enables you to test the connection with the ARC.

To make a test call, do the following:

- 1. Select MAKE TEST CALL.
- 2. Select the ARC name.
- 3. Click SELECT.
- 4. Select the modem to use for the text call.

The test call is performed.

#### 16.11.5 SPC Connect PRO

SPC Connect PRO is a desktop application designed to support the installation and maintenance of SPC systems. Using SPC Connect PRO, you can create installations and configure them prior to arriving at site. The tool can also be used in conjunction with the SPC cloud service SPC Connect to remotely connect to customer sites and support them.

To enable and configure SPC Connect PRO support:

- Scroll to SPC CONNECT PRO and press SELECT.
- 2. Enable the SPC CONNECT PRO option.
- 3. Scroll to INTERFACES and press SELECT.
- 4. Enable/disable the ETHERNET, USB, SERIAL (X10) and MODEM interfaces as required.
- 5. To enable the TCP interface, select TCP PORT then enter the port number and press SELECT.

## 16.12 Test

- 1. Scroll to TEST and press SELECT.
- 2. Scroll to the desired programming option.

## 16.12.1 Bell Test

To perform a bell test:

- 1. Scroll to TEST > BELL TEST.
- 2. Press SELECT.

When BELL TEST is selected, the following options available: EXTERNAL BELLS, STROBE, INTERNAL BELLS and BUZZER. When each of these options is selected, the device sounds to verify it is operating correctly.

## 16.12.2 Walk Test

A walk test ensures that the sensors are operating correctly on the SPC system.

To perform a walk test:

- 1. Scroll to TEST > WALK TEST.
- 2. Press SELECT.
- The display indicates the number of zones to be tested on the system with the text TO TEST XX (where XX is the number of valid walk test zones). Locate the sensor on the first zone and activate it (open the door or window).

The keypad buzzer sounds continuously for approximately 2 seconds to indicate that the zone activation has been detected and the number of zones left to test (displayed on the keypad) decreases.

4. Continue with the remaining zones on the system until all zones have been tested. If a zone activation does not get acknowledged by the system, check the wiring of the sensor and/or replace with another sensor if necessary.

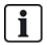

NOTICE: All zones can be included in an Engineer walk test.

#### 16.12.3 Zone Monitor

The Zone Monitor option displays status information on each of the zones on the system.

To view zone status information:

- 1. Scroll to TEST > ZONE MONITOR.
- 2. Press SELECT.
- 3. Scroll to a preferred zone and press SELECT.

The status of the zone and its associated resistance value is displayed.

4. Press NEXT to locate the zone (for example, CONTROLLER 1 = first zone on Controller).

See the table below for correlating status information (valid for Dual EOL resistors).

| Zone status | Abbreviation |
|-------------|--------------|
| UNKNOWN     | UK           |
| CLOSED      | CL           |
| OPEN        | OP           |
| SHORT       | SH           |

| Zone status   | Abbreviation |
|---------------|--------------|
| DISCONNECTED  | DI           |
| PULSE         | PU           |
| GROSS         | GR           |
| MASKED        | AM           |
| FAULT         | FA           |
| DC SUB        | DC           |
| OUT OF BOUNDS | OB           |
| UNSTABLE      | US           |

All zones on a system can be monitored for correct operation by performing a monitoring test.

To perform a zone monitoring test:

- 1. Scroll to ZONE MONITOR.
- 2. Press SELECT.
- 3. Scroll to a preferred zone and press SELECT, or enter the zone number directly.

If the zone is located close to the keypad, the status of the keypad can be viewed as it changes. The Zone status and resistance value displays on the top right.

4. Change the state of the sensor; for example, for a door contact sensor, open the door.

The keypad buzzer beeps and the status of the sensor changes from CL (Closed) to OP (Open). The corresponding resistance value changes to a value that depends on the EOL resistance scheme.

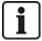

It is advisable to check the operation of all zones on the system after installation is complete. To locate the zone select NEXT (bottom right) on the keypad. A zone status value of SH or DI indicates that the zone is shorted or disconnected.

## 16.12.4 Output Test

To perform an output test:

- 1. Scroll to OUTPUT TEST.
- 2. Press SELECT.
- 3. Toggle between CONTROLLER and EXPANDER for preferred option.
- 4. If testing the controller outputs, scroll to the preferred output and press SELECT. If testing the expander outputs, select the expander and then the output.

The keypad display indicates the current state of the output on the top line.

- 5. Toggle the output state ON/OFF.
- 6. Check that the device connected to the selected output changes state accordingly.

### 16.12.5 Soak Test

A Soak Test provides a method of putting selected zones on test. Zones on soak test do not cause any alarms but are recorded in the event log. Zones on soak test will remain on soak test until the soak test timer expires as in the timers default (14 days).

To perform a soak test:

- 1. Scroll to SOAK TEST and press SELECT.
- 2. Toggle between ENABLE SOAK and CANCEL SOAK for preferred option.
- 3. Scroll to preferred zone and press SELECT.

A message confirming that the zone is in soak is displayed.

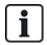

NOTICE: All zone types can be included in a Soak test.

## 16.12.6 Audible Options

The audible options are applied as indicators within a walk test.

To set the audible options:

- 1. Scroll to AUDIBLE OPTIONS.
- 2. Press SELECT.
- 3. Scroll to one of the following options: ALL, INT BELL, EXT BELL, KEYPAD.
- 4. Press SAVE.
- 5. Press BACK to exit.

#### 16.12.7 Visual Indicators

This test is used to test all the pixels on the LCD Keypad and all the pixels and LED indicators on the Comfort Keypad, Indicator module and Keyswitch.

To test a keypad:

- 1. Scroll to VISUAL IND.
- 2. Press SELECT.
- 3. Press ENABLE.

On the LCD keypad, two rows of continuously changing characters are displayed.

On the Comfort keypad, all the LED indicators are lit and all screen pixels are displayed.

- 1. Press BACK to disable the test.
- 2. Press BACK to exit.

#### 16.12.8 WPA Test

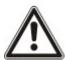

NOTICE: This test can be only be performed by an engineer or user that has a 'WPA Test' right assigned to them. See *User rights* on page 209.

To test the WPA from the keypad:

- Scroll to WPA TEST and press SELECT.
- 2. When prompted with ACTIVATE WPA, press the three buttons simultaneously on the WPA. If the test succeeded, a WPA *n* OK message will be shown where *n* is the number of WPA being tested.
- 3. Repeat the test if required.
- 4. Press BACK or X to end the test.

## 16.12.9 Seismic Test

To perform a seismic test:

- 1. Scroll to TEST > SEISMIC TEST.
- 2. Press SELECT.
- 3. Select TEST ALL AREAS, or select an individual area to test.
- 4. If you select an individual area to test, you can select either TEST ALL ZONES or select a specific seismic zone to test.

The message 'SEISMIC TEST' is display on the keypad while the test is being performed.

If the test fails, the message 'SEISMIC FAIL' is displayed. If the "i" or VIEW key is pressed, a list of the failed zones is displayed which can be scrolled through.

If the test succeeds, 'SEISMIC OK' is displayed.

#### See also

Seismic Sensor Testing on page 358.

# 16.13 Utilities

- 1. Scroll to UTILITIES and press SELECT.
- 2. Scroll to the desired programming option:

| SYSTEM<br>SOFTWARE | To view the current software version.                                                                     |
|--------------------|----------------------------------------------------------------------------------------------------|
| DEFAULTS           | To reset users or return the system to factory setting.                                                   |
| BACKUP CONFIG      | To back-up a configuration.                                                                               |
| RESTORE<br>CONFIG  | To restore a configuration.                                                                               |
| SYSTEM<br>RESTART  | To restart the system.                                                                                    |
| LICENSE            | Enter a license number to change the SPC license key. The system does not log or report a license change. |

## 16.14 Isolate

Zones, system alerts or alerts from X-BUS devices can be manually isolated from the keypad. Isolating a zone removes that zone from the system until the user de-isolates it.

To isolate zones, system alerts or alerts from X-BUS devices:

- 1. Scroll to ISOLATE and press SELECT.
- 2. Scroll to the desired option in the table below and press SELECT.

| ZONE   | Select the required zone and toggle the setting from NOT ISOLATED to ISOLATED. |
|--------|--------------------------------------------------------------------------------|
| SYSTEM | Isolate the desired system alert.                                              |

| XBUS               | <ul> <li>Isolate the desired alert from EXPANDERS or KEYPADS:</li> <li>XBUS COMMS LOST</li> <li>XBUS FUSE FAULT (Expanders only)</li> <li>X-BUS TAMPER</li> </ul> |
|--------------------|----------------------------------------------------------------------------------------------------|
| VIEW<br>ISOLATIONS | To view a list of the isolated zones, system alerts and X-BUS devices alerts.                                                                                     |

# 16.15 Event Log

Recent events on the system are displayed in the EVENT LOG option. Events flash in one second intervals.

- 1. Scroll to EVENT LOG and press SELECT.
- 2. To view an event from a particular date, enter the date with the numeric keys.

The most recent events are displayed on the bottom line of the display. All previous events are displayed for one second in turn.

# 16.16 Access Log

Zone access on the system is displayed in the ACCESS LOG option.

- 1. Scroll to ACCESS LOG and press SELECT.
- 2. Select a door on the system for which you want to display access events.

The most recent access events are displayed with a date and time.

Scroll down through the access events or enter a date and press ENTER to find a particular access event.

# 16.17 Alarm Log

The ALARM LOG displays a list of alarm events.

• Select Log > System Log > Alarm Log.

The following types are displayed in this log:

- Zones
  - Alarm
  - Panic
- · System Events
  - Confirmed Alarm
  - User Duress
  - XBus Panic
  - User Panic
  - RPA Panic

# 16.18 Change Engineer Pin

To change the Engineer PIN:

Scroll to CHANGE ENG PIN and press SELECT.

A randomly generated PIN appears.

2. Enter a new PIN if required by overwriting the displayed PIN and press ENTER.

The minimum number of digits required for this code depends on the security setting of the system or on the selected length of the PIN Digits in the browser (**Panel Settings > System Settings > Options**) The system will not accept a PIN with fewer numbers than it is set to receive.

- 3. Confirm the new PIN, press SAVE.
- 4. Press BACK to return to the previous screen to amend the PIN.

If the display times out during the process, the old PIN remains valid.

# 16.19 Users

Only users with the appropriate user right enabled in their profile have the ability to add, edit, or delete users

#### 16.19.1 Add

To add users to the system:

1. Scroll to USERS > ADD.

Select a user ID from the available IDs on the system and press SELECT.

- 2. Press ENTER to accept the default user name or enter a customized user name and press ENTER.
- Scroll to the preferred user profile type and press ENTER to select.

The system generates a default PIN for each new user.

4. Press ENTER to accept the default user PIN or enter a new user PIN and press ENTER.

The keypad confirms that the new user has been created.

## 16.19.2 Edit

To edit users on the system:

- 1. Scroll to USERS > EDIT.
- 2. Press SELECT.
- 3. Edit the desired user setting shown in the table below.

| CHANGE<br>NAME  | Edit the current user name                                                                                                   |
|-----------------|----------------------------------------------------------------------------------------------------|
| USER<br>PROFILE | Select the appropriate profile for this user.                                                                                |
| USER<br>DURESS  | Enable or disable duress for this user.                                                                                      |
| DATE LIMIT      | Enable this if the user can only access the system for a specified period of time. Enter a FROM and TO date and press ENTER. |
| PACE            | Enable or disable PACE capability                                                                                            |

| RF FOB                | Enable or disable RF Fob access (wireless keypad, remote control)                                |
|-----------------------|--------------------------------------------------------------------------------------------------|
| MAN-<br>DOWN<br>(MDT) | Enables the man-down test.                                                                       |
|                       | If no card assigned to the user:                                                                 |
|                       | ADD CARD                                                                                         |
| ACCESS<br>CONTROL     | LEARN CARD                                                                                       |
|                       | If a card assigned to the user:                                                                  |
|                       | <ul> <li>EDIT CARD</li> <li>CARD NUMBER</li> <li>CARD ATTRIBUTES (see Access Control)</li> </ul> |
|                       | RESET CARD                                                                                       |
|                       | DELETE CARD                                                                                      |
| LANGUAGE              | Select a language for this user that will be displayed on the system.                            |

#### 16.19.2.1 Access Control

One access card can be assigned to each of the users on the control panel.

To configure the access control for a user:

- 1. Scroll to USERS > EDIT.
- 2. Press SELECT.
- 3. Select the user which should be configured and press SELECT.
- 4. Scroll to ACCESS CONTROL and press SELECT.

The following sections provide programming steps found within the access control option of the selected user.

## Add Card manually

If the card format of the card number is known, the card can be created manually.

The site code of the card is configured for the user profile that is assigned for this user.

- 1. Scroll to ADD CARD
- 2. Press SELECT.

An empty card has been added and can now be edited.

#### Learn Card

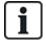

NOTICE: Only cards with supported card formats can be learned.

If the card number or the card format is not known, the card can be read and its information learned.

- 1. Scroll to LEARN CARD.
- 2. Press SELECT.
- 3. Select the door that the card will be presented.
- 4. Press SELECT.

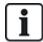

NOTICE: The new card can be presented at the entry or the exit reader of the selected door.

5. Present the card at a card reader at the selected door.

The information for the new card is learned.

#### **Edit Card**

If an access card is already assigned to a user it can be changed via the keypad:

- 1. Scroll to EDIT CARD.
- 2. Press SELECT.
- 3. Edit the desired user setting shown in the table in Access Control below.
- 4. Press BACK to exit.

#### **Access Control**

| Attribute        | Description                                                                                                    |  |  |  |
|------------------|----------------------------------------------------------------------------------------------------|--|--|--|
| Card<br>Number   | Enter card number. Enter 0 to unassign this card.                                                                                                    |  |  |  |
| Void Card        | Check to temporarily disable this card.                                                                                                    |  |  |  |
| Extended<br>Time | Extend door timers when this card is present.                                                                                                    |  |  |  |
| PIN<br>bypass    | Access a door without PIN on a door with PIN reader.                                                                                                    |  |  |  |
|                  | Priority cards are stored locally in the door controllers and will grant access in case of a technical fault where the door controller cannot communicate with the control panel.                                                                                                    |  |  |  |
|                  | The maximum number of priority users is:                                                                                                    |  |  |  |
| Priority         | SPC4xxx – all users                                                                                                    |  |  |  |
|                  | • SPC5xxx – 512                                                                                                    |  |  |  |
|                  | • SPC6xxx – 512                                                                                                    |  |  |  |
| Escort           | The escort feature enforces privileged card holders to escort other card holders through specific doors. If this feature is enabled on a door, a card with the "escort" right has to be presented first, to allow other cardholders without this right to open the door. The time period in which cardholders are able to present their cards after a card with escort right was presented, can be configured per door. |  |  |  |
| Custodian        | The custodian feature enforces a card holder with custodian privilege to always be inside a room (door group) when other card holders are inside.                                                                                                    |  |  |  |
|                  | The custodian must be the first to enter the room. Only if a custodian is in the room other cardholders are allowed to enter. The cardholder with the custodian right will not be allowed to exit until all non-custodian cards left the room.                                                                                                    |  |  |  |
|                  | Identifies this card holder as a custodian. The user with the custodian attribute has to be the first who enters a door group which requires a custodian card holder and has to be the last that is leaving this door group.                                                                                                    |  |  |  |

#### **Delete Card**

If an access card is no longer needed it can be deleted via the keypad.

- 1. Scroll to DELETE CARD.
- 2. Press SELECT.

#### **Reset Card**

If the 'Prevent Passback' feature is activated in a room and a user leaves this room without using the exit reader, he is not allowed to enter this room again. The user's card can be reset to allow him to present his card once without a passback check.

To reset the card via the keypad:

- 1. Scroll to RESET CARD.
- 2. Press SELECT.

## 16.19.3 Delete

To delete users on the system:

- 1. Scroll to USERS > DELETE.
- 2. Press SELECT.

A prompt displays, confirming command to delete.

3. Press YES to delete the user.

# 16.20 User Profiles

#### See also

Adding/Editing User Profiles on page 208

#### 16.20.1 Add

To add user profiles to the system:

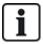

The creator must be a user profile type MANAGER.

1. Scroll to USERS PROFILES > ADD.

The option NEW NAME is displayed. Press SELECT.

2. Enter a customized user profile name and press ENTER.

The keypad confirms that the new user profile has been created.

### 16.20.2 Edit

To edit user profiles on the system:

- 1. Scroll to USER PROFILES > EDIT.
- 2. Press SELECT.
- 3. Edit the desired user profile setting shown in the table below.

CHANGE NAME

Edit the name of the profile if required.

| CHANGE AREAS | Select the areas relevant to this profile.                                                                            |
|--------------|----------------------------------------------------------------------------------------------------|
| CALENDAR     | Select a configured calendar or NONE.                                                                                 |
| RIGHT        | Enable or disable system features for this profile. See <i>User rights</i> on page 209.                               |
| DOOR         | Select the type of access available to this profile for the configured doors. Options are NONE, NO LIMIT or CALENDAR. |
| SITE CODE    | Enter a site code for all cards using this profile.                                                                   |

#### 16.20.3 Delete

To delete user profiles on the system:

- Scroll to USER PROFILES > DELETE.
- 2. Scroll through the user profiles to the required profile.
- 3. Press SELECT
  - You are prompted to confirm deletion.
- 4. Press SELECT to delete the user profile.

## 16.21 SMS

The SPC system support the communication of SMS alerts from the panel to the engineer and selected users' mobile phones (SMS events) in addition to allowing users to control the SPC system remotely via SMS (SMS control). These two features work hand in hand as it allows the user to respond to a SMS notification without the need to be physically at the premises.

A maximum of 32 (SPC4xxx), 50 (SPC5xxx) or 100 (SPC6xxx) SMS IDs can be configured for each panel. An SMS-enabled modem and an appropriate system and user configuration are required to enable SMS communications.

Depending on the SMS AUTHENTICATION mode selected (see *Options* on page 128), SMS user authentication can be configured to use various combinations of the user's PIN and Caller ID or SMS PIN and Caller PIN.

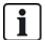

The SMS notification can operate with a PSTN modem if the PSTN operator supports SMS over PSTN whereas SMS control will need a GSM modem at the panel. A GSM modem will support both SMS notification and control.

#### **SMS** control

The SMS control can be set up so that a remote user can send an SMS message to perform the following actions at the panel:

- Setting/unsetting
- · Enable/disable engineer
- · Enable/disable manufacturer access.
- · Mapping gate on/off.

#### SMS events

The SMS notification can be set up to send a range of events that occur on the system such as:

- Alarm activation
- Confirmed alarms

- Fault and tamper
- · Setting and unsetting
- · Inhibit and isolate
- · All other types of events

## 16.21.1 Add

#### To add a user

#### **Prerequisites**

- A modem is installed and identified by the system.
- The function **SMS Authentication** is activated in OPTIONS (see *Options* on page 128).
- 1. Scroll to SMS > ADD and press SELECT.
- 2. Select a user to add for SMS operation.
- 3. Enter an SMS NUMBER for this user and press ENTER.
- Enter an SMS PIN for this user and press ENTER.
   Keypad indicates that SMS details are updated.

## 16.21.2 Edit

#### **Prerequisites**

- A modem is installed and identified by the system.
- The function **SMS Authentication** is activated in OPTIONS (see *Options* on page 128).
- 1. Scroll to SMS > EDIT and press SELECT.
- 2. Select an engineer or user SMS ID to edit.

| SMS NUMBER     | Enter the number to which the SMS will be sent (requires three-digit country code prefix).  Note: Engineer SMS number can deleted by resetting it 0. User SMS numbers cannot be deleted.    |  |
|----------------|----------------------------------------------------------------------------------------------------|--|
| EDIT USER      | Select a new user for this SMS ID if required.                                                                                                    |  |
| EVENT FITLTER  | Select the panel events which the user or engineer will receive via SMS. Select ENABLED or DISABLED. Events that are enabled are indicated with an asterisk * before the event in the list. |  |
| CONTROL RIGHTS | Select the operations that the user or engineer can perform remotely on the panel through SMS. See <i>SMS Commands</i> on page 214                                                          |  |

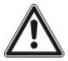

NOTICE: HOLDUP alarm events are not transmitted via SMS.

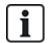

If the phone line is connected to the PSTN network via a PBX, the appropriate line access digit should be inserted before the called party number. Ensure that **C**alling **L**ine **I**dentity (CLI) is enabled on the line selected to make the call to the SMS network. Consult the PBX administrator for details.

## 16.21.3 Delete

- 1. Scroll to SMS > DELETE.
- 2. Scroll to the required SMS ID.
- 3. Press SELECT.

The keypad indicates that the SMS information is updated.

# 16.22 X-10

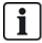

As of version 3.4, X-10 is in maintenance. The functionality remains in the product for backward compatibility.

X10 is a technology that allows peripheral devices, such as lights or appliances, to be controlled by the system and system events can be used to trigger outputs on the X10 devices. The SPC controller provides a dedicated serial port (serial port 1) for interfacing directly with standard X10 equipment.

- 1. Scroll to X-10 and press SELECT.
- 2. Scroll to the desired programming option:

| ENABLE X-10 To enable or disable the X-10 functionality on the system. |                                            |
|------------------------------------------------------------------------|--------------------------------------------|
| DEVICES                                                                | To add, edit, delete or test X-10 devices. |
| LOGGING                                                                | To enable or disable the X-10 logging.     |

# 16.23 Set Date/Time

The date and time can be manually entered on the system. The time and date information is displayed on the keypad and browser and is used on time-related programming features.

- 1. Scroll to SET DATE/TIME and press SELECT.
  - The date displays on the top line of the display.
- 2. To enter a new date, press the required numeric keys. To move the cursor to the left and right, press the left and right arrow keys.
- 3. Press ENTER to save the new date.
  - If an attempt is made to save an invalid date value, the text INVALID VALUE is displayed for 1 second and the user is prompted to enter a valid date.
- 4. To enter a new time, press the required numeric keys. To move the cursor to the left and right, press the left and right arrow keys.
- 5. Press ENTER to save the new time.

If an attempt is made to save an invalid time value, the text INVALID VALUE is displayed for 1 second and the user is prompted to enter a valid time.

## 16.24 Installer Text

This setting allows the engineer to enter system information and engineer contact information.

- 1. Scroll to INSTALLER TEXT and press SELECT.
- 2. Scroll to the desired programming option:

| SYSTEM NAME     | Used to help identify the system; use a clear and descriptive name for the installation.     |
|-----------------|----------------------------------------------------------------------------------------------|
| SYSTEMID        | Used to help identify the installation when connected to a central station (max. 10 digits). |
| INSTALLER NAME  | Used for contact purposes.                                                                   |
| INSTALLER PHONE | Used for contact purposes.                                                                   |
| DISP. INSTALLER | Setting to display installer details can during the idle state.                              |

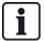

The installer contact details programmed in these menu options should also be entered on the keypad pull-down label on completion of the installation.

# **16.25 Door Control**

This option allows you to control all the doors of the system.

- 1. Scroll to DOOR CONTROL and press SELECT.
- 2. Select the door which should be controlled and press SELECT.
- 3. Select one of the door states listed below as new door state and press SELECT.

| NORMAL    | The door is in normal operation mode. A card with the corresponding access rights is needed to open the door. |
|-----------|----------------------------------------------------------------------------------------------------|
| MOMENTARY | The door is opened only for a timed interval to allow access.                                                 |
| LOCKED    | The door is locked. The door remains closed even if a card with the corresponding access rights is presented. |
| UNLOCKED  | The door is unlocked.                                                                                         |

# 16.26 SPC Connect

Add an SPC Connect ATS to set up a connection between a panel and the SPC Connect website https://www.spcconnect.com. This enables a panel user to register and access their panel remotely using the SPC Connect website. If SPC Connect is not enabled during the start up wizard sequence, you can use this menu to add an SPC Connect ATS. If SPC Connect was enabled during start up, this menu shows the Registration ID for a panel.

| ADD             | If SPC CONNECT was disabled during the start up wizard, the ADD menu displays.  Select ADD to create an SPC Connect ATS. This allows a panel user to register their panel and access their panel remotely using the SPC Connect website, https://www.spcconnect.com  |
|-----------------|----------------------------------------------------------------------------------------------------|
| REGISTRATION ID | If SPC CONNECT was enabled during the start up wizard, the panel registration ID displays. Provide this information to an end user to allow them to register their panel with the SPC Connect website, https://www.spcconnect.com, for remote access to their panel. |
| COMPANY ID      | For future use.                                                                                                    |
| DELETE          | To remove an SPC Connect ATS from a panel, select DELETE.                                                                                                    |

# 17 Engineer programming via the browser

Engineer programming options on the SPC panel can be accessed via any standard web browser on a PC and is PIN protected.

You can access Engineer Programming via the browser by entering the default Engineer PIN (1111). For more details, see *Engineer PINs* on page 119.

This web server provides access to the complete set of programming features used to install and configure the SPC system.

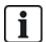

This programming option should only be provided to authorized installers of the SPC system.

Engineer Programming features on the SPC are divided into the following categories:

#### **Soft Engineer Features**

These features can be programmed without requiring the alarm system to be deactivated; they are accessible directly upon entering Engineer mode.

#### **Full Engineer Features**

These features require the alarm system to be deactivated before programming can commence; these features are accessible under the Full Engineer menu.

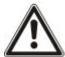

NOTICE: If 'Engineer Exit' option is enabled in System Options, the engineer is allowed leave Full Engineer mode with alerts active but must acknowledge all alerts listed on the keypad or in the browser before switching from Full Engineer mode to Soft Engineer mode.

The web server on SPC controller can be accessed using either the Ethernet or USB interface.

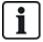

If programming with a browser interface, click **Save** when making changes. Click **Refresh** to view the current programming values on a web page.

# 17.1 System Information

Click the ? icon to view the Help menu which provides up-to-date information about the panel and the functionality that is currently licensed on the system.

## 17.2 Ethernet interface

IΡ

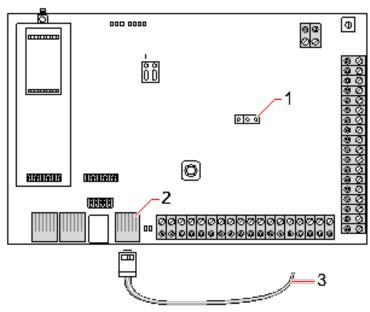

#### Connect

| Number | Description            |
|--------|------------------------|
| 1      | JP9 SP64XX             |
| 2      | Ethernet port          |
| 3      | To Ethernet port on PC |

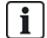

If the SPC Ethernet interface is connected to an existing Local Area Network (LAN), consult the network administrator for that LAN before connecting to the panel. Default IP Address: 192.168.1.100.

#### Connect the cable

- Connect an Ethernet cable from the Ethernet interface on the PC to the Ethernet port on the controller board
  - OR -

If connecting directly from a PC then a cross over-cable must be used. See *Network cable connections* on page 365.

The LEDs to the right of the Ethernet interface indicate a successful data connection (right LED on) and Ethernet data traffic (left LED flashing).

#### Determine the IP address of the SPC controller

- 1. Entering the Engineer mode (see Engineer PINs on page 119).
- 2. Using the up/down arrow keys, scroll down COMMUNICATION option and press SELECT.
- 3. Scroll to ETHERNET PORT and press SELECT.
- 4. Scroll to IP ADDRESS and press SELECT.

# 17.3 Connecting to the panel via USB

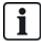

If the panel is reset while the USB cable is connected, the cable must be unplugged and plugged in again.

The USB port on the controller connects to a PC via a standard USB type A or type B cable. Drivers must be installed to make a USB connection from the controller to the PC.

#### **Prerequisites**

- You must have a USB cable connecting your PC to the panel.
- 1. Connect the USB cable from the controller to a USB interface on the PC.

The Found New Hardware wizard is displayed.

2. Click Next.

Windows XP detects a Generic USB hub.

3. Click Finish.

Windows XP detects the SPC – Advanced Security System on COM port N, where N is the number of the COM port assigned to the device.

4. Make a note of the COM port assigned to the device, it is required later in the process.

The Found New Hardware wizard is displayed again.

- Select Install the software automatically.
- 6. If the Windows XP driver installation wizard asks you to select the best match from a list, choose the following option:

#### Vanderbilt Intrunet SPC USB Local Connection

Click Next.

A dialog box regarding Windows certification appears. Vanderbilt deems this acceptable to continue. For further queries, contact your network administrator or a Vanderbilt technician.

8. Click Continue Anyway.

The installation finishes.

9. Click Finish.

The driver is installed.

### Configuring the connection on Windows XP

To set up the new connection on the PC:

- 1. Click the Start command.
- 2. Select Connect To > Show All Connections > Create A New Connection.
- 3. In the New Connection Wizard, select Setup an advanced connection.
- Select the Advanced Connection Option, Connect directly to another computer.
- 5. Select Guest as the role for this PC.
- 6. Enter a name for the connection.
- 7. Select an available serial port for use with the connection. This port should be the COM port that the USB device is using.
- 8. Select if this connection is available to all users or just yourself.
- 9. On the last dialog of the wizard, click **Finish**.

- 10. The PC prompts for username and password for the USB connection. Enter the following details:
  - Username: SPC
  - Password: password (default)
- 11. Click Connect.

The PC initiates a data link with the controller. When the link has been established, a connection icon appears on the task bar at the bottom of the PC screen.

12. Right-click the link and select Status.

A server IP address is displayed in the details window.

- 13. Enter this address into the address bar of an internet browser using the hyper text transfer protocol secure (for example, https://192.168.5.1).
- 14. Login into the SPC browser application using your user PIN.

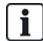

Your default PIN should be changed immediately and noted. Forgotten PINs are remedied only by a factory default of the system, resulting in a reset of the system configuration. The configuration can be restored if a backup is available.

#### Windows 7

#### **Prerequisites**

- You must have Local Administrator rights to perform the actions in this task.
- 1. Open the Windows 7 Control Panel.
- Select Phone and Modem.

The **Phone and Modem** page is displayed.

3. Select the **Modems** tab and click **Add**.

The Add Hardware Wizard - Install New Modem page is displayed.

4. Click Next twice.

The **Add New Hardware** wizard displays a list of modems.

- 5. Select Communications cable between two computers.
- 6. Click Next.
- 7. Click **Next**, then **Finish**.
- 8. Return to the **Modems** tab of the **Phone and Modem** page.
- 9. Select the new modem and click **Properties**.

The Communications cable between two computers Properties page is displayed.

- 10. In the **General** tab, click **Change Settings** to allow editing of the properties.
- 11. Select the **Modem** tab.
- 12. Change the value in the **Maximum Port Speed** to **115200** and click **OK**.
- 13. From the Control Panel, open the Network and Sharing Center.
- 14. Click **Change Adapter Settings**. If a new modem is present in the list of available connections, proceed to step 22. If the modem is *not* present, perform the following steps.
- 15. In the Network and Sharing Center, click Set up a new connection or network.
- 16. Select Set up a dial-up connection and click Next.
- 17. Enter any values in the **phone number**, **User name** and **Password** fields and enter a name in the **Connection Name** field.

18. Click Connect.

Windows 7 creates the connection.

- 19. Skip the **Testing Internet Connection** process.
- 20. Click Close.
- 21. In the Network and Sharing Center, click Change adapter settings.
- 22. Double-click the new modem.

The **ConnectionName** page opens, where *ConnectionName* is the name you defined for the modem.

- 23. Click Properties.
- 24. Ensure the **Connect using**: field contains the correct information, Communications cable between two computers (COM3), for example.
- 25. Open your browser and enter the IP address of the Controller using https as the connection protocol.
- 26. Click **Continue Anyway** if the browser displays a certificate error page.
- 27. Log on to the panel.

## 17.4 Logging into the browser

To log into the browser:

- 1. When an Ethernet or USB link is established and the IP address of the controller determined, open the PC browser.
- 2. Enter the IP address in the address bar of the browser using the hyper text transfer protocol secure. (For example, https:// 192.168.1.100.) See the table in *Default settings for WEB server address* on the next page.

A page with a security message is displayed.

3. Click Continue to this website.

The login page is displayed.

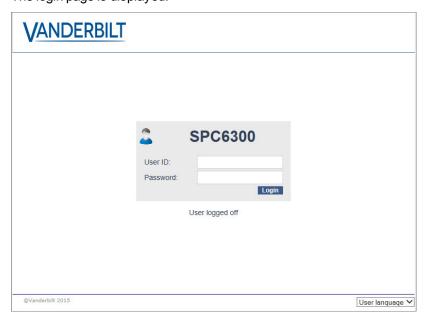

- Enter the following:
  - User ID: user or engineer name

- Password: User or Engineer PIN.
- 5. Select a language in which to display the browser pages. The default language setting 'Auto' will automatically load the language assigned to this user ID.
- 6. Click Login.

### Default settings for WEB server address

| Connection         | IP address Web server   |
|--------------------|-------------------------|
| Ethernet           | 192.168.1.100 (default) |
| RS232              | 192.168.2.1 (fixed)     |
| Backup Modem/RS232 | 192.168.3.1 (fixed)     |
| Primary Modem      | 192.168.4.1 (fixed)     |
| USB                | 192.168.5.1 (fixed)     |

## 17.5 SPC Home

The SPC Home page has a System Summary tab, Alarms tab and Video tab.

### 17.5.1 System Summary

The **System Summary** tab is divided into the following three sections:

- **System:** shows the status of all areas, active system alerts and warnings and information for the system.
- **Areas:** shows the status of each area defined on the system with up to 20 alarm events. You can set or unset an area and the area status displays here.
- Inhibits and Isolates: Lists all the isolated zones and allows you to deisolate or bypass before setting.

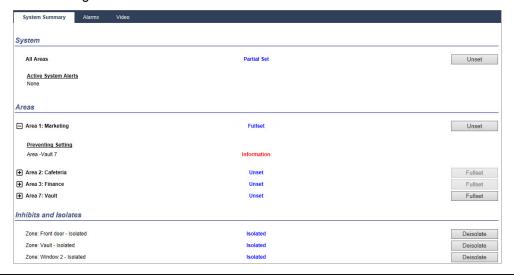

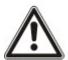

NOTICE: If there are alarms on the system, the information message **See alarm tab** displays.

### 17.5.2 Alarms Overview

The **Alarms** tab shows the following system information:

- Alarm Set State shows whether the system was partial or fullset at the time the alarm was triggered.
- Alarm Status shows the type of alarm (alarm, confirmed alarm, and so on)
- Bells active shows if the alarm activated the bells. Click the Silence Bells button to cancel.

For each area, the **Alarm Set State**, **Alarm Status**, **Alarm Activations** and **Alarm log** displays. The **Alarm Activations** show a list of zones in alarm state ordered by activation. Click the **Restore** button to clear. The **Alarm log** shows up to 20 events.

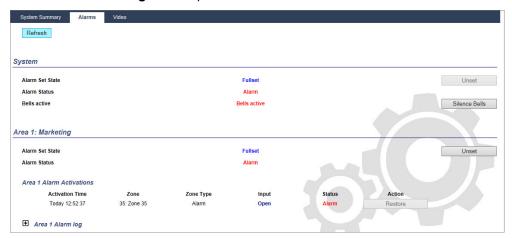

### 17.5.3 Viewing Video

The Video tab displays images from up to 4 IP cameras.

In Full Engineer, Soft Engineer and User mode, select SPC Home > Video.
 All the configured and operational cameras (up to the maximum of four) are displayed in the Video Cameras page. Only two cameras are available in the following example.

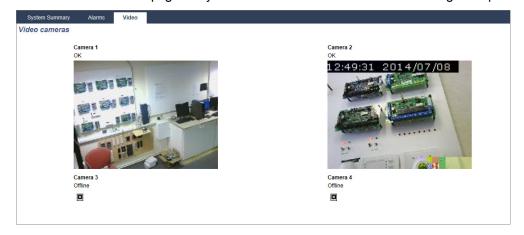

The images are automatically refreshed as per the interval settings for the camera. (See *Configuring Video* on page 290.)

Click the **Pause Refresh** button to retain the current image on the screen and pause refreshing. Click the **Resume Refresh** button to enable the panel to resume refreshing the images.

**Note:** Ensure that a resolution of  $320 \times 240$  is selected for the cameras that will be displayed in the browser otherwise images may not be displayed correctly. The higher resolution of  $640 \times 480$  can be used for operation with SPC Com.

### **Video Fault Reporting**

A video fault report is displayed above the camera image. The following table lists the possible messages:

| Message             | Description                                                                              |
|---------------------|------------------------------------------------------------------------------------------|
| ОК                  | The camera is behaving normally                                                          |
| Timeout             | Camera connection timed out.                                                             |
| Socket Invalid      | Internal socket handling error                                                           |
| Image too small     | Received image too small                                                                 |
| Buffer too small    | Received image is too large. Lower the resolution in the Camera configuration.           |
| Format incorrect    | Invalid format received.                                                                 |
| Abort               | TCP connection disconnected                                                              |
| Internal            | Alarm panel has insufficient memory to complete the request.                             |
| Bad request         | A badly formed request was sent to the camera. Check your camera configuration settings. |
| Client error        | The camera returned a client error. Check your camera configuration.                     |
| Authorization error | User name and/or password are incorrect                                                  |
| Unknown             | An unknown error was returned. The camera may be an unsupported model.                   |

# 17.6 Panel status

This section covers:

| 17.6.1 Status        | 188 |
|----------------------|-----|
| 17.6.2 X-Bus Status  | 189 |
| 17.6.3 Wireless      | 196 |
| 17.6.4 Zones         | 198 |
| 17.6.5 Doors         | 200 |
| 17.6.6 FlexC Status  | 201 |
| 17.6.7 System alerts | 203 |

### 17.6.1 Status

This page displays the status and summary of the main SPC components, including system, power, X-BUS and communications.

- 1. Select Status > Hardware > Controller Status.
- 2. See sections below for further information.

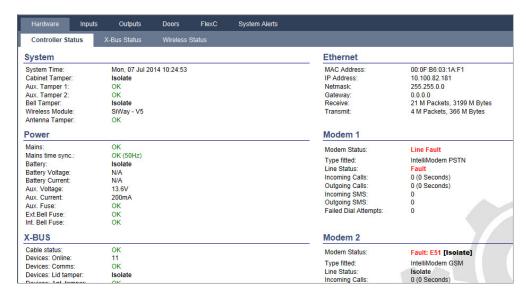

#### Performable actions

The following actions are only possible if a connection has been established.

| Restore All Alerts          | Restores all active alerts on the panel. These alerts messages are displayed in red text opposite the relevant item.                       |
|-----------------------------|----------------------------------------------------------------------------------------------------|
| Refresh                     | Updates any changes in panel status. You must refresh the status page to display the actual panel status at any particular moment.         |
| Full Engineer/Soft Engineer | To toggle between Soft- and Full Engineer modes. Full Engineer mode disables alarms and prevents reporting of events to a central station. |

### 17.6.2 X-Bus Status

1. Select Status > Hardware > X-Bus Status.

The following page with the status of the different X-Bus devices is displayed. All detected expanders are listed as default.

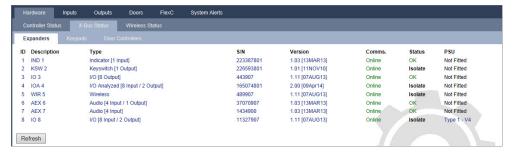

- 2. Select one of the following tabs.
  - Expanders (for programming expanders, see Expanders on page 229).
  - Keypads (for programming keypads, see Keypads on page 235).
  - Door controllers (for programming door controllers, see Door Controllers on page 240).
- 3. Click any of the keypad/expander/door controller identifying parameters (ID, description, type, serial number) to displayed further status details.

#### 17.6.2.1 Expander Status

- 1. Select Status > Hardware > X-Bus Status.
- 2. Select the Expanders tab.

### A list of detected expanders and any associated PSUs is displayed.

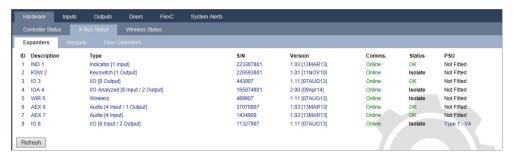

| Expander ID | This ID number is a unique identifier for the expander.                                              |
|-------------|----------------------------------------------------------------------------------------------------|
| Description | Text description of the expander. This text will also appear on the browser and keypad.              |
| Туре        | The type of expander detected (I/O, PSU, keypad, and so on).                                         |
| S/N         | The serial number of the expander.                                                                   |
| Version     | The firmware version of the expander.                                                                |
| Comms       | The status of the expander (online or offline).                                                      |
| Status      | The status of the expander (OK, Fault, OP Tamper).                                                   |
| PSU         | The type of PSU that is fitted to the expander, if applicable. Click the PSU to view the PSU status. |

#### Performable actions

Refresh Click the button to update the status of the X-BUS.

To view more status information:

• Click any of the expander's identifying parameters (ID, description, type, serial number) to display further status details.

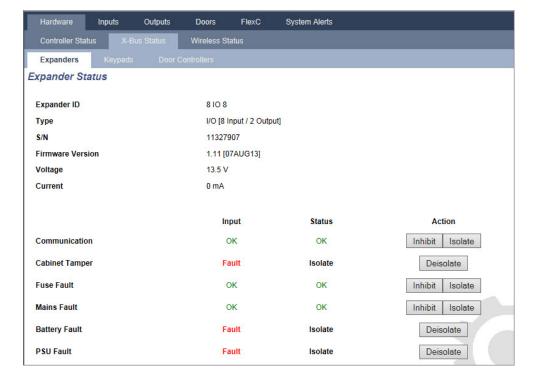

| Name                      | Description                                                                                                    |
|---------------------------|----------------------------------------------------------------------------------------------------|
| Communication             | The physical status (OK, Fault) and the programmed status (OK, Isolated, Inhibited) of the X-BUS cable connection to the expander. |
| Housing<br>Tamper         | The physical and programmed status of the expander housing tamper.                                                                 |
| Fuse Fault                | The physical and programmed status of the expander fuse.                                                                           |
| Controller<br>Mains Fault | The physical and programmed status of the mains supply to the controller.                                                          |
| Battery Fault             | The physical and programmed status of the battery.                                                                                 |
| PSU Fault                 | The physical and programmed status of the PSU.                                                                                     |
| OP Tamper                 | The physical and programmed status of the tamper outputs on the PSU.                                                               |
| Low Voltage               | Indication of battery low voltage status.                                                                                          |

### Performable actions

| Name              | Description                                                                                                    |
|-------------------|----------------------------------------------------------------------------------------------------|
| Restore<br>Alerts | Click the button to restore all alerts on the panel.                                                                                                    |
| Inhibit<br>①      | Click this button to inhibit a fault condition. The inhibit operation will disable that fault or zone for one arming period only.  Inhibit operation is not available in Security Grade EN 50131 Grade 3.                                                                         |
| Isolate           | Click this button to isolate that zone. Isolating a zone will de-activate that zone until such time as the zone is explicitly de-isolated again. It is recommended that you exercise caution when isolating zones as those zones will not be active every time the system is SET. |

#### See also

PSU status below

#### 17.6.2.2 PSU status

The **PSU Status** page displays details of the current status of the PSU and its outputs in addition to the status of any connected batteries.

The following PSU types are supported:

- SPCP332/333 Smart PSU
- SPCP355.300 Smart PSU

### SPCP332/333 Smart PSU Status

The following image shows the Smart PSU status:

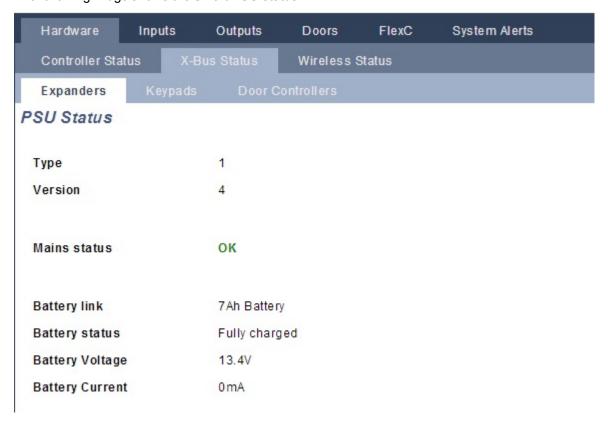

| Name               | Description                                                                                                    |
|--------------------|----------------------------------------------------------------------------------------------------|
| Туре               | The type of power supply unit (PSU).                                                                              |
| Version            | The version of the PSU.                                                                                           |
| Mains Status       | Displays the condition of the mains connection. Possible values are Fault or OK.                                  |
| Battery Link       | Displays the type of battery connected.                                                                           |
| Battery<br>Status  | Displays the condition of the battery connection. Possible values are Fault or OK.                                |
| Battery<br>Voltage | Displays the voltage reading of the battery.                                                                      |
| Battery<br>Current | Displays the current taken from the battery.                                                                      |
| Outputs            | Displays the voltage on the outputs, the current drawn by the output and the condition of the fuse on the output. |

#### SPCP355.300 Smart PSU Status

The following image shows the SPCP355.300 Smart PSU status.

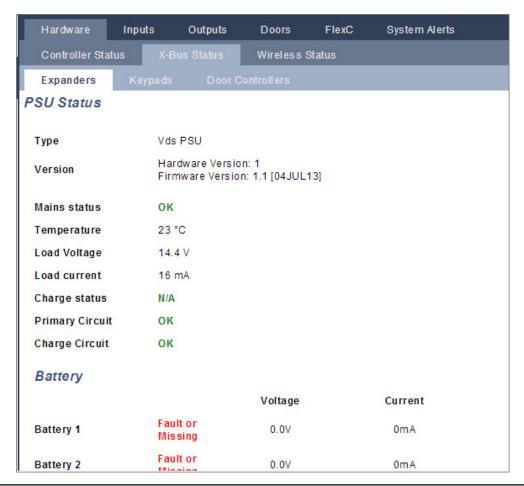

| Name               | Description                                                                                           |
|--------------------|----------------------------------------------------------------------------------------------------|
| Туре               | The type of power supply unit (PSU).                                                                  |
| Version            | The version of the PSU.                                                                               |
| Mains Status       | Displays the condition of the mains connection. Possible values are Fault or OK.                      |
| Temperature        | Displays the temperature of the PSU.                                                                  |
| Load voltage       | The voltage on the PSU                                                                                |
| Load Current       | The current drawn by the PSU.                                                                         |
| Charge<br>Status   | Displays the condition of the battery charge.                                                         |
| Primary<br>Circuit | Displays the condition of the primary circuit which supplies power when the mains is connected.       |
| Charge<br>Circuit  | Displays the condition of the charge circuit which charges the batteries when the mains is connected. |
| Battery            | Displays the charge status, voltage and current available from the batteries.                         |
| Outputs            | Displays the voltage, fuse condition and tamper condition of the PSU outputs.                         |

### 17.6.2.3 Keypad Status

- 1. Select Status > Hardware > X-Bus Status.
- 2. Select the **Keypads** tab.

### A list of detected keypads is displayed.

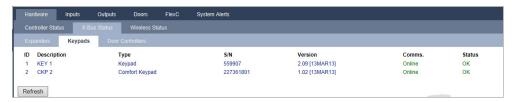

| Name        | Description                                           |
|-------------|-------------------------------------------------------|
| Expander ID | This ID number is a unique identifier for the keypad. |
| Description | Text description of the keypad (max. 16 characters).  |
| Туре        | The type of expander detected (=keypad).              |
| S/N         | The serial number of the keypad.                      |
| Version     | The firmware version of the keypad.                   |
| Comms       | The status of the keypad (online or offline).         |
| Status      | The status of the keypad (OK, Fault).                 |

#### Performable actions

Refresh Click the **Refresh** button to update the list of detected keypads and their status.

To view more status information:

 Click a keypad's identifying parameters (ID, description, type, serial number) to display further status details.

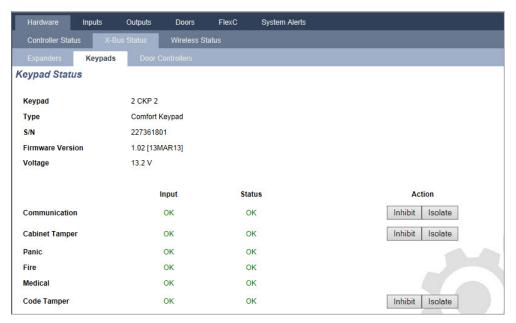

| Communication     | The physical status (OK, Fault) and the programmed status (OK, Isolated, Inhibited) of the keypad cable connection to the expander. |
|-------------------|----------------------------------------------------------------------------------------------------|
| Housing<br>Tamper | The physical and programmed status of the expander housing tamper.                                                                  |
| PACE              | Applies only to Keypads with a PACE receiver installed.                                                                             |

| Panic       | Keypad panic alarm status.     |
|-------------|--------------------------------|
| Fire        | Keypad Fire alarm status.      |
| Medical     | Keypad medical alarm status.   |
| Code Tamper | Keypad PIN tamper alarm status |

#### Performable actions

| Restore<br>Alerts | Click the button to restore all alerts on the panel.                                                                                                    |
|-------------------|----------------------------------------------------------------------------------------------------|
| Inhibit<br>①      | Click this button to inhibit a fault condition. The inhibit operation will disable that fault or zone for one arming period only.  Inhibit operation is not available in Security Grade EN 50131 Grade 3.                                                                         |
| Isolate           | Click this button to isolate that zone. Isolating a zone will de-activate that zone until such time as the zone is explicitly de-isolated again. It is recommended that you exercise caution when isolating zones as those zones will not be active every time the system is SET. |

#### 17.6.2.4 Door Controller Status

- 1. Select Status > Hardware > X-Bus Status.
- 2. Select the **Door Controllers** tab.

A list of detected door controllers is displayed.

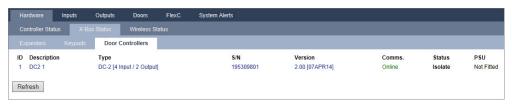

| Expander ID | This ID number is a unique identifier for the door controller. |
|-------------|----------------------------------------------------------------|
| Description | Text description of the door controller (max. 16 characters).  |
| Туре        | The type of expander detected (=door controller).              |
| S/N         | The serial number of the door controller.                      |
| Version     | The firmware version of the door controller.                   |
| Comms       | The status of the door controller (online or offline).         |
| Status      | The status of the door controller (OK, Fault).                 |
| PSU         | Specifies if the door controller has a PSU.                    |

### Performable actions

Refresh Click the **Refresh** button to update the status of the system alerts.

To view more status information:

• Click a door controller's identifying parameters (ID, description, type, serial number) to display further status details.

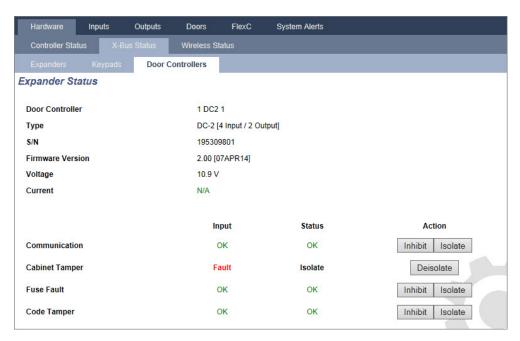

| Communication     | The physical status (OK, Fault) and the programmed status (OK, Isolated, Inhibited) of the keypad cable connection to the expander. |
|-------------------|----------------------------------------------------------------------------------------------------|
| Housing<br>Tamper | The physical and programmed status of the expander housing tamper.                                                                  |
| Fuse Fault        | The physical and programmed status of the door controller fuse.                                                                     |
| Code Tamper       | Status of the user's PIN. Multiple failed attempts result in an alert.                                                              |

### Performable actions

| Restore<br>Alerts | Click the button to restore all alerts on the panel.                                                                                                    |
|-------------------|----------------------------------------------------------------------------------------------------|
| Inhibit           | Click this button to inhibit a fault condition. The inhibit operation will disable that fault or zone for one arming period only.  Inhibit operation is not available in Security Grade EN 50131 Grade 3.                                                                         |
| Isolate           | Click this button to isolate that zone. Isolating a zone will de-activate that zone until such time as the zone is explicitly de-isolated again. It is recommended that you exercise caution when isolating zones as those zones will not be active every time the system is SET. |

### 17.6.3 Wireless

Wireless sensor detection (868MHz) on the SPC panel is provided by wireless receiver modules which may be factory fitted on the keypad or on the controller, or by installing a wireless expander.

### 1. Select Configuration > Hardware > Wireless > Wireless.

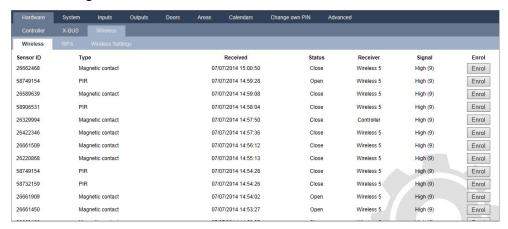

#### 2. See table below for further information.

| Sensor    | The number of the sensor enrolled on the system (1 = first, 2 = second, and so on).                                                                                  |
|-----------|----------------------------------------------------------------------------------------------------|
| ID        | A unique identity number for that sensor.                                                                                                    |
| Туре      | The type of wireless sensor detected (magnetic contact, inertia/shock, and so on).                                                                                   |
| Zone      | The zone to which the sensor has been enrolled.                                                                                                    |
| Battery   | The status of the battery in the sensor (if fitted).                                                                                                    |
| Supervise | The status of the supervisory operation (OK = supervisory signal received, Not Supervised = no supervisory operation).                                               |
|           | The signal strength received from the sensor (01=low, 09=high).                                                                                                    |
| Signal    | <b>Note:</b> Although it is not possible to enroll a device with a signal strength less than 3, devices whose signal drops below 3 after enrollment are not dropped. |

### Performable actions

| Log   | Click to view the wireless sensor Log. Log - Wireless sensor X on the next page. |
|-------|----------------------------------------------------------------------------------|
| Enrol | Click to open the list of unenrolled wireless devices.                           |

- 1. Select Status > Hardware > Wireless > WPA.
- 2. The identity of each enrolled WPA and its status displays.

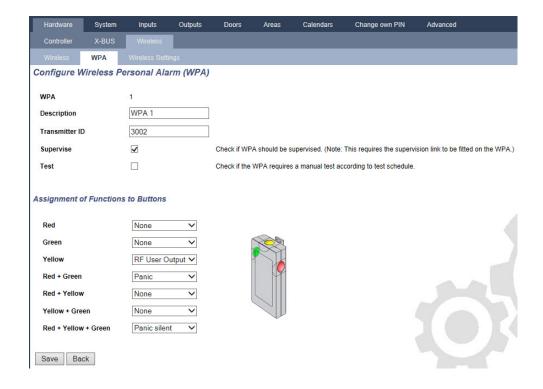

### 17.6.3.1 Log - Wireless sensor X

To view a quick log of events for a wireless sensor:

- 1. Click the **Log** button.
- 2. See table below for further information.

| Date/Time | The date and time of the logged event.                                                                           |
|-----------|----------------------------------------------------------------------------------------------------|
| Receiver  | The wireless receiver location, that is, wireless module mounted on the keypad, controller or wireless expander. |
| Signal    | The signal strength received from the sensor (01=low, 09=high).                                                  |
| Status    | The physical status of the sensor.                                                                               |
| Battery   | The status of the battery connected to the sensor (OK, Fault).                                                   |

3. Create a text file of the log by clicking **Text File**.

### 17.6.4 Zones

For configuration, see Editing a zone on page 267.

1. To view all zones, select **Status > Inputs > All Zones**. To view X-Bus only zones, select the **X-Bus Zones** tab or to view wireless zones only, select the **Wireless Zones** tab.

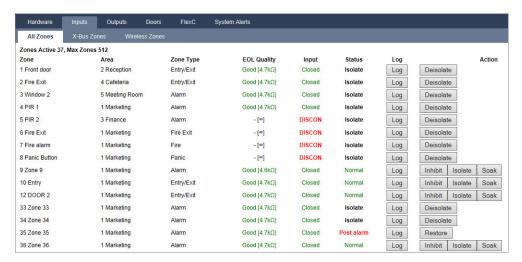

2. See tables below for further information.

| Auto<br>Status<br>Refresh | Tick this button to activate an automatically refreshing of the zone summary. This can only be done for all zones, and not for filter zones.                                                                                                    |
|---------------------------|----------------------------------------------------------------------------------------------------|
| Zone<br>Description       | Text description of the zone (max. 16 characters).                                                                                                    |
| Area                      | Areas to which this zone is assigned.                                                                                                    |
| Zone Type                 | The type of zone (Alarm, Entry/Exit, and so on).                                                                                                    |
| EOL<br>Quality            | <ul> <li>Displays the EOL quality for the zone state resistance range. Possible values are:</li> <li>Good — Nominal value +/-25% of the defined range.</li> <li>OK — Nominal value +/- 50% of the defined range.</li> <li>Poor — Nominal value +/- 75% of the defined range.</li> <li>Unsatisfactory — any other value.</li> <li>Noisy — indicates a problem detecting the signal. The cabling may be in close proximity to a mains cable or other source of interference.</li> <li>This column is only visible in Engineer mode.</li> <li>For more information on nominal resistance values and their defined ranges, see Wiring the zone inputs on page 95.</li> </ul>                                                        |
| Input                     | The detected input state of that zone (Unknown, Open, Closed, Disconnect, Short, Pulse, Gross, Masked, Fault, Out of bounds, Unstable, DC Sub, Noisy).  DC Sub is an input tamper alert. DC substitution performs a periodic check to ensure that no external voltages are being applied to that circuit.  Unstable: An unstable state occurs when the zone input resistance value is not stable over a defined sampling period.  Noisy: A Noisy state occurs when an external interference is induced onto the input circuit over a defined sampling period.  Out Of Bounds: An Out of Bounds state will occur when the resistance value on the zone input does not come within accepted tolerances of the present EOL values. |

The programmed status of that zone. A status value of Normal means that the zone is programmed to operate normally. The following is a complete list of possible values:

Status

Isolate, Soak, Inhibit, Tamper, Alarm, Fire Exit, Warning Fault, Holdup Fault, Detector Fault, Line Fault, Panic, Hold Up, Tech, Medic, Lock, Fire, Trouble, PIR Masked, Normal, Actuated, Tamper, Post Alarm. A zone is in the post alarm status if an alarm occurred and the confirmed alarm timed out. This reinstates the zone, however it also flags that an alarm did occur.

#### Performable actions

| Refresh         | Updates the status information displayed for the panel.                                                                                                    |
|-----------------|----------------------------------------------------------------------------------------------------|
| Log             | Click the <b>Log</b> button to view a log of the input status of that zone.                                                                                                    |
| Inhibit<br>①    | Click this button to inhibit a fault or open zone. The inhibit operation will disable that fault or zone for one arming period only.  Inhibit operation is not available in Security Grade EN 50131 Grade 3.                                   |
| Restore         | Click this button to restore the alarm condition of the panel.                                                                                                    |
| Isolate         | Zone . Isolating a zone will deactivate that zone until such time as the zone is explicitly deisolated again. It is recommended that you exercise caution when isolating zones as those zones will not be active every time the system is SET. |
| Soak            | Highlight a zone and click this button to perform a Soak test on that zone.                                                                                                    |
| Seismic<br>Test | Click this button to initiate a test of the selected seismic sensor. For more information on seismic sensors, see <i>Seismic Sensors</i> on page 357.                                                                                          |
| Hide<br>Closed  | Click this button to hide all closed inputs.                                                                                                    |
| Filter<br>Zones | Select a zone type from the dropdown menu. Only the summary of this zone type will be displayed.                                                                                                    |

### 17.6.5 Doors

#### 1. Select Status > Doors.

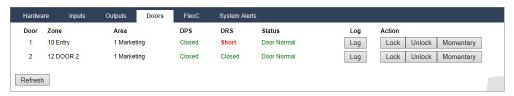

#### 2. See tables below for further information.

| Door | This ID number is a unique identifier for the door.                                                                              |
|------|----------------------------------------------------------------------------------------------------|
| Zone | The zone number the door position sensor is attached to (only if the door position sensor input is also used as intrusion zone). |
| Area | The area the door position sensor input and the card reader are assigned to.                                                     |
| DPS  | Status of the door position sensor.                                                                                              |
| DRS  | Status of the door release switch.                                                                                               |

| Status       | The status of the door (OK, fault). |
|--------------|-------------------------------------|
| Door<br>Mode | Specifies the door operate mode.    |

#### Performable actions

| Refresh   | Updates the door summary.                       |
|-----------|-------------------------------------------------|
| Log       | Displays a log of events for the selected door. |
| Lock      | Locks the selected door.                        |
| Unlock    | Unlocks the selected door.                      |
| Normal    | Returns the door to normal system control.      |
| Momentary | Unlocks the door for one timed interval.        |

### 17.6.6 FlexC Status

This page displays the status of each ATS configured on your system.

1. To view the status of an ATS, go to **Status > FlexC**.

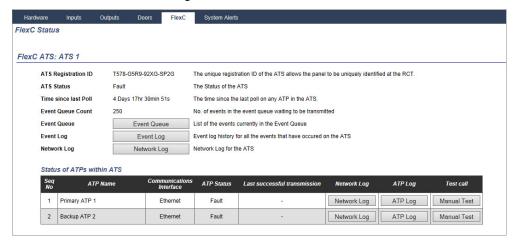

2. The table below describes the status criteria available for each ATS.

| ATS<br>Registration<br>ID | The unique registration ID of the ATS allows the panel to be uniquely identified at the RCT. |
|---------------------------|----------------------------------------------------------------------------------------------|
| ATS Status                | The status of the ATS, for example, initializing.                                            |
| Time since last poll      | The time since the last poll on any ATP in the ATS.                                          |
| Event<br>Queue<br>Count   | Number of events in the event queue waiting to be transmitted.                               |
| Event<br>Queue<br>Count   | No. of events in the event queue waiting to be transmitted.                                  |

List of the events currently in the Event Queue. The tables shows the following: Event Seq No. Event Timestamp Event Queue · Event Description Additional Event Info Start Timestamp Report Duration Event log history for all the events that have occurred on the ATS. The table shows the same fields as Event Queue above and the following additional field: Event Seq No. Event Timestamp Event Description **Event Log**  Additional Event Info Result Reported ATP Start Timestamp ACK/Fail Timestamp Report Duration Network Network log for the ATS showing the configured polling interval. Log This table shows each ATP in the ATS. For each ATP, the table shows the ATP sequence number, the ATP name, the communications interface, ATP Status, Last successful transmission, Network Log, ATP Log and Test Call button. Status of Network Log: Click this button to show the network log. ATPs within ATP Log: Shows a list of poll transmissions. Click the Refresh button to **ATS** update the log. Click the Most Recent Last button to change the viewing order. By default the most recent event displays first.

Manual Test button: Click this button to force a test call. The Event is added

to the event queue.

### 17.6.7 System alerts

Select Status > System Alerts.

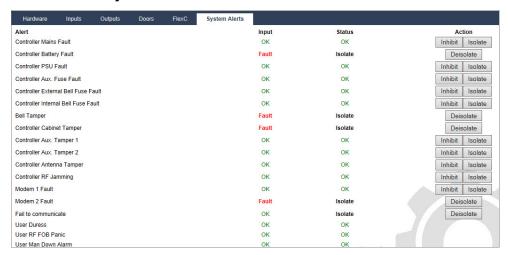

2. See tables below for further information.

Alert Description of the system alert.

Input The actual state of the alert that was detected on the panel (OK, Fault).

Status

The programmed status of the system alert, that is, whether the alert has been isolated or inhibited. A status value of OK is displayed if the alert condition has not been disabled in any way.

#### Performable actions

| Refresh      | Click this button to update the status of the system alerts.                                                                                                    |
|--------------|----------------------------------------------------------------------------------------------------|
| Restore      | Click this button to restore an alert on the panel                                                                                                    |
| Inhibit<br>① | Click this button to inhibit a fault condition. The inhibit operation will disable that fault or zone for one arming period only.  Inhibit operation is not available in Security EN 50131 Grade 3.                                                                              |
| Isolate      | Click this button to isolate the zone. Isolating a zone will de-activate that zone until such time as the zone is explicitly de-isolated again. It is recommended that you exercise caution when isolating zones as those zones will not be active every time the system is SET. |

# 17.7 Logs

This section covers:

| 17.7.1 System Log | 203 |
|-------------------|-----|
| 17.7.2 Access Log | 204 |
| 17.7.3 WPA Log    | 205 |
| 17.7.4 ALARM LOG  | 205 |

### 17.7.1 System Log

This log displays all the system events of the SPC system.

- 1. Select Log > System Log > System Log.
- 2. Create a text file of the log by clicking Text File.

3. The logging of individual zone state changes is enabled by setting the log attribute for that zone in the Zone Attributes configuration page.

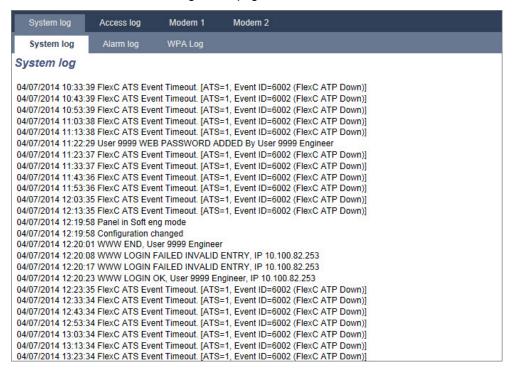

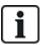

In order to avoid multiple events from the same source filling the log, the SPC system, in accordance with standards, permits the logging of only 3 activations of the same zone in one set period.

### 17.7.2 Access Log

The log provides all the access events of the SPC system.

Select Log > Access log.

The following page will be displayed:

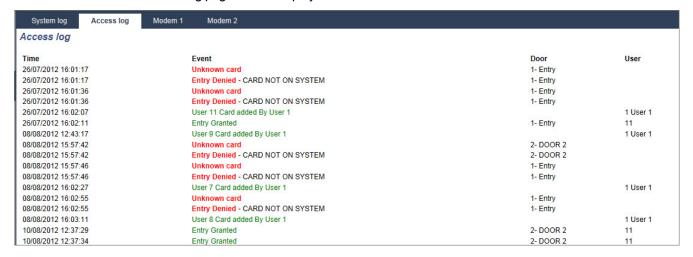

• Create a text file of the log by clicking on the Text File button.

### 17.7.3 WPA Log

This log displays all the WPA events on the system.

Select Log > System Log > WPA log.
 The following page will be displayed:

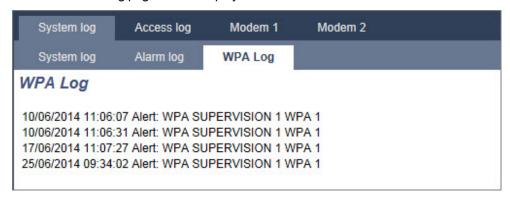

### **17.7.4 ALARM LOG**

The ALARM LOG displays a list of alarm events.

• Select Log > System Log > Alarm Log.

The following types are displayed in this log:

- Zones
  - Alarm
  - Panic
- System Events
  - Confirmed Alarm
  - User Duress
  - XBus Panic
  - User Panic
  - RPA Panic

### **17.8 Users**

The following table shows the maximum number of users, user profiles and user devices for the panel:

| Maximum No.            | SPC4xxx | SPC5xxx | SPC6xxx |
|------------------------|---------|---------|---------|
| Users                  | 100     | 500     | 2500    |
| User Profiles          | 100     | 100     | 100     |
| User Profiles per User | 5       | 5       | 5       |
| PACE Devices           | 32      | 250     | 250     |
| SMS IDs                | 32      | 50      | 100     |
| Web Passwords          | 32      | 50      | 100     |
| RF Fobs                | 32      | 50      | 100     |
| MDT Devices            | 32      | 32      | 32      |

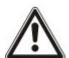

WARNING: If upgrading from a firmware version prior to version 3.3, note the following:

- The Engineer web password, if configured, is deleted and must be reentered after upgrade.
- All existing users will be assigned to new user profiles corresponding to their previous user access levels. If max. number of user profiles is exceeded, no profile is assigned (see *Adding/Editing User Profiles* on page 208). Review all user configuration after a firmware upgrade.
- The default Engineer ID is changed from 513 to 9999.

### 17.8.1 Adding/Editing a User

Select Users > Users.

A list of configured users is displayed.

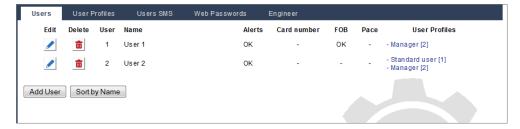

2. Click the Add User button or click the Edit button of the required user.

The following page is displayed.

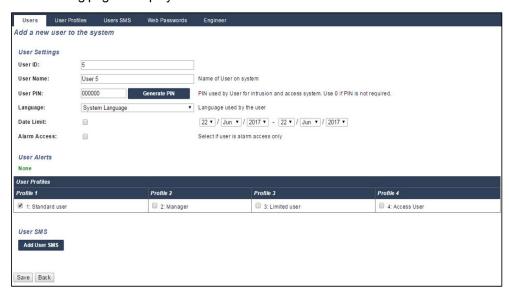

- 3. Enter a **User ID** that is not currently being used. If you enter an ID that is already used, an 'ID Unavailable' message is displayed.
- 4. Provide a **User Name** (maximum 16 characters and case sensitive).
- 5. To automatically generate a **User PIN** for a new user, click the **Generate PIN** button. Change the PIN if required. Enter 0 if PIN is not required.

**Note:** To comply with INCERT approvals, the user's PIN code must contain more than 4 digits.

6. You can also limit access to the system for this user by ticking the **Date Limit** box and entering a **To** and **From** date in the date fields.

**User Alerts** displays the status of the user's PIN. For example, It displays the number of days remaining before the PIN expires, if Periodic changes are enabled in the system PIN Policy.

7. You can enable the **Alarm Access** option to grant time-limited access to the system for this user within a specific window.

The time limits for this option are set in the **System Timers** page. Go to **Configuration > System > System Timers** to configure this option. See *Timers* on page 259.

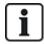

In normal mode any user with this attribute selected is unable to access the system.

- 8. Select the appropriate user profile (see *Adding/Editing User Profiles* on the next page) for this user.
- 9. Select **Duress Enable** for this user if required. The number of PINs allocated for duress (PIN +1 or PIN+2) is set in system options (see *Options* on page 250).

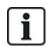

The **Duress** option is only available on this page if **User Duress** is enabled for the system in **System Options**. If **Duress** is enabled for this user, then consecutive user PINs for other users (for example, 2906, 2907) are not permitted, as entering this PIN from the keypad would activate a user duress event.

#### **Access Control**

| Attribute        | Description                                                                                                    |  |  |
|------------------|----------------------------------------------------------------------------------------------------|--|--|
| Card<br>Number   | Enter card number. Enter 0 to unassign this card.                                                                                                    |  |  |
| Void Card        | Check to temporarily disable this card.                                                                                                    |  |  |
| Extended<br>Time | Extend door timers when this card is present.                                                                                                    |  |  |
| PIN<br>bypass    | Access a door without PIN on a door with PIN reader.                                                                                                    |  |  |
|                  | Priority cards are stored locally in the door controllers and will grant access in case of a technical fault where the door controller cannot communicate with the control panel.                                                                                                    |  |  |
| <b>.</b>         | The maximum number of priority users is:                                                                                                    |  |  |
| Priority         | SPC4xxx – all users                                                                                                    |  |  |
|                  | • SPC5xxx – 512                                                                                                    |  |  |
|                  | • SPC6xxx – 512                                                                                                    |  |  |
| Escort           | The escort feature enforces privileged card holders to escort other card holders through specific doors. If this feature is enabled on a door, a card with the "escort" right has to be presented first, to allow other cardholders without this right to open the door. The time period in which cardholders are able to present their cards after a card with escort right was presented, can be configured per door. |  |  |
|                  | The custodian feature enforces a card holder with custodian privilege to always be inside a room (door group) when other card holders are inside.                                                                                                    |  |  |
| Custodian        | The custodian must be the first to enter the room. Only if a custodian is in the room other cardholders are allowed to enter. The cardholder with the custodian right will not be allowed to exit until all non-custodian cards left the room.                                                                                                    |  |  |
|                  | Identifies this card holder as a custodian. The user with the custodian attribute has to be the first who enters a door group which requires a custodian card holder and has to be the last that is leaving this door group.                                                                                                    |  |  |

#### 17.8.1.1 Unknown Devices

If an unknown device, such as a fob, PACE, or card, has been scanned but not assigned to a user, a button is displayed in the relevant section of the users page.

- RF- FOB Unknown Fob button or, if the device is assigned to the user, Delete FOB button
- Pace Unknown Pace button or, if the device is assigned to the user, Delete Pace button
- Access Control Unknown card button

To assign a fob, PACE or card to the user:

- 1. Click the **Unknown** button for the device. The User page displays the list of unknown devices.
- 2. Click **Add** to assign the device to the user.

Note: To assign a card to the user, the associated user profile must have the correct site code defined.

To unassign a fob or Pace from a user:

- Click the **Delete** button.
   The device is unassigned from the user and also deleted from the system.
- 2. To add the device again, you must rescan it.

To unassign a card from a user:

- 1. Change the card number to zero (0).
- 2. Click **Save**.

The card is unassigned from the user and deleted from the system.

3. To add the card again, you must rescan it.

### 17.8.2 Adding/Editing User Profiles

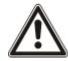

NOTICE: Global user profiles cannot be edited in the browser and must be edited in SPC Manager.

1. Select Users > User Profiles.

A list of configured profiles is displayed with the number of users assigned to each profile.

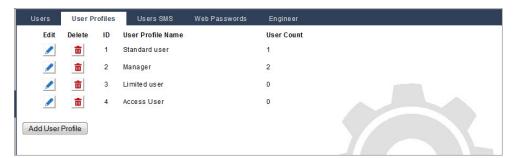

2. Click **Add User Profile** or click the **Edit** button of the required profile.

The following page is displayed with the configuration options categorized as follows:

- General Settings
- User/Panel Rights

#### - Access Control

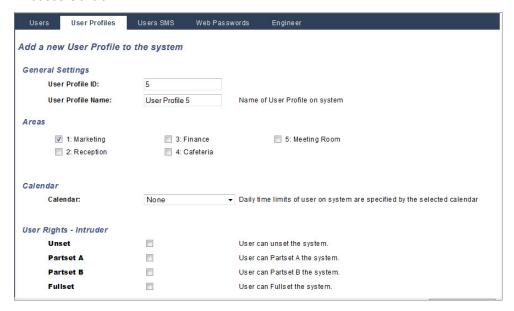

### **General Settings**

- 1. Enter a **User Profile ID** that is not currently being used. If you enter an ID that is already used, an 'ID Unavailable' message is displayed.
- 2. Provide a User Profile Name (maximum 16 characters and case sensitive).
- 3. Select all Areas that will be controlled by this user profile.
- 4. Select a Calendar to set the time limitations of this profile on the system.

### **User/Panel Rights**

Select the required user rights that are to be assigned to this user profile.

### **User rights**

| Right       | User<br>Profile<br>Type<br>Default | Description                                                                                                    |
|-------------|------------------------------------|----------------------------------------------------------------------------------------------------|
| User Rights | - Intruder                         |                                                                                                    |
|             | Limited<br>Standard<br>Manager     | The FULLSET operation fully sets the alarm system and provides full protection to a building (opening of any alarm zones activates the alarm).                                                                                                    |
| Fullset     |                                    | On selecting FULLSET, the buzzer sounds and the keypad display counts down the exit time period. Exit the building before this time period has expired.                                                                                                   |
|             |                                    | When the exit time period has expired, the system is set and opening of entry/exit zones starts the entry timer. If the system is not Unset before the entry timer expires, the alarm is activated.                                                       |
| Partset A   | Standard<br>Manager                | The PARTSET A option provides perimeter protection to a building while allowing free movement through the access areas.                                                                                                    |
| T ditott/t  |                                    | Zones that have been classified as EXCLUDE A remain unprotected in this mode. By default, there is no exit time; the system sets instantly on selection of this mode. An exit timer can be applied to this mode by enabling the Partset A timed variable. |

| Right             | User<br>Profile<br>Type<br>Default | Description                                                                                                    |
|-------------------|------------------------------------|----------------------------------------------------------------------------------------------------|
| Partset B         | Standard                           | The PARTSET B option applies protection to all zones except those that have been classified as EXCLUDE B.                                                                                                    |
|                   | Manager                            | By default there is no exit time; the system sets instantly on selection of this mode.  An exit timer can be applied to this mode by enabling the Partset B timed variable.                                                                           |
| Forceset          | Standard<br>Manager                | The FORCESET option is presented on the keypad display when an attempt is made to set the system while an alarm zone is faulty or still open (the top line of the display shows the open zone).                                                       |
|                   |                                    | Selecting this option sets the alarm and inhibits the zone for that set period.                                                                                                    |
| Unset             | Limited<br>Standard<br>Manager     | The UNSET operation unsets the alarm. This menu option is only presented on the keypad after an Entry/Exit zone has been activated and a valid user code has been entered.                                                                            |
| Delay Auto<br>Set | Standard*<br>Manager               | User can delay or cancel autosetting.                                                                                                    |
| Bypass<br>Delay   | Standard<br>Manager                | User can automatically override the Unset Delay. Only available for Financial installations. See Setting/Unsetting on page 274.                                                                                                    |
|                   | 0                                  | The RESTORE operation restores an alert condition on the system and clears the alert message associated with that alert condition.                                                                                                    |
| Restore           | Standard<br>Manager                | An alert condition can only be cleared after the zone(s) or fault(s) that triggered the alert condition have been restored to their normal operating state and the CLEAR ALERT option in user programming is selected for that zone.                  |
|                   |                                    | Inhibiting a zone deactivates that zone for one alarm set period.                                                                                                    |
| Inhibit           | Standard<br>Manager                | This is the preferred method of deactivating a faulty or open zone as the fault or open condition is displayed on the keypad each time the system is being set to remind the user to attend to that zone.                                             |
|                   | Standard*                          | Isolating a zone deactivates that zone until such time as the zone is de-isolated. All zone types on the controller can be isolated.                                                                                                    |
| Isolate           | Manager                            | Use of this feature to deactivate faulty or open zones should be considered carefully; once a zone is isolated, it is ignored by the system and could be overlooked when setting the system in the future, compromising the security of the premises. |
| User Rights       | - System                           |                                                                                                    |
| Web<br>Access     | Standard*<br>Manager               | User can access panel through web browser.                                                                                                    |
| View Log          | Standard<br>Manager                | This menu option displays the most recent event on the keypad display. The event log (see <i>Event Log</i> on page 171) details the time and date of each logged event.                                                                               |
| Users             | Manager                            | User can create and edit other users on the panel but with only the same or less rights than this user.                                                                                                    |
| SMS               | Standard*<br>Manager               | This feature allows users to set up the SMS messaging service if a modem is installed on the system.                                                                                                    |

| Right                             | User<br>Profile<br>Type<br>Default        | Description                                                                                                    |
|-----------------------------------|-------------------------------------------|----------------------------------------------------------------------------------------------------|
| Set Date                          | Standard<br>Manager                       | Use this menu option to program the time and date on the system (see Set Date/Time on page 178).  Ensure the time and date information is accurate; these fields are presented in the event log when reporting system events.                   |
| Change PIN                        | Standard<br>Manager                       | This menu option allows users to change their user PINs (see <i>Change Engineer Pin</i> on page 172).  Note: To comply with INCERT approvals, the user's PIN code must contain more than 4 digits.                                              |
| View<br>Video/Video<br>in Browser | Standard<br>Manager                       | User can view video images via the web browser.  Note: The Web Access right must also be enabled for this function.                                                                                                    |
| Chime                             | Standard<br>Manager                       | All zones that have the CHIME attribute set generate a short burst of audible tone on the keypad buzzer when they are opened (while the system is unset).  This menu option allows for enabling or disabling of the chime feature on all zones. |
| Engineer                          | Manager                                   | This option allows users to grant access to engineer programming.  For Swiss CAT 1 and CAT 2 regional requirements, when Engineer Access is granted, all areas must be unset otherwise the engineer will be denied access.                      |
| Upgrade                           | Manager                                   | User can grant manufacturer access to panel to perform firmware upgrade.                                                                                                    |
| User Rights                       | - Control                                 |                                                                                                    |
| Outputs                           | Standard<br>Manager                       | User can activate/deactivate configured outputs (mapping gates). See Editing an output on page 221.                                                                                                    |
| X-10                              | Standard<br>Manager<br>Access<br>Control  | User can activate/deactivate configured X-10 devices. <b>Note:</b> X-10 is in maintenance. The functionality remains in the system for backward compatibility.                                                                                  |
| Door<br>Control                   | Standard*<br>Manager<br>Access<br>Control | User can lock/unlock doors.                                                                                                    |
| RF Control                        | Standard<br>Manager<br>Access<br>Control  | User can control RF output                                                                                                    |
| User Rights                       | - Test                                    |                                                                                                    |
| Bell Test:                        | Standard<br>Manager                       | User can perform a bell test to test the external bells, strobe, internal bells and buzzer to ensure their correct operation.                                                                                                    |
| Walk Test                         | Standard<br>Manager                       | User can perform a walk test to allow for testing of the operation of all alarm sensors on a system.                                                                                                    |

| Right                 | User<br>Profile<br>Type<br>Default | Description                                                                                                    |
|-----------------------|------------------------------------|----------------------------------------------------------------------------------------------------|
| WPA Test              | Standard<br>Manager                | User can test a WPA.                                                                                                    |
| Seismic<br>Test       | Standard<br>Manager                | User can test the seismic detector.                                                                                                    |
| User Rights           | – Service E                        | Engineer                                                                                                    |
| Set Users<br>(Master) |                                    | User can create and edit other users on the system with no restriction on user rights.                                                                                                    |
| Set User<br>Profiles  |                                    | User can create and edit user profiles on the system.                                                                                                    |
| Set<br>Calendars      |                                    | User can configure calendars.                                                                                                    |
| Set Doors             |                                    | User can edit doors.                                                                                                    |
| Level 3<br>Access     |                                    | Allow user to carry out level 3 engineering tasks. This feature is only available on "Unrestricted" mode (EN50131 requires that the previous operations are only allowed by a level 3 user for a grade 3 system). |
| * Functions r         | not enabled b                      | y default for this user but can be selected.                                                                                                    |

#### **Access Control**

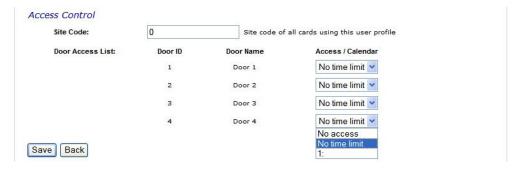

- 1. Enter a **Site Code**, if required, for all cards assigned to this user profile. See *Supported card readers* and card formats on page 392.
- 2. Select the Access rights of this user profile for the doors configured on the system. Options are:
  - No access
  - No time limit (that is, 24 hour access)
  - Calendar (if configured)

### **Users**

A list of users assigned to this profile is displayed. Click a user to view or edit the user's details.

You can create a new user profile based on an existing profile by clicking **Replicate**. A new **User Profile** page is displayed.

#### See also

Adding/Editing User Profiles on page 208

Adding/Editing an area on page 268

### 17.8.3 Configuring SMS

The SPC system allows remote (SMS) messaging on systems with installed modems.

#### **Prerequisites**

- A modem is installed and identified by the system.
- The function **SMS Authentication** is activated. (See *Options* on page 250.)
- 1. Select Users > Users SMS.

The Engineer SMS ID and a list of user SMS IDs with corresponding SMS details are displayed.

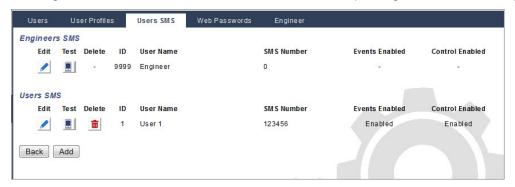

- 2. Click the **Test** button to test an SMS number.
- 3. Click Add to add a new SMS ID or click Edit beside the required SMS ID.

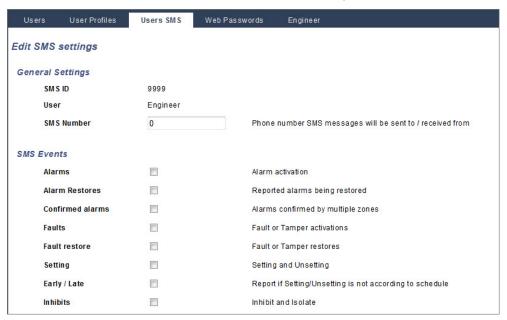

4. Configure the SMS details as follows:

| SMS ID        | System generated ID.                                                                                                    |
|---------------|----------------------------------------------------------------------------------------------------|
| SMS<br>Number | Enter the number to which the SMS will be sent (requires three-digit country code prefix).  Note: Engineer SMS number can deleted by resetting it 0. User SMS numbers cannot be deleted. |
| User          | Select a new user for this SMS ID if required.                                                                                                    |

| SMS<br>Events  | Select the panel events which the user or engineer will receive via SMS.                                                      |
|----------------|----------------------------------------------------------------------------------------------------|
| SMS<br>Control | Select the operations that the user or engineer can perform remotely on the panel through SMS. See <i>SMS Commands</i> below. |

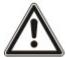

NOTICE: HOLDUP alarm events are not transmitted via SMS.

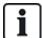

If the phone line is connected to the PSTN network via a PBX, the appropriate line access digit should be inserted before the called party number. Ensure that **C**alling **L**ine **I**dentity (CLI) is enabled on the line selected to make the call to the SMS network. Consult the PBX administrator for details.

### 17.8.4 SMS Commands

When the SMS setup and configuration is complete, SMS features may be activated. Commands, depending on SMS configuration, are sent using a PIN or caller ID. The type of PIN depends on what is set for SMS Authentication.

The table below provides all available SMS commands. Subsequent action and response are also provided.

SMS Commands are sent as texts to the phone number of the SIM card on the controller.

For commands using a PIN, the format of the text is:

\*\*\*\*.command or \*\*\*\* command

where \*\*\*\* is the PIN and "command" is the command, that is, the PIN followed by either a space or a full stop. For example, the command "FSET" is entered as: \*\*\*\* FSET or \*\*\*\*.FSET. The full version of the command, where listed, can also be used. For example, \*\*\*\*.FULLSET.

If the user does not have sufficient rights to perform a command, the system returns ACCESS DENIED.

If Caller ID is enabled, and the sender's SMS number is configured, the PIN prefix is not required.

#### COMMANDS (\*\*\*\* = code)

| Using Code                         | Using Caller<br>ID | Action                                 | Response                                                                         |
|------------------------------------|--------------------|----------------------------------------|----------------------------------------------------------------------------------|
| **** HELP<br>****.HELP             | HELP               | All available commands are displayed.  | All available commands                                                           |
| **** FSET  ****.FSET  ****.FULLSET | FSET<br>FULLSET    | Sets all areas the user has access to. | Time/date of system set. If applicable, responds with open zones/force set zones |

| Using Code                        | Using Caller<br>ID | Action                                                                                                    | Response                                                                                                    |
|-----------------------------------|--------------------|----------------------------------------------------------------------------------------------------|----------------------------------------------------------------------------------------------------|
|                                   |                    | Allows Partset A of alarm by SMS.                                                                                                    |                                                                                                    |
| **** ASET  ****.ASET              |                    | It is also possible to specify the custom name defined in the PARTSET rename field of the <b>Options</b> page. See <i>Options</i> on page 250. | System set                                                                                                    |
|                                   |                    | Allows Partset B of alarm by SMS.                                                                                                    |                                                                                                    |
| **** BSET ****.BSET               |                    | It is also possible to specify the custom name defined in the PARTSET rename field of the <b>Options</b> page. See <i>Options</i> on page 250. | System set                                                                                                    |
|                                   |                    | For example:                                                                                                    |                                                                                                    |
|                                   |                    | ****.ASET NIGHT                                                                                                    |                                                                                                    |
| **** USET  ****.USET  ****.UNSET  | USET<br>UNSET      | Unsets all areas the user has access to.                                                                                                    | System Unset                                                                                                    |
| **** SSTA  ****.SSTA  ****.STATUS | SSTA<br>STATUS     | Retrieves the status of areas.                                                                                                    | Status of system and applicable areas                                                                                                  |
|                                   |                    |                                                                                                    | <ul> <li>For a single area<br/>system, system and<br/>mode are returned,<br/>where mode is the set<br/>status of the system</li> </ul> |
|                                   |                    |                                                                                                    | <ul> <li>For a multi-area system,<br/>the status of each area<br/>is returned.</li> </ul>                                              |
| **** XA1.ON<br>****.XA1.ON        |                    | Where X10 device is identified as "A1", it is triggered on.                                                                                    | Status of "A1"                                                                                                    |
| **** XA1.OFF<br>****.XA1.OFF      |                    | Where X10 device is identified as "A1", it is triggered off.                                                                                   | Status of "A1"                                                                                                    |
| **** LOG<br>****.LOG              |                    | Up to 10 recent events are displayed.                                                                                                    | Recent events                                                                                                    |
| **** ENGA.ON<br>****.ENGA.ON      | ENGA.ON            | Enable Engineer access.                                                                                                    | Allow Engineer                                                                                                    |
| **** ENGA.OFF  ****.ENGA.OFF      | ENGA.OFF           | Disable Engineer access.                                                                                                    | Revoke Engineer                                                                                                    |
| **** MANA.ON  ****.MANA.ON        |                    | Enable Manufacturer access.                                                                                                    | Manufacturer status                                                                                                    |

| Using Code                              | Using Caller<br>ID | Action                                                                  | Response                                                                                                  |
|-----------------------------------------|--------------------|-------------------------------------------------------------------------|----------------------------------------------------------------------------------------------------|
| **** MANA.OFF  ****.MANA.OFF            |                    | Disable Manufacturer access.                                            | Manufacturer status                                                                                       |
| **** O5.ON<br>****.O5.ON<br>****.OUTPUT |                    | Where output (mapping gate) is identified as "O5", it is triggered on.  | Status of "O5"  For example:  Output O5 on.  Output heating on (where heating is the name of the output.) |
| **** O5.OFF<br>****.O5.OFF              |                    | Where output (mapping gate) is identified as "O5", it is triggered off. | Status of "O5" For example: Output O5 off                                                                 |
| ****.CLR<br>****.RESTORE                |                    | Allows clear alerts by SMS.                                             |                                                                                                    |

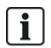

For SMS recognition, output (mapping gate) identification uses the format ONNN, where O stands for output, and NNN are the numeric placeholders, of which not all are necessary. (Example: O5 for output 5)

For SMS recognition, X-10 device uses the format: XYNN, where X stands for X-10; Y stands for the alphabetic identity and NN are the available numeric placeholders. (Example: XA1)

The SMS operates using a standard protocol that is used in SMS telephones. Note that some PSTN operators do not provide the service of SMS over PSTN. For SMS to operate over PSTN, the following criteria are required:

- Caller ID needs to be enabled on the telephone line.
- Direct telephone line not through PABX or other communications equipment.
- Also note that most Service Providers only allow SMS to a telephone registered in the same country. (This is due to billing issues.)

### 17.8.5 Deleting Web Passwords

This page lists the engineer and any user and Engineer password that has been created for accessing the Web browser.

1. Select Users > Web Passwords.

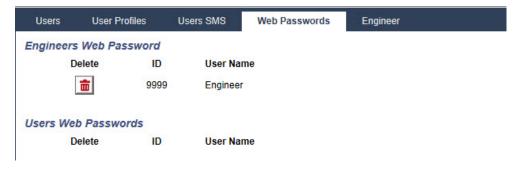

2. Click the **Delete** button beside the Engineer or user to delete the password.

# 17.8.6 Configuring Engineer Settings

1. Select **Users > Engineer**.

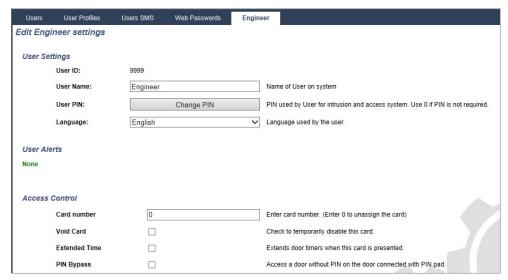

- 2. Change the 'Engineer' User Name if required.
- 3. Click the **Change PIN** button to change the Engineer PIN (see *Changing Engineer PIN and web password* on the next page).

Note: To comply with INCERT approvals, the user's PIN code must contain more than 4 digits.

4. Select the **Language** that will be used by the engineer. (Only displayed if multiple languages available – see *Upgrading Languages* on page 340.)

#### **Access Control**

| Attribute        | Description                                                                                                    |  |  |  |  |  |  |  |
|------------------|----------------------------------------------------------------------------------------------------|--|--|--|--|--|--|--|
| Card<br>Number   | er card number. Enter 0 to unassign this card.                                                                                                    |  |  |  |  |  |  |  |
| Void Card        | eck to temporarily disable this card.                                                                                                    |  |  |  |  |  |  |  |
| Extended<br>Time | xtend door timers when this card is present.                                                                                                    |  |  |  |  |  |  |  |
| PIN<br>bypass    | Access a door without PIN on a door with PIN reader.                                                                                                    |  |  |  |  |  |  |  |
|                  | Priority cards are stored locally in the door controllers and will grant access in case of a technical fault where the door controller cannot communicate with the control panel.                                                                                                    |  |  |  |  |  |  |  |
| Dai a mitu v     | The maximum number of priority users is:                                                                                                    |  |  |  |  |  |  |  |
| Priority         | SPC4xxx – all users                                                                                                    |  |  |  |  |  |  |  |
|                  | • SPC5xxx – 512                                                                                                    |  |  |  |  |  |  |  |
|                  | • SPC6xxx – 512                                                                                                    |  |  |  |  |  |  |  |
| Escort           | The escort feature enforces privileged card holders to escort other card holders through specific doors. If this feature is enabled on a door, a card with the "escort" right has to be presented first, to allow other cardholders without this right to open the door. The time period in which cardholders are able to present their cards after a card with escort right was presented, can be configured per door. |  |  |  |  |  |  |  |

| Attribute | Description                                                                                                    |
|-----------|----------------------------------------------------------------------------------------------------|
| Custodian | The custodian feature enforces a card holder with custodian privilege to always be inside a room (door group) when other card holders are inside.                                                                                              |
|           | The custodian must be the first to enter the room. Only if a custodian is in the room other cardholders are allowed to enter. The cardholder with the custodian right will not be allowed to exit until all non-custodian cards left the room. |
|           | Identifies this card holder as a custodian. The user with the custodian attribute has to be the first who enters a door group which requires a custodian card holder and has to be the last that is leaving this door group.                   |

# 17.8.6.1 Changing Engineer PIN and web password

This page enables you to change the PIN for accessing the keypad and also the password for accessing the Web browser for Engineer level only.

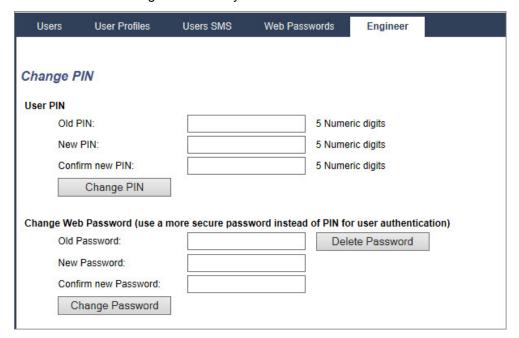

1. Change the PIN as follows:

| Old PIN         | Enter the existing Engineer PIN code. (Numeric digits only) |
|-----------------|-------------------------------------------------------------|
| New PIN         | Enter the new Engineer PIN code. (Numeric digits only)      |
| Confirm New PIN | Re-enter the New Engineer PIN code.                         |

2. Click the Change PIN button to activate the new PIN.

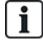

The minimum number of digits required for this code depends on the security setting of the system or on the selected length of the PIN Digits in the menu Panel Settings > System Settings > Options.

3. Change the Web password to a more secure password for accessing the Web browser.

| New Password            | Enter the new web access password (alphabetic characters A-Z, numeric digits 0-9). |
|-------------------------|------------------------------------------------------------------------------------|
| Confirm New<br>Password | Re-enter the new web access password.                                              |

4. Click the Change Password button to activate the new password.

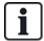

This password is case sensitive – ensure that you enter the correct upper or lower case alphabetic characters in your new password.

# 17.9 Configuration

This section covers:

|        | 17.9.1 Configuring controller inputs and outputs | 219 |
|--------|--------------------------------------------------|-----|
|        | 17.9.2 X-BUS                                     | 229 |
|        | 17.9.3 Wireless                                  | 243 |
|        | 17.9.4 Changing system settings                  | 249 |
|        | 17.9.5 Configuring zones, doors and areas        | 267 |
|        | 17.9.6 Calendars                                 | 282 |
|        | 17.9.7 Change own PIN                            | 285 |
|        | 17.9.8 Configuring advanced settings             | 285 |
| 17.9.1 | Configuring controller inputs and outputs        |     |

# This section covers:

17.9.1.3 Configuring system latch and auto set outputs \_\_\_\_\_\_\_\_227
17.9.1.4 X10 Config - Settings \_\_\_\_\_\_\_228

### 17.9.1.1 Editing an input

1. Select Configuration > Hardware > Controller.

The following page will be displayed.

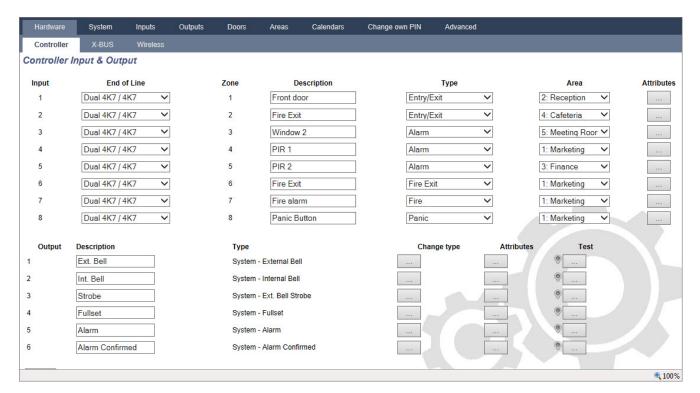

2. Configure the fields as described in the table below.

| Input           | The number is presented for reference and can not be programmed.                                                                                                   |
|-----------------|----------------------------------------------------------------------------------------------------|
| End of Line     | Select the End of Line (EOL) for the zone input (default: 4K7).                                                                                                    |
| Analyzed        | Displays if the sensor is an inertia/shock type sensor                                                                                                    |
| Pulse<br>count  | Pulse count programmed on the panel that will trigger an alarm from an inertia/shock sensor.                                                                       |
| Gross<br>Attack | The Gross attack programmed on the panel that will trigger an alarm from an inertia/shock sensor                                                                   |
| Zone            | Number of the zone on the panel                                                                                                    |
| Description     | Enter a text describing the input (max. 16 characters). This text will also appear on the browser and keypad.                                                      |
| Туре            | The type of zone (see <i>Zone types</i> on page 383).                                                                                                    |
| Area            | Only if (multiple) Areas is activated in menu <b>Panel Settings &gt; System Settings</b> > <b>Options</b> . Select the areas to which this zone has been assigned. |
| Attributes      | An icon in this field indicates that attributes have been programmed for this zone (see <i>Input zones: attributes</i> below).                                     |

### Input zones: attributes

Each zone on the SPC can be assigned an attribute that determines the properties of that zone.

### To assign an attribute to a zone:

1. Select Configuration > Hardware > Controller > Attributes.

The following page will be displayed:

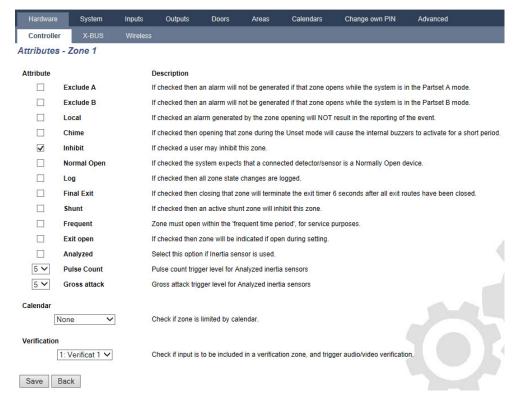

2. Check the box beside the preferred attribute.

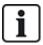

The attributes presented on this page will depend on the type of zone selected. For a list of assignable attributes, see *Applicable attributes to zone types* on page 391.

# 17.9.1.2 Editing an output

1. Select Configuration > Hardware > Controller.

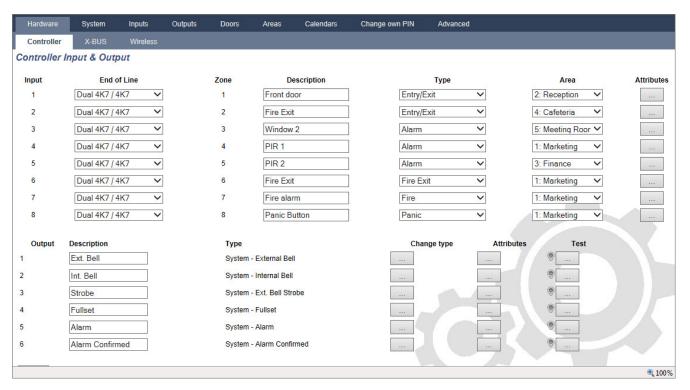

2. Configure the fields as described in the table below.

|               | System Output: Select the type from the dropdown menu. (See Outputs types and output ports on the facing page.)                                                                                                    |  |  |  |  |  |  |
|---------------|----------------------------------------------------------------------------------------------------|--|--|--|--|--|--|
|               | <ul> <li>Area Output: Only if (multiple) Areas is activated in menu Panel         Settings &gt; System Settings &gt; Options. Select an area and the type of         system output for this area. (See Outputs types and output ports on the         facing page.)</li> </ul> |  |  |  |  |  |  |
| Output Type   | Zone Mapping: Select which zone should be mapped.                                                                                                    |  |  |  |  |  |  |
|               | Mapping Gate: Select which mapping gate should be mapped.                                                                                                    |  |  |  |  |  |  |
|               | <ul> <li>Door Output: Select the door number and the type of system output for<br/>the door. (See Outputs types and output ports on the facing page.)</li> </ul>                                                                                                    |  |  |  |  |  |  |
|               | Keyswitch: Select the node ID for the required keyswitch and the required key position to map to this output.                                                                                                    |  |  |  |  |  |  |
| Description   | Enter a text describing the output (max. 16 characters). This text will also appear on the browser and keypad.                                                                                                    |  |  |  |  |  |  |
|               | <ul> <li>Mode: Select the operational mode. Continuous follows output type;</li> <li>Pulsed toggles on and off when output type is active; Momentary generates a pulse when output type activates.</li> </ul>                                                                 |  |  |  |  |  |  |
|               | <ul> <li>Retrigger: Tick the box to retrigger momentary outputs.</li> </ul>                                                                                                    |  |  |  |  |  |  |
| Output        | <ul> <li>On Time: Enter the On time that applies to momentary and pulsed<br/>outputs.</li> </ul>                                                                                                    |  |  |  |  |  |  |
| Configuration | Off Time: Enter the Off time that applies to pulsed outputs.                                                                                                    |  |  |  |  |  |  |
|               | Invert: Tick this box to invert the physical output.                                                                                                    |  |  |  |  |  |  |
|               | Log: Tick this box to log the output state changes to the event log.                                                                                                    |  |  |  |  |  |  |
|               | <ul> <li>Calendar: Select if necessary the desired calendar. See Calendars on<br/>page 282.</li> </ul>                                                                                                    |  |  |  |  |  |  |

#### See also

Calendars on page 282

### Outputs types and output ports

Each output type can be assigned to one of the 6 physical output ports on the SPC controller or to an output on one of the connected expanders. Output types that are not assigned to physical outputs act as indicators of events on the system and may be logged and/or reported to remote central stations if required.

The output ports on the expanders are all single pole relay type outputs (NO, COM, NC); therefore, output devices may need external power sources to activate if they are wired to expander outputs.

The activation of a particular output type depends on the zone type (see *Zone types* on page 383) or alert condition that triggered the activation. If multiple areas are defined on the system then the outputs on the SPC are grouped into system outputs and area outputs; the system outputs are activated to indicate a system wide event (for example, mains fault) whereas the area outputs indicate events detected in one or more of the defined areas on the system. Each area has its own set of area outputs; if the area is a common area for other areas, then its outputs will indicate the state of all the areas it is common for, including its own state. For example, if Area 1 is common for Area 2 and 3, and Area 2 Ext. Bell is active, then the Area 1 Ext Bell output is also active.

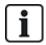

Some output types can only indicate system wide events (no specific area events). See the table below for further information.

| Output Type                                                                                                    | Description                                                                                                    |  |  |  |
|----------------------------------------------------------------------------------------------------|----------------------------------------------------------------------------------------------------|--|--|--|
| External Bell                                                                                                    | This output type is used to activate the system external bell and is active when any Area External Bell is active. By default, this output is assigned to the first output on the controller board (EXT+, EXT-).                                                                                          |  |  |  |
|                                                                                                    | <b>Note:</b> An external bell output is automatically activated whenever a zone programmed as an Alarm zone triggers an alarm in Fullset or Partset modes.                                                                                                    |  |  |  |
| External Bell<br>Strobe                                                                                                    | This output type is used to activate the strobe on the system external bell and is active when any area strobe is active. By default, this output is assigned to the strobe relay output (Output 3) on the Controller board (NO, COM, NC).                                                                |  |  |  |
|                                                                                                    | <b>Note:</b> An external bell strobe output is automatically activated whenever a zone programmed as an alarm zone triggers an alarm in Fullset or Partset modes. The external bell strobe activates on a 'Fail to Set' condition if the strobe on the 'Fail to Set' option is checked in system options. |  |  |  |
| Internal Dall                                                                                                    | This output type is used to activate the internal bell and is active when any area Internal Bell is active. By default, this output is assigned to the second output on the controller board (INT+, INT-).                                                                                                |  |  |  |
| Internal Bell                                                                                                    | <b>Note:</b> An internal bell output is automatically activated whenever a zone programmed as an Alarm zone type triggers an alarm in Fullset or Partset modes. The internal Bell activates on a 'Fail to Set' condition if the Bell on the 'Fail to Set' option is checked in system options.            |  |  |  |
| Alarm  This output turns on following alarm zone activation on the system or from any area definition system.                                                                                     |                                                                                                    |  |  |  |
| Alarm This output turns on when an alarm has been confirmed. An alarm is confirmed when 2 confirmed independent zones on the system (or within the same Area) activate within a set time period). |                                                                                                    |  |  |  |

| Output Type    | Description                                                                                                    |  |  |  |  |  |  |
|----------------|----------------------------------------------------------------------------------------------------|--|--|--|--|--|--|
| Panic*         | This output turns on following activation of panic alarm zone types from any area. A panic alarm output is also generated if a user duress event is generated or if the panic option for the keypad is enabled.                                                                                         |  |  |  |  |  |  |
| Hold-up        | This output turns on whenever a zone programmed as a Hold-up type zone triggers an alarm from any area.                                                                                                    |  |  |  |  |  |  |
| Fire           | This output turns on following a fire zone activation on the system (or from any area).                                                                                                    |  |  |  |  |  |  |
|                | This output turns on when a tamper condition is detected from any part of the system.                                                                                                    |  |  |  |  |  |  |
| Tamper         | For a grade 3 system, if communication is lost to an XBUS device for greater than 100s, a tamper is generated and SIA and CIR reported events will send a tamper.                                                                                                    |  |  |  |  |  |  |
| Medical        | This output turns on when a medic zone is activated.                                                                                                    |  |  |  |  |  |  |
| Fault          | This output turns on when a technical fault is detected.                                                                                                    |  |  |  |  |  |  |
| Technical      | This output follows tech zone activity.                                                                                                    |  |  |  |  |  |  |
| Mains Fault*   | This output activates when Mains power is removed.                                                                                                    |  |  |  |  |  |  |
| Battery Fault* | This output activates when there is a problem with the backup battery. If the battery voltage drops below 11V this output activates. The 'Restore' option for this fault is only presented when the voltage level rises to above 11.8V.                                                                 |  |  |  |  |  |  |
| Partset A      | This output is activated if the system or any area defined on the system is in Partset A mode.                                                                                                    |  |  |  |  |  |  |
| Partset B      | This output is activated if the system or any area defined on the system is in Partset B mode.                                                                                                    |  |  |  |  |  |  |
| Fullset        | This output is activated if the system is in Fullset mode.                                                                                                    |  |  |  |  |  |  |
| Fail to set    | This output activates if the system or any area defined on the system failed to set; it clears when the alert is restored.                                                                                                    |  |  |  |  |  |  |
| Entry/Exit     | This output activates if an Entry/Exit type zone has been activated; that is, a system or area Entry or Exit timer is running.                                                                                                    |  |  |  |  |  |  |
| Latch          | This output turns on as defined in the system latch output configuration (see Configuring system latch and auto set outputs on page 227).                                                                                                    |  |  |  |  |  |  |
|                | This output can be used to reset latching sensors as smoke or inertia sensors.                                                                                                    |  |  |  |  |  |  |
| Fire Exit      | This output turns ON if any Fire-X zones on the system are activated.                                                                                                    |  |  |  |  |  |  |
| Chime          | This output turns on momentarily when any zone on the system with chime attribute opens.                                                                                                    |  |  |  |  |  |  |
|                | This output turns on momentarily( 3 seconds) when a user unsets the system; it can be used to reset smoke detectors.                                                                                                    |  |  |  |  |  |  |
| Smoke          | The output will also activate when the zone is restored.                                                                                                    |  |  |  |  |  |  |
|                | When using the zone to reset latched smoke detectors the first code entry will not activate the smoke output but will silence bells, on the next code entry if the fire zone is in the open state the smoke output will activate momentarily. This process is repeatable until the fire zone is closed. |  |  |  |  |  |  |
| Walk Test*     | This output turns on momentarily when a walk test is operational and a zone becomes active. This output can be used, for example, to activate functional tests of connected detectors (if available).                                                                                                   |  |  |  |  |  |  |

| Output Type            | Description                                                                                                    |
|------------------------|----------------------------------------------------------------------------------------------------|
| Auto Set               | This output turns on if the Auto Set feature has been activated on the system.                                                                                                    |
| User Duress            | This output turns on if a user duress state has been activated (PIN code + 1 has been entered on the keypad).                                                                                                    |
|                        | This output turns on if there are any masked PIR zones on the system. It generates a fault output on the keypad led.                                                                                                    |
| PIR Masked             | This output is latched so it will remain active until restored by a level 2 user.                                                                                                    |
|                        | PIR Masking is logged by default. The number of log entries do not exceed 8 between arming periods.                                                                                                    |
| Zone Omitted           | This output turns on if there are any inhibited, isolated, or walk test zones on the system.                                                                                                    |
| Fail to<br>Communicate | This output turns on if there is a failure to communicate to the central station.                                                                                                    |
| Man Down<br>Test       | This output turns on a 'Man Down' wireless device which is activated during a 'Man Down' test.                                                                                                    |
| Unset                  | This output is activated if the system is in Unset mode.                                                                                                    |
| Alarm Abort            | This output activates if an alarm abort event occurs, that is, when a valid user code is entered via the keypad after a confirmed or unconfirmed alarm. It is used, for example, with external dialers (SIA, CID, FF).                                                                                                    |
| Seismic Test           | This output is used to activate a manual or automatic test on a seismic zone. Seismic sensors have a small vibrator that will be attached to the same wall as the sensor and is wired to an output on the panel or one of its expanders. During the test, the panel waits up to 30 seconds for the seismic zone to open. If it does not open, the test fails. If it opens within 30 seconds the panel then waits for the zone to close within 10 seconds. If that doesn't happen, the test fails. The panel then waits a further 2 seconds before reporting the test result. The result of the test, either manual or automatic, is stored in the system event log. |
| Local Alarm            | This output activates on a local intrusion alarm.                                                                                                    |
| RF Output              | This output activates when a Fob or WPA button is pressed.                                                                                                    |
| Modem 1 Line<br>Fault  | This output activates when there is a line fault on the primary modem.                                                                                                    |
| Modem 1<br>Failure     | This output activates when the primary modem fails.                                                                                                    |
| Modem 2 Line<br>Fault  | This output activates when there is a line fault on the secondary modem.                                                                                                    |
| Modem 2<br>Failure     | This output activates when the secondary modem fails.                                                                                                    |
| Battery Low            | This output activates when the battery is low.                                                                                                    |
| Entry Status           | This output activates if an 'All Okay' entry procedure is implemented and there is no alarm generated, that is, the 'All Okay' button is pressed within the configured time after the user code is entered.                                                                                                    |

| Output Type       | Description                                                                                                    |  |  |  |  |  |  |
|-------------------|----------------------------------------------------------------------------------------------------|--|--|--|--|--|--|
| Warning<br>Status | This output activates if an 'All Okay' entry procedure is implemented and a silent alarm generated, that is, the 'All Okay' button is not pressed within the configured time after the user code is entered.                                                                                                    |  |  |  |  |  |  |
| Ready to Set      | This output activates when an area is ready to set.                                                                                                    |  |  |  |  |  |  |
| Setting ACK       | This output signals the setting status. The output toggles for 3 seconds to signal that the setting has failed. The output remains on for 3 seconds if setting is successful.                                                                                                    |  |  |  |  |  |  |
| Fullset Done      | This output activates for 3 seconds to signal that the system has been fullest.                                                                                                    |  |  |  |  |  |  |
|                   | Used for normal Blockschloss devices.                                                                                                    |  |  |  |  |  |  |
| Blockschloss      | When all zones in an area are closed, and there are no pending faults, the 'Blockschloss 1' output is activated. If the lock on the Blockschloss is closed, a 'Keyarm' input is activated, the relevant area is set and the 'Setting Ack' output is activated for 3 seconds to signal that the setting was successful. 'Blockschloss 1' is not deactivated.  |  |  |  |  |  |  |
|                   | If the Blockschloss is unlocked, the Blockschloss device deactivates the Keyarm input to the unset state (closed) and the area is unset. 'Blockschloss 1' is then deactivated.                                                                                                    |  |  |  |  |  |  |
|                   | Used for Blockschloss device type - Bosch Blockschloss, Sigmalock Plus, E4.03.                                                                                                    |  |  |  |  |  |  |
| Blockschloss<br>2 | When all zones in an area are closed, and there are no pending faults, the 'Blockschloss 2' output is activated. If the lock on the Blockschloss is closed, a 'Keyarm' input is activated, the relevant area is set and the 'Setting Ack' output is activated for 3 seconds to signal that the setting was successful. 'Blockschloss 2' is then deactivated. |  |  |  |  |  |  |
|                   | If the Blockschloss is unlocked, the Keyarm zone is switched to unset (closed) and the area is unset. 'Blockschloss 2' is activated (if area is ready to set).                                                                                                    |  |  |  |  |  |  |
| Lock Element      | Activates if the Lock Element is in the 'locked' position.                                                                                                    |  |  |  |  |  |  |
| Unlock<br>Element | Activates if the Lock Element is in the 'unlocked' position.                                                                                                    |  |  |  |  |  |  |
| Code Tamper       | Activates if there is a code tamper in the area. Clears when state is reset.                                                                                                    |  |  |  |  |  |  |
| Trouble           | Activates if any zone is in trouble state.                                                                                                    |  |  |  |  |  |  |
| Ethernet Link     | Activates if there is a fault on the Ethernet link.                                                                                                    |  |  |  |  |  |  |
| Network Fault     | Activates if there is an EDP communications fault.                                                                                                    |  |  |  |  |  |  |
| Glass Reset       | Used to switch on the power for the glassbreak interface module and to remove power in order to reset the device. The output is reset if a user enters their code, the zone is not in the closed state, and the bells deactivated.                                                                                                    |  |  |  |  |  |  |
|                   | Activates in the following scenarios for PD6662 compliance:                                                                                                    |  |  |  |  |  |  |
| Confirmed         | two hold-up zone activations more than two minutes apart                                                                                                    |  |  |  |  |  |  |
| holdup            | <ul> <li>a hold-up zone and a panic zone activation more than two minutes apart</li> </ul>                                                                                                    |  |  |  |  |  |  |
| · · · · r         | <ul> <li>If a hold-up zone and a tamper zone or a panic zone and a tamper zone activation occurs<br/>within the two minute period</li> </ul>                                                                                                    |  |  |  |  |  |  |
| Full Engineer     | Activates if an engineer is on site and the system is in full engineer mode.                                                                                                    |  |  |  |  |  |  |

<sup>\*</sup>This output type can only indicate system wide events (no area specific events).

# See also

Configuring system latch and auto set outputs on the facing page

# 17.9.1.3 Configuring system latch and auto set outputs

Under Policy, click the Edit button for the Output Configuration option in System Options.
 The following page is displayed:

| Hardware        | System        | Inputs      | Outputs       | Doors                                                                         | Areas           | Calenda          | rs Change own PIN            | Advanced    |
|-----------------|---------------|-------------|---------------|-------------------------------------------------------------------------------|-----------------|------------------|------------------------------|-------------|
| System Option   | ons Sy        | stem Timers | Identificatio | n Sta                                                                         | ndards          | Clock            | Language                     |             |
| Latch Output C  | onfiguration  |             |               |                                                                               |                 |                  |                              |             |
| Entry Time      |               |             | ✓             | Turns on at                                                                   | t end of exit t | ime and off at   | t beginning of entry time    |             |
| Fire Exit       |               |             |               | Turns on if                                                                   | any Fire X z    | ones are activ   | re                           |             |
| Unset           |               |             |               | Turns on if                                                                   | user Unsets     | systems, mor     | mentary                      |             |
| Alarm Reset     |               |             |               | Turns on w                                                                    | hen an alarm    | n is reset , mo  | mentary                      |             |
| Resetting Alarm |               |             |               | Turns on during setting procedure if glass break /smoke open and not in alarm |                 |                  |                              |             |
| Engineer Exit   |               |             |               | Turns on w                                                                    | hen enginee     | r leaves engir   | neer mode, momentary         |             |
| Keypad valid PI | N             |             |               | Valid user                                                                    | code entered    | l on keypad a    | nd fire zone active          |             |
| Auto Set Outpu  | t Configurati | on          |               |                                                                               |                 |                  |                              |             |
| On              |               |             | •             | Output will                                                                   | remain on if    | auto set activ   | e                            |             |
| Keypad          |               |             | 0             | Output will                                                                   | follow keypa    | d operation      |                              |             |
| Progressive     |               |             | 0             | Output will                                                                   | give progres    | sive warning     | of auto set                  |             |
| Pulse Time      |               | 5           |               | Duration A                                                                    | uto Set outpu   | ut will remain a | active when pulsed (in 100ms | increments) |
| 82 503          | 50            |             |               |                                                                               |                 |                  |                              |             |
| Save Car        | ncel          |             |               |                                                                               |                 |                  |                              |             |

2. Select the condition under which the latch output is activated:

| Entry Time          | Output turns on at the end of Exit time and off at the beginning of Entry time.        |
|---------------------|----------------------------------------------------------------------------------------|
| Fire Exit           | Output turns on if any fire exit zones are active.                                     |
| Unset               | Output turns on if any user unsets system momentary                                    |
| Alarm Reset         | Output turns on if an alarm is reset momentary.                                        |
| Resetting<br>Alarm  | Output turns on during a setting procedure if glass break/smoke open and not in alarm. |
| Engineer Exit       | Output turns on when an engineer exits from Engineer mode momentary.                   |
| Keypad Valid<br>PIN | Output turns on when valid user PIN entered on keypad and fire zone is active          |

3. Select the behavior of the output.

| On          | Output will remain on if auto set is active.                                 |
|-------------|------------------------------------------------------------------------------|
| Keypad      | Output will follow keypad operation.                                         |
| Progressive | Output will give progressive warning of auto set.                            |
| Pulse Time  | Select the duration that the auto set output will remain active when pulsed. |

# 17.9.1.4 X10 Config - Settings

The X10 settings page allows you to configure the operation of X10 on the panel.

1. Select Configuration > Outputs > X-10.

The following page will be displayed:

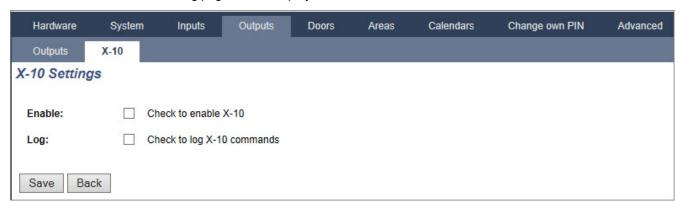

- 2. Activate the checkbox **Enable** to enable X10 operation on the panel.
- 3. Activate the checkbox **Log** to enable logging of all X10 events on the panel.
- 4. Click Save.
- 5. Click an alphabetic tab (A-P) to program X10 device triggers.

A list of programmable device triggers (1–16) will be presented for that alphabetic character:

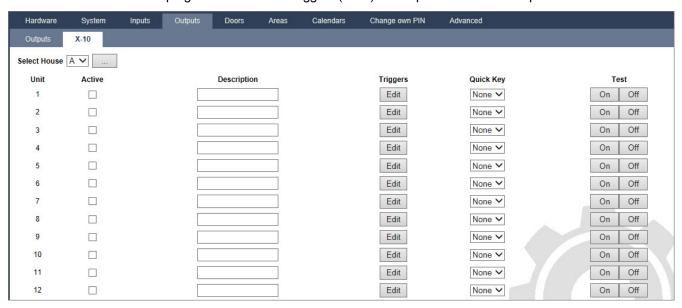

| Unit<br>number | This is the number (1–16) that is assigned to the device.                                                                       |
|----------------|----------------------------------------------------------------------------------------------------|
| Active         | This field indicates if the device is active or not.                                                                            |
| Description    | This field displays a description that is used to help identify the device – for example, downstairs light (16 characters max). |
| Quick key      | This field indicates if the X10 device activation can be toggled by entering a code from the keypad.                            |

#### To edit a X-10 device

1. Click Edit.

The following page will be displayed:

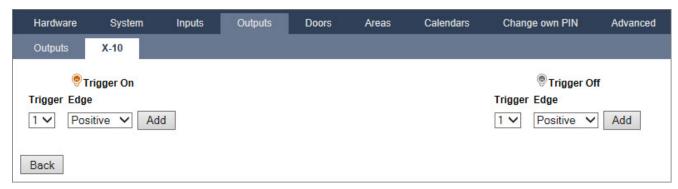

2. For further programming, see Triggers on page 287.

# 17.9.2 X-BUS

This section covers:

| 17.9.2.1 Expanders        | . 229 |
|---------------------------|-------|
| 17.9.2.2 Keypads          | .235  |
| 17.9.2.3 Door Controllers | .240  |
| 17.9.2.4 Cable Map        | . 242 |
| 17.9.2.5 Settings         | . 242 |

### 17.9.2.1 Expanders

1. Select Configuration > Hardware > X-Bus > Expanders.

The following page will be displayed:

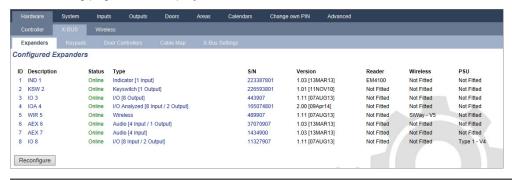

For naming and identifying:

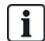

In loop configuration, each expander is numbered consecutively from the first (expander connected to the 1A 1B on the controller) to the last (expander connected to the 2A 2B on the controller).

Example for SPC63xx: Expanders, when numbered 1 through 63, are allocated zones (in groupings of 8) in subsequent identities of 1 to 512 (the greatest number in zone identification is 512). Therefore, any expander named or identified by a number greater than 63 has no allocated zones.

2. Click one of the expander identifying parameters to display the **Expander Configuration** page.

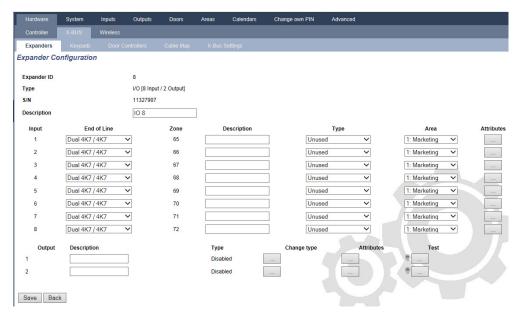

# 3. Configure the following fields:

| Description           | For appearance on device LEDs.                                                                                                    |
|-----------------------|----------------------------------------------------------------------------------------------------|
| Volume<br>Limit       | <b>Audio Expander Only:</b> Speaker volume for the Audio Expander and satellites (WAC 11). They are all wired in parallel. Note that the speaker on WAC 11 has a potentiometer for fine-tuning the volume. Range is 0 min – 7 max or disabled. |
| Auxillary<br>Channnel | <b>Audio Expander Only:</b> This option should be enabled if satellites (WAC11) are connected to this expander.                                                                                                    |
|                       | <b>Note:</b> This option, if enabled, powers the satellite microphones. The satellite speakers are always enabled regardless of this setting.                                                                                                  |
| End Of Line           | Select the correct End of Line (default: DEOL 4K7). This setting should match the actual wiring of the input on the controller or expander. See <i>Wiring the system</i> on page 85.                                                           |
| (Zone)<br>Description | Provide a description for allocated zone.                                                                                                    |
| (Zone) Type           | Select the zone type. See Zone attributes on page 388.                                                                                                    |
| Area                  | Select the area.                                                                                                    |
| Attributes            | Assign attributes as desired. See Zone types on page 383.                                                                                                    |
| Outputs/PSI           | J outputs (Displayed for the SPCP355.300 Smart PSU ONLY)                                                                                                    |
| Output                | The numbered output. The value in parentheses corresponds to the physical output on the PSU board.                                                                                                    |
| Description           | Provide description for output.                                                                                                    |
| Change type           | Change the type of output as necessary.                                                                                                    |
| Attributes            | Assign attributes to the output.                                                                                                    |
| Test                  | Test the output.                                                                                                    |

| Output<br>monitor    | Select which outputs are to be monitored.                                                                                                    |
|----------------------|----------------------------------------------------------------------------------------------------|
|                      | <b>Note:</b> The parallel resistor, diode and required load must be applied before enabling this option. The SPCP355.300 must perform a calibration before monitoring starts. See <i>Supervised Outputs</i> on page 67 for more information. |
| Primary battery only | Tick this box if there is no secondary battery connected to the PSU                                                                                                    |

When expanders are added or removed go to Configuration > Hardware > X-BUS > Cable Map & Configuration.

Click Reconfigure to implement changes.

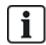

When you click **Proceed Reconfiguration**, the whole X-BUS is reconfigured. If an expander is offline and the reconfigure button is pressed, the expander will disappear without notifying the user.

### **Reconfiguring the X-BUS**

- 1. Select Configuration > Hardware > X-BUS > Cable Map & Configuration.
- 2. Click Reconfigure.

The X-Bus cable Map – Warning(s) page displays:

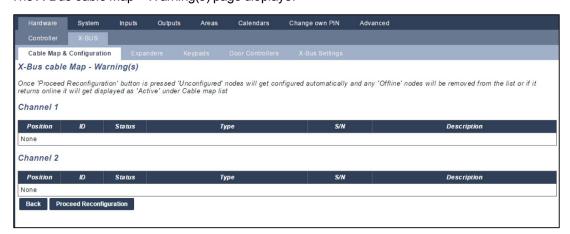

### 3. Click Proceed Reconfiguration.

The X-BUS is reconfigured.

If an expander is offline and the reconfigure button is pressed, the expander will disappear without notifying the user.

#### See also

Wiring the system on page 85

Zone attributes on page 388

Zone types on page 383

# Configuring an Indicator Expander

There are 2 possible configuration modes for the indication expander:

- Linked Mode
- · Flexible Mode

- 1. Select Configuration > Hardware > X-Bus > Expanders.
- 2. Click one of the indicator identifying parameters.

The following page is displayed for **Linked Mode** configuration.

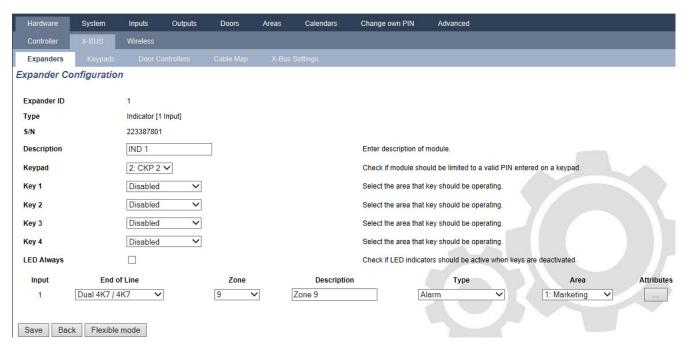

#### **Linked Mode**

- 1. Enter a description.
- 2. Select if indicator module should be limited to a valid code entered on a keypad.
- 3. Select the areas that are to be controlled by the 4 functions keys.
- 4. Configure the input.

#### **Flexible Mode**

- 1. Click the Flexible Mode button.
- 2. Configure the fields described in the table below.

| Function Keys     |                                                                                      |  |
|-------------------|--------------------------------------------------------------------------------------|--|
| Area              | Select the area is to be controlled by the function key.                             |  |
| Function          | Select the function to be performed by this key in this area.                        |  |
| Area              | Select an area if the indicator module is located in a secure area.                  |  |
| Visual Indication |                                                                                      |  |
| Indicator         | There are 8 indicators/LEDs on the right and 8 indicators/LEDs on the left side.     |  |
| Function          | The function that is indicated by this LED.                                          |  |
| Function<br>On    | Select the colour and the state for every indicator if the selected function is ON.  |  |
| Function<br>Off   | Select the colour and the state for every indicator if the selected function is OFF. |  |

| Change function | Click this button to change the function for this indicator. The function can be enabled or used for a system, area, zone or keyswitch. |  |
|-----------------|----------------------------------------------------------------------------------------------------|--|
| Audible In      | Audible Indications                                                                                                    |  |
| Alarms          | Select if the alarms should be audible.                                                                                                 |  |
| Entry/Exit      | Select if entry/exit should be audible.                                                                                                 |  |
| Key press       | Select if keypress should be audible.                                                                                                   |  |
| Deactivation    |                                                                                                    |  |
| Calendar        | Select if indicator expander should be limited by calendar.                                                                             |  |
| Mapping gate    | Select if indicator module should be limited by a mapping gate.                                                                         |  |
| Keyswitch       | Select if indication module should be limited by a keyswitch.                                                                           |  |
| Keypad          | Select if indicator module should be limited to a valid PIN entered on a keypad. (see warning above)                                    |  |
| Card reader     | Select if indicator module should not be activated until a valid card/fob is presented to the built-in card reader.                     |  |

3. Configure the input.

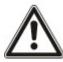

WARNING: Your system will not comply with EN standards if you enable a function key to set the system without a valid PIN being required.

# Configuring a Keyswitch Expander

- 1. Select **Settings > X-Bus > Expanders**.
- 2. Click one of the keyswitch identifying parameters.

# The following dialog is displayed.

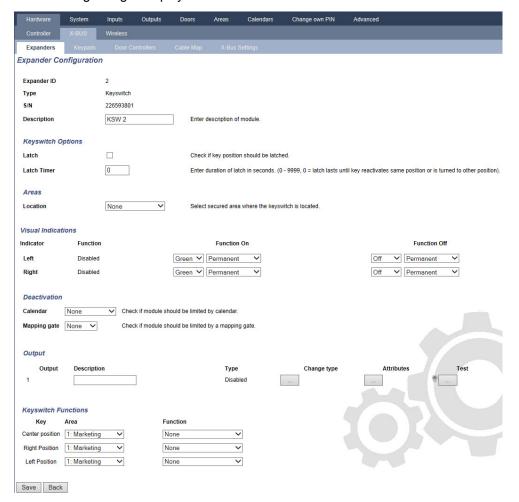

3. Configure the fields described in the tables below.

| Description       | Enter a description for the keyswitch expander.                                                     |
|-------------------|----------------------------------------------------------------------------------------------------|
| Key Options       |                                                                                                    |
| Latch             | Select if key position should be latched.                                                           |
| Latch timer       | Enter duration of latch in seconds (0–9999, 0 means latch lasts until key is turned the other way). |
| Areas             |                                                                                                    |
| Location          | Select the area where the keyswitch is located.                                                     |
| Visual Indication | s                                                                                                   |
| Indicator/LED     | There is 1 indicator/LED on the right and 1 indicator/LED on the left side.                         |
| Function          | The function for this indicator/LED.                                                                |
| Function On       | Select the colour and the state for every indicator if the selected function is ON.                 |
| Function Off      | Select the colour and the state for every indicator if the selected function is OFF.                |

| Change function                     | Click this button to change the function for this indicator. The function can be enabled or used for a system, area, zone or keyswitch.                                                                                                    |
|-------------------------------------|----------------------------------------------------------------------------------------------------|
| Deactivation                        |                                                                                                    |
| Calendar                            | Select if the keyswitch module should be limited by calendar.                                                                                                    |
| Mapping gate                        | Select if the keyswitch module should be limited by a mapping gate.                                                                                                    |
| Output                              |                                                                                                    |
| Output x                            | Configure and text the outputs for the keyswitch. See <i>Editing an output</i> on page 221 for more details.                                                                                                    |
| Keyswitch Functi                    | ons                                                                                                    |
| Centre, Right and<br>Left Positions | Select the <b>Function</b> that that this keyswitch position will perform and the relevant <b>Area</b> .  Keyswitch functions are:  None  Unset  Partset A  Partset B  Fullset  Toggle Unset / Fullset  Toggle Unset / Partset A  All Okay  Setting authorisation |

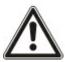

WARNING: Your system will not comply with EN standards if you enable a keyswitch function to set the system without a valid PIN being required.

# 17.9.2.2 Keypads

# **Editing a Standard Keypad**

- 1. Select Configuration > Hardware > X-Bus > Keypads.
- 2. Click one of the standard keypad identifying parameters.

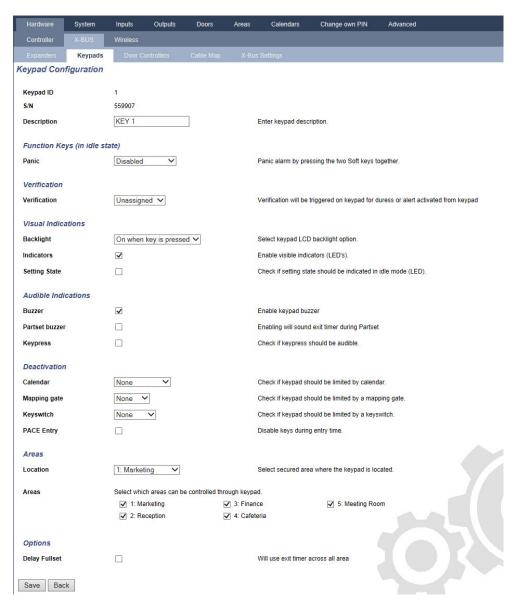

3. Configure the fields as described in the table below.

| Description  | Enter a unique description to identify the keypad.                                                                                                    |  |  |
|--------------|----------------------------------------------------------------------------------------------------|--|--|
| Function K   | Function Keys (in idle state)                                                                                                    |  |  |
| Panic        | Select Enable, Disable or Enabled Silent. If enabled, panic alarm is activated by pressing the 2 soft keys together.                                                                  |  |  |
| Verification | If you assign a verification zone to the keypad, when a panic alarm is triggered by pressing 2 soft keys together or by entering a duress code, audio and video events are activated. |  |  |
| Visual Indic | Visual Indications                                                                                                    |  |  |
| Backlight    | Select when keypad backlight is on. Options are: On after key is pressed; Always on; Always off.                                                                                      |  |  |
| Indicators   | Enable or disable the LED's on the keypad.                                                                                                    |  |  |

| Setting state     | Select if setting state should be indicated in idle mode.                                                                                           |  |
|-------------------|----------------------------------------------------------------------------------------------------|--|
| Audible Inc       | lications                                                                                                    |  |
| Buzzer            | Enable or disable the buzzer on the keypad.                                                                                                    |  |
| Partset<br>Buzzer | Enable or disable buzzer during exit time on Partset.                                                                                               |  |
| Keypress          | Select if the speaker volume for the key presses should be activated.                                                                               |  |
| Deactivation      |                                                                                                    |  |
| Calendar          | Select if the keypad should be limited by calendar. See <i>Calendars</i> on page 282.                                                               |  |
| Mapping gate      | Select if keypad should be limited by a mapping gate.                                                                                               |  |
| Keyswitch         | Select if keypad should be limited by a keyswitch.                                                                                                  |  |
| PACE<br>Entry     | Tick this box to disable the keys on the keypad during the entry time when a PACE is configured on the keypad.                                      |  |
| Areas             |                                                                                                    |  |
| Location          | Select the secured area where the keypad is located.                                                                                                |  |
| Areas             | Select which areas can be controlled through keypad.                                                                                                |  |
| Options           |                                                                                                    |  |
| Delay<br>Fullset  | Select to configure a delayed set across all keypads. The location of the keypad is ignored and all areas will perform a full exit time count down. |  |

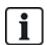

NOTICE: An area should be assigned to a keypad only if the keypad is inside the assigned area, and if an entry/exit route is defined. If an area is assigned, when the particular area is set or unset then entry and exit timers are used (if configured). Other features related to entry/exit routes also become available. If no area is assigned, the area is set or unset immediately and other entry/exit features are not available.

### See also

Calendars on page 282

# **Editing a Comfort Keypad**

- 1. Select Configuration > Hardware > X-Bus > Keypads.
- 2. Click one of the comfort keypad identifying parameters.

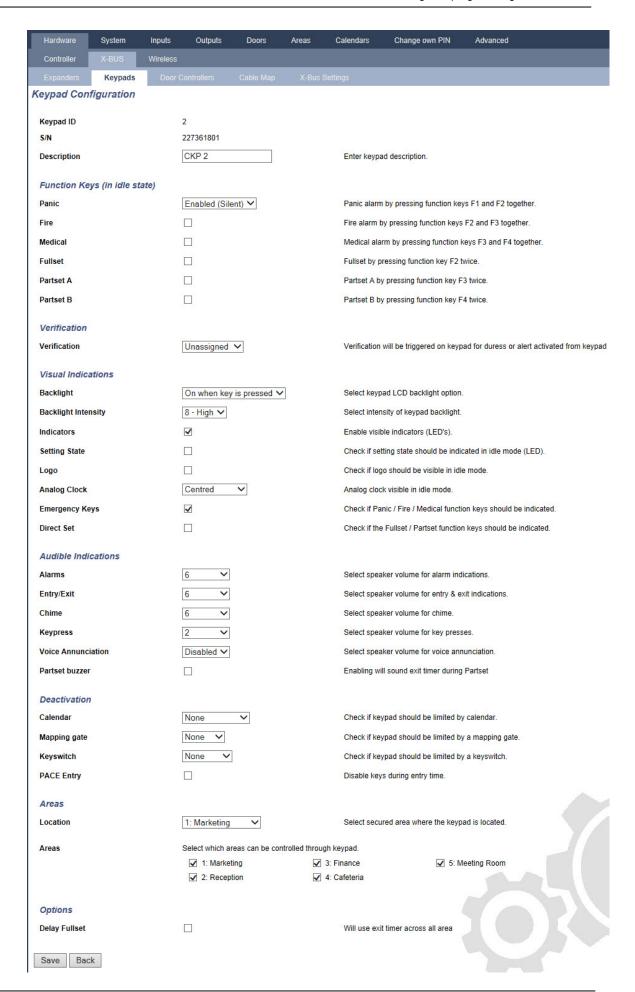

3. Configure the fields as described in the table below.

| J                      |                                                                                                    |  |  |
|------------------------|----------------------------------------------------------------------------------------------------|--|--|
| Description            | escription Enter a unique description to identify the keypad.                                                            |  |  |
| Function Key           | vs (in idle state)                                                                                                    |  |  |
| Panic                  | Select Enable, Disable or Enabled Silent. If enabled, panic alarm is activated by pressing F1 and F2 soft keys together. |  |  |
| Fire                   | Enable to allow fire alarm to be activated by pressing F2 and F3 soft keys together.                                     |  |  |
| Medical                | Enable to allow medical alarm to be activated by pressing F3 and F4 soft keys together.                                  |  |  |
| Fullset                | Enable to allow Fullset to be activated by pressing F2 key twice.                                                        |  |  |
| Partset A              | Enable to allow Partset A to be activated by pressing F3 key twice.                                                      |  |  |
| Partset B              | Enable to allow Partset B to be activated by pressing F4 key twice.                                                      |  |  |
| Visual indica          | tions                                                                                                    |  |  |
| Backlight              | Select when keypad backlight is on. Options are: On after key is pressed; Always on; Always off.                         |  |  |
| Backlight<br>Intensity | Select the intensity of illumination of the backlight. Range 1–8 (High).                                                 |  |  |
| Indicators             | Enable or disable the LED's on the keypad.                                                                               |  |  |
| Setting state          | Enable if setting state should be indicated in idle mode. (LED)                                                          |  |  |
| Logo                   | Enable if logo should be visible in idle mode.                                                                           |  |  |
| Analog Clock           | Select position of clock if visible in idle mode. Options are Left Aligned, Center Aligned, Right Aligned or Disabled.   |  |  |
| Emergency<br>Keys      | Enable if Panic, Fire and Medical function keys should be indicated in the LCD display.                                  |  |  |
| Direct Set             | Enable if Fullset/Partset function keys should be indicated in the LCD display.                                          |  |  |
| Human Icon             | Enable if Mapping Gate should be indicated.                                                                              |  |  |
| Audible indic          | cations                                                                                                    |  |  |
| Alarms                 | Select speaker volume for alarm indications or disable sound.                                                            |  |  |
| Entry/Exit             | Range is 0–7 (Max volume)                                                                                                |  |  |
| Chime                  | Select speaker volume for entry and exit indications or disable sound.                                                   |  |  |
| Keypress               | Range is 0–7 (Max volume)                                                                                                |  |  |
| Voice<br>Annunciation  | Select speaker volume for chime or disable sound.                                                                        |  |  |
| Partset<br>Buzzer      | Range is 0–7 (Max volume)                                                                                                |  |  |
|                        |                                                                                                    |  |  |

| Quiet Mode                                                                                                    | Enable this setting to disable the buzzer during entry and exit when the keypad is in an armed area.                                                            |  |
|----------------------------------------------------------------------------------------------------|----------------------------------------------------------------------------------------------------|--|
|                                                                                                    | <b>NOTE:</b> Keypad only audible for entry/exit/setting/unsetting if the area is the same as the keypad location, or if the keypad is performing the operation. |  |
| Deactivation                                                                                                    |                                                                                                    |  |
| Calendar                                                                                                    | Select if the keypad should be limited by calendar. See <i>Calendars</i> on page 282.                                                                           |  |
| Mapping gate                                                                                                    | Select if keypad should be limited by a mapping gate.                                                                                                    |  |
| Keyswitch                                                                                                    | Select if keypad should be limited by a keyswitch.                                                                                                    |  |
| PACE Entry  Tick this box to disable the keys on the keypad during the entry time with PACE is configured on the keypad.                                      |                                                                                                    |  |
| Areas                                                                                                    |                                                                                                    |  |
| Location                                                                                                    | Select the secured area where the keypad is located.                                                                                                    |  |
| Areas                                                                                                    | Select which areas can be controlled through keypad.                                                                                                    |  |
| Options                                                                                                    |                                                                                                    |  |
| Delay Fullset  Select to configure a delayed set across all keypads. The location of keypad is ignored and all areas will perform a full exit time count down |                                                                                                    |  |
|                                                                                                    | Select keypad access level (1 to 3).                                                                                                    |  |
| Keypad<br>Access                                                                                                    | Level 1 – All functions                                                                                                    |  |
| Level                                                                                                    | Level 2 – Arm, disarm, and restore only                                                                                                    |  |
|                                                                                                    | Level 3 – View only                                                                                                    |  |

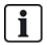

NOTICE: An area should be assigned to a keypad only if the keypad is inside the assigned area, and if an entry/exit route is defined. If an area is assigned, when the particular area is set or unset then entry and exit timers are used (if configured). Other features related to entry/exit routes also become available. If no area is assigned, the area is set or unset immediately and other entry/exit features are not available.

### 17.9.2.3 Door Controllers

# Editing a door controller

- 1. Select Configuration > Hardware > X-Bus > Door Controllers.
- 2. Click one of the blue marked data (for example, serial number).

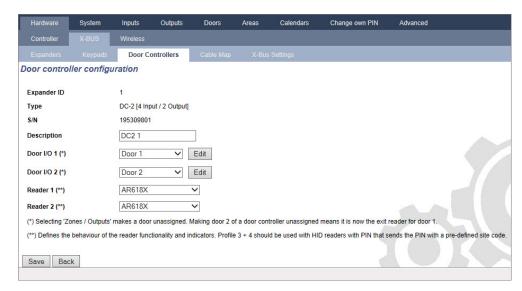

3. Configure the fields as described in the table below.

For naming and identifying:

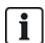

In loop configuration, each expander is numbered consecutively from the first (expander connected to the 1A 1B on the controller) to the last (expander connected to the 2A 2B on the controller).

Example for SPC63xx: Expanders, when numbered 1 through 63, are allocated zones (in groupings of 8) in subsequent identities of 1 to 512 (the greatest number in zone identification is 512). Therefore, any expander named or identified by a number greater than 63 has no allocated zones.

| Expander<br>ID | ID of the door controller set with the rotary switches.                                                                                                    |  |
|----------------|----------------------------------------------------------------------------------------------------|--|
| Туре           | Type of the door controller.                                                                                                    |  |
| S/N            | Serial number of the door controller.                                                                                                    |  |
| Description    | Description of the door controller.                                                                                                    |  |
| Door I/O 1     | <ul> <li>If a door is assigned to the door I/O, select the corresponding door number. If the two inputs<br/>and outputs are configurable, select Zones/Outputs.</li> </ul> |  |
|                | • If a door number is selected for the door I/O, the door settings can be changed by clicking on the edit button. This is equal to <b>Settings &gt; Doors</b> .            |  |
| Door I/O 2     | <ul> <li>If Zones/Options is selected, the two zones and the one output can be configured by<br/>clicking the edit button.</li> </ul>                                      |  |
| Profile 1      | For readers with a green and a red LED.                                                                                                    |  |
| Profile 2      | For VANDERBILT readers with a yellow LED (AR618X).                                                                                                    |  |
| Profile 3      | Profile 3 is used with HID readers that send a PIN to the panel as a card reading with a predefined site code (0)                                                          |  |
| Profile 4      | Profile 4 is used with HID readers that send a PIN to the panel as a card reading with a predefined site code (255).                                                       |  |
| Profile 5      | Select to enable Sesam readers. It is also recommended that you select the Override Reader Profile option to provide feedback on the setting process.                      |  |

### Editing Zones/Outputs for a Door I/O

- 1. Select a Zone/Output for the door I/O.
- 2. Click the Edit button.
- 3. The 2 inputs and the output belonging to this door I/O can be configured as normal door inputs and outputs. See *Editing a door* on page 276.
- 4. In order to use the inputs, they have to be assigned to a zone number.

#### 17.9.2.4 Cable Map

For a list of the expanders/keypads in the order they are configured on the SPC system:

• Select Configuration > Hardware > X-BUS > Cable Map & Configuration.

The following page will be displayed:

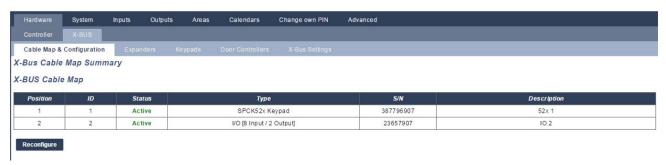

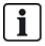

For more detail on X-BUS interfacing, see Wiring the X-BUS interface on page 85.

#### 17.9.2.5 Settings

To configure X-BUS connections:

1. Select Configuration > Hardware >X-BUS > X-Bus Settings.

The following page will be displayed.

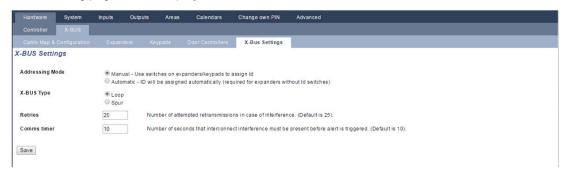

2. Configure the fields as described in the table below.

| Addressing<br>Mode | Select if expanders/keypads are either manually or automatically addressed on the X-BUS.                                                             |  |
|--------------------|----------------------------------------------------------------------------------------------------|--|
| X-BUS<br>Type      | Select Loop or Spur configuration.                                                                                                    |  |
| Retries            | The number of times the system attempts to re-transmit data on the X-BUS interface before a communications fault is generated. (1–99: default is 25) |  |

| Comms<br>Timer | The length of time before a communication fault is recorded. |  |
|----------------|--------------------------------------------------------------|--|
|----------------|--------------------------------------------------------------|--|

# 17.9.3 Wireless

Wireless sensor detection (868MHz) on the SPC panel is provided by wireless receiver modules which may be factory fitted on the keypad or on the controller, or by installing a wireless expander.

1. Select Configuration > Hardware > Wireless > Wireless.

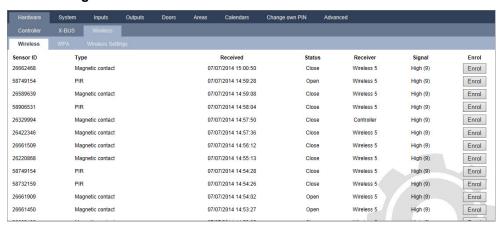

2. See table below for further information.

| Sensor    | The number of the sensor enrolled on the system (1 = first, 2 = second, and so on).                                                                                  |  |  |
|-----------|----------------------------------------------------------------------------------------------------|--|--|
| ID        | A unique identity number for that sensor.                                                                                                    |  |  |
| Туре      | The type of wireless sensor detected (magnetic contact, inertia/shock, and so on).                                                                                   |  |  |
| Zone      | The zone to which the sensor has been enrolled.                                                                                                    |  |  |
| Battery   | The status of the battery in the sensor (if fitted).                                                                                                    |  |  |
| Supervise | The status of the supervisory operation (OK = supervisory signal received, Not Supervised = no supervisory operation).                                               |  |  |
|           | The signal strength received from the sensor (01=low, 09=high).                                                                                                    |  |  |
| Signal    | <b>Note:</b> Although it is not possible to enroll a device with a signal strength less than 3, devices whose signal drops below 3 after enrollment are not dropped. |  |  |

#### Performable actions

| Log   | Click to view the wireless sensor Log. See Log - Wireless sensor X on the next page. |
|-------|--------------------------------------------------------------------------------------|
| Enrol | Click to open the list of unenrolled wireless devices.                               |

- 1. Select Status > Hardware > Wireless > WPA.
- 2. The identity of each enrolled WPA and its status displays.

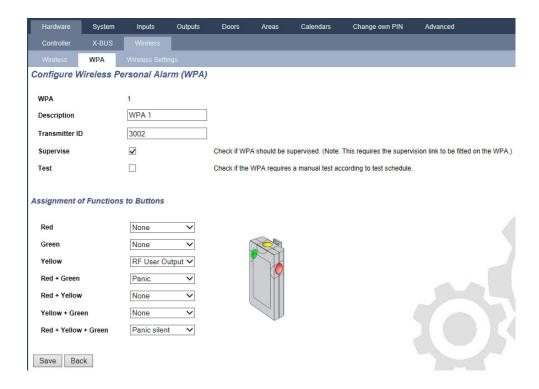

### 17.9.3.1 Log - Wireless sensor X

To view a quick log of events for a wireless sensor:

- 1. Click the Log button.
- 2. See table below for further information.

| Date/Time | The date and time of the logged event.                                                                           |  |
|-----------|----------------------------------------------------------------------------------------------------|--|
| Receiver  | The wireless receiver location, that is, wireless module mounted on the keypad, controller or wireless expander. |  |
| Signal    | The signal strength received from the sensor (01=low, 09=high).                                                  |  |
| Status    | The physical status of the sensor.                                                                               |  |
| Battery   | The status of the battery connected to the sensor (OK, Fault).                                                   |  |

3. Create a text file of the log by clicking Text File.

### 17.9.3.2 Configuring a WPA

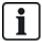

NOTICE: The WPA configuration and status page is displayed only if there is a wireless module fitted on the panel or any of its expanders, and the panel is licensed for the type of module(s) fitted.

A WPA is not assigned to a user. Usually, a WPA is shared by several people, for example, security guards working in shifts or, alternatively, WPAs may be permanently attached to a surface such as under a desk or behind a till.

A maximum of 128 WPAs is allowed per panel.

To configure a WPA from the browser:

Select Full Engineer mode and select the following options Configuration > Hardware > Wireless
 WPA.

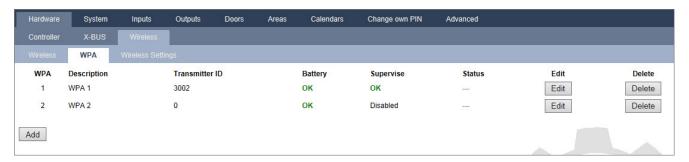

The following items can be checked or configured from this page:

### Battery Status

The panel receives the battery status from the WPA in every frame. The battery status can be either OK or Low.

Battery monitoring requires a WPA fitted with the PCB revision E-PC138612 or later.

#### Supervise Status

The Supervise status can be any of the following:

- Fault

The panel has not received a supervision message from the WPA in the period configured in the Wireless Settings page.

- Disabled

Supervision is not configured.

-OK

Supervision is transmitting normally.

#### Test Status

The Test Status can be any of the following:

- Overdue

The WPA has not been tested in the period configured in the Wireless Settings page.

- Disabled

Supervision is not configured.

-OK

The WPA test is ok.

- 1. Click the **Edit** button to edit the WPA configuration.
- Click the **Delete** button to delete a WPA from the system.

# Adding a WPA

To add a WPA to the system:

1. Click the **Add** button in the main WPA Configuration and Status page.

The Configure WPA page is displayed for the new WPA.

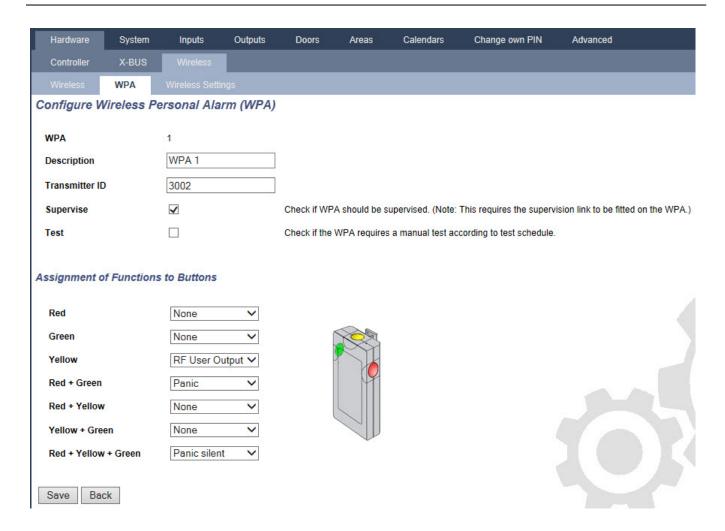

# 2. Configure the WPA using the following details:

| Description/Name Enter a description or name to uniquely identity a WPA. |                                                                                                    |
|--------------------------------------------------------------------------|----------------------------------------------------------------------------------------------------|
|                                                                          | The transmitter ID is printed on the WPA casing and can be entered manually here.                                                                                                    |
| Transmitter ID                                                           | You can also identify the ID remotely by pressing any button on the WPA and then clicking the <b>Learn</b> button. The panel automatically enters this ID in this field providing no other WPA is currently defined with it         |
|                                                                          | The WPA may be configured to send periodic supervision signals. Supervision is enabled on the WPA with a jumper.                                                                                                    |
| Supervise                                                                | The supervision function also needs to be enabled on the panel for the particular WPA for correct supervision operation. If the panel does not get a supervision signal, it raises an alarm that is shown in the keypad and logged. |
| Supervise                                                                | If supervision is not enabled, the WPA sends out a supervision message about every 24 hours to transmit the WPA battery status to the panel. This message is also randomized to decrease the chances of collision with other WPAs.  |
|                                                                          | Tick the <b>Supervise</b> box if supervision has been enabled for that particular WPA.                                                                                                    |
| Test                                                                     | Tick the <b>Test</b> box if a periodic WPA test is required. The timeframe for periodic testing is configured on the <b>Changing wireless settings</b> page (see <i>Changing wireless settings</i> on the next page page).          |
|                                                                          | Use this section to assign functions to button combinations. Available functions are Panic, Panic silent, Holdup, Suspicion, RF User Output and Medical. More than one combination can be selected for the same function.           |
|                                                                          | The defaults for a Financial installation are:                                                                                                    |
| Button                                                                   | Yellow - Suspicion                                                                                                    |
| Assignment                                                               | Red + Green - Holdup                                                                                                    |
|                                                                          | For Commercial or Domestic installations, the default is:                                                                                                    |
|                                                                          | Red + Green - Panic                                                                                                    |
|                                                                          | <b>Note:</b> If no function is assigned to a button combination, it is still possible to use that combination by using a trigger. See <i>Triggers</i> on page 287.                                                                  |

3. Click the **Save** button to save the settings.

# See also

Changing wireless settings on the next page

Changing wireless settings on the next page

Triggers on page 287

# **Editing a WPA**

To edit a WPA, click the **Edit** button in the main WPA Configuration and Status page.

The **Edit** page is similar to the **Add** page except that it does not contain the **Learn** button for automatically entering the WPA ID.

# 17.9.3.3 Changing wireless settings

1. Select Configuration > Hardware > Wireless > Wireless Settings.

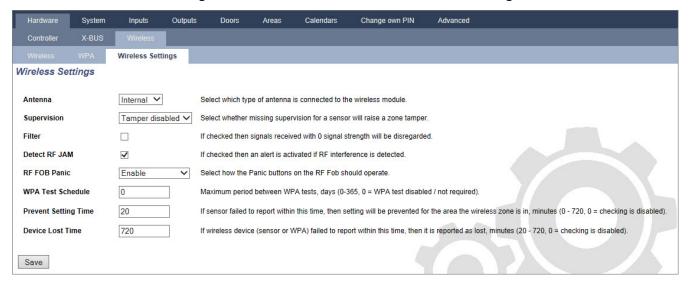

# 2. See table below for further information.

| Antenna                    | Select the type of antenna connected to the wireless module (internal or external) from the drop down menu. The type of antenna required for the wireless module depends on the type of wireless module fitted.                                                                                                    |  |  |
|----------------------------|----------------------------------------------------------------------------------------------------|--|--|
| Supervision                | Select whether a wireless sensor that is reported as missing registers a tamper condition on the signet panel. A wireless sensor is reported as missing when no supervision signal has been received from the sensor for a period greater than the programmed <b>Wireless Lost</b> timer. See <i>Timers</i> on page 259.                                                           |  |  |
| Filter                     | Tick to filter low strength RF signals.                                                                                                    |  |  |
| Detect RF<br>Jam           | Tick to activate an alert if RF interference is detected.                                                                                                    |  |  |
| RF FOB<br>SOS              | Select how the SOS buttons on the RF Fob should operate.:  Disable Enable Enable Enabled Silent User Medic User Holdup RF Output                                                                                                    |  |  |
| WPA Test<br>Schedule       | Enter a maximum period (in days) between WPA tests.                                                                                                    |  |  |
| Prevent<br>Setting<br>Time | Enter a maximum period (in days) between WPA tests.  Enter a time in minutes after which, if the sensor fails to report, a setting is prevented for an area where the wireless zone is.  This setting applies to the following intrusion zones only:  Alarm  Entry/Exit  Exit Term  Panic  Hold up  Tamper  Lock Supervision  Seismic  All OK  Setting Authorisation  Lock Element |  |  |
| Device Lost<br>Time        | Enter a number of minutes after which the wireless device (sensor or WPA) device is reported as lost.                                                                                                    |  |  |

# 17.9.4 Changing system settings

This section covers:

| 17.9.4.2 Timers         | 259 |
|-------------------------|-----|
| 17.9.4.3 Identification | 263 |
| 17.9.4.4 Standards      | 264 |
| 17.9.4.5 Clock          | 266 |
| 17.9.4.6 Language       | 266 |

# 17.9.4.1 Options

- 1. Select Configuration > System > System Options.
- 2. Configure the fields as described in the table below.

# **System Options**

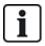

The options displayed vary depending on the Security Grade of the system.

| Restriction | System<br>Option           | Description                                                                                                    |  |
|-------------|----------------------------|----------------------------------------------------------------------------------------------------|--|
| General Set | General Settings           |                                                                                                    |  |
|             |                            | Select to enable multiple areas on the system.                                                                                                    |  |
|             | Areas                      | Note:Note:Note:Note:Note:Note:Note:Note:                                                                                                    |  |
|             | Code Restore               | Grade 3 only: A user, who does not have the right to restore an alarm, is able to restore the alarm with this feature. On resetting an alarm, a 6 digit code is required. The user must call the installer to generate a restore code, with which the user is able to restore the alarm. |  |
|             | Offline Tamper             | Enable this for offline expander zones to generate a zone tamper.                                                                                                    |  |
|             | Keyfob Restore             | If enabled, key fob is enabled to restore alerts by pressing the Unset key.                                                                                                    |  |
| Web only    | Audio Expander<br>LED      | If enabled, audio expander will not turn on LED when microphone active.                                                                                                    |  |
|             | Report in Eng<br>mode      | If enabled, the panel will always report alarm activations and panic alarms.                                                                                                    |  |
|             | Outputs in Eng<br>Mode     | If selected, the following are not deactivated in Full Engineer mode:  Controller outputs  Expander outputs  Indicator LEDs  Keyswitch LEDs                                                                                                    |  |
|             | Alarm on<br>Reporting Fail | If a 'Fail to Communicate' alert is raised, external bells will activate.                                                                                                    |  |
|             | Retrigger<br>Duress        | If enabled, duress alarm will retrigger.                                                                                                    |  |

| Restriction | System<br>Option              | Description                                                                                                    |
|-------------|-------------------------------|----------------------------------------------------------------------------------------------------|
|             | Retrigger Panic               | If enabled, panic alarm will retrigger.                                                                                                    |
|             | Override<br>Reader Profile    | If enabled, the LED behavior of readers will be controlled by the panel.                                                                                                    |
|             | Silence Audio<br>Verification | If enabled, then the internal and external bells (system and area), the keypad buzzers and annunciation messages on the Comfort Keypad will be silenced during audio verification.                                                                              |
|             | Watchdog<br>Output Mode       | Enables output 6 on the SPC controller board to be used for monitoring purposes. The following modes of operation of the watchdog output can be selected:                                                                                                    |
|             |                               | Disable — Output 6 is available as a general purpose output.                                                                                                    |
|             |                               | <ul> <li>Enabled — Output 6 is normally OFF but is turned ON when a watchdog fault<br/>occurs.</li> </ul>                                                                                                    |
|             |                               | <ul> <li>Pulsed — Output 6 is PULSED at 100ms intervals.</li> </ul>                                                                                                    |
|             |                               | <ul> <li>Enabled Inverted — Output 6 is normally ON but is turned OFF when a<br/>watchdog fault occurs.</li> </ul>                                                                                                    |
|             |                               | The following options combine the Enabled option with hardware-fault reporting in the event of a main microprocessor failure. If such a failure occurs, a SIA event is sent to ARC1.                                                                            |
|             |                               | <b>Note:</b> The ARC must be configured to use SIA and SIA Extended 1 or 2. CID and FF are not supported by this reporting method.                                                                                                    |
|             |                               | <ul> <li>Enabled + Reporting (10s) — The failure event is sent to ARC1 10 seconds<br/>after the fault is detected. This option must be used to comply with VdS 2252.</li> </ul>                                                                                 |
|             |                               | <ul> <li>Enabled +Reporting (60s) — The failure event is sent to ARC1 60 seconds<br/>after the fault is detected.</li> </ul>                                                                                                    |
|             |                               | The SIA event reported is HF and Extended SIA reports Hardware Fault.                                                                                                    |
|             |                               | <b>Note:</b> Hardware faults are not reported if the Engineer is logged in to the system.                                                                                                    |
|             |                               | For more information on ARCs, see <i>Alarm Reporting Centres (ARCs)</i> on page 324.                                                                                                    |
|             | SPCP355                       | Enable VdS power supply.                                                                                                    |
|             |                               | For VdS installations, this option is automatically selected.                                                                                                    |
|             | Bell on Fail to<br>Set (FTS)  | Enable to activate the internal bell if the system fails to set.                                                                                                    |
|             | Strobe on Fail to Set (FTS)   | Enable to activate the strobe if the system fails to set.                                                                                                    |
| <b>U</b>    | Hide bypass                   | If enabled, the bypass messages will no longer be displayed on keypad.                                                                                                    |
|             | Battery<br>capacity           | Total batteries capacity in AH, for panel only (3–100Ah). You must enter this value and <b>Max current</b> value to view the remaining battery time on the keypad in the event of mains failure. This is indicated under the STATUS > BATTERY > BATT TIME menu. |

| Restriction | System<br>Option    | Description                                                                                                    |
|-------------|---------------------|----------------------------------------------------------------------------------------------------|
|             | Max current         | The total current draw from batteries when mains fail occurs (30–20000mA). You must enter this value and the <b>Battery capacity</b> value to view the remaining battery time on the keypad in the event of mains failure. This is indicated under the STATUS > BATTERY > BATT TIME menu. |
| Partset     |                     |                                                                                                    |
|             | Partset A<br>Rename | Enter a new name for your PARTSET A mode (for example, Night Mode).                                                                                                    |
|             | Partset B<br>Rename | Enter a new name for your PARTSET B mode (for example, Floor 1 only).                                                                                                    |
| Alarm       |                     |                                                                                                    |
|             | Bell on First       | Enable to activate relevant bells/sirens on an unconfirmed alarm. When this option is disabled, the relevant bells/sirens will only activate on a confirmed alarm or if the detector that caused the unconfirmed alarm is reactivated.                                                    |
|             | Bell Retrigger      | Enable to resound bells/sirens if a second zone activation is detected (after the bell time has elapsed). If not checked then the external bells will only trigger once.                                                                                                    |
| <b>(</b> )  | Alert Forbid Set    | If enabled, a user cannot set an area if there is an area or system alert present on the system.                                                                                                    |
| Web Only    |                     | <b>Note:</b> This option is only available when the <b>Standards &gt; Region</b> selected is Switzerland or <b>Security Grade</b> selected is 'Unrestricted'.                                                                                                    |
|             | Restore on<br>Unset | Enable for alerts to auto clear after 30 seconds in Unset mode.                                                                                                    |
|             |                     | Note: To comply with PD6662, you must disable this option.                                                                                                    |
| <b>(</b>    | Antimask Set        | Select the type of event reported resulting from antimask detection when panel is Set. Options are Disabled, Tamper, Trouble or Alarm.                                                                                                    |
|             |                     | The option can only be configured when the panel is in 'Unrestricted' mode. In Grade 2 or 3 mode, the type of event reported is in accordance with the standards for the selected region:  • Ireland - Alarm                                                                              |
|             |                     | All other regions - Alarm                                                                                                    |
| <b>(</b> )  | Antimask<br>Unset   | Select the type of event reported resulting from antimask detection when panel is Unset. Options are Disabled, Tamper, Trouble or Alarm.                                                                                                    |
|             |                     | The option can only be configured when the panel is in 'Unrestricted' mode. In Grade 2 or 3 mode, the type of event reported is in accordance with the standards for the selected region:                                                                                                 |
|             |                     | Ireland - Disabled                                                                                                    |
|             |                     | All other regions - Tamper                                                                                                    |

| Restriction | System<br>Option                   | Description                                                                                                    |
|-------------|------------------------------------|----------------------------------------------------------------------------------------------------|
|             |                                    | Select the type of event reported resulting from Out of Bounds EOL detection when the panel is unset. Options are: Disabled, Tamper and Trouble.                                                                                   |
| (i)         | Out of bounds<br>EOL unset         | The option can only be configured when the panel is in 'Unrestricted' mode. In Grade 2 or 3 mode, the type of event reported is in accordance with the standards for the selected region:                                          |
|             |                                    | Germany VDS – Tamper                                                                                                    |
|             |                                    | All other regions - Trouble                                                                                                    |
|             |                                    | Select the type of event reported resulting from Out of Bounds EOL detection when the panel is set. Options are: Disabled, Tamper and Trouble.                                                                                     |
| (i)         | Out of bounds<br>EOL set           | The option can only be configured when the panel is in 'Unrestricted' mode. In Grade 2 or 3 mode, the type of event reported is in accordance with the standards for the selected region:                                          |
|             |                                    | Germany VDS – Tamper                                                                                                    |
|             |                                    | All other regions – Trouble                                                                                                    |
|             |                                    | Select the type of event reported resulting from Zone Unstable detection when the panel is unset. Options are: Disabled, Tamper and Trouble.                                                                                       |
|             |                                    | A zone is unstable if a valid sample cannot be obtained within 10 seconds.                                                                                                    |
| <b>(</b>    | Zone Unstable<br>unset             | The option can only be configured when the panel is in 'Unrestricted' mode. In Grade 2 or 3 mode, the type of event reported is in accordance with the standards for the selected region:                                          |
|             |                                    | Germany VDS – Tamper                                                                                                    |
|             |                                    | All other regions – Trouble                                                                                                    |
|             |                                    | Select the type of event reported resulting from Zone Unstable detection when the panel is set. Options are: Disabled, Tamper and Trouble.                                                                                         |
|             |                                    | A zone is unstable if a valid sample cannot be obtained within 10 seconds.                                                                                                    |
| <b>(</b>    | Zone Unstable set                  | The option can only be configured when the panel is in 'Unrestricted' mode. In Grade 2 or 3 mode, the type of event reported is in accordance with the standards for the selected region:                                          |
|             |                                    | Germany VDS – Tamper                                                                                                    |
|             |                                    | All other regions – Trouble                                                                                                    |
|             | End Of Line<br>(EOL<br>RESISTANCE) | Select the End Of Line termination resistors that will apply to either all zones on the system or new zones added to the system. Select a value to enable the appropriate feature.                                                 |
|             |                                    | To apply a new EOL setting to all existing zones, select the Update all zones checkbox. If you change the End of Line value but do not select this checkbox, the new setting applies only to zones added after changing the value. |
| <b>(</b> )  | EOL Wide                           | If enabled, EOL wide bands are used.                                                                                                    |
|             | Suspicion<br>Audible               | If enabled then WPA Suspicion alerts have audible and visible indicators on the keypad (Financial mode only).                                                                                                    |

| Restriction | System<br>Option       | Description                                                                                                    |
|-------------|------------------------|----------------------------------------------------------------------------------------------------|
|             | Seismic Test<br>on Set | If enabled, all seismic sensors in any area that is being set will be tested before area or system set (Financial mode only).                                                                                                    |
| (b)         | Auto Restore           | Enable this feature to automatically restore alerts on the system, that is, when the open zone that triggered an alarm is closed, a manual restore operation on the keypad/browser is not required. If disabled it prevents the user from restoring alerts by resetting the input that triggered the alert.              |
|             | Alarm on Exit          | <b>Enabled:</b> If a non-entry/exit zone is activated during the exit timer countdown, a local alarm is raised by sounding the bells.                                                                                                    |
| (I)         |                        | <b>Disabled:</b> If a non-entry/exit zone is activated during the exit timer countdown, an alarm is not raised.                                                                                                    |
|             |                        | <b>Note:</b> This option only displays when the <b>Unrestricted</b> grade is selected as enabling it is not in accordance with EN50131. When you choose the Swiss or Belgium <b>Region</b> under <b>Standard Compliance Settings</b> , this option is automatically enabled but it is not visible under <b>Options</b> . |
|             | Alarm on Entry         | <b>Enabled:</b> If a non-entry/exit zone is activated during the entry timer countdown, a local alarm is raised by sounding the bells.                                                                                                    |
| <b>(</b>    |                        | <b>Disabled:</b> If a non-entry/exit zone is activated during the entry timer countdown, an alarm is not raised.                                                                                                    |
|             |                        | <b>Note:</b> This option only displays when the <b>Unrestricted</b> grade is selected as enabling it is not in accordance with EN50131. When you choose the Swiss <b>Region</b> under <b>Standard Compliance Settings</b> , this option is automatically enabled but it is not visible under <b>Options</b> .            |

| Restriction | System<br>Option | Description                                                                                                    |  |
|-------------|------------------|----------------------------------------------------------------------------------------------------|--|
| Confirmatio | Confirmation     |                                                                                                    |  |
|             |                  | The Confirmation variable determines when an alarm is deemed to be a confirmed alarm.                                                                                                    |  |
|             |                  | <ul> <li>BS8243:         This will enforce compliance with the UK Police requirements, and is a specific requirement for UK Commercial installations. The requirement stipulates that an alarm will only be deemed to be a confirmed alarm if it meets the following condition:         After an initial zone alarm has been activated and before the alarm confirmation time has expired, a second zone alarm is activated. The alarm confirmation time must be between 30 and 60 minutes. (See <i>Timers</i> on page 259.)         If a second zone alarm is not activated within the Alarm confirmation time, then the first zone alarm will be inhibited. The BS8243 confirmation option is automatically set whenever the <b>Standards &gt; Region</b> option is set to UK.     </li> </ul> |  |
|             | Confirmation     | <ul> <li>Garda:         This will enforce the policies for confirmed alarms required by the Irish Garda.         The requirement stipulates that an alarm will be deemed to be a confirmed alarm as soon as a second zone alarm is activated on the system within the one alarm set period. The Garda confirmation option is automatically set whenever the Standards &gt; Region option is set to Ireland.     </li> </ul>                                                                                                    |  |
| <b>(</b>    |                  | <ul> <li>EN-50131-9         This will enforce compliance with the EN-50131-9 standard and the Spanish "INT/316/2011 Order of 1 February on the operation of alarm systems in the field of private security". This requirement stipulates that an alarm will only be deemed to be a confirmed alarm if it meets the following conditions:         - 3 zone activations in 30 minutes (default), whereby two activations may come from the same device if the activations differ in type, that is,     </li> </ul>                                                                                                    |  |
|             |                  | alarm/tamper.  - 1 Alarm activation followed by an ATS[1] Fault within 30 minutes (default).  - ATS fault followed by a tamper or alarm condition within 30 minutes (default).  If the 30 minutes expires and the zone is restored to its normal physical state, then the zone's alerts will be restored if a level 2 user can restore this alert. In this case, the zone will accept a new alert condition which will cause a new activation.                                                                                                    |  |
|             |                  | Alternatively, if the zone has not been restored to its normal physical state then that zone will be inhibited if that zone is allowed to be inhibited. If an alert (ATS) reoccurs after the 30 minute window (default), then the 30 minute timer will restart.                                                                                                    |  |
|             |                  | The EN50131-9 confirmation option is automatically set whenever the <b>Standards &gt; Region</b> option is set to Spain.                                                                                                    |  |
|             |                  | <ul> <li>VDS         This will enforce compliance with the VDS standard.     </li> </ul>                                                                                                    |  |
| Keypad      |                  | , , , , , , , , , , , , , , , , , , , ,                                                                                                    |  |

| Restriction | System<br>Option                        | Description                                                                                                    |
|-------------|-----------------------------------------|----------------------------------------------------------------------------------------------------|
| ①           | Always Show<br>State<br>(SHOW<br>STATE) | If enabled, the setting status of the system (Fullset/Partset/Unset) is permanently displayed in the bottom line of the keypad display. If unchecked the setting status will disappear from the keypad display after 7 seconds.                                                                                                    |
|             | Show Open<br>Zones                      | If enabled, open zones will display on keypad in Unset mode.                                                                                                    |
|             | Call ARC<br>Message                     | If enabled, the ARC message will be displayed for 30 seconds after Unset, if confirmed alarm has been reported.                                                                                                    |
|             | Call ARC Line<br>1                      | ARC message in line 1 of display (16 chars).                                                                                                    |
|             | Call ARC Line<br>2                      | ARC message in line 2 of display (16 chars).                                                                                                    |
|             | Show Cameras                            | If enabled, offline cameras will be displayed on the keypad in Unset mode.                                                                                                    |
|             | Log Keypad<br>Access                    | Enable this option to log users' keypad access (successful and failed log-in attempts).                                                                                                    |
|             | Idle State<br>Language                  | <ul> <li>Select the language displayed in idle state.</li> <li>System Language: Language in which menus and texts on the keypads, the web interface and the event log will be displayed.</li> <li>Last Used: Last used language is displayed in idle state.</li> </ul>                                                                                                    |
|             | Use Simplified<br>Menu                  | Enable this option to use simplified set/unset menus on the 'Comfort' and 'Compact' Keypads (for one area configuration only).                                                                                                    |
| PIN         |                                         |                                                                                                    |
|             | PIN Digits                              | Enter the number of digits for user PINs (max. 8 digits). Increasing the number of digits will add the relevant number of zeros to the front of an existing PIN, for example, an existing user PIN of 2134 (4 digits) will change to 00002134 if the PIN digits is set to 8. If you decrease the number of PIN digits, existing PINs will have their leading digits removed, for example, an existing user PIN of 00002134 (8 digits) will change to 02134 if the PIN digits is set to 5. |
|             |                                         | <b>Note:</b> This option cannot be changed if an SPC Manager PIN digit mode is set. See <i>SPC Manager</i> on page 337.                                                                                                    |
|             |                                         | <b>Note:</b> To comply with INCERT approvals, the user's PIN code must contain more than 4 digits.                                                                                                    |
|             | PACE and PIN                            | If enabled, both PACE and PIN are required.                                                                                                    |
|             | User Duress                             | <ul> <li>Select one of the following Duress options to activate this function on the system.</li> <li>PIN +1(system reserves the PIN before and after the user PIN for duress.</li> <li>PIN + 2 (system reserves two PINs before and after the user PIN for duress.</li> <li>Duress must be enabled for individual users. See section on Adding/Editing a</li> </ul>                                                                                                    |
|             |                                         | User.                                                                                                    |

| Restriction | System<br>Option           | Description                                                                                                    |
|-------------|----------------------------|----------------------------------------------------------------------------------------------------|
|             |                            | Click the <b>Edit</b> button to select options for PIN usage.                                                                                                    |
|             |                            | <ul> <li>Periodic changes required – enforces scheduled changes to the user's PIN.         The period is defined in the PIN Valid field of Timers. See Timers on page 259.     </li> </ul>                                    |
|             |                            | <ul> <li>Warn if changes required – generates a user alert if the user's PIN is about to<br/>expire, or has expired. The warning period is defined in the PIN Warning field<br/>of Timers. See Timers on page 259.</li> </ul> |
|             | PIN Policy                 | <ul> <li>User selects the last digit – enables the user to select the last digit of their pin.</li> <li>The preceding digits are automatically generated by the system.</li> </ul>                                            |
|             |                            | <ul> <li>User selects the 2 digits - enables the user to select the last two digits of their<br/>PIN. The preceding digits are automatically generated by the system.</li> </ul>                                              |
|             |                            | <ul> <li>Limit Changes – limits the number of changes possible within a valid PIN<br/>period. This value is defined in the PIN Changes Limit field of Timers. See<br/>Timers on page 259.</li> </ul>                          |
|             |                            | Secure PIN - If enabled the PIN will be automatically generated by the panel.                                                                                                    |
| Door & Rea  | der                        |                                                                                                    |
|             | Reset Cards                | If enabled, access cards passback state will be reset every day at midnight.                                                                                                    |
|             | Ignore site code           | If enabled, the access system will ignore site codes. By ignoring the site code, you only add the card number and increase the card users on the system from 100 to 2,500.                                                    |
|             |                            | Click the <b>Edit</b> button to select the card formats that will be allowed on this panel.                                                                                                    |
|             | Card Formats               | See Supported card readers and card formats on page 392 for details of currently supported card readers and card formats.                                                                                                    |
|             |                            | Note: Selecting Wiegand enables all Wiegand card formats.                                                                                                    |
| Web Only    | Door Mode Set              | Select the required user identification to unlock door when area is set. Options are <b>Default, Card and PIN, Card Or PIN</b> .                                                                                              |
| Web Only    | Door Mode<br>Unset         | Select the required user identification to unlock door when area is unset. Options are <b>Default</b> , <b>Card and PIN</b> , <b>Card Or PIN</b> .                                                                            |
|             | Override<br>Reader Profile | If enabled, Reader LEDs indicate setting confirmation and Card+PIN request.                                                                                                    |
| Engineer    |                            |                                                                                                    |
| <b>(b)</b>  | Engineer<br>Restore        | (Impact only if Region "UK" is chosen): If this option is enabled, then the engineer has to restore the confirmed alarms. This option works together with the function "Confirmation".                                        |
|             | Engineer Exit              | If enabled, the engineer is allowed to leave Full Engineer mode with alerts active.                                                                                                    |
| 1           |                            |                                                                                                    |

| Restriction | System<br>Option        | Description                                                                                                    |
|-------------|-------------------------|----------------------------------------------------------------------------------------------------|
|             |                         | Enable this feature to ensure that the engineer can only access the system if the user allows it.                                                                                                    |
| $\odot$     | Allow Engineer          | If disabled, ENABLE ENGINEER menu option on keypad is not available.                                                                                                    |
|             |                         | <b>Note:</b> Only available if <b>Security Grade</b> is 'Unrestricted'. For Grade 2/3, user control of engineer access to system is always available.                                                                                               |
|             |                         | Enable this feature to ensure that the engineer can only access the system if the user allows it.                                                                                                    |
|             | Allow<br>Manufacturer   | If disabled, ENABLE MANUFACTURER menu option on keypad is not available.                                                                                                    |
|             | Wandidetaici            | <b>Note:</b> Only available if <b>Security Grade</b> is 'Unrestricted'. For Grade 2/3, user control of engineer access to system is always available if user type is 'Manager'.                                                                     |
| SMS         |                         |                                                                                                    |
|             |                         | Select one of the following options:                                                                                                    |
|             |                         | PIN Code Only: This is a valid user code.                                                                                                    |
|             | SMS                     | <ul> <li>Caller ID Only: This is the phone number (including three-digit country prefix<br/>code) as configured for user SMS control. SMS control will only be available<br/>for configuration by the user when this option is selected.</li> </ul> |
|             | Authentication          | PIN and Caller ID                                                                                                    |
|             |                         | <ul> <li>SMS PIN Code Only This is a valid PIN code configured for the user which is different from the user's login code. SMS controls will only be available for configuration by the user when this option is selected.</li> </ul>               |
|             |                         | SMS PIN Code & Caller ID.                                                                                                    |
| Policy      |                         |                                                                                                    |
| Web Only    | System Policy           | Configure engineer login and tamper reporting behavior for system.                                                                                                    |
| Web Only    | Timing Policy           | Display system timing policy.                                                                                                    |
| Web Only    | Output<br>Configuration | Click the <b>Edit</b> button to configure latch and autoset output settings (see Configuring system latch and auto set outputs on page 227).                                                                                                    |
| Web Only    | System Alert            | This programming option allows you to restrict the user and engineer's ability to restore, Isolate and inhibit alerts. The manner in which the system reacts to alerts                                                                              |
| <b>(</b>    | Policy                  | can also be programmed.                                                                                                    |
| Web Only    | Zone Alarm              | Select whether particular zone alarms can be restored, inhibited or isolated by the                                                                                                    |
| <b>(</b>    | Policy                  | user and engineer.                                                                                                    |
| Web Only    | Zone Tamper             | Select whether particular zone tampers can be restored, inhibited or isolated by the                                                                                                    |
| $\bigcirc$  | Policy                  | user and engineer.                                                                                                    |

| Restriction | System<br>Option                     | Description                                                                                                    |
|-------------|--------------------------------------|----------------------------------------------------------------------------------------------------|
| Web Only    | Keypad Display<br>Policy             | Select events to be displayed on keypads in both Set and Unset modes.                                                                                        |
| Web Only    | Keypad LED<br>Policy                 | Select which LEDs will be displayed on keypads in both Set and Unset modes.                                                                                  |
|             |                                      | Select options to manage remote control of the system and alarm and bell settings from the following:                                                        |
|             |                                      | - No confirmed alarms if internally set                                                                                                    |
| Mah Only    |                                      | - Block remote restore                                                                                                    |
| Web Only    | System<br>General Policy             | - Block remote isolates                                                                                                    |
| (U)         | General Folicy                       | - Block remote inhibits                                                                                                    |
|             |                                      | - No external bell if internal set                                                                                                    |
|             |                                      | - Delay reporting if entry active                                                                                                    |
|             |                                      | - Confirmed alarm cancels delay                                                                                                    |
| Web Only    | Confirmed<br>Alarms System<br>Alerts | Select which system alerts cause a confirmed alarms when at least one alarm is active, and which system alerts cause the panel to enter the tentative state. |
| Hold-up Dat | ta                                   |                                                                                                    |
| Web Only    | Hold-up<br>keyword 1                 | Enter the first hold-up keyword to send to the CMS in a Holdup Information (HD) event.                                                                       |
| Web Only    | Hold-up<br>keyword 2                 | Enter the second hold-up keyword to send to the CMS in a Holdup Information (HD) event.                                                                      |
| Web Only    | Phone number                         | Enter the first site phone number to send to the CMS in a Holdup Information (HD) event.                                                                     |
| Web Only    | Phone number 2                       | Enter the second site phone number to send to the CMS in a Holdup Information (HD) event.                                                                    |

## See also

Adding/Editing an area on page 268

### 17.9.4.2 Timers

This page gives an overview about identified timer defaults and their description.

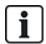

These settings, which vary depending on the defined Security Grade of the system, should only be programmed by an authorised installation engineer. Changing settings could render the SPC system noncompliant with security standards. Setting the Security Grade back to EN 50131 Grade 2 or EN 50131 Grade 3 overwrites any changes made on this page.

1. Select Configuration > System > System Timers.

The **System Timers** page displays.

2. Configure the fields as described in the following table.

## **Timers**

Designation of the functions in the following order:

1st row: Web2nd row: Keypad

| Timer                                       | Description                                                                                                    | Default |
|---------------------------------------------|----------------------------------------------------------------------------------------------------|---------|
| Audible                                     |                                                                                                    |         |
| Internal Bells INT BELL TIME                | Duration that internal sounders will sound when alarm is activated. (0–999 minutes; 0 = never)                                                                                                    | 15min.  |
| External Bells<br>EXT BELL<br>TIME          | Duration that external sounders will sound when alarm is activated. (0–999 minutes; 0 = never)                                                                                                    | 15min.  |
| External Bell<br>Delay<br>EXT BELL<br>DELAY | This will cause a delayed activation of the external bell. (0–999 seconds)                                                                                                    | Osec.   |
| Chime<br>CHIME TIME                         | Number of seconds that a chime output will activate, when a zone with chime attribute opens. (1–10 seconds)                                                                                                    | 2sec.   |
| Confirmation                                |                                                                                                    |         |
| Confirm                                     | <b>Note:</b> This option is only available for certain <b>Grade</b> and <b>Confirmation</b> option combinations. (See <i>Options</i> on page 250 and <i>Standards</i> on page 264.)                                                                                                    |         |
| CONFIRM<br>TIME                             | This timer applies to the alarm confirmation feature and is defined as the maximum time between alarms from two different non overlapping zones that will cause a confirmed alarm. (0–60 minutes)                                                                                                    | 30min.  |
| Confirmed                                   | <b>Note:</b> This option is only available for certain <b>Grade</b> and <b>Confirmation</b> option combinations. (See <i>Options</i> on page 250 and <i>Standards</i> on page 264.)                                                                                                    |         |
| holdup                                      | This timer applies to the confirmed holdup feature and is defined as the maximum time between alarms from two different non-overlapping zones that will cause a confirmed alarm. (480–1200 minutes)                                                                                                    | 480min. |
| Dialer Delay DIALER                         | When programmed, the dialler delay initiates a predefined delay period before the system dials out to an Alarm Receiving Centre (ARC). This is specifically designed to reduce unwarranted responses from Alarm Receiving Centres and the constabulary. In the event of a subsequent zone being tripped the dialler delay period is ignored and | 30sec.  |
| DELAY                                       | the dialler dials out immediately. (0–999 seconds)                                                                                                    |         |
| Alarm abort<br>ALARM ABORT                  | Time after a reported alarm in which an alarm abort message can be reported. (0–999 seconds)                                                                                                    | 30sec.  |
| Setting                                     |                                                                                                    |         |
| Setting<br>Authorisation                    | Period for which Setting Authorisation is valid. (10–250 seconds)                                                                                                    | 20secs  |
| SETTING<br>AUTH                             |                                                                                                    |         |

| Timer                                           | Description                                                                                                    | Default      |
|-------------------------------------------------|----------------------------------------------------------------------------------------------------|--------------|
| Final Exit<br>FINAL EXIT                        | The Final Exit time is the number of seconds that arming is delayed after a zone programmed with the final exit attribute is closed. (1–45 seconds)                                   | 7sec.        |
| Bell on Fullset<br>FULLSET BELL                 | Activates the external bell momentarily to indicate a full set condition. (0–10 seconds)                                                                                              | 0sec.        |
| Fail To Set<br>FAIL TO SET                      | Number of seconds to display fail to set message on keypads (0 until valid PIN is entered). (0–999 seconds)                                                                           | 10sec.       |
| Strobe on<br>Fullset<br>FULLSET<br>STROBE       | Activates the strobe on the external bell momentarily to indicate a full set condition. (0–10 seconds)                                                                                | Osec.        |
| Alarm                                           |                                                                                                    |              |
| Double Knock<br>DKNOCK<br>DELAY                 | The maximum delay between activation's of zones with the double attribute, which will cause an alarm. (1–99 seconds)                                                                  | 10sec.       |
| Soak<br>SOAK DAYS                               | The number of days a zone remains under soak test before it automatically returns to normal operation. (1–99 days)                                                                    | 14 days      |
| Seismic Test<br>Interval<br>SEISMIC<br>AUTOTEST | The average period between seismic sensor automatic tests. (12–240 hours)  Note: To enable automatic testing, the Automatic Sensor Test attribute must be enabled for a seismic zone. | 168<br>hours |
| Seismic Test<br>Duration<br>SEISMIC TEST<br>DUR | Maximum time (in seconds) that a seismic sensor takes to trigger an alarm in response to the 'Seismic Test' output. (3–120 seconds)                                                   | 30sec.       |
| Auto Restore<br>Delay                           | Time to delay auto restore after zone state returns to normal. (0–9999 seconds)                                                                                                    | 0sec.        |
| Lockout Post<br>Alarm<br>LOCKOUT<br>POST ALARM  | The duration of time after an alarm before the user can gain access. (1–120 minutes)                                                                                                  | Omin.        |
| Access Time                                     | The duration of time the system can be accessed by an alarm access user after the Lockout Time has elapsed. (10–240 minutes)                                                          |              |
| External Bell<br>Strobe<br>STROBE TIME          | Duration that the strobe output will be active when an alarm is activated. (1–999 minutes; 0 = indefinitely)                                                                          | 15min.       |
| Alerts                                          |                                                                                                    |              |

| Timer                                           | Description                                                                                                    | Default |
|-------------------------------------------------|----------------------------------------------------------------------------------------------------|---------|
| Mains Delay                                     | The time after a mains fault has been detected before an alert is activated by the                                                                                           | 0min.   |
| MAINS SIG<br>DELAY                              | system. (0–60 minutes)                                                                                                    |         |
| RF Jamming<br>Delay                             | The time after RF Jamming has been detected before an alert is activated by the system. (0–999 seconds)                                                                      | 0min.   |
| Engineer                                        |                                                                                                    |         |
| Engineer<br>Access<br>ENGINEER<br>ACCESS        | The timer for the Engineer access starts as soon as the user enables the Engineer Access. (0–999 minutes; 0 indicates no time limitation for system access)                  | 0min.   |
| Engineer auto<br>log out<br>ENG AUTO<br>LOG OUT | Duration of inactivity after which the engineer will be automatically logged out. (0–300 minutes)                                                                            | 0min.   |
| Keypad                                          |                                                                                                    |         |
| Keypad Timeout<br>KEYPAD<br>TIMEOUT             | The number of seconds that an RKD will wait for key entry before it leaves the current menu. (10–300 seconds)                                                                | 30sec.  |
| Keypad<br>Language<br>KEYPAD<br>LANGUAGE        | The duration a keypad will wait in idle before switching language to default. (0–9999 seconds; 0 = never)                                                                    | 10sec.  |
| Fire                                            |                                                                                                    |         |
| Fire Pre-alarm<br>FIRE PRE-<br>ALARM            | Number of seconds to wait before reporting fire alarm for zones with 'Fire pre-alarm' attribute set. See <i>Editing a zone</i> on page 267. (1–999 seconds)                  | 30sec.  |
| Fire recognition FIRE RECOGNITION               | Extra time to wait before reporting file alarm for zones with 'Fire pre-alarm' and 'Fire Recognition' attributes set. See <i>Editing a zone</i> on page 267. (1–999 seconds) | 120sec. |
| PIN                                             |                                                                                                    |         |
| PIN Valid<br>PIN VALID                          | Period for which pin is valid. (1–330 days)                                                                                                    | 30 days |
| PIN Changes<br>Limit<br>PIN CHANGES<br>LIMIT    | Number of changes within a valid period. (1–50)                                                                                                    | 5       |
| PIN Warning<br>PIN WARN                         | Time before PIN expiry after which a warning will be displayed. (1–14 days)                                                                                                  | 5 days  |

| Timer                               | Description                                                                                                    | Default           |
|-------------------------------------|----------------------------------------------------------------------------------------------------|-------------------|
| General Settings                    | S                                                                                                    |                   |
| RF Output Time<br>RF OUTPUT         | The time that the RF output will remain active on the system. (0–999 seconds)                                                                                                  | Osec.             |
| Time Sync Limit TIME SYNC LIMIT     | Time limit within which time synchronization will not take place. Time synchronization only takes place if system time and update time are outside this limit. (0–300 seconds) | Osec.             |
| Link Timeout LINK TIMEOUT           | Timeout for Ethernet link fault. (0–250 seconds; 0 = Disabled)                                                                                                    | 0sec.             |
| Camera Offline<br>CAMERA<br>OFFLINE | Time for camera to go offline. (10–9999 seconds)                                                                                                    | 10sec.            |
| Frequent FREQUENT                   | This attribute only applies to remote services. The number of hours within which a zone must open if the zone is programmed with the <b>Frequent</b> attribute. (1–9999 hours) | 336h (2<br>weeks) |
| Duress silent                       | Time when duress will remain silent and not restorable from keypad. (0–999 minutes)                                                                                            | 0min.             |
| Holdup/panic silent                 | Number of minutes that a holdup/panic will remain silent and cannot be restored from the keypad. (0–999 minutes)                                                               | 0min.             |

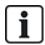

Default times are dependent upon the Engineer configuration. The default times denoted may or may not be allowable and is dependent on the configuration by the engineer.

Valid settings/ranges may be dependent on the security grade specified under **Configuration > System > Standards**.

## 17.9.4.3 Identification

1. Select Configuration > System > Identification.

The following page will be displayed.

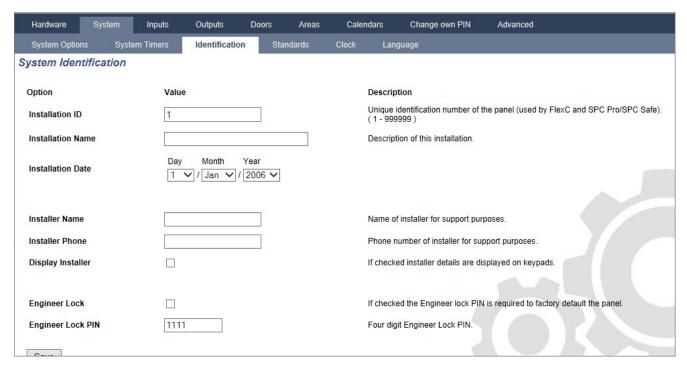

2. Configure the fields as described in the table below.

| Installation ID      | Enter a unique number for each installation This number identifies the installation (1–999999).                                                                          |
|----------------------|----------------------------------------------------------------------------------------------------|
| Installation<br>Name | Enter the name of the installation. An installation name must be entered before the installation is saved on the system. The installation can be viewed from the keypad. |
| Installation<br>Date | Select the date from the dropdown menu that the installation was completed.                                                                                              |
| Installer<br>Name    | Enter the name of the person who installed the system (for support purposes).                                                                                            |
| Installer<br>Phone   | Enter the contact phone number of the person who installed the system (for support purposes).                                                                            |
| Display<br>Installer | Tick this box to display the installation details on the keypad connected to the panel when in the idle condition.                                                       |
| Engineer<br>Lock     | Tick this box to require use of the engineer lock PIN to factory default the panel.                                                                                      |
| Engineer<br>Lock PIN | Enter value for lock PIN (4 digits).                                                                                                    |

### 17.9.4.4 Standards

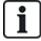

All alarm systems must comply with defined security standards. Each standard has specific security requirements that apply to the market/country in which the alarm system is installed.

## 1. Select Configuration > System > Standards.

The following page will be displayed.

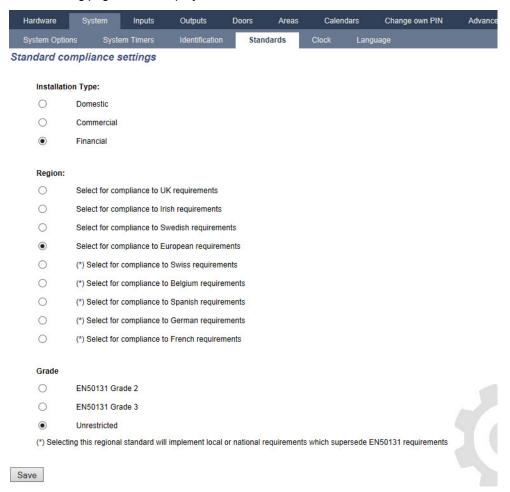

2. Configure the fields as described in the following table.

| Continent            | Select the appropriate location for the installation. Options are Europe, Asia, North America, South America, or Oceania.                                                                                                    |
|----------------------|----------------------------------------------------------------------------------------------------|
| Installation<br>Type | Select the type of installation. Options are Domestic, Commercial or Financial.                                                                                                    |
|                      | To change the region on your panel, it is strongly recommended that you default your panel and select a new region as part of the start up wizard. Select the region in which the installation is installed and the regional requirements it complies with. |
| Region<br>Compliance | Some selections will implement local or national requirements which supersede EN50131 requirements. The options in the <b>Grade</b> area will change depending on your selection in the <b>Region Compliance</b> area.                                      |
|                      | Options are UK, Ireland, Europe General (EN), Italy, Sweden, Switzerland, Belgium, Spain, Germany (VDS), France, Norway, Denmark, Poland, Netherlands, Finland, Portugal, and Czech Republic.                                                               |
|                      | Select the Security Grade that applies to the installation.                                                                                                    |
| Grade                | The options in the <b>Grade</b> area will change depending on your selection in the <b>Region Compliance</b> area.                                                                                                    |

#### **Unrestricted Grade**

A Security Grade setting of **Unrestricted** does not apply to any regionally approved security restrictions of the installation. Instead, the Unrestricted setting enables an engineer to customize the installation by changing security policy options and configuring additional options which do not comply with the selected regional security compliance.

Unrestricted configuration options are denoted in this document by the following symbol: 
See *System Options* on page 250 for details of configuring system policies.

#### 17.9.4.5 Clock

This page allows you to program the date and time on the panel. The controller contains a **Real-T**ime **C**lock (RTC) that is battery backed to preserve the time and date information in the event of power failure.

1. Select Configuration > System > Clock.

The following page will be displayed.

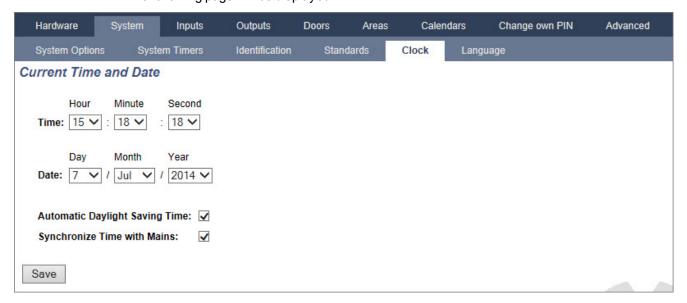

- 2. Select the **Time** and **Date** from the drop down menus.
- 3. Configure the following fields:

| Automatic Daylight Saving Time | If selected, the system will automatically switch to summer time              |
|--------------------------------|-------------------------------------------------------------------------------|
| Synchronize time with Mains    | If selected, the RTC synchronizes itself with the sine wave in the power line |

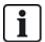

The selected time and date will be displayed on the keypad, the web interface and the event log.

### 17.9.4.6 Language

Select Configuration > System > Language.

The following page is displayed:

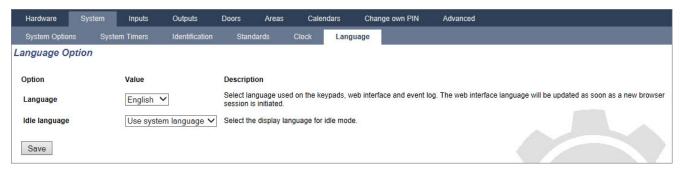

2. For the Language option, select a language from the dropdown menu.

This option determines the system language in which the texts and menus on the keypads, the web interface and the event log will be displayed.

3. For the Idle Language option, select either 'Use System Language' or 'Last Used'.

Idle Language determines the language which is displayed on the keypads when the panel is in its idle state. If 'Last Used' is selected, the language displayed is the language that is associated with the last user login.

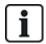

The language used in the keypads and browser depends on the language selection made for each user. For example, if the system language is set to French, but the individual user's language is set to English, English is the language used in both keypads and browser for that user, regardless of the specified system language.

#### See also

Options on page 128

## 17.9.5 Configuring zones, doors and areas

This section covers:

| 17.9.5.1 Editing a zone         | 267 |
|---------------------------------|-----|
| 17.9.5.2 Adding/Editing an area | 268 |
| 17.9.5.3 Editing a door         | 276 |
| 17.9.5.4 Adding an area group   | 281 |

### 17.9.5.1 Editing a zone

Engineer and User actions include Log, Isolate/Deisolate and Soak/Desoak for each zone as allowable by the Security Grade EN 50131 Grade 2 and EN 50131 Grade 3.

### 1. Select Configuration > Inputs > All Zones.

The following page will be displayed.

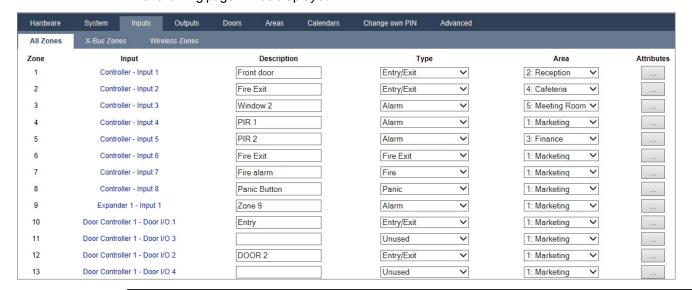

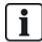

You can select **Configuration > Inputs > X-Bus Zones** to configure wired zones only or **Configuration > Inputs > Wireless Zones** to configure wireless zones only.

2. Configure the fields as described in the table below.

| Zone        | The number is presented for reference and can not be programmed.                                                                                                    |
|-------------|----------------------------------------------------------------------------------------------------|
| Description | Enter a text (max. 16 characters) that serves to uniquely identify the zone.                                                                                                    |
| Input       | The physical input is displayed for reference and is not programmable.                                                                                                    |
| Туре        | Select a type of zone from the drop down menu (see Zone types on page 383).                                                                                                    |
| Area        | Only if (multiple) <b>Areas</b> is activated. Select an area to which the zone is assigned from the drop down menu.                                                                                                    |
| Calendar ①  | Select if necessary the desired calendar (see <i>Calendars</i> on page 282).  For Security Grade 2/3 a calendar can be assigned only to zones of type Exit Terminator, Technical, Key Arm, Shunt and X-Shunt. For Security Grade Unrestricted a zone of any type can be associated with a calendar. |
| Attributes  | Tick the relevant checkbox for the zone. Only attributes that apply that type of zone will be presented (see <i>Zone attributes</i> on page 388).                                                                                                    |

## 17.9.5.2 Adding/Editing an area

## **Prerequisite**

- Only if (multiple) Areas is activated.
- 1. Select Configuration > Areas > Areas.

The following page will be displayed:

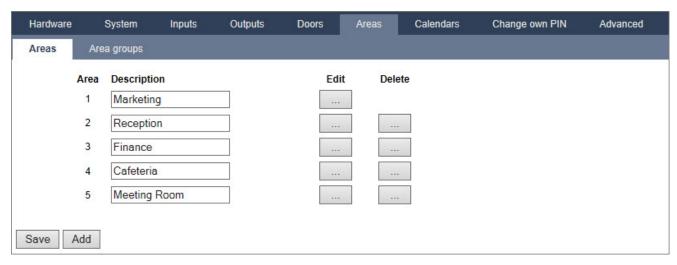

- 2. Click Edit to edit an existing area.
- Click Add to add a new area. If the Installation Type is *Domestic* or *Commercial*, an area is automatically added and the Edit Area Settings page is displayed.
   Note that the area type for the new area is automatically set to Standard.
   If the Installation Type is *Financial*, the following page is displayed and the area must be added manually.

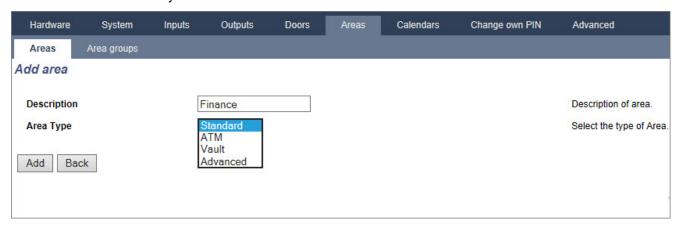

- 4. Enter a description for the new area and select an area type from one of the following:
  - Standard Suitable for most areas.
  - ATM Provides settings and defaults relevant to ATMs.
  - Vault Provides settings and defaults relevant to vaults.
  - Advanced Provides all area settings (Standard, ATM and Vault).
- 5. Click the Add button to add the area.
- Configure the settings for each installation type as per the following sections.

### Entry/Exit

Configure the following Entry/Exit settings:

Entry time

The time period (in seconds) allowed for the user to UNSET the alarm after opening an entry/exit zone of an armed system. The entry time applies to all entry/exit zones in that area (default: 45 seconds).

| Exit time                    | The time (in seconds) allowed for a user to leave a protected area before setting is complete. The exit time will be counted down at the keypad as the buzzer beeps to indicate to the user that the system will arm when the exit timer reaches zero. The exit time applies to all entry/exit zones in that area (default: 45 seconds).                                                        |
|------------------------------|----------------------------------------------------------------------------------------------------|
| Disable Exit<br>Time         | Select if no exit timer is required and setting is activated by 'Exit term' zone or 'Entry exit' zone with 'Final exit' attribute. See <i>Timer</i> s on page 259.                                                                                                    |
| Fob Unset<br>Entry           | FOB will only unset when entry timer is running. Default is enabled.                                                                                                    |
| Access<br>Denied on<br>Alarm | Access is temporarily denied to the area for the amount of time specified in the Lockout Post Alarm timer.                                                                                                    |
| Prevent<br>Setting           | If enabled, setting prevented from keypad                                                                                                    |
| Prevent<br>Unsetting         | If enabled, unsetting prevented from the keypad.                                                                                                    |
|                              | Used for configuring Blocking Lock operation. Options are:                                                                                                    |
|                              | Disabled                                                                                                    |
|                              | • Set                                                                                                    |
|                              | • Unset                                                                                                    |
|                              | Set and Unset                                                                                                    |
| Setting<br>Authorisation     | If the Disabled option is selected (default) then the system will set and unset normally with no change of operation.                                                                                                    |
|                              | If the Set option is selected, a "Setting Authorisation" signal is required to set this area which can be received from keypads or a zone input (see Authorised Setting of the Blocking Lock) The user cannot set the system from the keypad. Any area that requires setting authorisation will appear as locked on the comfort keypad and will not appear on the standard keypad when setting. |
|                              | If the Unset option is selected, the user cannot unset the area from keypads but can use the keypad to generate the setting authorization signal.                                                                                                    |
|                              | For the set and unset options, the user will be unable to change the state of the area at any stage from the keypad.                                                                                                    |
|                              | A timer for setting authorisation can be configured. See <i>Timers</i> on page 259.                                                                                                    |
|                              |                                                                                                    |

# **Partset Options**

Configure the operation of particular zones for both Partset A and Partset B modes as detailed below:

| Partset<br>Enable | Enable PartSet for A and B operation as required.                                               |
|-------------------|-------------------------------------------------------------------------------------------------|
| Partset<br>Timed: | Tick the relevant checkbox (Partset A or B) to apply the exit timer to the Partset A or B mode. |

| Partset<br>Access:     | Tick the relevant checkbox to change access zones into entry/exit type zones for either Partset A or B operation. This feature is useful for a domestic installation where a Passive Infrared (PIR) sensor is located in the hallway. If the user partsets the system at night and returns downstairs during the night, he/she may unintentionally activate the PIR sensor in the hallway and trigger the alarm. By setting the partset access option, the buzzer will sound for the entry time period when the PIR sensor is activated thereby warning the user that the alarm will activate if no action is taken. |
|------------------------|----------------------------------------------------------------------------------------------------|
| Partset<br>Exit/Entry: | Tick the relevant checkbox to change the behaviour of entry/exit zones to alarm zones when in Partset A or B mode. This feature is useful for a domestic installation when the system has been set in partset mode. If the user partsets the system at night he/she may wish the alarm to activate immediately if the front or back door is opened during the night.                                                                                                    |
| Partset<br>Local:      | Tick the relevant checkbox to restrict the reporting of alarms in Partset Mode to local reporting only (No remote reporting).                                                                                                    |
| No Bells               | If ticked, no bells will be activated for partset A or B.                                                                                                    |

## **Linked Areas**

This section enables you to link areas for setting and unsetting purposes:

| Fullset             | Fullset this area when all linked areas are Fullset.                                       |
|---------------------|--------------------------------------------------------------------------------------------|
| Fullset All         | Fullset all areas when this area is Fullset.                                               |
| Prevent Fullset     | Prevent this area from Fullset if all linked areas are Fullset.                            |
| Prevent Fullset All | Prevent linked areas from Fullset if this area is not Fullset.                             |
| Unset               | Unset this area when all linked areas are Unset.                                           |
| Unset All           | Unset all areas when this area is Unset.                                                   |
| Prevent Unset       | Prevent this area from Unset if any linked areas are Fullset.                              |
| Prevent Unset All   | Prevent linked areas from Unset if this area is Fullset.                                   |
| Authorise Setting   | Enable authorised setting for linked areas. Refer Authorised Setting of the Blocking Lock. |
| Linked Areas        | Click the areas that you wish to link to this area.                                        |

## Schedule

Configure scheduling with the following settings:

| Calendar        | Select a calendar to control scheduling.                                                                                                    |
|-----------------|----------------------------------------------------------------------------------------------------|
| Unset           | Select if area should automatically Unset as per the time specified in the selected calendar.                                                                                                    |
| Fullset         | Select this option to Fullset the area as per the time specified in the selected Calendar. The area will also set when the Unset Duration or Delay Interval has elapsed (see <i>Setting/Unsetting</i> on page 274). If the Unset Duration overlaps the scheduled time, the area will use the calendar settings. |
| Time<br>Locked  | Select this option to time lock the area as per the selected Calendar. (Vault type area in Financial mode only)                                                                                                    |
| Vault<br>Access | Enter the number of minutes (0–120) to activate this timer at the end of a Time Locked Unset period. If the area is not unset after this timer expires, the area cannot be unset until the start of the next Time Locked Unset period. (Vault type area in Financial mode only)                                 |

### Reporting

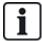

The Reporting configuration settings are applicable for Standard Areas in Commercial and Financial installations only and are only relevant if a calendar has been selected. (See *Schedule* on the previous page.)

These settings enable a report to be sent to the Control Centre or nominated personnel if the panel is Set or Unset outside scheduled calendar times.

| Early to<br>Set   | Enables a report to be sent if the panel is manually Fullset before a scheduled Set and before the number of minutes entered in the Timer field. |
|-------------------|----------------------------------------------------------------------------------------------------|
| Late to<br>Set    | Enables a report to be sent if the panel is manually Fullset after a scheduled Set and after the number of minutes entered in the Timer field.   |
| Early to<br>Unset | Enables a report to be sent if the panel is manually Unset before a scheduled Unset and before the number of minutes entered in the Timer field. |
| Late to<br>Unset  | Enables a report to be sent if the panel is manually Unset before a scheduled Unset and before the number of minutes entered in the Timer field. |

Reporting is done via SMS or to the ARC via SIA and Contact ID. An event is also stored in the system log.

Only events configured for late or early reporting for the area will be reported.

Event reporting must also be enabled for an ARC or SMS, as described in the following sections.

## **Enabling Reporting of Unusual Setting/Unsetting for an ARC**

To configure event reporting for an ARC configured to communicate over SIA or CID, select **Communications > Reporting > Analog ARC > Edit >Filter** to display the Event Filter page for an ARC.

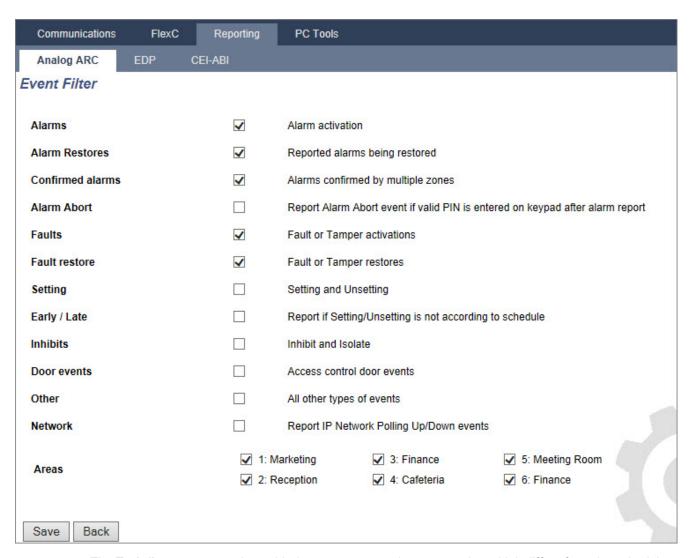

The Early/Late parameter is enabled to report any setting or unsetting which differs from the schedule.

### **Enable Reporting of Unusual Setting/Unsetting for SMS**

SMS Events can be configured using both Engineer and User configuration pages.

For Engineer configuration, select Users > Users SMS > Engineer SMS > Edit.

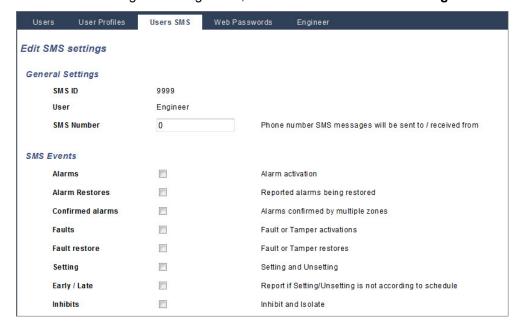

Enable Early/Late to report any setting and unsetting which is not according to schedule.

## Setting/Unsetting

The following parameters (with the exception of the Interlock parameter) are only relevant in the following cases:

- A Calendar is selected (see Schedule on page 271), or
- Unset Duration is enabled (has a value greater than zero), or
- Both of the above conditions are met.

|                                    | <del></del>                                                                                                    |
|------------------------------------|----------------------------------------------------------------------------------------------------|
| Auto Set<br>Warning                | Enter the number of minutes to display a warning before Auto Setting. (0–30)                                                                                                    |
|                                    | Note that the panel sets either at the scheduled time or at the time defined by the Delay Unset parameter. The first warning is displayed at the configured time before the scheduled time. There are further warnings starting at one minute before setting time. |
| Auto Set<br>Cancel                 | Enables the user to cancel Auto Setting by entering a code in the keypad.                                                                                                    |
| Auto Set<br>Delay                  | Enables a user to delay Auto Setting by entering a code in the keypad.                                                                                                    |
| Keyswitch                          | Enables Auto Setting to be delayed using Keyswitch Expander.                                                                                                    |
| Delay<br>Interval                  | Enter the number of minutes by which to delay Auto Set. (1–300)                                                                                                    |
| Delay<br>Counter                   | Enter the number of times that Auto Setting can be delayed. (0–99: 0 = unlimited)                                                                                                    |
| Delay<br>Unset                     | Enter the number of minutes by which to delay an Unset. (0 = no delay)                                                                                                    |
| Interlock<br>Group                 | Select an Interlock Group to assign to this area. Interlocking only allows one area within the group to be Unset at any time. Typically used in ATM areas.                                                                                                    |
| Unset<br>Duration                  | If area is Unset for longer than this it will Set automatically. (Range 0–120 mins: 0 = not active).                                                                                                    |
| Dual PIN                           | If this option is enabled, two PINs are required to Set or Unset the area with the keypad. Both PINs must belong to users who have the required user right for the operation (Setting or Unsetting).                                                               |
| DualFIN                            | If the second PIN is not entered within 30 seconds, or it is wrong, then the area cannot be Set or Unset.                                                                                                    |
| Force Set<br>Mode                  | Area options for Force-set operation (Normal or Blocked).                                                                                                    |
| Auto<br>Restore<br>on Force<br>Set | Check this option to auto-restore closed zones during force-set. If this option is selected, if an alert is active or a zone needs to be restored, then it will be automatically restored.                                                                         |

## **Late Working Support**

An example of using the setting and unsetting parameters is for late working situations where a calendar has been configured for automatic setting of a premises at a particular time but staff may need to work late on occasion and the automatic setting needs to be delayed.

Each delay is determined by the amount configured in the **Delay Interval** parameter, and the **Delay Counter** parameter determines the number of times that setting can be delayed. A user needs the correct value in the **Auto Set Delay** in order to use this feature.

There are three ways to delay setting:

- Entering the PIN on the keypad.
   DELAY is a menu option on the standard keypad. The buttons at the top of the comfort keypad are used to operate the delay feature
- 2. Using the keyswitch.

Turning the key to the right delays setting the system by the configured delay if the maximum number of times that setting can be delayed (**Delay Counter**) has not been exceeded. Turning the key to the left sets the delay to three minutes (non-configurable). This can be done regardless of how many times setting was delayed.

3. Using a FOB, WPA or button which activates a Delay Autoset trigger action.

#### **Temporary Unset**

To allow a system to be temporarily unset in a time period specified by a calendar, the following three parameters need to be configured:

#### 1. Calendar

A calendar needs to be configured and selected for this area.

#### 2. Time Locked

This box needs to be ticked so that the area can be unset only when allowed as per the configured calendar.

### 3. Unset Duration

This parameter needs to be set to a value greater than zero to set an upper limit on the time the area will be unset.

#### All Okay

| All Okay<br>Required | If selected, user must confirm 'All okay' input or silent alarm is generated. See <i>Editing a zone</i> on page 267 for details on configuring an 'All Okay' zone input. |
|----------------------|----------------------------------------------------------------------------------------------------|
| All Okay<br>Time     | Time (in seconds) in which 'All okay' must be confirmed before alarm is raised. (Range: 1–999 seconds)                                                                   |
| All Okay<br>Event    | Select the event type to be sent when the 'All okay' timer expires. Options are Panic (Silent), Panic and Duress.                                                        |

## **RF Output**

| RF Output Time | Enter the number of seconds that the RF Output will remain on for. |
|----------------|--------------------------------------------------------------------|
|                | 0 seconds will toggle the output on and off.                       |

#### Fire Exit Route

| Fire exit route | Doors which will open when fire occurs in                                                                      | this area |
|-----------------|----------------------------------------------------------------------------------------------------|-----------|
| 1 Entry         | $\checkmark$                                                                                                   | 4/4       |
| 2 DOOR 2        |                                                                                                    | 4.1       |
|                 |                                                                                                    |           |
| Fire exit route | Select the doors which will open when fire occurs in this area. This option does not display in domestic mode. |           |

## **Area Triggers**

The Triggers section is only displayed if triggers have been defined previously. (See *Triggers* on page 287.) Click the **Edit** button to add, edit or delete trigger conditions for the area. The following page is displayed:

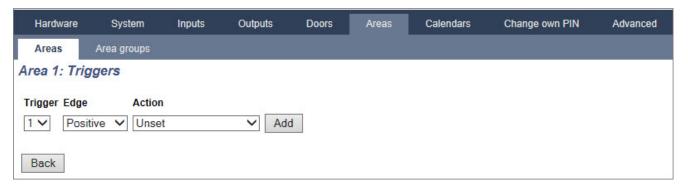

Configure the trigger for the area using the following parameters:

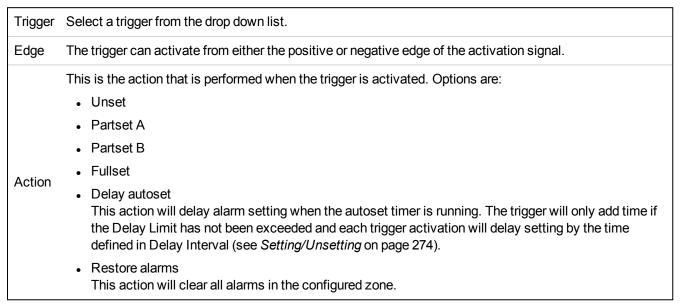

Note: Triggers cannot be configured from a keypad.

### See also

Triggers on page 287

#### 17.9.5.3 Editing a door

1. Select Configuration > Doors.

A list of configured doors is displayed.

- 2. Click the Edit button.
- 3. Configure the fields as described in the tables below.

#### **Door inputs**

Each door has 2 inputs with predefined functionality. These two inputs, the door position sensor and the door release switch can be configured.

| Name                                                         | Description                                                                                                    |
|--------------------------------------------------------------|----------------------------------------------------------------------------------------------------|
| Zone                                                         | The door position sensor input can be used for the intrusion part as well. If the door position sensor input is used also for the intrusion part, the zone number it is assigned to has to be selected. If the door position sensor is used only for the access part, the option "UNASSIGNED" has to be selected. |
|                                                              | If the door position sensor is assigned to an intrusion zone, it can be configured like a normal zone but only with limited functionality (for example, not all zone types are selectable).                                                                                                    |
|                                                              | If an area or the system is set with the card reader, the door position sensor input has to be assigned to a zone number and to the area or the system which have to be set.                                                                                                    |
| Description<br>(Web only)                                    | Description of the zone the door position sensor is assigned to.                                                                                                    |
| Zone Type<br>(Web only)                                      | Zone type of the zone the door position sensor is assigned to (not all zones types are available).                                                                                                    |
| Zone<br>attributes<br>(Web only)                             | The attributes for the zone the door position sensor is assigned to can be modified.                                                                                                    |
| Area<br>(Web only)                                           | The area the zone and the card reader are assigned to. (If the card reader is used for setting and unsetting, this area will be set/unset).                                                                                                    |
| Door<br>Position<br>(Web)<br>DPS End<br>Of Line<br>(keypads) | The resistor used with the door position sensor. Choose the used resistor value/combination.                                                                                                    |
| DPS<br>Normal<br>Open                                        | Select if the door release switch is to be a normally open or normally closed input.                                                                                                    |
| Door<br>Release<br>(Web)<br>DRS END<br>OF LINE<br>(Keypads)  | The resistor used with the door release switch. Choose the used resistor value/combination.                                                                                                    |
| DRS<br>Normal<br>Open                                        | Select if the door release switch is a normally open input or not.                                                                                                    |
| No DRS                                                       | Select to ignore DRS.                                                                                                    |
| (Web only)                                                   | If a DC2 is used on the door, this option MUST be selected. If not selected, the door will open.                                                                                                    |
| Reader<br>Location<br>(Entry/Exit)                           | Select the location of the entry and exit readers.                                                                                                    |
| (Web only)                                                   |                                                                                                    |

| Name                                                      | Description                                                    |
|-----------------------------------------------------------|----------------------------------------------------------------|
| Reader<br>formats<br>(Web)<br>READER<br>INFO<br>(Keypads) | Displays format of last card used with each configured reader. |

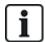

Each free zone number can be assigned to the zones but the assignment is not fixed. If the number '9' is assigned to a zone, the zone and an input expander with the address '1' is connected to the X-Bus (which is using the zone numbers 9–16). The assigned zone from the two door controller will be moved to the next free zone number. Configuration will be adapted accordingly.

#### **Door attributes**

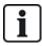

If no attribute is activated, a valid card can be used.

| Attribute                     | Description                                                                                                    |
|-------------------------------|----------------------------------------------------------------------------------------------------|
| Void                          | The card is temporarily blocked.                                                                                                |
| Door Group                    | Used when multiple doors are assigned to the same area and/or anti passback, custodian, or interlock functionality is required. |
| Card and<br>PIN               | Card and PIN are required to gain entry.                                                                                        |
| PIN Only                      | PIN is required. No card will be accepted.                                                                                      |
| PIN Code or Card              | PIN or card are required to gain entry                                                                                          |
| PIN to Exit                   | PIN is required on exit reader. Door with entry and exit reader is required.                                                    |
| PIN to<br>Set/Unset           | PIN is required to set and unset the linked area. The card has to be presented before the PIN is entered.                       |
| Unset<br>outside<br>(Browser) | Panel/area will unset, when card is presented at entry reader.                                                                  |
| Unset<br>inside<br>(Browser)  | Panel/area will unset, when card is presented at exit reader.                                                                   |
| Bypass<br>alarm               | Access is granted if an area is set and the door is an alarm or an entry zone type.                                             |

| Attribute                       | Description                                                                                                    |
|---------------------------------|----------------------------------------------------------------------------------------------------|
| Fullset<br>outside<br>(Browser) | Panel/area will fullest, when card is presented twice at entry reader.                                                                                                    |
| Fullset inside                  | Panel/area will fullest, when card is presented twice at exit reader.                                                                                                    |
| Force<br>Fullset                | If the user has rights, they can force set from entry reader.                                                                                                    |
| Emergency                       | Door lock opens if a fire alarm is detected within the assigned area.                                                                                                    |
| Emergency any                   | Fire in any area will unlock the door.                                                                                                    |
| Escort                          | The escort feature enforces privileged card holders to escort other card holders through specific doors. If this feature is assigned to a door, a card with the "escort right" has to be presented first, to allow other cardholders without this right to open the door. The time period in which cardholders are able to present their cards after a card with escort right was presented, can be configured per door.                                               |
|                                 | Anti-passback should be enforced on the door. All doors must have entry and exit readers and must be assigned to a door group.                                                                                                    |
| Prevent<br>Passback*            | In this mode, cardholders must use their access card to gain entry into and exit from a defined door group. If a valid cardholder has presented his access card to enter a door group and not presented the card to exit it, the cardholder is in breach of the anti-passback rules. Next time the cardholder attempts to enter the same door group, a hard anti-passback alarm will be raised and the cardholder will not be permitted entry to the door group.       |
|                                 | Anti-passback violations are only logged. All doors must have entry and exit readers and must be assigned to a door group.                                                                                                    |
| Soft<br>Passback*               | In this mode, cardholders must use their access card to gain entry to and exit from a defined door group. If a valid cardholder has presented his access card to enter a door group and not presented the card to exit it, the cardholder is in breach of the anti-passback rules. Next time the cardholder attempts to enter the same door group, a soft anti-passback alarm will be raised. However, the cardholder will still be permitted entry to the door group. |
|                                 | The custodian feature allows a card holder with custodian right (the custodian) to give other cardholders (non-custodians) access to the room.                                                                                                    |
| Custodian*                      | The custodian must be the first to enter the room. The non-custodians are only allowed to enter if the custodian is in the room. The custodian will not be allowed to exit until all non-custodians have left the room.                                                                                                    |
| Door<br>Sounder                 | Door controller PCB mounted sounder sounds on door alarms.                                                                                                    |
| Ignore<br>Forced                | Door forced open is not processed.                                                                                                    |
| Interlock*<br>(Browser)         | Only one door in an area will be allowed open at a time. Requires Door Group.                                                                                                    |
| Setting<br>Prefix               | Authorisation with prefix (A,B,* or #) key to set system                                                                                                    |

<sup>\*</sup> Require door group

### **Door timers**

| Timer             | Min.     | Max.       | Description                                                                                                    |
|-------------------|----------|------------|----------------------------------------------------------------------------------------------------|
| Access<br>granted | 1 s      | 255 s      | The time the lock will remain open after granting access.                                                         |
| Access<br>deny    | 1 s      | 255 s      | The duration after which the controller will be ready to read the next event after a invalid event.               |
| Door open         | 1 s      | 255 s      | Duration within which the door must be closed to prevent a "door open too long" alarm.                            |
| Door left<br>open | 1<br>min | 180<br>min | Duration within which the door must be closed to prevent a "door left open" alarm.                                |
| Extended          | 1 s      | 255 s      | Additional time after granting access to a card with extended time attribute.                                     |
| Escort            | 1 s      | 30 s       | Time period after presenting a card with escort attribute within a user without escort right can access the door. |

#### Door calendar

| Door<br>locked | Select a calendar which should lock the door during the configured time. No card/pin will be accepted during this time. |
|----------------|----------------------------------------------------------------------------------------------------|
| Door<br>locked | Select a calendar which should unlock the door. The door will be unlocked during the configured time.                   |

## **Door triggers**

| Trigger                                          | Description                                                                                                    |
|--------------------------------------------------|----------------------------------------------------------------------------------------------------|
| Triggers that will<br>Momentarily Unlock<br>door | If the assigned trigger is activated, the door will unlock for a defined period, then lock again.                                                                           |
| Trigger that will lock the door                  | If the assigned trigger is activated, the door will get locked. No card/PIN will be accepted.                                                                               |
| Trigger that will unlock the door                | If the assigned trigger is activated, the door will get unlocked. No card/PIN will be needed to open the door.                                                              |
| Trigger that will set the door to normal         | If the assigned trigger is activated, the door will get back to normal operation. This is to undo locking/unlocking of the door. A card/will be is needed to open the door. |

## **Door Interlock**

Door interlock is feature that prevents the remaining doors in an interlock group from opening if any one door in the group is open.

The following are example of how this feature is used:

- In two-doors entry systems used in some banks and other buildings. Usually push buttons or card readers are used to gain entrance, and red and green LEDs show if the door can be opened or not.
- In ATM technical areas connecting ATM doors. Typically all the ATM doors in addition to the door that gives access to the area would be interlocked.

### To create a door lock:

- 1. Create a Door Group. See Editing a door on page 276.
- 2. Set the Interlock attribute for the required doors in the group. See Editing a door on page 276.

Configure a door output for door interlock operation. This output becomes active for all the doors of the interlock group whenever a door belonging to the group is open, including the open door itself.

This output could be connected, for example, to a red LED or light to indicate that the door could not be opened, and if inverted could be connected to a green LED or light.

To configure an output for door interlock.

- 1. In Full Engineer mode, select Configuration > Hardware > X-BUS > Expanders.
- 2. In the Expander Configuration page, click the Change Type button for the required output.
- 3. Select **Door** as the output type.
- 4. Select the required door and Interlocked as the output type.

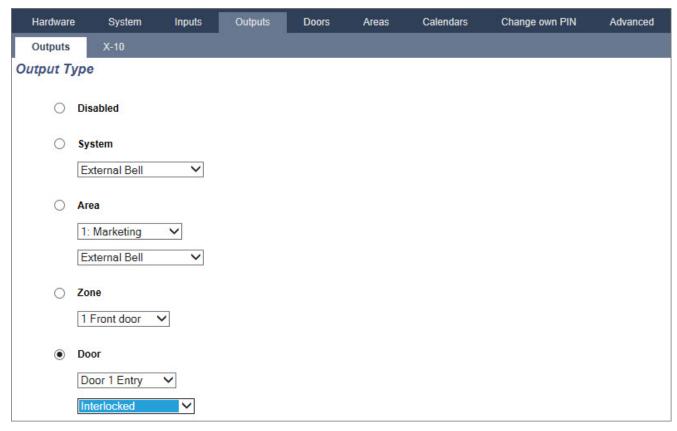

#### 17.9.5.4 Adding an area group

You can use area groups for configuring multiple areas. So the configuration must not be done for every single area.

#### **Prerequisite**

Only if the option (multiple) Areas is activated.

1. Select Settings > Areas > Area groups.

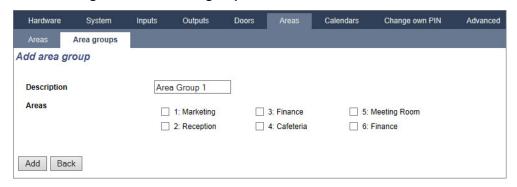

- 2. Click the Add button.
- 3. Enter a description for the group.
- 4. Select the areas that are to be assigned to this group.
- 5. Click Add.

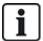

NOTICE: To use the area groups for the Comfort Keypad, activate all Areas in the **Areas** field under **Configuration > Hardware > X-BUS > Keypads > Type: Comfort Keypad**.

## 17.9.6 Calendars

Calendars are used for scheduling time-based control for multiple panel operations as follows:

- Automatic setting and/or unsetting of areas
- Automatic setting and/or unsetting of other panel operations including triggers, enabling of users, zones, physical outputs, and so on.

At any particular time, any schedule within the calendar can be 'active' if its time conditions are satisfied.

Each week of the year is assigned an ordinal number. Depending on the fall of days within a month, there may be 52 or 53 weeks in one year. The SPC calendar implementation conforms to the ISO8601international standard.

## Configuring calendars

Select Configuration > Calendars.

A list of configured calendars is displayed:

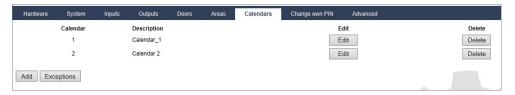

#### Performable actions

| Add        | Add a new calendar.                                                                              |
|------------|--------------------------------------------------------------------------------------------------|
| Exceptions | Configure setting schedules for exceptional circumstances outside of the normal weekly schedules |
| Edit/View  | Edit or view the selected calendar.                                                              |

Delete the selected calendar.

Delete

The calendar cannot be deleted if it is currently assigned to an SPC configuration item, that is, zone, area, user profile, output, trigger, door or X-Bus component. A message is displayed indicating the assigned item.

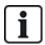

Global calendars created using SPC Manager cannot be deleted as shown with Calendar 3 above.

#### 17.9.6.1 Adding/Editing a calendar

1. Select Configuration > Calendars > Add.

The following page will be displayed:

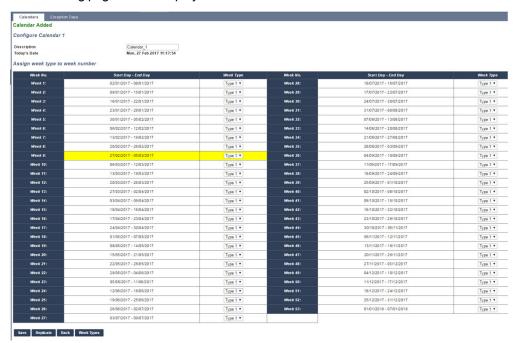

2. Provide a **Description** for the calendar (max. 16 characters).

### Copying a Calendar

To make a copy of this calendar structure, click the **Replicate** button.

A new calendar is created with the same configuration as the original calendar. You can provide a new description for the new calendar and edit the calendar configuration as required.

## **Week Types**

Calendars are configured by assigning an optional Week Type for each calendar week. Up to three Week Types may be defined for each calendar. Not all weeks must have a Week Type (that is, a Week Type may be 'None'). There is a system maximum number of 64 calendar configurations.

### To configure a week type

- 1. Click Week Types.
- Enter the desired times for setting/unsetting or for triggers. Use time guidelines for Automatic Setting/Unsetting of Areas (see Automatic setting/unsetting of areas on page 285), or for Automatic Setting/Unsetting of other Panel Operations (see Automatic setting/unsetting of other panel operations on page 285).

Up to three week types may be configured.

- 3. Click Save and then Back.
- 4. Select the desired week type from the drop down menu for each of the required scheduled weeks in the calendar.
- 5. Click Save.
- 6. Click Back.

#### See also

Automatic setting/unsetting of areas on the facing page

Automatic setting/unsetting of other panel operations on the facing page

### **Exceptions**

Exceptions or exception days are used to configure automatic setting schedules for exceptional circumstances outside of the normal weekly schedules defined in the calendars. Exceptions are defined with a start and end date (day/month/year) and up to four on/off timing periods for different panel operations including automatic setting/unsetting of areas or the switching on/off of triggers or outputs. A maximum of 64 exceptions can be configured on the system.

Exceptions are generic entities that can be assigned to one or more calendars. When an exception is assigned to a calendar, the exception settings override any calendar configuration for that start and end date period with both dates inclusive.

### **Configuring Exception Days**

1. Select Configuration > Calendars > Exception Days > Add.

The following page will be displayed.

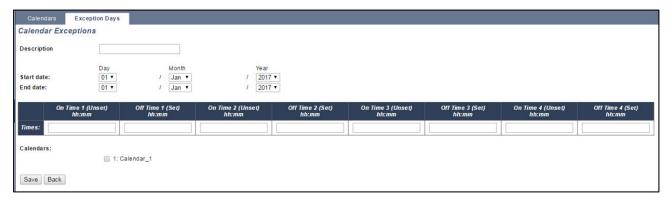

Configure the fields as described in the table below.

| Description               | Enter a name for the exception (16 characters max).                                                                                                    |
|---------------------------|----------------------------------------------------------------------------------------------------|
| Start<br>Date/End<br>Date | Select the start and end date.                                                                                                    |
| On<br>Time/Off<br>Time    | Select the desired times for setting/unsetting or for triggers. Use time guidelines for Automatic Setting/Unsetting of Areas (see <i>Automatic setting/unsetting of areas</i> on the facing page), or for Automatic Setting/Unsetting of other Panel Operations (see <i>Automatic setting/unsetting of other panel operations</i> on the facing page). |
| Calendars                 | Select the desired calendar(s) for effect.                                                                                                    |

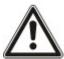

NOTICE: Global exception days created remotely using the SPC Manager tool cannot be deleted or removed.

### 17.9.6.2 Automatic setting/unsetting of areas

A calendar can be configured for area auto-sets or auto-unsets.

For any day of the week, a configuration can have a maximum of 4 set times and 4 unset times. Configured times use the 24 hour clock (hh:mm). If the hour is 24, then minutes must be 00, such as midnight is 24:00. It is possible to define a set time without an unset and vice-versa. Configured times trigger the area to either set or unset (provided all conditions are satisfied). Times entered are not considered as a duration of time, rather they are a point in time that said action (set/unset) will occur. If the controller is powered up or reset, the set/unset status is kept and subsequent set or unset times occur according to configuration.

### 17.9.6.3 Automatic setting/unsetting of other panel operations

Panel operations including triggers, enabling of users, zones, physical outputs can be automatically set or unset using On/Off, True/False or Active/Inactive state configurations.

On/Off, True/False or Active/Inactive states can be assigned to an output that effectively turns on or off and can be configured for any day of the week. State configurations have a maximum of 4 set times and 4 unset times. Configured times use the 24 hour clock (hh:mm). If the hour is 24, then minutes must be 00, such as midnight is 24:00. Each configuration consists of a pairing of settings for On/Off, True/False, Active/Inactive states. Any one setting without a respective corresponding setting is disregarded.

## 17.9.7 Change own PIN

To change a PIN, see Changing Engineer PIN and web password on page 218.

## 17.9.8 Configuring advanced settings

This section covers:

| 17.9.8.1 Cause and Effect         | 285 |
|-----------------------------------|-----|
| 17.9.8.2 Mapping Gates            | 286 |
| 17.9.8.3 Triggers                 | 287 |
| 17.9.8.4 Audio/Video Verification | 289 |
| 17.9.8.5 Updating SPC Licenses    | 293 |

### 17.9.8.1 Cause and Effect

1. Select Configuration > Advanced > Cause and Effect.

The following page will be displayed.

Cause & Effect Configuration

Select the device type to trigger, can be either to trigger a physical output through a mapping gate, trigger an area action, such as fullset or door action such as door close

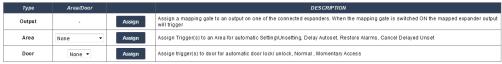

- 2. Click an Assign button to perform one of the following actions:
  - Output: Assign a mapping gate (virtual output) to trigger a physical output. Select this option
    to display the Mapping Gate List page. For more information see Mapping Gates on the
    next page.

- Area: Assign a trigger(virtual input) to trigger an area action. Choose an Area from the dropdown list before you click the Assign button. For more information see *Triggers* on the facing page.
- Door: Assign a trigger (virtual input) to trigger door action. Choose a Door from the drop-down list before you click the Assign button.

To display the list of configured triggers and actions, select Configuration > Advanced > Cause & Effect > Cause & Effect List.

The **Cause & Effect List** page displays only fully functioning cause & effects. For example, if a mapping gate is not assigned to a trigger or to a quick key, it is not displayed in the list.

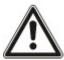

WARNING: Your system will not comply with EN standards if you enable a trigger to set the system without a valid PIN being required.

### 17.9.8.2 Mapping Gates

Triggers are used with Mapping Gates, which are virtual outputs defined by the user that can be mapped to a physical output. There can be a maximum of 512 Mapping Gates.

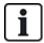

For continuous output, when the trigger is a valid user code, both states must be the same, either both negative or both positive.

1. Select Configuration > Advanced > Cause & Effect > Mapping Gates.

The following page displays.

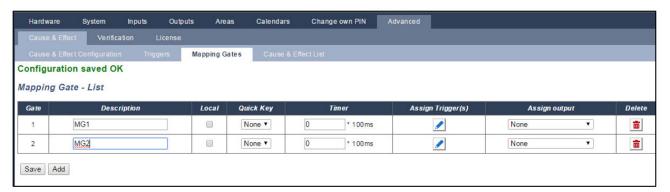

- 2. Enter a **Description** for the gate. This is important as no mapping gate number, only the description, is displayed on the **Outputs** user page for turning on and off gates.
- 3. Tick the **Local** check box if you do not want to allow users to turn on and off this gate, even if they have the right to do so. A local gate is not visible remotely.
- 4. Select desired Quick Key.
  A quick key is a '#' followed by a single digit pressed at the keypad. If a shortcut is configured and is pressed at the keypad, the user is prompted to turn the output on or off.

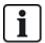

There may be many outputs activated by one shortcut, both X-10 and Mapping Gates.

- Add a **Timer** for the gate. Time quantity used is 1/10 of a second.
- 6. Click the **Triggers** button to configure triggers for turning the output on and turning it off. In both cases, a positive or negative edge of the trigger needs to be defined. See *Triggers* below for details of configuring triggers.
- 7. Select an output from the drop-down list.
- 8. Click **Add** to add a new gate or **Save** to save the new settings for an existing gate.

#### See also

Triggers below

### **17.9.8.3 Triggers**

A trigger is a system state (for example, zone closing/time/system event (alarm), and so on) that can be used as inputs to the Cause & Effects. The triggers can be logically assigned together using the logical operators and/or to create user outputs. The system supports up to a maximum of 1024 triggers across all its Cause & Effects system.

1. Select Configuration > Advanced > Triggers.

The following page will be displayed.

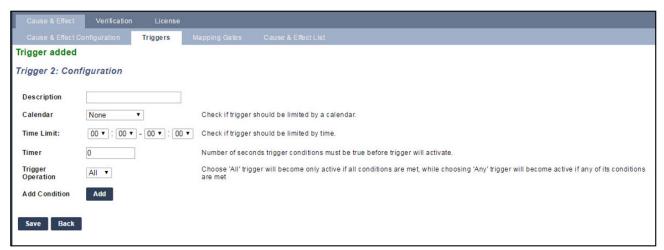

# 2. Configure the fields as described in the table below.

| Trigger              | System generated number for new trigger.  Trigger will only become active if one of the 2 optional steps (calendar/time limitation) is configured                                                                                                    |
|----------------------|----------------------------------------------------------------------------------------------------|
| Description          | Enter a text description for the trigger.                                                                                                    |
| Calendar             | Select a calendar, if required. If selected, the trigger will only be in effect during this calendar period. See <i>Calendars</i> on page 282.                                                                                                    |
| Time limit           | Select a time period between 00:00 and 24:00 during which the trigger will only be in effect. The Start time is inclusive, the end time is exclusive.  Note: This parameter delays a trigger transition from ON to OFF only; from OFF to ON is immediate. |
| Timer                | Enter the number of seconds that the trigger conditions must be true before the trigger will activate.                                                                                                    |
| Trigger<br>Operation | <ul> <li>All All trigger conditions must be active for the system to activate the trigger.</li> <li>Any Any trigger condition that is active enables the system to activate the trigger.</li> </ul>                                                       |

## Performable actions

| Add        | Add conditions for the trigger. Click this button to add one or more conditions for the selected trigger. See <i>Trigger conditions</i> below.                                                                         |
|------------|----------------------------------------------------------------------------------------------------|
| Exceptions | Configure setting schedules for exceptional circumstances outside of the normal weekly schedules.                                                                                                    |
| Edit/View  | Edit or view the selected calendar.                                                                                                    |
| Delete     | Delete the selected calendar.                                                                                                    |
|            | The calendar cannot be deleted if it is currently assigned to an SPC configuration item, i.e. zone, area, user profile, output, trigger, door or X-Bus component. A message is displayed indicating the assigned item. |

# **Trigger conditions**

The following table lists the trigger conditions and the associated States, Outputs, Events, or Communication.

| Trigger condition | States, Outputs, Events, or Communications                                                                                                    |
|-------------------|----------------------------------------------------------------------------------------------------|
| Zone              | The trigger is ON if the following conditions are satisfied (i.e. a logical AND operation is performed): The trigger is ON if the configured zone is in one of the following states - <b>Open</b> , <b>Close</b> , <b>Short</b> , or <b>Disconnected</b> . |
| Door              | The trigger is ON if the any of the following door options are configured: Entry granted, Entry denied, Exit granted, Exit denied, Door open too long, Door left open, Door forced open, Door normal, Door Locked, Door unlocked.                          |
| Output            | The trigger is ON if the system output is in the configured state, which can be <b>On</b> or <b>Off</b> : <b>System Output</b> , <b>Mapping gate</b> , <b>Area Output</b> .                                                                                |

| Trigger condition | States, Outputs, Events, or Communications                                                                                                    |
|-------------------|----------------------------------------------------------------------------------------------------|
| System            | The trigger is ON for the chosen system event and ID. IDs are: System Reboot, Overcurrent, Engineer Access, Manufact. Access, XBUS cable fault, Xbus faults.                                                                                                    |
|                   | <b>Time Trigger</b> – the trigger is on at the specific time entered in the box provided, in the format hh:mm.                                                                                                    |
|                   | <b>Wireless Fob</b> – this condition can be configured for a particular user or for any user. With this configuration, if the configured user (or any user) presses the '*' key on the FOB, it will cause an instantaneous pulse OFF/ON/OFF. This only applies for FOBs that have been registered with the system.                                           |
|                   | <b>Wireless Fob Panic</b> – this condition can be configured for a particular user or for any user. With this configuration, if the configured user (or any user) presses the '*' key on the FOB Panic, it will cause an instantaneous pulse OFF/ON/OFF. This only applies for FOB Panics that have been registered with the system.                         |
| User              | <b>Keypad Pin</b> – this condition can be configured for a particular user or for any user. With this configuration, if the configured user (or any user) enters a valid PIN, or presents a configured PACE, it will cause an instantaneous pulse OFF/ON/OFF.                                                                                                |
|                   | Access card – the trigger is activated when the selected user logs in using an access card.                                                                                                    |
|                   | Web Access – the trigger is activated when the selected user logs in through the web browser.                                                                                                    |
|                   | <b>WPA</b> – the trigger is activated if a button or combination of buttons is pressed. It is possible to assign a trigger condition to all WPAs or just to one specific WPA. When a trigger with a WPA trigger condition is defined, it can be assigned to a mapping gate for many purposes including arming a system, turning on lights or opening a door. |
|                   | <b>Keypad Access</b> – the trigger is activated when any user logs into the selected keypad.                                                                                                    |
|                   | <b>Keypad Pin</b> – if a user with the configured user profile enters a valid PIN, or presents a configured PACE, it will cause an instantaneous pulse OFF/ON/OFF.                                                                                                    |
| Profile           | <b>Access card</b> – the trigger is activated when a user with the configured user profile logs in using an access card.                                                                                                    |
|                   | <b>Web Access</b> – the trigger is activated when a user with the configured user profile logs in through the web browser.                                                                                                    |
| Evpandar          | <b>Keyswitch</b> – the trigger can be configured for a specific key position on the keyswitch.                                                                                                    |
| Expander          | Indicator – the trigger can be configured for a specific function key.                                                                                                    |
| Opposed a sti     | FlexC ATP – the trigger activated by the selected ATS and ATP configuration.                                                                                                    |
| Communication     | FlexC ATS – the trigger activated by the selected ATS configuration.                                                                                                    |

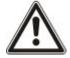

WARNING: Your system will not comply with EN standards if you enable a trigger to set the system without a valid PIN being required.

# 17.9.8.4 Audio/Video Verification

To set up Audio/Video Verification on an SPC system:

- 1. Install and configure Audio Expander(s).
- 2. Install and configure Video Camera(s).

- 3. Install and configure Audio Equipment.
- 4. Configure Verification Zone(s).
- 5. Test audio playback from verification zones.
- 6. Assign Verification Zone(s) to physical zone(s).
- 7. Configure Verification Settings.
- 8. View images from verification zones in web browser.

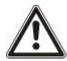

NOTICE: Keypads and access control may be disabled for several minutes while sending an audio file to the panel, depending on the size of the file.

# **Configuring Video**

### Overview

Cameras are used for video verification. The SPC panel supports a maximum of four cameras. Only IP cameras are supported and the panel must have an Ethernet port.

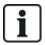

NOTICE: Cameras must not be shared with other CCTV applications.

Cameras can only be configured with the web browser. Configuration with the keypad is not supported.

The panel supports two camera resolutions:

- 320X240
   This setting is recommended if you want to view images on the browser)
- 640X480 (with some restrictions).

The following cameras are supported in addition to other generic cameras:

- Vanderbilt CCIC1410 (1/4" VGA IP Colour Camera)
- Vanderbilt CFMC1315 (1/3" 1.3 MP Indoor Dome Colour Camera)

A command string is available as a default to access configuration details for the above cameras directly. Other generic IP cameras require a command string to be entered manually.

## **Adding Camera**

1. Select Configuration > Advanced > Verification > Video.

A list of any previously configured cameras is displayed and their online or offline status. A camera is online if an image was obtained from the camera in the previous 10 seconds.

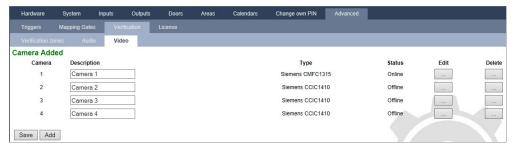

2. Click the **Add** button to add a new camera or the **Edit** button to edit an existing camera.

The following page is displayed.

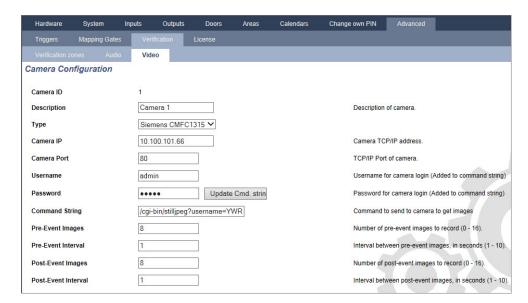

3. Configure the camera with the following parameters:

| Camera ID          | System generated Camera ID.                                                                                                    |
|--------------------|----------------------------------------------------------------------------------------------------|
| Description        | Enter a description to identify this camera.                                                                                                    |
| Туре               | Select from one of the following camera types:  • Generic  • Vanderbilt CCIC1410  • Vanderbilt CFMC1315                                                                                                    |
| Camera IP          | Enter the IP address of the camera.                                                                                                    |
| Camera<br>Port     | Enter the TCP port the camera listens on. Default is 80.  Note: The CCIC1410 camera can only be used over port 80 only.                                                                                                    |
| Username           | Vanderbilt CCIC1410 and CFMC1315 cameras only.  Enter a login username for the camera which will be added to the command string below when the <b>Update Cmd</b> . <b>String</b> button is clicked.                                                                   |
| Password           | Vanderbilt CCIC1410 and CFMC1315 cameras only.  Enter a login password for the camera which will be added to the command string below when the <b>Update Cmd. String</b> button is clicked.                                                                           |
| Command            | Enter the command string to be sent to the HTTP server on the camera in order to obtain images. This string should include the user name and password for the camera. Consult the camera documentation for the specific string required for the camera type selected. |
| String             | The default command string for a Vanderbilt CCIC1410 or CFMC1315 camera with no password is "/cgi-bin/stilljpeg".                                                                                                    |
| Pre-event images   | Enter the number of pre-event images to record (0–16). Default is 8.                                                                                                    |
| Pre-event interval | Enter the time interval, in seconds, between pre-event images (1–10). Default is 1 second.                                                                                                    |
| Post-event images  | Enter the number of post-event images to record (0–16). Default is 8.                                                                                                    |

Post-event Enter the time interval, in seconds, between post-event images, in seconds (1–10). Default is 1 interval second.

## **Configuring Verification Zones**

To create a verification zone

1. Go to Configuration > Advanced > Verification > Verification zones.

A list of any existing verification zones is displayed.

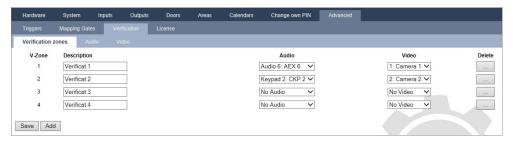

- 2. Click the Add button.
- 3. Enter a **Description** for the zone.
- 4. Select an **Audio** expander from the drop down list.
- 5. Select a Video from the drop down list.
- 6. Click the Save button.
- 7. Assign this verification zone to a physical zone on the SPC system. (See *Editing a zone* on page 267.)

### See also

Editing a zone on page 267

### **Configuring Verification Settings**

**Note:** The following settings apply to all verification zones (see *Configuring Verification Zones* above).

1. Select Configuration > Advanced > Verification > Audio.

The following page is displayed.

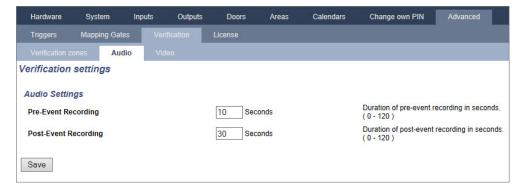

2. Configure the following settings.

Pre-event recording Enter a required duration of pre-event audio recording, in seconds (0–120). Default is 10.

Post-event recording Enter a required duration of post-event audio recording, in seconds (0–120). Default is 30.

## **Viewing Video Images**

Video images from the configured cameras can be viewed in the web browser in Full or Soft Engineer modes. This functionality is also available to users that have the View Video right in their profile. (See *Adding/Editing a User* on page 206.) The Web Access right must also be enabled for this functionality.

The View Video right can also be set on the keypad ('Video in Browser' setting).

To view images, go to **SPC Home > Video**. See *Viewing Video* on page 187.

#### See also

Adding/Editing a User on page 206

Configuring Video on page 290

# 17.9.8.5 Updating SPC Licenses

The **License Options** feature provides a mechanism for the user to update or add functionality to the SPC system, for example, for migrations, where installed peripherals, which are not licensed for SPC, need to be supported by an SPC controller.

1. Select Configuration > Advanced > License.

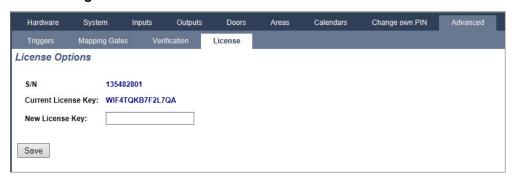

Contact technical support with the requested functionality and quote current license key as displayed.

If request is approved, a new license key is issued.

3. Enter the new key in the field provided.

# 17.10 Configuring Communications

This section covers:

| 17.10.1 Communications Settings | 293 |
|---------------------------------|-----|
| 17.10.2 FlexC®                  | 303 |
| 17.10.3 Reporting               | 323 |
| 17.10.4 PC Tools                | 336 |

# 17.10.1 Communications Settings

This section covers:

| 17.10.1.1 Configuring the networking services of the panel | 294 |
|------------------------------------------------------------|-----|
| 17.10.1.2 Ethernet                                         | 295 |
| 17.10.1.3 Configuring Modems                               | 296 |
| 17 10 1 4 Serial norts                                     | 302 |

# 17.10.1.1 Configuring the networking services of the panel

1. Select Communications > Communications > Services.

The following page will be displayed.

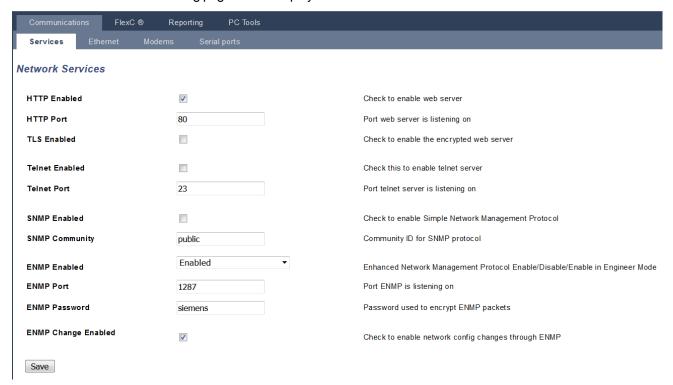

2. Configure the fields as described in the table below.

| HTTP<br>Enabled           | Tick this box to enable the embedded web server on the panel.                                                                                                    |
|---------------------------|----------------------------------------------------------------------------------------------------|
| HTTP Port                 | Enter the Port number that the web server is 'listening' on. By default this is set to 443.                                                                                                    |
| TLS<br>Enabled            | Tick this box to enable encryption operation on embedded web server. By default this is enabled. With TLS enabled, web pages can only be accessed by using 'https://' prefix before typing the IP address.                |
|                           | Tick this box to enable the Telnet server. (Default: Enabled)                                                                                                    |
| Telnet<br>Enabled         | <b>Note:</b> Using Telnet without a comprehensive knowledge can damage the controller configuration; this should only be used if the user has sufficient knowledge or is being instructed by someone with such knowledge. |
| Telnet Port               | Enter the number of the Telnet port.                                                                                                    |
| SNMP<br>Enabled           | Tick this box to enable Simple Network Management Protocol (SNMP). (Default: Disabled)                                                                                                    |
| SNMP<br>Community         | Enter the Community ID for the SNMP protocol. (Default : Public)                                                                                                    |
| ENMP<br>Enabled           | Tick this box to enable Enhanced Network Management Protocol (ENMP). (Default : Enabled in Full Engineer)                                                                                                    |
| ENMP Port                 | Enter the ENMP port number (default: 1287).                                                                                                    |
| ENMP<br>password          | Enter the password for the ENMP protocol.                                                                                                    |
| ENMP<br>change<br>enabled | Check this box to enable network changes to be made with ENMP protocol.                                                                                                    |

### 17.10.1.2 Ethernet

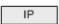

The Ethernet port on the controller can be configured from both the browser and keypad interfaces. An Ethernet connection with the SPC controller can be established using a direct connection or a LAN connection.

1. Select Communications > Communications > Ethernet.

The following page will be displayed.

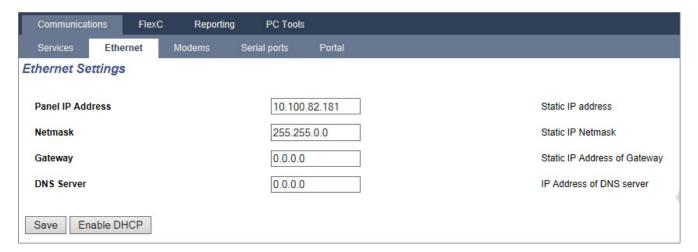

2. Configure the fields as described in the table below.

| IP<br>address            | Enter the IP address of the panel.                                                                                                    |
|--------------------------|----------------------------------------------------------------------------------------------------|
| IP<br>Network            | Enter the subnet mask that defines the type of network address structure implemented on the Local Area Network (LAN).                                                  |
| Gateway<br>IP<br>Address | Enter the IP address of the IP gateway if one exists. This is the address that IP packets will be routed through when accessing external IP addresses on the internet. |
| Enable<br>DHCP           | Click this Button to enable dynamic address assignment on the panel.                                                                                                   |
| DNS<br>Server            | Enter the IP address of the DNS server.                                                                                                    |

# 17.10.1.3 Configuring Modems

The SPC panel provides two on-board modem interface connectors (primary and backup) that allow you to install GSM and/or PSTN modules onto the system.

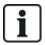

After a factory default, during the process of initial setup of the system with the keypad, the panel detects if it has a primary or backup modern fitted, and if so, it displays the modern type and automatically enables it (or them) with the default configuration. No other modern configuration is allowed at this stage.

To program the modem(s):

Note: A modem must be installed and identified. (See section Installing plug-in modules on page 100.)

1. Select Communications > Communications > Modems.

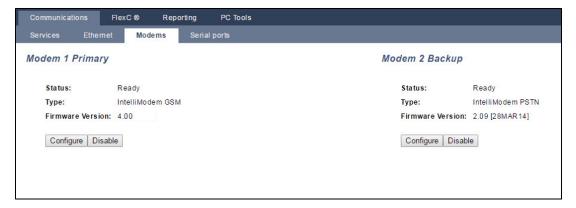

### 2. Click Enable.

- 3. Click Configure.
  - If you have installed a GSM Modem, the GSM Modem settings page displays. For more information, see *GSM modem* on the next page.
  - If you have installed a PSTN modem, the PSTN Modem settings page displays. For more information, see *PSTN modem* on page 300.

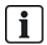

SMS detection and configuration is not available unless modems that are configured and enabled.

### SMS test

Once the SIM feature is enabled for a modem, a test may be preformed to desired recipient number with a composed message.

- 1. Enter the mobile phone number (including 3-digit country prefix) in the number field and a short text message in the message box.
- Click Send SMS and verify the message is received on the mobile phone.

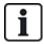

The SMS test is provided only for the purpose of ensuring the SMS feature is operating correctly. A short text message using alphabetic characters (A-Z) should be used to test this feature.

The SMS operates using a standard protocol that is used in SMS telephones. Note that some PSTN operators do not provide the service of SMS over PSTN. For SMS to operate over PSTN the following criteria is required:

- Caller ID needs to be enabled on the telephone line.
- Direct telephone line not through PABX or other comms equipment.
- Also note that most Service Providers only allow SMS to a telephone registered in the same country (this is due to billing issues).

### SMS feature

The SPC controller allows remote (SMS) messaging on systems with installed modems. Once a modem is installed, the following configurations are necessary for SMS:

- SMS-enabled modem.
- · SMS Authentication.
- Engineer SMS Control.
- User SMS Control.

Depending on configurations, features include these SMS abilities:

- Event notification.
- Remote Commands (users may be assigned select remote commands.

## SMS system options

Once a modem is installed and the SMS feature enabled, for SMS operations the SPC system must apply the SMS Authentication.

- 1. Select Configuration > System > System Options.
- 2. Select the desired option from the drop-down menu **SMS Authentication**:
  - PIN Only: This is a valid user code. See Creating system users on page 121.
  - Caller ID Only: This is the phone number (including 3-digit country prefix code) as configured
    for User SMS Control. Only when this option is selected will the SMS Control be available for
    configuration by the user.
  - PIN and Caller ID
  - SMS PIN Code Only: This is a valid PIN code configured for the user which different from the
    user's login code. Only when this option is selected will the SMS Controls be available for
    configuration by the user.
  - SMS PIN Code & Caller ID

### **SMS** commands

See SMS Commands on page 214 for more information.

### **GSM** modem

### **Prerequisite**

- A GSM modem must be properly installed and functioning correctly.
- 1. Select Communications > Communications > Modems.
- 2. Click Configure.
- 3. Configure the following fields.

### **SGM Modem settings**

| Country                | Select the country that the SPC system is installed in.                                                                                                    |
|------------------------|----------------------------------------------------------------------------------------------------|
| SIM PIN                | Enter the PIN for the SIM card installed in the GSM module.                                                                                                    |
|                        | GSM only                                                                                                    |
| Wireless<br>Technology | Select the signal type that you wish to the modem to use:                                                                                                    |
|                        | <ul> <li>2G Only         This option enables connection to 2G networks only.     </li> </ul>                                                                               |
|                        | 3G Only (Default) This option enables connection to 3G networks only.                                                                                                    |
|                        | <ul> <li>Search 2G First         This option forces the modem to connect to 2G networks where available. If 2G is not available, the modem connects to 3G.     </li> </ul> |
|                        | <ul> <li>Search 3G First         This option forces the modem to connect to 3G networks where available. If 3G is not available, the modem connects to 2G.     </li> </ul> |
| Operator               | Multi-network SIMs only                                                                                                    |
| Operator<br>Survey     | Enable this option for the modem to search for all available networks and to connect to the strongest available signal.                                                    |
|                        |                                                                                                    |

|                         | Select to enable GSM roaming.                                                                                                    |
|-------------------------|----------------------------------------------------------------------------------------------------|
| Allow                   | Warning: If this option is enabled, the modem can connect to a network in a different country.                                                                                     |
| Roaming                 | Note: Changing this setting resets the modem.                                                                                                    |
|                         | Note: Supported on GSM modems v3.08 or higher.                                                                                                    |
|                         | Pay-As-You-Go SIM only                                                                                                    |
| USSD                    | Enter the code that the modem can use to query the network for the credit balance of the SIM. This code is network-dependent, please check with your service provider.             |
|                         | Note: Vanderbilt recommend that these options are not enabled for current systems.                                                                                                 |
|                         | The modem can be programmed to answer calls based on the following conditions:                                                                                                    |
| Incoming                | Don't answer incoming calls: The modem never answers calls.                                                                                                    |
| Calls                   | Answer incoming calls: The modem answers incoming calls.                                                                                                    |
|                         | <ul> <li>Only answer when 'Engineer Access' is granted: The modem only answers the call while engineer access is granted to the system.</li> </ul>                                 |
|                         | Disabled                                                                                                    |
|                         | • Enable                                                                                                    |
| Line<br>Monitoring      | • Fullset                                                                                                    |
|                         | Enable this feature to monitor the signal level from the GSM mast connected to the modem. The <b>Fullset</b> option only enables this feature while the system is Fullset.         |
|                         | <b>Note:</b> EN 50131-9 Confirmation configuration<br>In order for EN50131-9 Confirmation to operate correctly, line monitoring must be enabled. (See <i>Options</i> on page 250.) |
| Monitoring<br>Timer     | Enter the time period in seconds for which the signal level must drop to Low before the SPC system registers a fault. 0 to 9999 seconds range.                                     |
| Modem Fault<br>Time     | Enter the time delay in seconds before the SPC system sends an alert. 0 to 9999 seconds range.                                                                                     |
| SMS Enable              | Tick this checkbox to enable the transmission and reception of SMS messages and command control.                                                                                   |
|                         | Disabled                                                                                                    |
| Automated<br>SMS        | • 1 hour                                                                                                    |
|                         | • 24 Hours                                                                                                    |
|                         | • 48 Hours                                                                                                    |
|                         | • 7 Days                                                                                                    |
|                         | • 30 Days                                                                                                    |
|                         | Select the timing for automated SMS messages.                                                                                                    |
| Automated<br>SMS Number | Enter SMS number to receive automated SMS messages. Only one device can receive these messages.                                                                                    |
| Start<br>Date/Time      | Enter the start date and time from when the system will send automated SMS messages.                                                                                               |

| Mobile Data Configuration     |                                                                                                    |
|-------------------------------|----------------------------------------------------------------------------------------------------|
| Access Point<br>(APN)         | Enter Access Point details to enable any IP communications. These details are service provider-dependent. |
| Access Point<br>User Name     | Enter Access Point details to enable any IP communications. These details are service provider-dependent. |
| Access Point<br>Password      | Enter Access Point details to enable any IP communications. These details are service provider-dependent. |
| Dial Up Intern                | net Configuration                                                                                         |
| Dial Up<br>Internet<br>Enable | Select this option to enable the modem to gain internet access through a dial-up connection               |
| Phone<br>Number               | Enter the phone number for the dial-up connection.                                                        |
| Username                      | Enter the dial-up connection Username.                                                                    |
| Password                      | Enter the dial-up connection Password.                                                                    |

Click the **Test SMS** button to send a short text message for the purposes of testing the system.

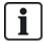

The SMS test is provided only for the purpose of ensuring the SMS feature is operating correctly. A short text message using alphabetic characters (A-Z) should be used to test this feature.

### **PSTN** modem

- 1. Select Communications > Communications > Modems.
- 2. Click Configure.
- 3. Configure the fields as described in the table below.

# **PSTN Modem settings**

| Country            | Select the country that the SPC is installed in.                                                                                                    |
|--------------------|----------------------------------------------------------------------------------------------------|
| Incoming<br>Calls  | The modem can be programmed to answer calls based on the following conditions:                                                                                                    |
|                    | Don't answer incoming calls Modem never answers calls.                                                                                                    |
|                    | <ul> <li>Answer after 'x' rings Select the number of rings (1 to 8) after which the modem answers the incoming call.</li> </ul>                                                                                                    |
|                    | <ul> <li>Answer when after one ring phone is hung up, then immediately dialled again If the calling party calls the modem, hangs up after 1 ring burst only, and then immediately re-calls the modem. The SPC system knows to automatically answer the call in this condition.</li> </ul> |
|                    | <ul> <li>Only answer when engineer access is granted The modem only answers the call while<br/>engineer access is granted to the system.</li> </ul>                                                                                                    |
| Prefix             | Enter the number required to access a line (for example, if connected to a PBX).                                                                                                    |
| Line<br>Monitoring | Enable this feature to monitor the voltage of the line connected to the modem. Note: EN 50131-9 Confirmation configuration In order for EN50131-9 Confirmation to operate correctly, line monitoring must be enabled. (See <i>Options</i> on page 250.)                                   |

| Monitoring Timer  Select the period (in seconds) for which the line voltage must be seen as being incorrect before the line is deemed by the SPC to be faulty.  Modem Fault Time  Time delay for a system alert (0–9999 seconds). Default 60 seconds.  Tick this checkbox to enable the SMS feature on the system.  Note: The SMS operates using a standard protocol that is used in SMS telephones. Note that some PSTN operators do not provide the service of SMS over PSTN. For SMS to operate over PSTN the following criteria is required:  SMS  Caller ID needs to be enabled on the telephone line.  Direct telephone line – not through PABX or other comms equipment.  Also note that most Service Providers only allow SMS to a telephone registered in the same country (this is due to billing issues).  Note: SMS over PSTN is no longer supported. The functionality remains in the product for backward compatibility.  SMS  Only for PSTN. This number automatically displays the default number for SMS for the country selected. Enter an appropriate phone number of the SMS service provider that is accessible in your location. |             |                                                                                                    |
|----------------------------------------------------------------------------------------------------|-------------|----------------------------------------------------------------------------------------------------|
| Fault Time  Time delay for a system alert (0–9999 seconds). Default 60 seconds.  Tick this checkbox to enable the SMS feature on the system.  Note: The SMS operates using a standard protocol that is used in SMS telephones. Note that some PSTN operators do not provide the service of SMS over PSTN. For SMS to operate over PSTN the following criteria is required:  SMS  Caller ID needs to be enabled on the telephone line.  Direct telephone line – not through PABX or other comms equipment.  Also note that most Service Providers only allow SMS to a telephone registered in the same country (this is due to billing issues).  Note: SMS over PSTN is no longer supported. The functionality remains in the product for backward compatibility.  SMS  Only for PSTN. This number automatically displays the default number for SMS for the country selected. Enter an appropriate phone number of the SMS service provider that is accessible in your                                                                                                    | _           | · · · · · · · · · · · · · · · · · · ·                                                              |
| Note: The SMS operates using a standard protocol that is used in SMS telephones. Note that some PSTN operators do not provide the service of SMS over PSTN. For SMS to operate over PSTN the following criteria is required:  Caller ID needs to be enabled on the telephone line.  Direct telephone line – not through PABX or other comms equipment.  Also note that most Service Providers only allow SMS to a telephone registered in the same country (this is due to billing issues).  Note: SMS over PSTN is no longer supported. The functionality remains in the product for backward compatibility.  SMS  Only for PSTN. This number automatically displays the default number for SMS for the country selected. Enter an appropriate phone number of the SMS service provider that is accessible in your                                                                                                    |             | Time delay for a system alert (0–9999 seconds). Default 60 seconds.                                |
| PSTN operators do not provide the service of SMS over PSTN. For SMS to operate over PSTN the following criteria is required:  SMS  Caller ID needs to be enabled on the telephone line.  Direct telephone line – not through PABX or other comms equipment.  Also note that most Service Providers only allow SMS to a telephone registered in the same country (this is due to billing issues).  Note: SMS over PSTN is no longer supported. The functionality remains in the product for backward compatibility.  SMS  Only for PSTN. This number automatically displays the default number for SMS for the country selected. Enter an appropriate phone number of the SMS service provider that is accessible in your                                                                                                    |             | Tick this checkbox to enable the SMS feature on the system.                                        |
| Enable  Direct telephone line – not through PABX or other comms equipment.  Also note that most Service Providers only allow SMS to a telephone registered in the same country (this is due to billing issues).  Note: SMS over PSTN is no longer supported. The functionality remains in the product for backward compatibility.  SMS  Only for PSTN. This number automatically displays the default number for SMS for the country selected. Enter an appropriate phone number of the SMS service provider that is accessible in your                                                                                                    |             | PSTN operators do not provide the service of SMS over PSTN. For SMS to operate over PSTN the       |
| Also note that most Service Providers only allow SMS to a telephone registered in the same country (this is due to billing issues).  Note: SMS over PSTN is no longer supported. The functionality remains in the product for backward compatibility.  SMS Only for PSTN. This number automatically displays the default number for SMS for the country selected. Enter an appropriate phone number of the SMS service provider that is accessible in your                                                                                                    | SMS         | Caller ID needs to be enabled on the telephone line.                                               |
| (this is due to billing issues).  Note: SMS over PSTN is no longer supported. The functionality remains in the product for backward compatibility.  SMS Only for PSTN. This number automatically displays the default number for SMS for the country selected. Enter an appropriate phone number of the SMS service provider that is accessible in your                                                                                                    | Enable      | Direct telephone line – not through PABX or other comms equipment.                                 |
| compatibility.  SMS Only for PSTN. This number automatically displays the default number for SMS for the country selected. Enter an appropriate phone number of the SMS service provider that is accessible in your                                                                                                    |             | · · · · · · · · · · · · · · · · · · ·                                                              |
| Server selected. Enter an appropriate phone number of the SMS service provider that is accessible in your                                                                                                    |             |                                                                                                    |
|                                                                                                    | Server      | selected. Enter an appropriate phone number of the SMS service provider that is accessible in your |
| Automated SMS Select the timing for automated SMS messages.                                                                                                    |             | Select the timing for automated SMS messages.                                                      |
| Automated SMS Enter SMS number to receive automated SMS messages. Number                                                                                                    | SMS         | Enter SMS number to receive automated SMS messages.                                                |
| Dial Up Internet Configuration                                                                                                    | Dial Up Int | ernet Configuration                                                                                |
| Dial Up Internet Select this option to enable the modem to gain internet access through a dial-up connection. Enable                                                                                                    | Internet    | Select this option to enable the modem to gain internet access through a dial-up connection.       |
| Phone Number Enter the phone number for the dial-up connection.                                                                                                    |             | Enter the phone number for the dial-up connection.                                                 |
| Username Enter the dial-up connection Username.                                                                                                    | Username    | Enter the dial-up connection Username.                                                             |
| Password Enter the dial-up connection Password.                                                                                                    | Password    | Enter the dial-up connection Password.                                                             |

Click the **Test SMS** button to send a short text message for the purposes of testing the system.

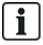

The SMS test is provided only for the purpose of ensuring the SMS feature is operating correctly. A short text message using alphabetic characters (A-Z) should be used to test this feature.

When using the SMS message feature over a PSTN line, it is necessary to program the phone number of the SMS service provider that services the area in which the SPC is installed. The SPC system automatically dials this number to contact the SMS server whenever the SMS feature is activated. Calling line identity MUST be enabled on the PSTN line for this feature to operate. Each country will have its own SMS service provider with a unique phone number.

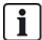

This feature is not released in all countries. Contact your local supplier for more information (support of feature, recommended service provider).

### 17.10.1.4 Serial ports

The SPC controller provides 2 serial ports (RS232) that offer the following functionality:

- X10: Serial port 1 is a dedicated interface that supports the X10 protocol. This protocol allows for
  use of the existing power cables of a building to transport control information to X10 devices
  providing the ability to trigger and monitor these devices via the SPC Controller programming
  interface.
- Logging of Events: The Serial port 2 interface provides the ability to connect to a serial port on a PC or a printer. With this connection, a terminal program can be configured to receive a log of System Events or Access Events from the SPC controller.
- System Information: Serial port 2 also provides an interface via a terminal program that allows for the execution of a set of commands to interrogate the controller for specific system information. This facility is available only as a tool for debug and information purposes and should only be used by experienced installers.

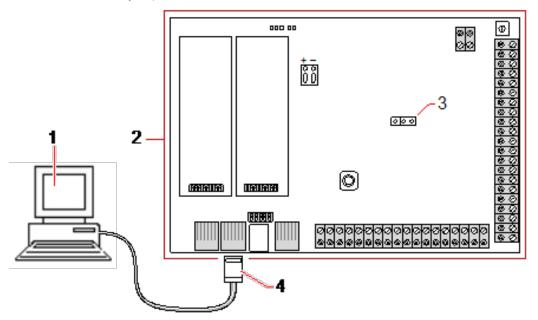

| 1 | PC with serial port running hyperterminal |
|---|-------------------------------------------|
| 2 | SPC controller                            |
| 3 | JP9 (2000)                                |
| 4 | RS232                                     |

To configure the serial ports:

• Select Communications > Communications > Serial Ports.

The following page will be displayed:

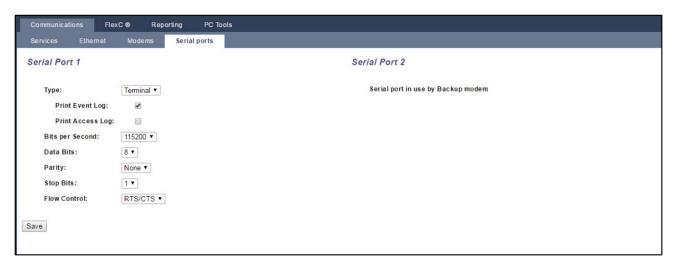

The settings displayed will depend on the type of connection that the ports are used for. The settings are described in the following sections.

# 17.10.2 FlexC®

The SPC Flexible Secure Communications Protocol (FlexC) enables communications for an Internet Protocol (IP) based single or multiple path Alarm Transmission System (ATS). An ATS is a reliable communications link between a Supervised Premises Transceiver (SPT, for example, Ethernet integrated onto the SPC panel) and a Receiving Centre Transceiver (RCT, for example, SPC Com XT or the SPC Connect server, www.spcconnect.com). A FlexC ATS consists of a primary Alarm Transmission Path (ATP) and up to nine backup Alarm Transmission Paths (ATPs). It enables:

- Two-way transfer of data between the SPT, for example the SPC panel over Ethernet, and the RCT, for example, the SPC Com XT server or the SPC Connect server, www.spcconnect.com.
- · Communication monitoring of a complete ATS and individual ATPs.

SPC intrusion panels support FlexC over IP with any of the following interfaces:

- Ethernet
- · GSM modem with GPRS enabled
- PSTN modem

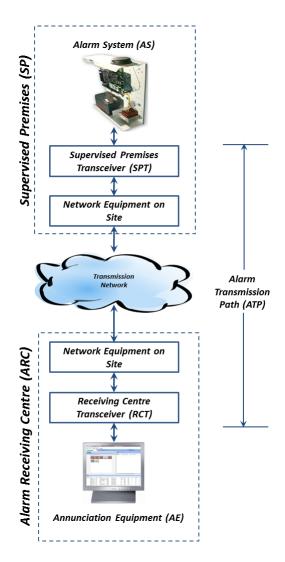

## See also

Quick Start ATP Configuration for EN50136 ATS below

Configuring Event Profiles on page 318

Event Exception Definition on page 319

Configuring Command Profiles on page 322

FlexC Status on page 201

Configuring an EN50136-1 ATS or Custom ATS on page 306

# 17.10.2.1 Operation Mode

The system uses the store-and-forward method when communicating events.

The SPC Alarm System sends events to SPC Com XT and requires an acknowledgment from SPC Com XT before the SPC Alarm System considers the event to have been successfully transmitted. SPC Com XT only acknowledges the event after it has successfully written the event to the SQL database. SPC Com XT then forwards the event to the SPC Com XT Client and Sur-Gard interfaces.

## 17.10.2.2 Quick Start ATP Configuration for EN50136 ATS

FlexC provides the following out of the box features that enable you to get FlexC up and running quickly:

- Quick start configuration page for an EN50136 Single Path ATS, Dual Path ATS and Dual Path Dual Server ATS
- Default Event Profile

- Default Command Profile (this does not support audio video verification)
- Default FlexC Command User Name (FlexC) and Command Password (FlexC) for controlling the panel from the RCT (for example, SPC Com XT)
- · Auto Encryption with no password
- 1. To quickly configure a FlexC connection between a panel and an RCT (for example, SPC Com XT), go to **Communications > FlexC > FlexC ATS**.
- 2. Under Add EN50136-1 ATS, choose one of the following to display the ATP Configuration:
  - . Add Single Path ATS primary ATP only
  - Add Dual Path ATS primary and backup ATPs
  - Add Dual Path Dual Server ATS primary and backup ATPs, primary and backup servers

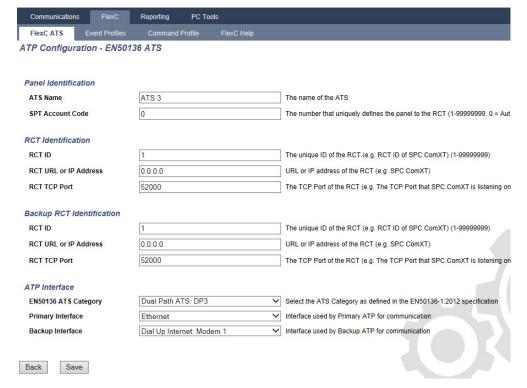

- 3. Complete the fields on the ATP Configuration EN50136 ATS page shown in the table below. At a minimum, you must complete the field RCT URL or IP Address to save. If you do not enter an SPT Account Code, you can commission the panel using the ATS Registration ID which is automatically generated when you save. The RCT operator must enter this ATS Registration ID, for example, in SPC Com XT.
- Click Save. The ATS Configuration page displays showing the ATS Registration ID and the configured primary ATP or primary and backup ATPs in the Event Sequence Table.
- 5. On the ATS Configuration page, click Save to accept the default settings, for example, the Default Event Profile, the Default Command Profile (including the FlexC Command User Name and FlexC Command Password), and Auto Encryption with no password. To change the settings, see Configuring an EN50136-1 ATS or Custom ATS on the next page.
- 6. Click Back. The ATS displays in the Configured ATS table.

| Panel Identification |                                                                                                    |
|----------------------|----------------------------------------------------------------------------------------------------|
| ATS<br>Name          | Enter the name of the ATS. If you do not enter a value, the ATS name defaults to ATS 1, ATS 2, and so on. |

SPT Account Code

The number that uniquely identifies the panel to the RCT. Enter 0 if you do not have the SPT Account Code. In this case, you can commission the panel using the ATS Registration ID. For an EN50136 ATS, the ATS Registration ID is automatically generated when you click Save. The RCT can send the SPT Account Code to the panel when it is available.

### RCT Identification & Backup RCT Identification (Dual Path Dual Server Only)

**RCTID** 

Enter the RCT ID that uniquely identifies the RCT (for example, SPC Com XT) to the panel. This must match the value entered in the SPC Com XT Server Configuration Manager tool in the Server RCT ID field in the Server Details tab. See the SPC Com XT Installation & Configuration Manual.

**RCT URL** or IP Address

Enter the RCT URL or IP Address for the RCT server location (for example, SPC Com XT server).

Port

RCT TCP Enter the TCP port for the RCT (for example, SPC Com XT). This must be the same value entered for the field **Server FlexC Port** in the SPC Com XT Server Configuration Manager tool.

#### **ATP Interface**

EN50136 **ATS** Category

Select the EN50136 ATS Category (SP1-SP6, DP1-DP4). For a description of categories, see ATS Category Timings on page 401.

Select the Primary Interface to apply to the primary communications path from the following:

Ethernet

**Primary** Interface · GPRS: Modem 1 GPRS: Modem 2

· Dial Up Internet: Modem 1 • Dial Up Internet: Modem 2

For a Dual Path ATS, select the Backup Interface to use for the backup communications path from the following:

Backup Interface Ethernet

 GPRS: Modem 1 GPRS: Modem 2

 Dial Up Internet: Modem 1 • Dial Up Internet: Modem 2

### 17.10.2.3 Configuring an EN50136-1 ATS or Custom ATS

An ATS comprises an alarm panel, network paths and an RCT (for example, SPC Com XT). It combines one or multiple paths between an SPC panel and an RCT. You can add up to 10 ATPs to an ATS.

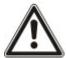

NOTICE: For an EN50136-1 ATS, the ATS set up sequence starts with configuring an ATP for an ATS. This provides you with a quick set up feature. See Quick Start ATP Configuration for EN50136 ATS on page 304.

- To configure an ATS, go to Communications > FlexC > FlexC ATS.
- 2. Choose from one of the following options:
  - · Add Single Path ATS
  - Add Dual Path ATS

- Add Dual Path Dual Server ATS
- Add Custom ATS.
- 3. For an EN50136 ATS, you must configure the settings on the **ATP Configuration EN50136** page first. See *Quick Start ATP Configuration for EN50136 ATS* on page 304.
- 4. The **ATS Configuration** page displays. An EN50136-1 ATS will display a primary or primary and backup ATP in the **Event Sequence Table**.

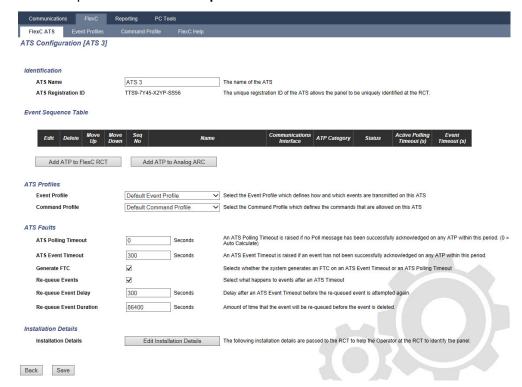

- 5. Enter an **ATS Name** to identify the ATS. If you do not enter a value, the ATS name defaults to ATS 1, ATS 2, and so on .
- To add 1 primary and up to 9 backup ATPs to an ATS, click Add ATP to FlexC RCT (see Add ATP to FlexC RCT on the next page) or click Add ATP to Analog ARC (see Add ATP to Analog ARC on page 313).
- 7. Select an **Event Profile** from the dropdown menu. To customise how events are transmitted on an ATS, see *Configuring Event Profiles* on page 318.
- 8. Select a **Command Profile** from the dropdown menu. To customise the commands enabled for an RCT to control a panel, see *Configuring Command Profiles* on page 322.
- 9. Complete the ATS Faults fields as shown in the table below.

| ATS<br>Polling<br>Timeout | This field is automatically calculated by adding the values of the <b>Active Polling Timeout</b> column in the Event Sequence Table, that is, for all ATPs in an ATS. You can manually overwrite this field. For example, CAT 2 [Modem] has an <b>Active Polling Timeout</b> of 24 hours 10 minutes (87000 seconds). To allow a shorter reaction time, enter a lower value. |
|---------------------------|----------------------------------------------------------------------------------------------------|
| ATS<br>Event<br>Timeout   | The amount of time after an event has been raised and not successfully transmitted before the ATS gives up. Default: 300 seconds.                                                                                                    |
| Generate<br>FTC           | Select whether the system generates a FTC on an ATS event timeout.                                                                                                    |

| Re-<br>queue<br>Events            | Select this to re-queue events after an ATS Timeout.                                                  |
|-----------------------------------|----------------------------------------------------------------------------------------------------|
| Re-<br>queue<br>Event<br>Delay    | Delay after an ATS Event Timeout before the re-queued event is attempted again. Default: 300 seconds. |
| Re-<br>queue<br>Event<br>Duration | Amount of time that the event will be re-queued before the event is deleted. Default: 86400 seconds.  |

- Click the Edit Installation Details button to complete the settings to identify the panel to the RCT operator. See Edit Installation Details on page 316.
- Click Save and Back to return to the ATS Configuration page. The new ATS displays in the Configured ATS table.
- 12. For multiple ATPs, you can use the up and down arrows in the **Event Sequence Table** to reorder the ATP sequence.

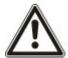

NOTICE: The ATS Registration ID is automatically generated for an ATS. It uniquely identifies the panel to the RCT. If you do not know the SPT Account Code, you can commission the panel using this ATS Registration ID. The CMS operator must also enter this ATS Registration ID at the RCT (for example, SPC Com XT). See the SPC Com XT Installation & Configuration Manual.

### See also

ATS Category Timings on page 401

### Add ATP to FlexC RCT

**Add ATP to FlexC RCT** allows you to configure an ATP between the SPC panel and the RCT (for example, SPC Com XT). You can configure up to 10 ATPs for each ATS.

Click the button Add ATP to FlexC RCT.

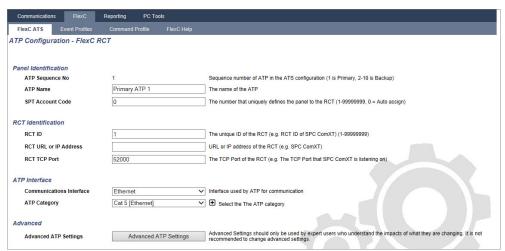

2. Complete the ATP fields described in the table below.

**Panel Identification** 

| ATP Sequence<br>No.      | This field displays the sequence number of the ATP in the ATS configuration. Number 1 is primary, numbers 2–10 are backup.                                                                                                    |
|--------------------------|----------------------------------------------------------------------------------------------------|
| ATP Unique ID            | When you save an ATP, the system assigns a unique ID to an ATP. This is the unique ID of the ATP so it can be recognised by the RCT.                                                                                                    |
| ATP Name                 | Enter a name for the ATP.                                                                                                    |
| SPT Account<br>Code      | Enter a number to uniquely identify the panel to the RCT.                                                                                                    |
| RCT Identification       | on                                                                                                    |
| RCTID                    | Enter the number that uniquely identifies the RCT (for example, SPC Com XT) to the panel. This must match the number entered in the field <b>Server RCT ID</b> in the SPC Com XT Server Configuration Manager tool.                                           |
| RCT URL or IP<br>Address | Enter the URL or IP address of the RCT (for example, SPC Com XT).                                                                                                    |
| RCT TCP Port             | Enter the TCP Port that the RCT (for example, SPC Com XT) listens on. The default is 52000. This must match the value in the field <b>Server FlexC Port</b> in the Server Configuration Manager tool. See the SPC Com XT Installation & Configuration Manual. |
| ATP Interface            |                                                                                                    |
|                          | From the dropdown list, select the interface this ATP uses for communication.                                                                                                    |
|                          | • Ethernet                                                                                                    |
| Communications Interface | GPRS: Modem 1                                                                                                    |
| menaee                   | GPRS: Modem 2                                                                                                    |
|                          | Dial Up Internet: Modem 1                                                                                                    |
|                          | Dial Up Internet: Modem 2                                                                                                    |
| ATP Category             | Select the category to apply to this ATP. For information on ATP Categories, see ATP Category Timings on page 402.                                                                                                    |
| Advanced                 |                                                                                                    |
| Advanced ATP<br>Settings | It is not recommended to change advanced settings. Changes must only be made by expert users.                                                                                                    |

- 3. If required, click **Advanced ATP Settings**, for example, if you are using auto encryption you can optionally enter a password in the **Encryption Password** field. See *Configure Advanced ATP Settings* below.
- 4. Click Save.

# **Configure Advanced ATP Settings**

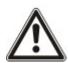

WARNING: It is not recommended to change **Advanced ATP Settings**. Changes must only be made by expert users.

1. Click the Advanced ATP Settings button.

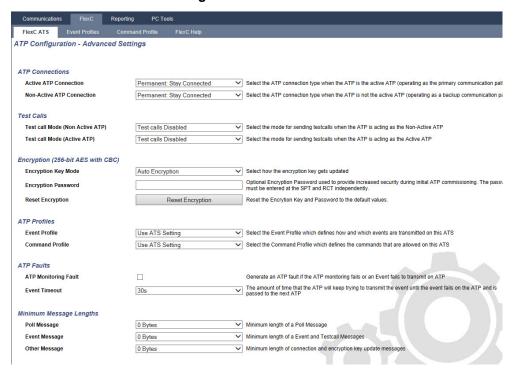

2. Configure the fields described in the table below.

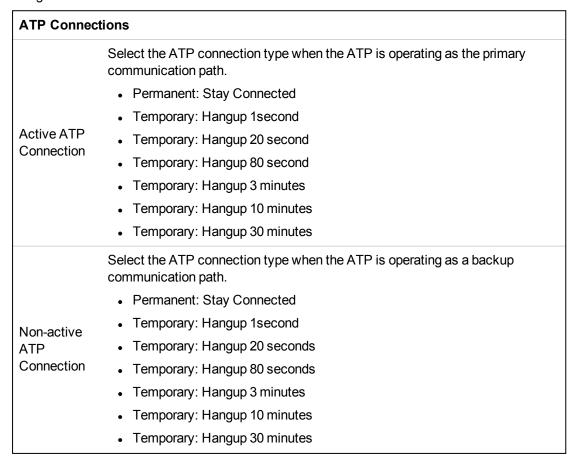

| Test Calls                            |                                                                                                    |
|---------------------------------------|----------------------------------------------------------------------------------------------------|
| Test Call<br>Mode (Non<br>Active ATP) | Select the mode for sending test calls when the ATP is the non-active ATP.  Test calls Disabled  Test call every 10 minutes  Test call every 1 hour  Test call every 4 hours  Test call every 24 hours  Test call every 48 hours  Test call every 7 days  Test call every 30 days             |
| Test Call Mode (Active ATP)           | Select the mode for sending test calls when the ATP is the active ATP.  • Test calls Disabled  • Test call every 10 minutes  • Test call every 1 hour  • Test call every 4 hours  • Test call every 24 hours  • Test call every 48 hours  • Test call every 7 days  • Test call every 30 days |
| Encryption (2                         | 256-bit AES with CBC)                                                                                                    |
| Encryption<br>Key Mode                | Select how the encryption gets updated.     Auto Encryption     Auto Encryption with Updates     Fixed Encryption  Note: Auto Encryption uses the default key and updates it once. Auto Encryption with Updates changes the encryption key every 50,000 messages                              |
| Encryption<br>Password                | or once per week, whichever comes first.  Optional password used to provide increased security during initial ATP commissioning. The password must be entered at the SPT or RCT independently.                                                                                                |
| Reset<br>Encryption                   | Reset the Encryption Key and password to the default values.                                                                                                    |
| ATP Profiles                          |                                                                                                    |
| Event Profile                         | Select the Event Profile which defines how and which events are transmitted on this ATS.  • Use ATS Setting  • Default Event Profile  • All events                                                                                                    |

| Command<br>Profile         | Select the Command Profile which defines the commands that are allowed on this ATS.  • Use ATS Setting  • Default Command Profile  • Custom Command Profile                                                                           |
|----------------------------|----------------------------------------------------------------------------------------------------|
| ATP Faults                 |                                                                                                    |
| ATP<br>Monitoring<br>Fault | Select to generate an ATP fault if the ATP monitoring fails or an event fails to transmit on the ATP.                                                                                                    |
| Event<br>Timeout           | The amount of time that the ATP will keep trying to transmit the event until the event fails on the ATP and is passed to the next ATP.  • 30 seconds  • 60 seconds  • 90 seconds  • 2 minutes  • 3 minutes  • 5 minutes  • 10 minutes |
| Minimum Me                 | essage Lengths                                                                                                    |
| Poll<br>Message            | Minimum length of a poll message.  • 0 Bytes  • 64 Bytes  • 128 Bytes  • 256 Bytes  • 512 Bytes                                                                                                    |
| Event<br>Message           | Minimum length of an event and test call message.  • 0 Bytes  • 64 Bytes  • 128 Bytes  • 256 Bytes  • 512 Bytes                                                                                                    |
| Other<br>Message           | Minimum length of connection and encryption key and update messages.  • 0 Bytes  • 64 Bytes  • 128 Bytes  • 256 Bytes  • 512 Bytes                                                                                                    |

# 3. Click Save.

# Add ATP to Analog ARC

If a connection between the SPC panel and RCT (for example, SPC Com XT) goes down, FlexC has the ability to switch to a backup ATP connection between the SPC panel and an Analog ARC. You can configure up to 10 ATPs for each ATS.

1. To configure an ATP between an SPC panel and an Analog ARC, click the button **Add ATP to Analog ARC**.

2. Complete the ATP fields described in the table below.

| Panel Identification           | tion                                                                                                    |
|--------------------------------|----------------------------------------------------------------------------------------------------|
| ATP Sequence<br>No.            | This field displays the sequence number of the ATP in the ATS configuration. Number 1 is primary, numbers 2–10 are backup |
| ATP Unique ID                  | This ID uniquely identifies the ATP to the RCT                                                                            |
| ATP Name                       | Enter a name for the ATP                                                                                                  |
| SPT Account<br>Code            | Enter a number to uniquely identify the panel to the RCT (1–999999)                                                       |
| ARC Connectio                  | n                                                                                                    |
| Number 1                       | Phone number 1                                                                                                    |
| Number 2                       | Phone number 2                                                                                                    |
|                                | Select the modem to be used.                                                                                              |
| Modem Select                   | Modem 1                                                                                                    |
|                                | Modem 2                                                                                                    |
| Test Calls                     |                                                                                                    |
|                                | Select the mode for sending test calls when the ATP is in non-active mode.  Default: 24 hours.                            |
|                                | Test calls disabled                                                                                                    |
| Test Call Mode                 | Test call every 10 minutes                                                                                                |
| (Non-active                    | Test call every 1 hour                                                                                                    |
| ATP)                           | Test call every 24 hours                                                                                                  |
|                                | Test call every 48 hours                                                                                                  |
|                                | Test call every 7 days                                                                                                    |
|                                | Test call every 30 days.                                                                                                  |
|                                | Select the mode for sending test calls when the ATP is an active ATP. Default: 24 hours.                                  |
|                                | Test calls disabled                                                                                                    |
|                                | Test call every 10 minutes                                                                                                |
| Test Call Mode<br>(Active ATP) | Test call every 1 hour                                                                                                    |
| , 1011/07(11)                  | Test call every 24 hours                                                                                                  |
|                                | Test call every 48 hours                                                                                                  |
|                                | Test call every 7 days                                                                                                    |
|                                | Test call every 30 days.                                                                                                  |
|                                | Time of first test call after reset or ATS initialization.                                                                |
| Time of first test call        | Send Immediately (default)     or                                                                                         |
|                                | <ul> <li>Select a half hour interval between 00:00 and 23:30</li> </ul>                                                   |
|                                |                                                                                                    |

| Event Protocol          |                                                                                                    |
|-------------------------|----------------------------------------------------------------------------------------------------|
| Protocol                | Protocol used in communication.  SIA SIA Extended 1 SIA Extended 2 Contact ID                                                                                                    |
| Event Profile           | Select the Event Profile which defines how and which events are transmitted on this ATS.  • Use ATS Setting  • Default Event Profile  • Default Portal Event Profile  • All events  • Custom Event Profile                                                |
| ATP Faults              |                                                                                                    |
| ATP Monitoring<br>Fault | Select to generate an ATP fault if the ATP monitoring fails or an event fails to transmit on the ATP.                                                                                                    |
| Event Timeout           | The amount of time that the ATP will keep trying to transmit the event until the event fails on the ATP and is passed to the next ATP. Default: 2 minutes.  • 30 seconds  • 60 seconds  • 90 seconds  • 2 minutes  • 3 minutes  • 5 minutes  • 10 minutes |

# 3. Click Save.

### **Edit Installation Details**

The installation details are passed to the RCT to help the operator to identify the panel.

1. Click the **Edit Installation Details** button.

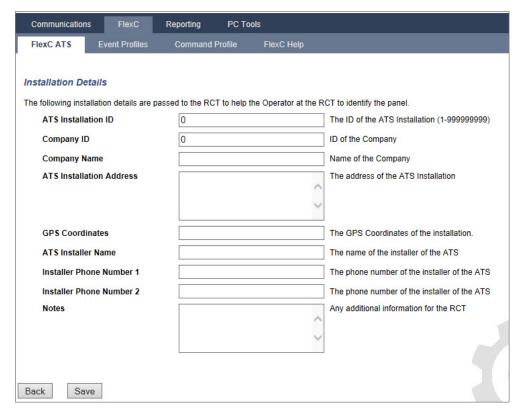

2. Complete the fields in the table below.

| ATS Installation ID      | The ID of the ATS Installation (1–99999999).  |
|--------------------------|-----------------------------------------------|
| Company ID               | For future use.                               |
| Company Name             | Name of the company.                          |
| ATS Installation Address | The address of the ATS installation.          |
| GPS Coordinates          | The GPS coordinates of the installation.      |
| ATS Installer Name       | The name of the installer of the ATS.         |
| Installer Phone Number 1 | The phone number of the installer of the ATS. |
| Installer Phone Number 2 | The phone number of the installer of the ATS. |
| Notes                    | Any additional information for the RCT.       |

3. Click Save.

# 17.10.2.4 Configuring an SPC Connect ATS

The **Add SPC Connect** ATS functionality opens a communication between the panel (SPT) and the **SPC Connect** server (RCT), www.spcconnect.com. Using the generated SPC Connect ATS Registration ID, a panel user can register a user account and panel with the SPC Connect website to access their panel remotely.

- 1. To configure an SPC Connect ATS, go to Communications > FlexC > FlexC ATS.
- 2. On the ATS Configuration page, click Add SPC Connect to open a communication path with the

SPC Connect server.

An SPC Connect ATS is added to the **Event Sequence Table** with the following attributes:

- · SPC Connect ATS Registration ID
- Default ATP over Ethernet. For information on ATP fields, see Add ATP to FlexC RCT on page 308.
- · Default Events Profile for SPC Connect
- Default Commands Profile for SPC Connect
- Default RCT URL is www.spcconnect.com
- The SPT Account Code for the ATP is populated.
- Make a note of the SPC Connect ATS Registration ID and provide this to the customer along with the SPC Connect System User Guide.

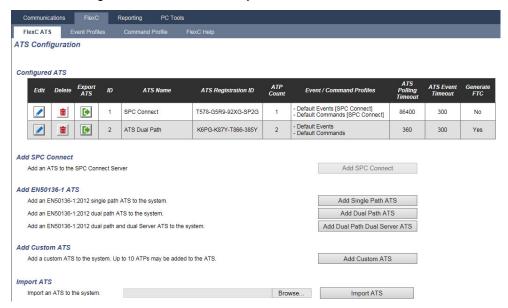

# 17.10.2.5 Exporting and Importing an ATS

ATS files have a .cxml extension. You must create the ATS in the SPC browser and export it before you can import it to a system.

- 1. To export an ATS, go to **Communications > FlexC > FlexC ATS**.
- 2. In the **Configured ATS** table, locate the ATS to export and click the **Export ATS** button (green arrow).

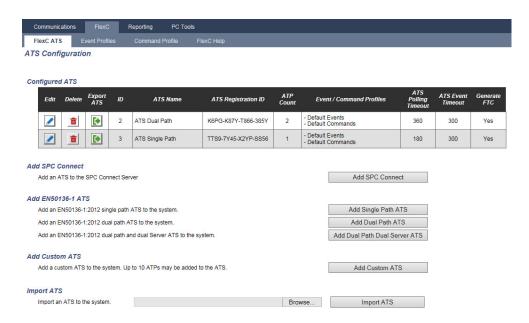

- 3. Save the file with the default filename export\_flexc.cxml or rename the file.
- 4. To view the file, open in Notepad.
- 5. To import an ATS into the system, go to Communications > FlexC > FlexC ATS.
- 6. Scroll down to Import ATS.
- 7. Click the **Browse** button and select an ATS to import (.cxml file extension).
- 8. Click **Import ATS**.

The ATS displays in the **Configured ATS** table with the next available ID.

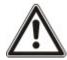

When you export an ATS, the SPT Account Code changes to 0. This prevents an ATS being exported and then imported and replicating an existing ATS.

## 17.10.2.6 Configuring Event Profiles

The event profile defines which events are transmitted on an ATS, the reporting status for an event and event exceptions. Event exceptions allow you to remap default values for events to customised values. For more information, see *Event Exception Definition* on the facing page.

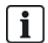

To see a list of all events, go to **Communications > FlexC > Event Profiles**. Click the **Edit** icon for an event profile. Scroll to the end of the page and click **Show Complete Event Table**.

To quickly create a new event profile, go to **Communications > FlexC > Event Profiles**. In the **Event Profiles** table, select an event profile and click the **Edit** icon. Scroll to the bottom of the page and click **Replicate**. You can now make the changes you require.

- To configure FlexC event profiles step by step, go to Communications > FlexC > Event Profiles.
- Click Add. The Event Profiles page displays.

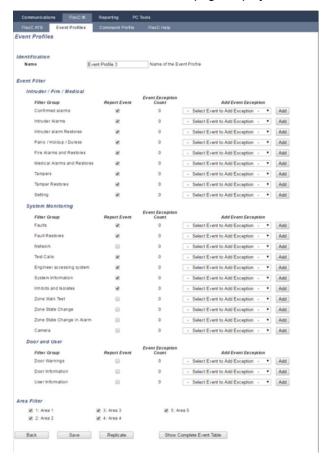

- 3. Enter a **Name** to identify the event profile.
- 4. Select the event filter groups to report for this profile by ticking the Report Event checkboxes.
- To prevent reporting of certain events or addresses within an event, select the event from the corresponding Add Event Exception dropdown list.
- Click Add to view the Event Exception Definition page. See Event Exception Definition below.
- 7. Click Back to return to the Event Profiles page.
- 8. To apply an event profile to an area, select the area under Area Filter.
- 9. Click Save and Back. The new profile displays in the Event Profiles table.

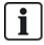

You can view a list of all event exceptions for an event profile under **Event Exceptions** on the **Event Profiles** page.

You cannot delete the **Default Event Profile**, the **Default Portal Event Profile** or an event profile that is assigned to an ATS. If you try to delete an event profile that is in use, you will get an error.

### **Event Exception Definition**

Event exceptions allow you to change the following settings for a range of addresses within an event:

- Report Event
- SIA Code
- CID Code
- Event Address (for example, Zone IDs, Area IDs, User IDs)

For example, in the Filter Group **Intruder Alarms** you could define an event exception for a range of Zone IDs in the Burglary Alarm (BA) event as follows:

- Do not report BA events for Zone ID 1-9
- Remap the SIA Code from BA to YZ
- Remap the CID from 130/1 to 230/1
- Remap the Zone ID 1-9 to Zone ID 101-109

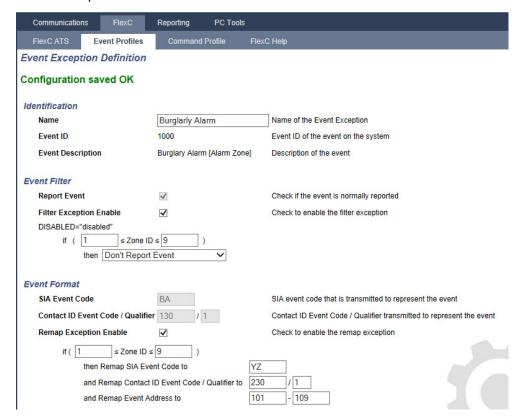

1. To configure an **Event Exception Definition**, complete the fields described in the table below.

| Identification                                           |                                                                                                    |
|----------------------------------------------------------|----------------------------------------------------------------------------------------------------|
| Name                                                     | Enter the name of the Event Exception.                                                                                                    |
| Event ID                                                 | Event ID of the event on the system. This is display only.                                                                                                    |
| Event<br>Description                                     | Description of the event. This is display only.                                                                                                    |
| Event Filter                                             |                                                                                                    |
| Report Event                                             | Check to report the event. This overrides the reporting value set for the event Filter Group. For example, if the Filter Group <b>Intruder Alarms</b> is set to report, you can exclude the BA event or by disabling this setting.                                                                              |
| Filter<br>Exception<br>Enable                            | Check to exclude a range of addresses, for example Zone IDs, from the <b>Report Event</b> field setting.                                                                                                    |
| if (0 ≤ Zone ID<br>≤ 9999)<br>then Report<br>Event/Don't | Enter a range of addresses to exclude from the <b>Report Event</b> setting. For example, if you choose to report the event type BA, you may choose not to report <i>Zone ID 1</i> - 9 for that event.                                                                                                    |
| Report Event                                             | Alternatively, if you choose not to report the event type BA, you may choose to report <i>Zone ID 1-9</i> for that event.                                                                                                    |
| Event Format                                             |                                                                                                    |
| SIA Event<br>Code                                        | Default SIA event code that is transmitted to represent the event. This field is display only.                                                                                                    |
| Contact ID<br>Event<br>Code/Qualifier                    | Default Contact ID Event Code/Qualifier transmitted to represent the event. This field is display only.                                                                                                    |
| Remap<br>Exception<br>Enable                             | Check to remap the default SIA, CID code/Qualifier and Event Address to customised values, for example, to remap <i>Zone ID 1 - 9</i> to <i>Zone ID 101 - 109</i> . When enabled, the fields below display.                                                                                                    |
| if (0 ≤ <i>Zone ID</i><br>≤ 9999)                        | Enter the range of addresses to remap for an event, for example, if you want to remap <i>Zone ID 1 - 9</i> to <i>Zone ID 101 - 109</i> , enter <i>1</i> and <i>9</i> . The quantity of addresses in the range must be equal to the quantity of addresses defined in the field <b>Remap Event Address</b> below. |
| then Remap<br>SIA Event<br>Code to BA                    | Remap the default SIA code to a customised SIA code.                                                                                                    |
| and Remap<br>Contact ID<br>Event<br>Code/Qualifier<br>to | Remap the default CID Event Code/Qualifier to a customised CID Event Code/Qualifier.                                                                                                    |

and Remap
Event Address to

Enter the new range of addresses, for example, if you are remapping *Zone ID 1 - 9* to *Zone ID 101 - 109*, enter *101* and *109*.

- 2. Click Save.
- 3. Click **Back** to return to the **Event Profiles** page.

The name of each exception displays in the **Event Exceptions** table at the bottom of the page. The table shows the settings for the fields **Report Event**, **Filter Exception**, **Event Code (SIA/CID)** and **Remap Exception** for the event.

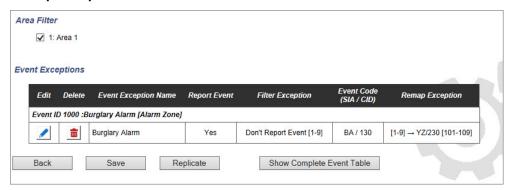

- 4. Click the Edit icon to make changes or the Delete icon to remove an Event Exception.
- 5. To apply the event profile to an area, select the area checkbox.
- 6. Click Save to save the event profile.
- 7. Click **Back** to view the profile in the **Event Profiles** table.

### 17.10.2.7 Configuring Command Profiles

The command profile defines the commands that are allowed on an ATS. This profile determines how a CMS can control a panel. The default command profile does not support video verification.

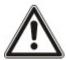

NOTICE: To quickly create a new command profile, go to **Communications > FlexC > Command Profiles**. In the **Command Profiles** table, select a command profile and click the edit button (blue pencil), Scroll to the bottom of the page and click **Replicate**. You can now make the changes you require.

1. To add a command profile step by step, go to Communications > FlexC > Command Profiles.

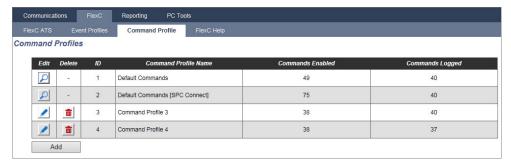

2. Click Add.

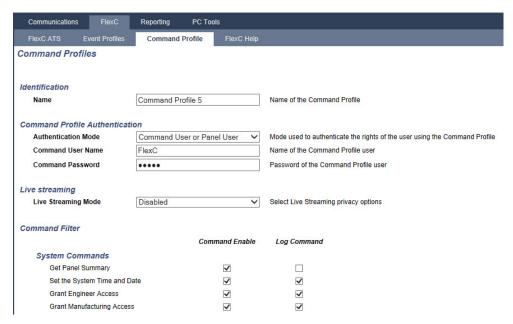

- 3. Enter a Name to identify the command profile.
- 4. Select an **Authentication Mode** (Command User or Panel User, Command User Only, or Any Panel User) from the dropdown menu.

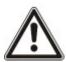

NOTICE: The default **Command User Name** provides an out of the box user that quickly and easily enables control of the panel from SPC Com XT. It enables a broad range of commands. For example, the default command user can set all areas or control all zones. For tighter control, for example to only allow setting of certain areas, you can set up a customised command profile with a defined set of rights. You cannot delete the **Default Command Profile**, the **Default Portal Command Profile** or a command profile that is assigned to an ATS.

- 5. Enter the name of the command profile user in the **Command User Name** field. This must match the **Authentication User Name** field in SPC Com XT.
- 6. Enter the password of the command profile user in the **Command Password** field. This must match the authentication **User PIN or Password** field in SPC Com XT.
- 7. Select the **Live Streaming Mode** (Disabled, Only after alarm event, Always available, System is fullset) to determine the streaming privacy options. **Always Available** generates the highest volume of data.
- Under Command Filter, select the commands to enable. For a full list of commands, see FlexC Commands on page 398.
- 9. Select the commands to log.
- 10. Click Save.
- 11. Click Back to view the command profile in the Command Profiles table.
- 12. To change a command profile, click the Edit button (pencil icon) next to a command profile.

# 17.10.3 Reporting

This section covers:

| 17.10.3.1 Alarm Reporting Centres (ARCs) | 324  |
|------------------------------------------|------|
| 17.10.3.2 EDP Setup                      | .327 |
| 17.10.3.3 CEI-ABI Protocol Settings      | 336  |

## 17.10.3.1 Alarm Reporting Centres (ARCs)

The SPC panel has the facility to communicate information to a remote receiving station when a specific alarm event on the panel has occurred.

These Alarm Reporting Centres must be configured on the panel to allow this remote communication to operate.

# Adding/Editing an ARC using SIA or CID

### **Prerequisite**

- A PSTN or GSM modem is installed and functioning correctly.
- 1. Select Communications > Reporting > Analog ARC.

The following page will be displayed:

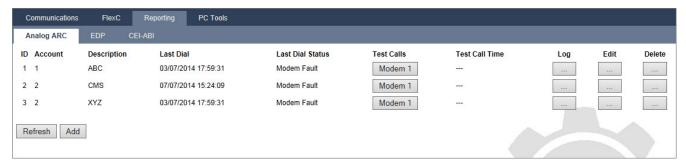

- 2. Click the Modem1/2 button to make a test call to the ARC from the either modem 1 or modem 2.
- 3. Click the **Log** button to receive a log file. A page with the logs from all automatic and manual test calls will be displayed.
- To add or edit an ARC, click Add. OR -Click Edit.

The following page will be displayed.

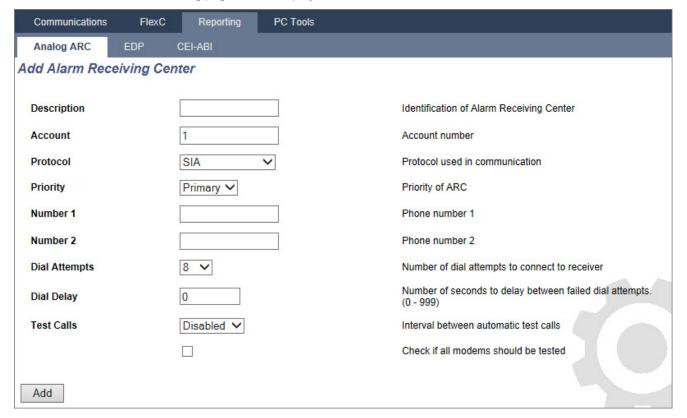

5. Configure the fields as described in the table below.

| Description      | Enter a description of the remote Alarm Receiving Centre.                                                                                                    |
|------------------|----------------------------------------------------------------------------------------------------|
| Account          | Enter your account number. This information should be available from the receiving station and is used to identify you each time you make a call to the ARC.                                |
|                  | For a Contact ID account, a maximum of 6 characters is allowed.                                                                                                    |
|                  | Enter the communication protocol that you intend to use (SIA, SIA Extended, Contact ID, Fast Format).                                                                                       |
| Protocol         | <b>Note:</b> SPC supports the extended SIA protocol. Select this protocol to support additional textual descriptions of the SIA events being sent to the Alarm Receiving Station.           |
| Priority         | Select the priority for the ARC in terms of primary or back-up reporting.                                                                                                    |
| Number 1         | Enter the first number to be dialled to contact the ARC. This system will always attempt to contact the ARC on this number before attempting another number.                                |
| Number 2         | Enter the second number to be dialled to contact the ARC. The system will only attempt to contact the ARC on this number if the first contact number did not successfully establish a call. |
| Dial<br>Attempts | Enter the number of times that the system will attempt to make a call to the receiver. (Default is 8)                                                                                       |
| Dial Delay       | Number of seconds to delay between failed dial attempts (0–999).                                                                                                    |
| Dial<br>Interval | Enter the number of seconds to delay between failed dial attempts. (0–999)                                                                                                    |
| Test Calls       | Enable the test call by choosing a time interval. This will send out an automatic test call from modem 1 to the primary ARC.                                                                |
| Test All         | Check this box if you want to initiate also an automatic test call from modem 2 to the backup ARC.                                                                                          |
|                  |                                                                                                    |

6. Click the **Add** button to enter those details on the system.

A list of the configured ARC accounts will be displayed in the browser along with the account information, description, protocol, dial-up status and time and date of the last call to the ARC.

## Editing an ARC filter using SIA or CID

To configure the events on the SPC that will trigger the call to the ARC:

1. Select Select Communications > Reporting > Analog ARC > Edit > Filter.

The following page will be displayed:

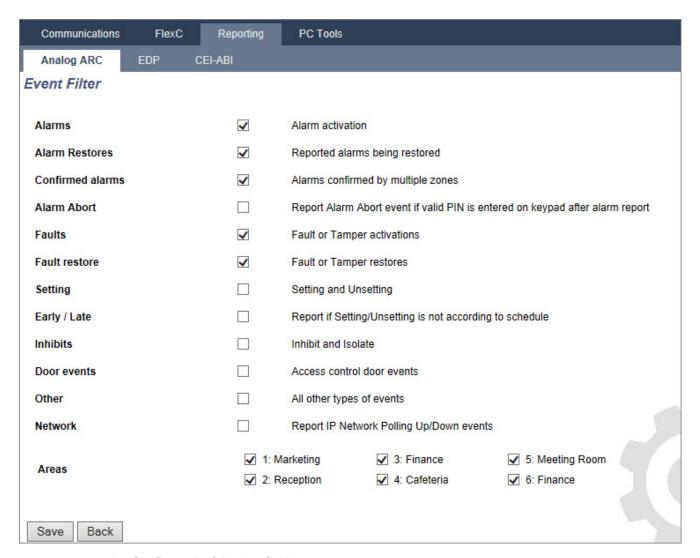

### 2. Configure the following fields:

Check any of the following boxes if you want to initiate a remote call to the ARC to notify it of the particular event.

| Alarms              | Alarms are activated.                                                                                                    |
|---------------------|----------------------------------------------------------------------------------------------------|
| Alarm<br>Restores   | System alarms are restored.                                                                                                    |
| Confirmed<br>Alarms | Alarms confirmed by multiple zones                                                                                               |
| Alarm<br>Abort      | Alarm Abort events. Alarms are aborted after a valid user code is entered via the keypad after a confirmed or unconfirmed alarm, |
| Faults              | Faults and tampers are activated.                                                                                                |
| Fault<br>Restores   | Fault or tamper alarms are restored.                                                                                             |
| Settings            | System is Set and Unset.                                                                                                    |
| Early/Late          | Unscheduled setting and unsetting of the system.                                                                                 |

| Inhibits       | Inhibit and isolate operations are performed on the system. |
|----------------|-------------------------------------------------------------|
| Door<br>Events | Door events are activated. Only works with SIA protocol.    |
| Other          | All other types of events are detected on the system.       |
| Network        | Report IP Network Polling Up/Down events.                   |
| Areas          | Select specific areas to which above events apply.          |

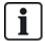

By adding a separate Alarm Receiving Centre (ARC) for each area defined on the system and programming each area to report it's own separate ARC receiver, the system can approximate a multi-tenanted system in that a high degree of autonomy is assigned to each area.

#### **Editing an ARC Filter using Fast Format**

To configure the events on the SPC that will trigger the call to the ARC when **Fast Format** is the selected protocol:

- 1. Select Communications > Reporting > Analog ARC > Edit > Filter.
  - A list of the eight channels is displayed along with the alarm conditions that can be programmed for each channel.
- 2. Select the alarm conditions for each channel as required. For a description of each, see *Outputs types and output ports* on page 223.
- From the Scope dropdown menu, select System or a specific area to apply your selected settings.
- 4. Click the **Test** button located next to the first channel to test the alarm activation.
  - The light bulb icon is switched on.
- 5. Wait approximately five seconds and click the **Test** button again for the same channel. This sends a channel restore to the ARC and the light bulb icon is switched off.
- 6. Continue to test the other channels.

#### 17.10.3.2 EDP Setup

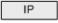

The system has the facility to communicate information to the SPC Com server remotely using Vanderbilt's own protocol, the EDP (Enhanced Datagram Protocol). By correctly configuring an EDP receiver on the system, it can be programmed to automatically make data calls to the SPC Com server in a remote location whenever events such as alarm activations, tampers, or arming/disarming occur. The engineer can configure the system to make calls to the remote server via the following routes:

- PSTN (PSTN modem required)
- GSM (GSM modem required)
- Internet (Ethernet interface)

If using the PSTN network, ensure the PSTN modem is properly installed and functioning correctly and that a functioning PSTN line is connected to the A, B terminals on the PSTN modem.

If using the GSM network, ensure the GSM module is properly installed and functioning correctly. An IP connection can be made across the internet to a server with a fixed public IP address.

If an IP connection is required, ensure the Ethernet interface is correctly configured (see *Ethernet interface* on page 181) and that internet access is enabled at the router.

## Adding an EDP Receiver

1. Select Communications > Reporting > EDP.

The following page will be displayed:

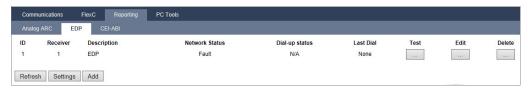

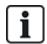

Max. 8 receivers can be added to the SPC system.

2. Click the Add button.

The following page will be displayed.

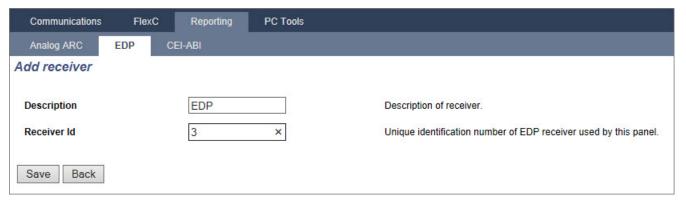

3. See table below for further information.

| Description | Enter a text description of the receiver.                                     |
|-------------|-------------------------------------------------------------------------------|
| Receiver ID | Enter a unique number which will be used by the EDP to identify the receiver. |

#### See also

Editing EDP Receiver Settings below

## **Editing EDP Receiver Settings**

1. Select Communications > Reporting > EDP > Edit.

The following page will be displayed.

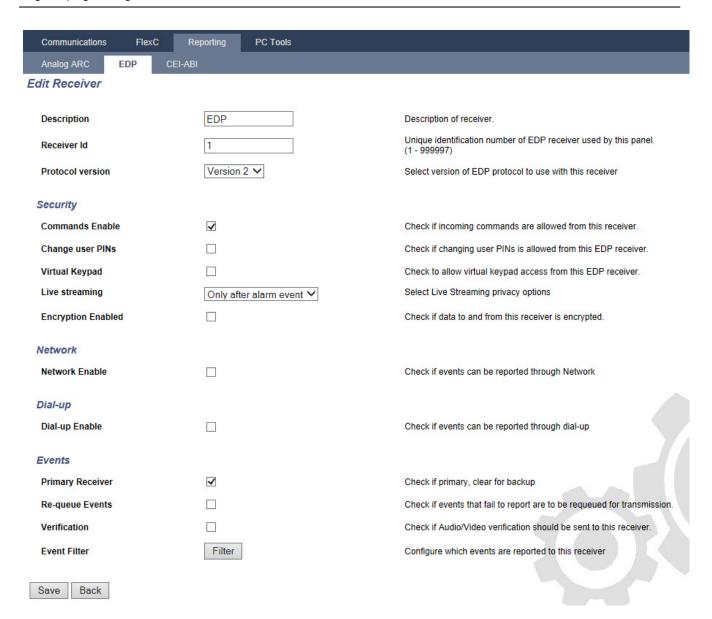

# 2. Configure the fields as described in the table below.

| Description                                       | Edit the name of the EDP receiver. Maximum 16 characters.                                                                                                    |  |
|---------------------------------------------------|----------------------------------------------------------------------------------------------------|--|
| Receiver ID                                       | Edit the EDP receiver ID. Range is 1 to 999997 (999998 and 999999 are reserved for special purposes)                                                                                       |  |
| Protocol Version                                  | Select the EDP protocol version to use with this EDP receiver. Options are Version 1 or Version 2. Version 2 is recommended if supported by the receiver, as it is a more secure protocol. |  |
|                                                   | (Vds standard only)                                                                                                    |  |
|                                                   | If this option is selected then the EDP receiver will enforce the following settings for that receiver:                                                                                    |  |
| V 10 0474                                         | 8s polling interval                                                                                                    |  |
| VdS 2471<br>Compatible                            | TCP protocol enforced                                                                                                    |  |
| Companio                                          | <ul> <li>TCP retries will fail before 10s (9s approx)</li> </ul>                                                                                                    |  |
|                                                   | <ul> <li>EDP event retries are set to 1 independent of the global "Retry<br/>Count" setting in "EDP Settings"</li> </ul>                                                                   |  |
|                                                   | FTC will be generated within 20s of network failure.                                                                                                    |  |
| Security                                          |                                                                                                    |  |
| Commands Enable                                   | Check this box to allow commands to be accepted from the receiver.                                                                                                    |  |
| Change User PINs                                  | Check this box to allow user PINs to be changed from a remote location. This feature is applicable only if commands are enabled from the receiver.                                         |  |
| Encryption Enable                                 | Check this box to enable encryption on data to and from the receiver.                                                                                                    |  |
| Encryption Key                                    | Enter a hexadecimal key (max. 32 digits) that will be used to encrypt the data.                                                                                                    |  |
|                                                   | Note: The same key will need to be used at the receiver.                                                                                                    |  |
| Virtual Keypad                                    | Enables access to the panel with a virtual keypad, that is, a PC software module that looks and behaves like an SPC keypad. It is available with the SPC Com client.                       |  |
| Live                                              | Specifies when live streaming of audio and video is available. Options are Never, Always or Only after an alarm event. Default is 'Only after an alarm event'.                             |  |
| Streaming/Streaming<br>Mode                       | <b>Note:</b> This setting has obvious privacy implications and therefore should be enabled only where appropriate and subject to local laws and regulations.                               |  |
| Network (Applies to the Ethernet connection only) |                                                                                                    |  |
| Network Enable                                    | Check this box to allow events to be reported through the network.                                                                                                    |  |
| Network Protocol                                  | Select the type of network protocol for the receiver. Options are UDP and TCP. TCP is recommended if supported by the receiver.                                                            |  |
| Receiver ID Address                               | Enter the IP address of the receiver.                                                                                                    |  |
| <u> </u>                                          |                                                                                                    |  |

| Receiver IP Port            | Enter the IP port that the EDP receiver is listening on.                                                                                                    |
|-----------------------------|----------------------------------------------------------------------------------------------------|
| Always Connected            | If enabled the panel will keep a permanent connection to the receiver. If disabled, the panel will only connect to the receiver after an alarm event.                                                         |
| Panel Master                | If enabled the panel is master of polling messages. Only applicable to UDP connections.                                                                                                    |
| Polling Interval            | Enter the number of seconds between polls.                                                                                                    |
| Polling Trigger             | Enter the number of missing polls before a network connection fail is registered. Only applicable to UDP connections.                                                                                         |
| Generate a Network<br>Fault | If polling fails, a network fault alert is generated.                                                                                                    |
| Dial-up (Applies to the     | GPRS modem connection only)                                                                                                    |
| Dial-up Enable              | Check this box to report events through a dial-up connection.                                                                                                    |
| Call type                   | Select type of call to use when dial up is enabled. Select GPRS.                                                                                                    |
| GPRS protocol               | Select the transport layer protocol used over the GPRS connection. Options are UDP or TCP. Only applicable if Call Type is GPRS.                                                                              |
| GPRS address                | Enter the IP address of EDP receiver for GPRS connections. Only applicable if Call Type is GPRS.                                                                                                    |
| GPRS port                   | Enter the port that the EDP receiver is listening on for GPRS connections Options are UDP or TCP. Only applicable if Call Type is GPRS. Default is 50000.                                                     |
| GPRS Hangup<br>Timeout      | Enter the time in seconds after which the GPRS call will hang up. (0 = stay connected until IP connection is up)                                                                                              |
| GPRS Autoconnect            | Check this box to automatically trigger a GPRS call to the server if an IP network fault occurs.                                                                                                    |
| Dial-up on Net Fault        | Check this box to report network faults on a dial-up test call.                                                                                                    |
| Dial-up Interval 1*         | Enter the number of minutes between dial-up test calls when network link is up.                                                                                                    |
| Dial-up Interval 2*         | Enter number of minutes between dial-up test calls when network link is down.                                                                                                    |
| Network Address*            | Enter the IP address of the receiver. This is only required if the connection to the EDP receiver is being made over the Ethernet interface. If using one of the on-board modems then leave this field blank. |
| Phone Number*               | Enter the first phone number that the modem(s) will dial to contact the receiver.                                                                                                    |
| Phone Number 2*             | Enter a second phone number that the modem(s) will dial in the event that the first number dialled did not result in a call being successfully established.                                                   |

| Events           |                                                                                                    |
|------------------|----------------------------------------------------------------------------------------------------|
| Primary Receiver | Check this box to indicate that this is the primary receiver. If unchecked, this is a backup receiver.               |
| Re-queue Events  | Check this box if events that failed to report are to be re-queued for transmission                                  |
| Verification     | Check this box if Audio/Video verification is to be sent to this receiver.                                           |
| Event Filter     | Click this button to edit the filter events that will trigger an EDP call.  See Editing Event Filter Settings below. |

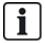

<sup>\*</sup> EDP dial-up over PSTN is not supported in this release.

### See also

Configuring SMS on page 213

# **Editing Event Filter Settings**

1. Select Communications > Reporting > EDP > Edit > Filter.

The following page will be displayed.

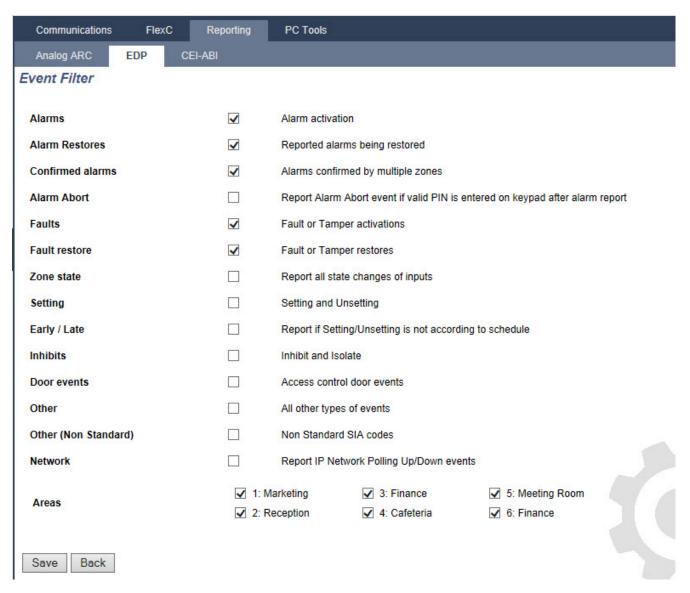

2. Configure the fields as described in the table below.

Check any of the following boxes if you want to initiate a remote call to an EDP Receiver to notify it of the particular event.

| Alarms              | Alarms are activated.                                                                                                    |
|---------------------|----------------------------------------------------------------------------------------------------|
| Alarm<br>Restores   | System alarms are restored.                                                                                                    |
| Confirmed<br>Alarms | Alarms confirmed by multiple zones                                                                                               |
| Alarm Abort         | Alarm Abort events. Alarms are aborted after a valid user code is entered via the keypad after a confirmed or unconfirmed alarm, |
| Faults              | Faults and tampers are activated.                                                                                                |
| Fault<br>Restores   | Fault or tamper alarms are restored.                                                                                             |
| Zone state          | Report all zone input state changes.                                                                                             |

| Settings             | System is Set and Unset.                                                             |
|----------------------|--------------------------------------------------------------------------------------|
| Early/Late           | Unscheduled setting and unsetting of the system.                                     |
| Inhibits             | Inhibit and isolate operations are performed on the system.                          |
| Door<br>Events       | Door events are activated. Only works with SIA protocol.                             |
| Other                | All other types of events are detected on the system.                                |
| Other (Non standard) | Non supported SIA codes used with SPC COM XT including Camera Online/Offline events. |
| Network              | Report IP Network Polling Up/Down events.                                            |
| Areas                | Select specific areas to which above events apply.                                   |

### **Editing EDP settings**

1. Select Communications > Reporting > EDP > Settings.

The following page will be displayed.

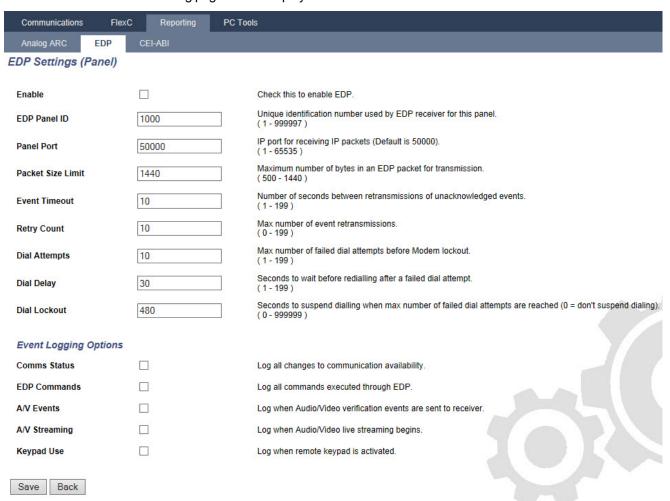

# 2. Configure the fields as described in the table below.

| Enable                  | Tick this checkbox to enable EDP operation on the system.                                                                                                    |
|-------------------------|----------------------------------------------------------------------------------------------------|
| EDP<br>Panel ID         | Enter a numeric identifier that is used by the EDP Receiver to identify the panel uniquely.                                                                                                    |
| Panel<br>Port           | Select the IP port for receiving IP packets. Default is 50000.                                                                                                    |
| Packet<br>Size<br>Limit | Enter the maximum number of bytes in an EDP packet for transmission.                                                                                                    |
| Event timeout           | Enter the timeout period (in seconds) between retransmissions of unacknowledged events.                                                                                                    |
| Retry<br>Count          | Enter the maximum number or event retransmissions allowed by the system.                                                                                                    |
| Dial<br>Attempts        | Enter the maximum number of failed dial attempts accepted by the system before the modern is locked out (prevented from making further attempts to dial). The lockout period is defined in the option Dial Lockout. |
| Dial<br>Delay           | Enter the time period (in seconds) that the system will wait before redialling after a dial attempt has failed.                                                                                                    |
| Dial<br>Lockout         | Enter the time period (in seconds) that the system will suspend dialling when the maximum number of failed dial attempts is reached. Enter a value of '0' to continually attempt dialling.                          |

# **Event Logging Options**

| Comms Status  | Log all communication availability.                            |
|---------------|----------------------------------------------------------------|
| EDP Commands  | Log all commands executed through EDP.                         |
| A/V Events    | Log when Audio/Video verification events are sent to Receiver. |
| A/V Streaming | Log when Audio/Video live streaming begins.                    |
| Keypad Use    | Log when remote keypad is activated.                           |

#### 17.10.3.3 CEI-ABI Protocol Settings

1. Select Communications > Reporting > CEI-ABI.

The following page will be displayed:

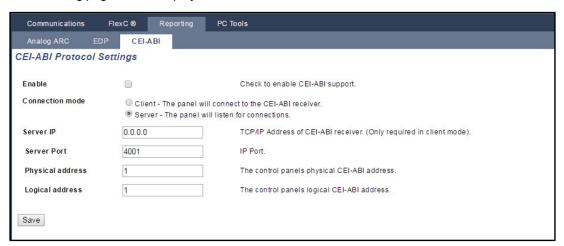

2. Configure the fields as described in the table below.

| Enable           | Tick this box to enable CEI-ABI support.                                                                                                    |
|------------------|----------------------------------------------------------------------------------------------------|
| Connection mode  | <ul> <li>Select Client to connect the panel to the CEI-ABI receiver.</li> <li>Select Server to enable the panel to listen for connections.</li> </ul> |
| Server IP        | If you select <b>Client</b> for <b>Connection mode</b> , enter the TCP/IP address of the CEI-ABI receiver.                                            |
| Server Port      | Enter the IP port for the server.                                                                                                    |
| Physical address | Enter a physical address for the CEI-ABI on the panel.                                                                                                |
| Logical address  | Enter a logical address for the CEI-ABI on the panel.                                                                                                 |

#### 17.10.4 PC Tools

This section covers:

 17.10.4.1 SPC Connect PRO
 336

 17.10.4.2 SPC Manager
 337

## 17.10.4.1 SPC Connect PRO

SPC Connect PRO is a desktop application designed to support the installation and maintenance of SPC systems. Using SPC Connect PRO, you can create installations and configure them prior to arriving at site. The tool can also be used in conjunction with the SPC cloud service SPC Connect to remotely connect to customer sites and support them.

- 1. Select Communications > PC Tools > SPC Connect PRO.
- 2. Configure the fields as described in the table below then click **Save**.

SPC
Connect Tick this box to enable SPC Connect PRO to connect to the panel.
PRO

| Ethernet          | Tick this box to allow SPC Connect PRO to connect over Ethernet.                            |
|-------------------|---------------------------------------------------------------------------------------------|
| TCP<br>Port       | Enter the TCP port on which the panel listens to incoming connections from SPC Connect PRO. |
| USB               | Tick this box to allow SPC Connect PRO to connect over USB.                                 |
| Serial 1<br>(X10) | Tick this box to allow SPC Connect PRO to connect over Serial 1 (X10).                      |
| Modem<br>1        | Tick this box to allow SPC Connect PRO to connect over Modem 1.                             |

#### 17.10.4.2 SPC Manager

The SPC manager mode setting determines the number of digits for user PINs and therefore the number of available PINs on a global system controlled by SPC Manager.

Mode41: 4-digit PIN enables 1,000 global users

Mode51: 5-digit PIN enables 10,000 global users

Mode61: 6-digit PIN enables 100,000 global users

Mode71: 7-digit PIN enables 1000,000 global users

Mode81: 8-digit PIN enables 10,000,000 global users

When you set an SPC Manager mode, additional zeros are added to the front of existing 4 or 5 digits user PINs which modify the PIN for global use. For example, if **Mode71: 7-PIN Digit** is selected, 3 zeros are added to existing 4 digit PINs – 2222 will become 0002222.

To set the SPC Manager Mode:

1. Select Communications > PC Tools > SPC Manager.

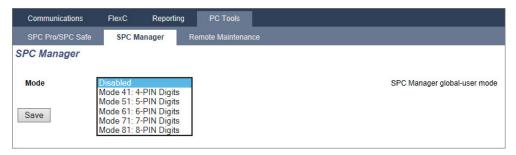

- 2. Select the SPC Manager global user mode from the drop down list.
- 3. Click the Save button.

The mode cannot be saved if a conflict exists between a local existing user PIN and another user PIN on the global system. An 'Invalid PIN' error is displayed.

4. Click the appropriate button to delete the PIN and save the new mode or change the PIN to the randomly generated new PIN displayed and then save the new mode.

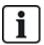

NOTICE: SPC Manager modes cannot be changed if global users exist on the system.

# 17.11 File Operations

To perform operations on the panel files and configuration:

Select File.

The following tabs are displayed:

| Upgrade         | Options for upgrading the controller and peripheral firmware, and languages on the panel. See <i>File Upgrade Operations</i> below.                                                   |
|-----------------|----------------------------------------------------------------------------------------------------|
| File<br>Manager | Options for managing the system configuration file and uploading and downloading users data to and from the panel. See <i>File Manager Operations</i> on page 342.                    |
| Audio           | Upload an audio file to the SPC. Click <b>Browse</b> and click <b>Upload</b> to add the audio file to the SPC. After upload, click the <b>Test</b> button to validate the audio file. |
|                 | Restores the SPC system to factory defaults.                                                                                                    |
| Default         | NOTICE! The ID address to restate and for a constituent of the cost testings.                                                                                                    |
|                 | NOTICE! The IP address is maintained for connecting to the web interface after a factory default from the web page.                                                                   |
| Reset           |                                                                                                    |

## 17.11.1 File Upgrade Operations

To upgrade firmware and languages on the system:

Select File > Upgrade.

The following page is displayed:

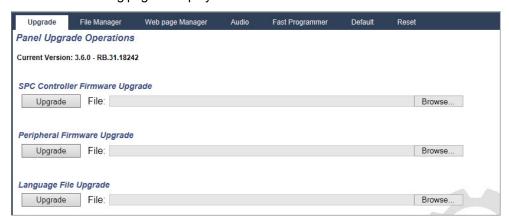

#### See also

Options on page 250

## 17.11.1.1 Upgrading Firmware

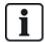

NOTICE: Manufacturer Access is required for firmware upgrade operations and when enabled, is available for the completion of both controller and peripheral firmware upgrades. See *Options* on page 250.

Firmware for SPC is contained in two separate files:

Controller Firmware File
 Contains the firmware for the controller's CPUs only. Filename has the extension \*.fw.

Peripheral Firmware File
 Contains the firmware for the X-BUS nodes, plus PSTN and GSM modems. Filename has the extension \*.pfw.

The two files are upgraded separately.

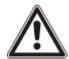

NOTICE: It is recommended that all peripheral firmware is upgraded after a new controller firmware upgrade.

**Note:** Firmware can also be upgraded using the keypad.

#### **Controller Firmware**

To upgrade controller firmware on the system:

1. Select the Panel Upgrade Operations option from the File page.

The following page is displayed:

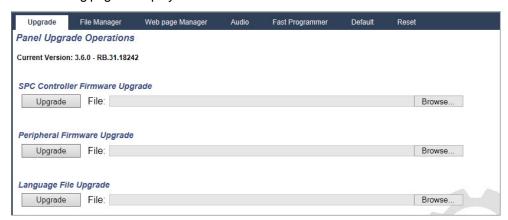

2. Select the firmware file to upgrade by clicking the **Browse** button for the appropriate option, selecting the required firmware file and then clicking on the appropriate **Upgrade** button.

A confirmation page is displayed.

3. Click the **Confirm** button to confirm the upgrade to the new version of the controller firmware.

When the controller firmware is upgraded, the system will display a message to indicate that the system is resetting. You must login to the system again to continue operation.

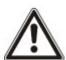

WARNING: If you downgrade the controller firmware (that is, install an older version of firmware), the system defaults all current configuration settings. Also, when downgrading firmware, it is important to downgrade the corresponding peripheral firmware otherwise zones may appear disconnected, opened or closed.

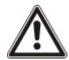

WARNING: If upgrading from a firmware version prior to version 3.3, note the following:

- The Engineer web password, if configured, is deleted and must be reentered after upgrade.
- All existing users will be assigned to new user profiles corresponding to their previous user access levels. If max. number of user profiles is exceeded, no profile is assigned (see *Adding/Editing User Profiles* on page 208). Review all user configuration after a firmware upgrade.
- The default Engineer ID is changed from 513 to 9999.

### Peripheral Firmware Upgrade

Upgrade the peripheral firmware using the same procedure as for the controller firmware.

The peripheral firmware file is only stored temporarily in the file system. When a new peripheral firmware file is uploaded, the current and new versions of the firmware for each peripheral and modem is displayed as shown:

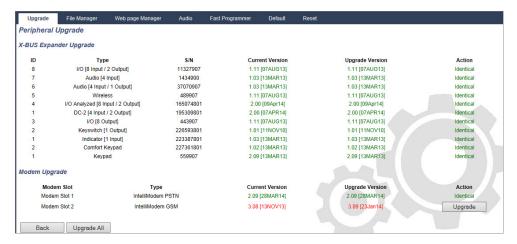

 Click the Upgrade button for the peripherals that require upgrading or click the Upgrade All button to upgrade all peripherals.

If the firmware for a peripheral device in the pfw file is older than the existing firmware of that device, a **Downgrade** button is available.

During upgrade, the panel checks if the firmware in the peripheral file supports the particular hardware versions of the installed peripherals and does not allow an upgrade for those peripherals which are not supported.

If the pfw file version differs from the controller version, a warning message is displayed

If the major version number of the firmware available for a device differs from the existing major number of a device, a warning message is also displayed.

#### Upgrading the SPCP355.300 Smart PSU Firmware

To upgrade the SPCP355.300 Smart PSU you must ensure the following:

The mains power must be connected.

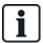

The SPCP355.300 Smart PSU firmware can only be updated through the browser.

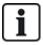

The upgrade procedure can take up to 2 minutes to complete. Do not perform any actions within the browser, restart or shut down the system until the upgrade completes. A message will be displayed when the process is complete.

#### See also

Adding/Editing User Profiles on page 208

#### 17.11.1.2 Upgrading Languages

A custom language file (\*.clng) can be uploaded to the panel.

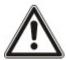

NOTICE: The panel must be licensed for use of custom languages and other languages.

To upgrade languages on the system:

1. Select File > Upgrade.

The Panel Upgrade Operations page is displayed:

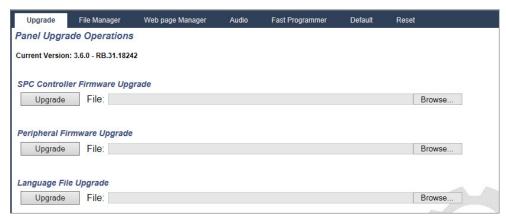

Select the language file to upgrade by clicking the Browse button for the Language File
 Upgrade option, selecting the required language file and then clicking on the appropriate
 Upgrade button.

A list of available languages in this file is displayed.

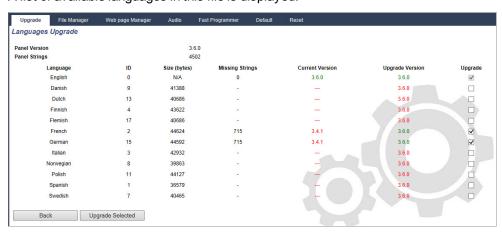

3. Tick the box beside the language to be installed.

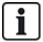

A maximum of 4 languages can be installed.

4. Click the **Upgrade Selected** button.

The **Confirm Language Upgrade** page is displayed showing any languages that are being installed.

5. Click the Confirm button.

A message is displayed to indicate if the language upgrade was successful or if it failed.

### **Deleting Languages**

To delete languages from the language file:

 Select the language file to upgrade by clicking the Browse button for the Language File Upgrade option, selecting the required language file and then clicking on the appropriate Upgrade button.

A list of available languages in this file is displayed.

- 2. Uncheck the boxes for each of the languages that you want to delete.
- 3. Click the Upgrade Selected button.

The **Confirm Language Upgrade** page is displayed. When deleting a language, the panel deletes all languages and reinstalls only the languages required.

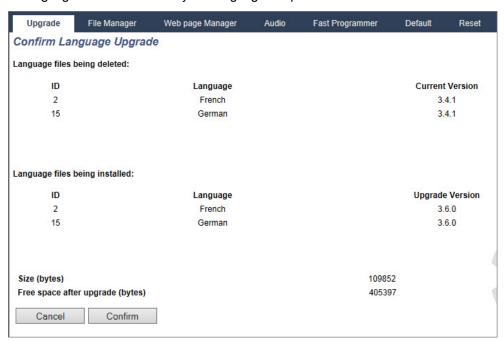

4. Click the Confirm button to confirm the languages being deleted.

See *Language* on page 266 for details of selecting the panel 'System' and 'Idle State' languages in the browser.

See *Options* on page 128 for details of selecting the panel 'System' and 'Idle State' languages on the keypad.

#### See also

Language on page 266

## 17.11.2 File Manager Operations

• Select File > File Manager.

A page displays showing details of the system configuration, language and trace files.

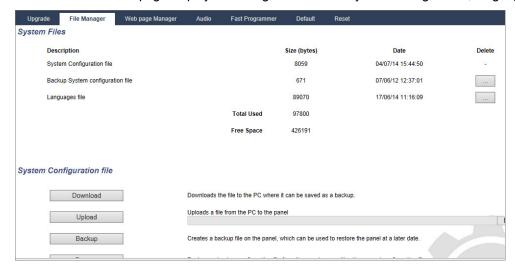

## **System Configuration File**

The following options are available to manage the system configuration file:

Downloads a configuration file from the controller.

**Note:** If an error message appears after clicking the download button, proceed as follows:

- 1. Select Internet Options in the Tools menu.
- 2. Select the Advanced tab.

#### Download

- 3. Select the checkbox Do not save encrypted pages to disk.
- 4. Click Apply.
- 5. Click OK.
- 6. Click Download again.

When downloading a configuration file, the configuration settings are stored in a **.cfg** file. This file can then be uploaded to other controllers to avoid lengthy programming procedures.

| Upload  | Uploads a configuration file to the controller.                 |
|---------|-----------------------------------------------------------------|
| Backup  | Stores a backup copy of the current configuration to flash.     |
| Restore | Restores a backup copy of the current configuration from flash. |

#### **Users Data**

The following options are available to manage users data:

| Download | Click the button to <b>Download</b> the users data from the panel. A dialog box asks you where you would like the save the <b>users.csv</b> file. |
|----------|----------------------------------------------------------------------------------------------------|
| Upload   | Click the <b>Browse</b> button to <b>Upload</b> users data to the panel. This must be a .csv file format.                                         |

# 18 Accessing web server remotely

This chapter covers:

| 18.1 PSTN connection | 345 |
|----------------------|-----|
| 18.2 GSM connection  | 347 |

# 18.1 PSTN connection

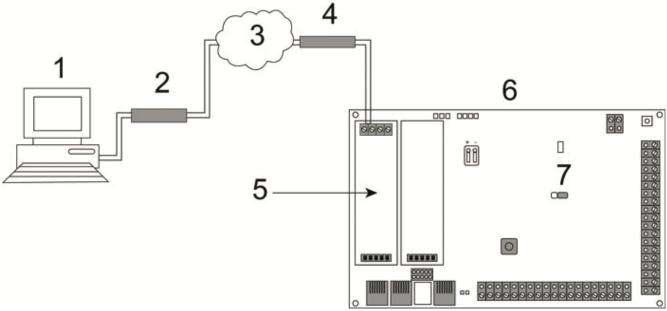

#### PSTN Connection

| 1 | Remote PC with browser |
|---|------------------------|
| 2 | PSTN modem             |
| 3 | PSTN network           |
| 4 | Telephone line         |
| 5 | PSTN modem             |
| 6 | SPC controller         |
| 7 | JP9 SPEAKK             |

The web server on the controller can be accessed via a remote connection over a PSTN telephone line. A PSTN module and a PSTN line must be connected to the controller as shown above to provide remote access to the controller.

On the remote side of the connection the user must have a PSTN modem installed on a PC with access to a PSTN line.

To connect remotely to the controller:

- 1. Install a PSTN modem on the controller (see the corresponding installation instruction).
- 2. Connect the phone line to the A/B screw terminals on the connector at the top of the modem.

Accessing web server remotely

- 3. Enter Engineer programming from the keypad and configure the modem (primary or backup) to answer an incoming call.
- 4. On the keypad, scroll to **Full Engineer Mode > Comms > Modems**.
- 5. Select the following settings:
  - Enable Modem: Set to enabled
  - **Type:** Displays the type of modem (PSTN)
  - Country Code: Select the relevant country code (Ireland, UK, Europe)
  - **Answer mode:** Select numbered rings; this tells the modem to wait for a number of rings before answering the incoming call
  - Modem Rings: Select the number of rings to allow before answering the call (8 rings max)
- Create a dial-up connection on the remote PC using the phone number of the telephone line connected to the PSTN module on the controller. The instructions to do this on Windows XP operating system are listed below.

#### On Windows XP:

- Open the New Connection Wizard by browsing to Control Panel > Network Connections >
   Create New Connection (in the Network Tasks page).
- 2. On the Network Connection Type page, select Connect to the Internet.
- 3. On the Getting Ready page, choose Setup my connection manually.
- 4. On the Internet Connection page, choose Connect using Dialup modem.
- 5. On the **Connection Name** page, enter the connection name, for example, SPC remote connection.
- On the Phone Number to Dial page, enter the phone number of the PSTN line connected to the PSTN modem.
- 7. On the Connection Availability page, choose whether this connection is available to all users.
- 8. On the **Internet Account Information** page, enter the following details:
  - Username: SPC
  - Password: password (default)
  - Confirm Password: password

The Completing the New Connection Wizard page is displayed.

9. Click Finish to save the Dial-up connection to the PC.

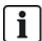

Default code should be changed and noted accordingly as Vanderbilt is unable to retrieve this new code. Forgotten codes are be remedied only by a factory default of the system, rendering loss of programming. Programming can be restored if a backup is available.

## To activate this dial-up connection:

• Click the icon located in the **Control Panel > Network Connections** page.

The PC makes a data call to the PSTN line connected to the SPC PSTN module.

The SPC PSTN module answers the incoming data call after the designated number of rings and establishes an IP link with the remote computer.

The SPC system automatically assigns an IP address to the remote PC.

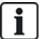

For some Windows operating systems, a dialog box regarding Windows certification appears. Vanderbilt deems it acceptable to continue. For further queries, contact your network administrator or a Vanderbilt technician.

### To obtain this IP address:

- 1. Right click the dial-up icon.
- 2. Click the Details tab.

The IP address is displayed as the Server IP address.

- 3. Enter this IP address in the address bar of the browser and click.
- 4. When the dial-up connection icon is displayed on the task bar of the PC, open the browser and enter the IP address of the SPC.

The browser logon page is displayed.

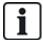

To set up a dial-up connection on another operating system, consult the help menu of that operating system.

# 18.2 GSM connection

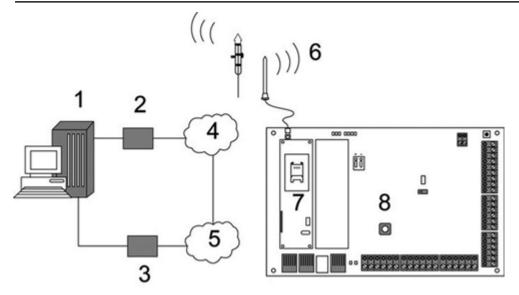

#### **GSM Connection**

| 1 | Remote PC with browser |
|---|------------------------|
| 2 | GSM modem              |
| 3 | PSTN modem             |
| 4 | GSM network            |
| 5 | PSTN network           |
| 6 | External antenna       |
| 7 | GSM modem              |
| 8 | SPC controller         |

348 Accessing web server remotely

The web server on the controller can be accessed via a remote connection over the GSM network. A GSM module (with SIM card) must be installed on the controller as shown above to provide remote access to the SPC. The data option of the SIM card must be activated and the data number must be used.

On the remote side of the connection the user must have a PSTN or GSM modem installed on a PC with browser. If a PSTN modem is installed then it must be connected to a working PSTN line.

To connect remotely to the controller:

- 1. Install a GSM modem on the controller (see the corresponding installation instructions).
- 2. Enter Full Engineer programming from the keypad and configure the modem (primary or backup) to answer an incoming call.
- 3. On the keypad, scroll to the following menu: FULL ENGINEER > COMMUNICATION > MODEMS, and select the settings listed:

| Enable Modem | Set to Modem Enabled.                                                                                         |
|--------------|----------------------------------------------------------------------------------------------------|
| Туре         | Displays the type of modem (GSM).                                                                             |
| Country Code | Select the relevant country code.                                                                             |
| Answer Mode  | Select numbered rings; this tells the modem to wait for a number of rings before answering the incoming call. |
| Modem Rings  | Select the number of rings to allow before answering the call (8 rings max).                                  |

#### On Windows XP:

- Open the New Connection Wizard by browsing to Control Panel > Network Connections >
   Create New Connection (in the Network Tasks window).
- 2. On the **Network Connection Type** window, select **Connect to the Internet**.
- 3. On the Getting Ready window, choose Setup my connection manually.
- 4. On the Internet Connection window, choose Connect using Dialup modem.
- 5. On the **Connection Name** window enter the connection name, for example, SPC remote connection.
- 6. On the **Phone Number to Dial** window, enter the phone number of the GSM line connected to the GSM modem.
- 7. On the Connection Availability window, choose whether this connection is available to all users.
- 8. On the Internet Account Information window, enter the following details:

- Username: SPC

- Password: password

- Confirm Password: password

The Completing the New Connection Wizard page is displayed.

9. Click **Finish** to save the Dial-up connection to the PC.

To activate this dial-up connection:

Click the icon located on the Control Panel > Network Connections page.

The PC makes a data call to the GSM line connected to the SPC GSM module.

The SPC GSM module answers the incoming data call after the designated number of rings and establishes an IP link with the remote computer.

The SPC system automatically assigns an IP address to the remote PC.

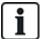

For some Windows operating systems, a dialog box regarding Windows certification appears. Vanderbilt deems it acceptable to continue. For further queries, contact your network administrator or a Vanderbilt technician.

### To obtain this IP address:

- 1. Right click the dial-up icon.
- 2. Click the Details tab.

The IP address is displayed as the Server IP address.

- 3. Enter this IP address in the address bar of the browser and click.
- 4. When the dial-up connection icon is displayed on the task bar of the PC, open the browser and enter the IP address of the SPC.

The browser logon page is displayed.

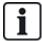

To set up a dial-up connection on another operating system, consult the help menu of that operating system.

# 19 Intruder alarm functionality

The SPC system can accommodate 3 distinct modes of intruder alarm operation, Financial, Commercial or Domestic mode, all of which support multiple areas.

Each area in turn can support 4 different alarm modes. Commercial and Financial mode present more programmable alarm types than Domestic mode. The default zone name and type settings for each mode is listed in *Domestic, Commercial and Financial mode default settings* on page 370.

# 19.1 Financial mode operation

Financial mode is suitable banking and financial businesses that have special secure areas such as vaults and ATMs.

Each area defined on the system supports the alarm modes listed below.

| Alarm Mode | Description                                                                                                    |  |  |
|------------|----------------------------------------------------------------------------------------------------|--|--|
| UNSET      | Area is disarmed, only alarm zones classified as 24Hour will activate the alarm.                                                                                                    |  |  |
| PARTSET A  | This mode provides perimeter protection to a building while allowing free movement through the exit and access areas.                                                                                                    |  |  |
|            | Zones that have been classified as EXCLUDE A remain unprotected in this mode. By default there is no exit time (the system instantly sets on selection of this mode). An exit timer can be applied to this mode by enabling the Partset A Timed variable. |  |  |
| PARTSET B  | This setting mode applies protection to all zones except those that have been classified as EXCLUDE B.                                                                                                    |  |  |
| PARISEIB   | By default there is no exit time (the system instantly sets on selection of this mode). An exit timer can be applied to this mode by enabling the Partset B Timed variable.                                                                               |  |  |
| FULL SET   | Area is fully armed; opening of entry/exit zones starts the entry timer. If the alarm is not unset before entry timer expires, the alarm is activated.                                                                                                    |  |  |

# 19.2 Commercial mode operation

Commercial mode is suitable for business installations with multiple areas and a large number of alarm zones. Each area defined on the system supports the alarm modes listed below.

| Alarm<br>Mode | Description                                                                                                    |  |  |
|---------------|----------------------------------------------------------------------------------------------------|--|--|
| UNSET         | Area is disarmed, only alarm zones classified as 24Hour will activate the alarm.                                                                                                    |  |  |
| PARTSET<br>A  | This mode provides perimeter protection to a building while allowing free movement through the exit and access areas.                                                                                                    |  |  |
|               | Zones that have been classified as EXCLUDE A remain unprotected in this mode. By default there is no exit time (the system instantly sets on selection of this mode). An exit timer can be applied to this mode by enabling the Partset A Timed variable. |  |  |

352 Intruder alarm functionality

| Alarm<br>Mode | Description                                                                                                    |
|---------------|----------------------------------------------------------------------------------------------------|
| PARTSET<br>B  | This setting mode applies protection to all zones except those that have been classified as EXCLUDE B.                                                                      |
|               | By default there is no exit time (the system instantly sets on selection of this mode). An exit timer can be applied to this mode by enabling the Partset B Timed variable. |
| FULL SET      | Area is fully armed; opening of entry/exit zones starts the entry timer. If the alarm is not unset before entry timer expires, the alarm is activated.                      |

# 19.3 Domestic mode operation

Domestic mode is suitable for residential installations with one or more areas and a small-to-moderate number of alarm zones. Each area defined on the system supports the alarm modes listed below.

| Alarm<br>Mode | Description                                                                                                    |  |  |  |  |
|---------------|----------------------------------------------------------------------------------------------------|--|--|--|--|
| UNSET         | Area is disarmed, only alarm zones classified as 24Hour will activate the alarm.                                                                                                    |  |  |  |  |
| PARTSET<br>A  | This mode provides perimeter protection to a building while allowing free movement through the exit and access areas (for example front door and hall)                                          |  |  |  |  |
|               | Zones which have been classified as EXCLUDE A remain unprotected in this mode. There are no Exit times associated with this mode and protection is applied instantly on selection of this mode. |  |  |  |  |
| PARTSET<br>B  | This setting mode applies protection to all zones except those that have been classified as EXCLUDE B.                                                                                          |  |  |  |  |
|               | By default there is no exit time (the system setting instantly on selection of this mode). An exit timer can be applied to this mode by enabling the Partset B Timed variable.                  |  |  |  |  |
| FULL SET      | Area is fully armed, opening of Entry/Exit zone start the Entry timer. If the alarm is not unset before the Entry timer expires then the alarm is activated.                                    |  |  |  |  |

## 19.4 Full and local alarms

The type of alarms generated by the SPC system can vary depending on the type of zone that triggered the alarm activation. The vast majority of alarms require a visual (strobe) and audible (bell) indication of an intrusion to the premises or building.

By default, the first 3 physical outputs on the SPC controller are assigned to the external bell, internal bell, and external bell strobe. When activated, these 3 outputs together provide sufficient warning of an alarm condition to persons located inside or within the immediate environment of the building or premises where the intrusion has taken place.

Full and local alarms on the SPC activate the following physical outputs:

- Controller Output 1: External Bell
- Controller Output 2: Internal Bell
- Controller Output 3: Strobe

For details on how to wire the bells and strobe, see Wiring the system on page 85.

A **Full Alarm** activation reports the alarm to the Alarm Receiving Centre (ARC) if one has been configured on the system.

A Local Alarm activation does not attempt to call the ARC even if one has already been configured.

Intruder alarm functionality 353

A **Silent Alarm** activation does not activate outputs 1–3 (no visual or audible indications of the alarm). The alarm event is reported to the ARC. Silent alarms are only generated when alarm zones with the Silent attribute have been opened when the system is set.

# 20 System examples and scenarios

This chapter covers:

## 20.1 When to use a common area

Common areas provide a convenient way of setting multiple areas within a single installation. A user assigned to a common area has the ability to SET ALL areas within that common area (even those areas that have not been assigned to that user). However, the users can only UNSET areas assigned to them.

Common areas should only be used when a single keypad is installed at the primary access location and is shared by all users within the building (defining a common area on a system with multiple keypads in different areas is not recommended).

**Scenario:** 2 departments of a business (Accounts and Sales) share a common access point (front door)

In this case, create 3 areas on the system (Common Area, Accounts, and Sales). The Common Area must include the main access point (front door). Assign the zones in Accounts to Area 2 and the zones in Sales to Area 3. Install a keypad at the front door and assign it to all 3 areas. Define 2 users (minimum) on the system, one for each department, and assign the users to their respective areas and the common area.

### Operation: Setting the system

The Accounts Manager leaves the office at 5 pm. When he enters his code at the keypad, the FULLSET option presents the following 3 sub-menus:

- ALL AREAS: sets all areas assigned to the common area (Common Area, Accounts, and Sales)
  and any additional areas assigned to the account manager; in this case there are no additional
  areas. The exit timer for the front door informs the user to exit the building.
- COMMON: sets all areas assigned to the Common Area (Common Area, Accounts and Sales) and starts the exit timer for the front door
- ACCOUNTS: sets the Accounts area only; the Sales area remains unset and access is still
  permitted through the front door

When the last worker in the Sales department is leaving the building, he/she closes all doors and windows in AREA 3 and enters his/her code at the keypad. The FULLSET option presents the following 3 submenus:

- ALL AREAS: sets all areas assigned to the Common Area (Common area, Accounts, and Sales)
  and any additional areas assigned to the sales worker; in this case there are no additional areas. The
  exit timer for the front door informs the user to exit the building.
- COMMON: sets all areas assigned to the Common Area (Common Area, Accounts, and Sales) and starts the exit timer for the front door.
- SALES: sets ALL areas assigned to the Common Area (Common area, Accounts and Sales); this is because there are no other unarmed sub-areas on the system

### Operation: Unsetting the system

When the Accounts Manager returns to open the building and enters his code on the keypad, the UNSET option presents the following 3 sub-menus:

ALL AREAS: unsets all areas assigned to the accounts worker (Common Area, Accounts) and any
additional area assigned to the accounts worker. In this case there are no additional areas.

Note: The accounts worker cannot UNSET the Sales area.

System examples and scenarios

- COMMON: unsets ONLY the Common Area (Reception). This provides the option to unarm the
  reception area only while leaving the Accounts and Sales offices set.
- ACCOUNTS: unsets the Accounts area and the Common Area (Reception). In this case the Sales area remains set while access is still permitted through the front door.

#### Use of common areas:

Keyarm zone

If the entry/exit route in the common area is programmed as a keyarm zone, when it is activated all areas in the Common area are SET. Deactivating the keyarm zone UNSETs all areas in the Common Areas.

Multiple keypads

If areas assigned to the common area have their own keypads for entry/exit, it is important that the exit times associated with those areas provide sufficient time to allow the user to reach the common area exit. This is in case the area being armed is the last un-armed area on the system and therefore will trigger arming of the entire common area.

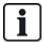

As a rule it is advisable to use common areas in installations that have only one keypad located at the common access point, that is, front door access to the entire building.

Vibration sensors, also called seismic sensors, are used to detect intrusion attempts by mechanical means, such as drilling or making holes through walls or safes.

Support for seismic sensors is available only if the installation type for the panel is 'Financial'.

There are several ways to test seismic sensors. The simplest way to test seismic sensors is by hitting a wall or safe and seeing if the zone opens during a walk test. This means of testing is available with all types of seismic sensors.

If the seismic sensor is installed with a test transmitter, the following test options are available:

- Manual testing initiated at the keypad (not supported by the browser);
- Automatic testing on a periodic basis or when the panel is set using the keypad.

The test transmitter is a small high frequency vibrator that is attached a short distance from the sensor on the same wall. The test transmitter is wired to an output on the panel or an expander.

#### **Configuring Seismic Sensors in the Panel**

1. Configure a seismic zone. Seismic sensors must be assigned to a zone. (See *Editing a zone* on page 267.)

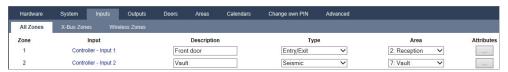

Set the attributes for the zone.

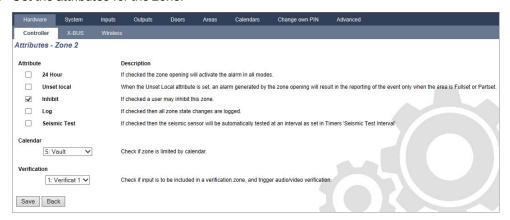

- 3. Enable automatic testing of the sensor with the **Seismic Test** attribute.
- 4. Select a calendar to control the seismic zone, if required.
- 5. Assign this zone to a verification zone if audio/video verification is required.
- 6. Configure timers to specify how often to test seismic zones (default is 7 days) and the duration of the tests. (Automatic Seismic Test zone attribute must be set). (See *Timers* on page 259.)

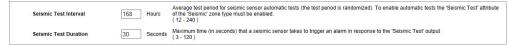

7. Configure an output for testing a seismic zone. (See *Outputs types and output ports* on page 157.)

The output can be assigned to either the system or an area, if the panel is configured to use areas as is usually the case in financial environments. The output should only be assigned to the system if

the panel does not use areas.

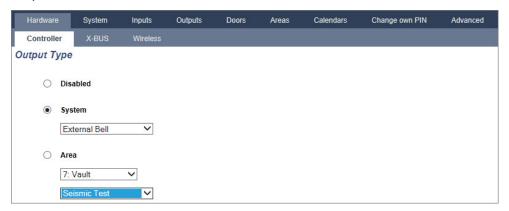

#### Using the Keypad

- 1. Select FULL ENGINEER > ZONES > (select zone) > ZONE TYPE > SEISMIC.
- 2. Select FULL ENGINEER > ZONES > (select zone) > ATTRIBUTES > SEISMIC AUTOTEST.

#### See also

Timers on page 259

Outputs types and output ports on page 157

Editing a zone on page 267

# 21.1 Seismic Sensor Testing

Seismic zones must be configured in order for both manual and automatic tests to be available. The results of either manual or automatic testing are stored in the system event log.

During a seismic test, one or more seismic zones are tested. When a zone is tested, all other zones in the same area are temporarily disabled as there is a single seismic test output per area.

## 21.1.1 Manual and Automatic Test Process

A manual or automatic test operates as follows:

- 1. The panel activates the Seismic Test Output for the appropriate area(s) in which the seismic zone(s) are to be tested.
- The panel then waits for all seismic zones under test to open and then verifies that all seismic sensors in the area enter the alarm state within the time configured for the 'Seismic Test Duration'. Any zone(s) that have not opened within the maximum period are deemed to have failed the test.
- 3. When all seismic zones in the area are open or the maximum Seismic Test Duration has been reached (whichever comes first), the panel will clear the Seismic Test Output for that area.
- 4. The panel then waits a fixed time for all seismic detectors in the area to close. Any zone(s) that have not closed are deemed to have failed the test.
- 5. The panel then waits another fixed period before reporting the test result. The result of the test, either manual or automatic, is stored in the system event log.

The seismic output is normally high, and goes low during tests (that is, when it is active). If this signal is not suitable for a particular sensor then the physical output can be configured to be inverted.

#### 21.1.2 Automatically Testing Sensors

Seismic sensors are tested either periodically or after the system is set using the keypad.

#### **Periodic Automatic Testing**

Periodic automatic tests are performed on all seismic zones for which automatic tests are enabled.

Automatic tests are randomized within the configured test period and are done independently for each area.

All seismic zones in the same area (for which automatic tests are enabled) are tested simultaneously.

The **Seismic Test Interval** configuration option in the **System Timers** menu (see *Timers* on page 259) determines the average test period for seismic sensors automatic tests. The default value is 168 hours (7 days) and the allowed values are in the range 12–240 hours.

The test time is random within the specified range +/- 15%. For example, if a test is scheduled every 24 hours, a test may be performed between 20.4 and 27.6 hours after the last test.

A seismic test is performed after a reboot if automatic tests are enabled. If the panel was in Full Engineer mode before reboot, then the test is performed only after the panel is out of Full Engineer mode after a reboot.

If a seismic test fails, a Trouble event is reported (SIA code "BT"). There is also a corresponding Restoration event (SIA code "BJ").

#### **Automatic Test on Setting**

The option **Seismic Test on Set** is configurable in the **Options** menu (see *Options* on page 250). If enabled, all seismic zones in all areas that are to be set are tested before the usual setting sequence. This applies to keypad operation only.

While the test is being performed, 'SEISMIC AUTOTEST' is displayed on the keypad. If the seismic test succeeds, the setting proceeds as normal.

If all areas or an area group or a single area are selected to be set, and a seismic test fails, then 'SEISMIC FAIL' will be displayed. Pressing **Return** displays a list of the failed zones which can be scrolled through using the up and down arrow keys.

Depending on the **Inhibit** settings for the failed seismic zones and your user profile, the following can occur:

- If all of the seismic zones that failed the test have the **Inhibit** attribute set, and your user profile user is configured with the **Inhibit** right:
- 1. Press Return on any of the failed zones.

The message "FORCE SET ALL?" is displayed.

2. Press **Return** again to inhibit all seismic zones that failed the test. (Alternatively, go back to the previous menu.)

Setting proceeds as normal.

 If some of the seismic zones that failed the test do not have the Inhibit attribute set or your user profile user does not have the Inhibit right, press Return.

The message 'FAIL TO SET' will be displayed and no areas will be set.

There is no automatic seismic test for areas that are auto-set for any reason (for example, areas activated by a calendar or trigger). Likewise there is no automatic seismic test when the system is set with SPC Com or the browser. However, there is an automatic seismic test when a virtual keypad is used with SPC Com.

No event is reported if seismic testing on set fails.

The periodic automatic system test timer restarts after a test is performed after setting.

## 21.1.3 Manually Testing Sensors

To manually test sensors, select the TEST > SEISMIC TEST option from the TEST menu on the keypad.

A seismic manual test with the keypad can be done by the engineer in Full Engineer mode, and also by a user of type Manager or type Standard:

- An engineer is able to test all sensors in all areas configured in the system using any keypad.
- A user is able to test only the sensors in areas that are both assigned to him and to the particular keypad he is using.

To perform a seismic test in Engineer mode, select FULL ENGINEER > TEST > SEISMIC TEST.

To perform a seismic test in User mode, select MENUS > TEST > SEISMIC TEST.

**Note:** The following instructions apply to both engineer and user modes but note that only a subset of options may be available to a user.

The following options are available in the SEISMIC TEST menu:

TEST ALL AREAS

Tests seismic zones in all available areas if there is more than one area that contains seismic zones.

'AREA NAME'

The names of the areas containing seismic zones are listed individually. When a specific area is selected, the following options are available:

- TEST ALL ZONES

Test all seismic zones in this area if there is more than one seismic zone.

- 'ZONE NAME'

The names of all seismic zones are listed and can be selected for testing individually.

The message 'SEISMIC TEST' is display on the keypad while the test is being performed,

If the test fails, the message 'SEISMIC FAIL' is displayed. If the "i" or VIEW key is pressed, a list of the failed zones is displayed which can be scrolled through.

If the test succeeds, 'SEISMIC OK' is displayed.

Entries are recorded in the event log with the following details:

- · user who initiated the test
- result (OK or FAIL)
- area and zone number and name.

No events are reported for manual tests.

Blocking Lock operation and the Authorized Setting operation of a Blocking Lock is supported by the SPC intrusion panel.

## 22.1 Blocking Lock

A Blocking Lock is a mechanical lock which is mounted into a door in addition to the normal lock and is used to set and unset the intrusion system. SPC support normal Blocking Lock devices (Blockschloss 1) and also the Bosch Blockschloss, Sigmalock Plus, E4.03 device (Blockschloss 2).

Depending on the kind of Blocking Lock, a signal is needed to enable locking and unlocking the lock, that is, the Blocking Lock can only be locked and the system set if the signal Ready to Set is available from the control panel. This is controlled by a magnetic switch.

The operation of a Blocking Lock is as follows:

- 1. If there is no open zone, pending alarm or pending fault in the area, the area is ready to set and the Ready to Set signal is sent from the panel.
- 2. If the Blocking Lock device is then locked, the Blockschloss 1/2 output is activated.
- 3. Following the corresponding change on the Keyarm input type, the respective area is set.
- 4. The Setting Ack output is activated for 3 seconds to signal a successful setting of the area. Blockschloss 1 output is deactivated when the system is set. Blockschloss 2 stays activated when the system is set.
- 5. If the Blocking Lock is unlocked, the Keyarm input is switched to the unset state (closed).
- 6. Following the change on the Keyarm input type, the area is unset. Blockschloss 1 is deactivated if the area is ready to set while Blockschloss 2 is activated if the area is ready to set.

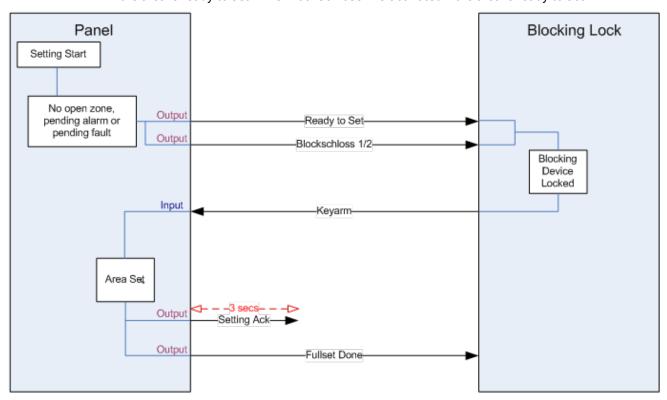

The configuration requirements for a Blocking Lock are as follows:

- Outputs:
  - Ready to set

- Setting Ack
- Fullset Done
- Blockschloss 1/2
- Inputs
  - Keyarm

## 22.2 Authorized Setting of the Blocking Lock

The 'Authorised Setting' functionality extends the setting and unsetting procedure for a Blocking Lock with a second security level. Before the system can be set or unset, a code must be entered on an external setting device such as a card or pin reader with a separate controller. This controller can be connected to any kind of intrusion system using inputs and outputs.

#### Operation is as follows:

- 1. The panel signals to the external setting device when it is possible to set using a Ready To Set output.
- 2. When the code is entered, the Setting Authorisation input is activated and Blockschloss 1/2 is activated.
- 3. The blocking lock opens a control panel input (Keyarm) which initiates the setting procedure of the panel.
- 4. The external setting device waits up to 8 seconds for Fullset Done output signal to be activated from the control panel.
- 5. If this signal is not received, the setting fails and the external setting device unsets the system again.

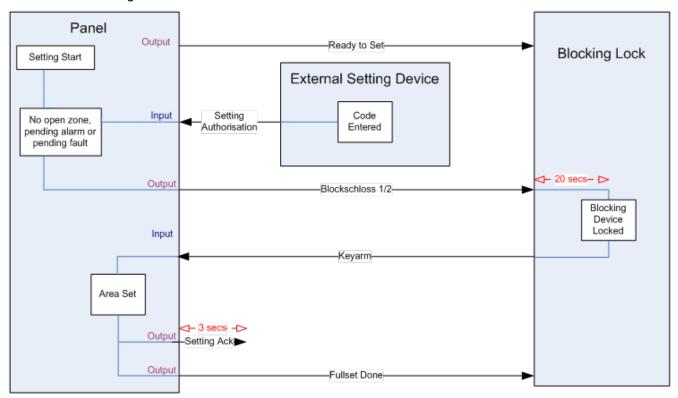

The configuration requirements for Authorised Setting are as follows:

- · Area Attributes:
  - Setting Authorisation

Set

Set and Unset (required for VdS)

Unset

- · Outputs:
  - Ready to set
  - Setting Ack
  - Fullset Done
- Inputs
  - Keyarm

## 22.3 Locking Element

For VdS, it is mandatory to prevent entering a set area. This is done by using a Lock Element which is mounted in the doorframe. The lock element consists of a small plastic bolt which locks the door in a SET state. The position of the bolt is signaled by **Lock element – Lock** or **Lock element – Unlock** outputs. This signal is checked during the setting process. If the "locked" information is not received, the setting fails.

If a lock element is located within an area, the exit timer will be restricted to a minimum of 4 seconds so that the lock element can be activated. When the exit timer reaches four seconds, the lock element will be activated for three seconds. When the exit timer expires, the **Lock Element** input must be in the closed state then the system will set.

If a lock element is opened during a set period it will be handled as an alarm zone.

If a lock element is closed during an unset process then it will be considered to be tampered and raise a tamper on the zone.

If the lock element fails to open after the unlock signal is sent to the device, then a trouble will be raised on that zone to signal that a mechanical failure has occurred.

If the **Lock Element** input (if configured) is not in the closed state when the exit timer expires, then the system will not set and a Fail to Set signal will be raised. The **Lock Element – Unlock** output will be activated.

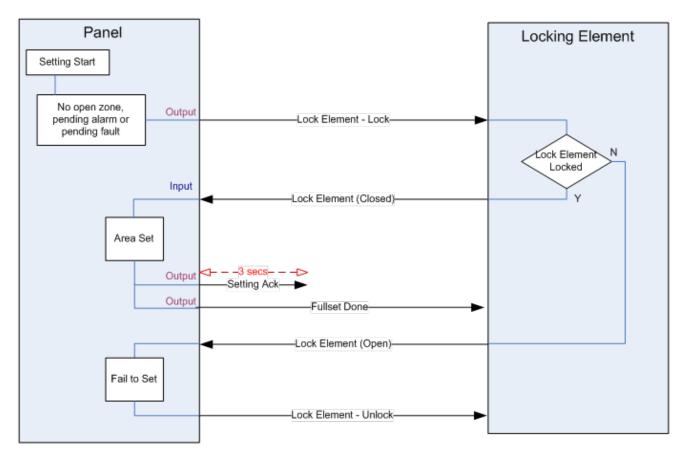

The configuration requirements for the lock element are as follows:

- Outputs:
  - Lock Element Lock
  - Lock Element Unlock
- Inputs
  - Lock Element

This appendix covers:

| 23.1 Network cable connections                                | 365 |
|---------------------------------------------------------------|-----|
| 23.2 Controller status LEDs                                   | 366 |
| 23.3 Powering expanders from the auxiliary power terminals    | 367 |
| 23.4 Calculating the battery power requirements               | 368 |
| 23.5 Domestic, Commercial and Financial mode default settings | 370 |
| 23.6 Wiring of the X10 interface                              | 371 |
| 23.7 SIA Codes                                                | 372 |
| 23.8 CID Codes                                                | 377 |
| 23.9 Overview of keypad types                                 | 379 |
| 23.10 User PIN combinations                                   | 380 |
| 23.11 Duress PINs                                             | 380 |
| 23.12 Automatic inhibits                                      | 380 |
| 23.13 Wiring of mains cable to the controller                 | 381 |
| 23.14 Maintenance controller                                  | 381 |
| 23.15 Maintenance Smart PSU                                   | 382 |
| 23.16 Zone types                                              | 383 |
| 23.17 Zone attributes                                         | 388 |
| 23.18 Applicable attributes to zone types                     | 391 |
| 23.19 ATS levels and attenuation specifications               | 392 |
| 23.20 Supported card readers and card formats                 | 392 |
| 23.21 SPC Support for E-Bus Devices                           | 394 |
| 23.22 FlexC Glossary                                          | 397 |
| 23.23 FlexC Commands                                          | 398 |
| 23.24 ATS Category Timings                                    | 401 |
| 23.25 ATP Category Timings                                    | 402 |

## 23.1 Network cable connections

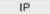

A PC can be connected directly to the Ethernet interface of the SPC controller or via a LAN connection. The tables below show the 2 possible connection configurations.

- If the SPC is connected to an existing network via a hub, then connect a straight through cable from the hub to the SPC and another from the hub to the PC.
- If the controller is not connected to a network (that is, a hub or switch is not used), then a crossover cable should be connected between the SPC controller and the PC.

Use the straight through cable for connecting the SPC controller to a PC via a hub.

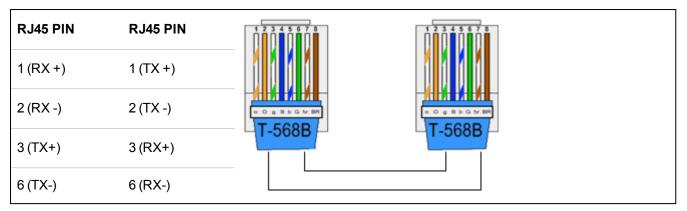

Use the crossover cable for connecting the SPC controller directly to a PC.

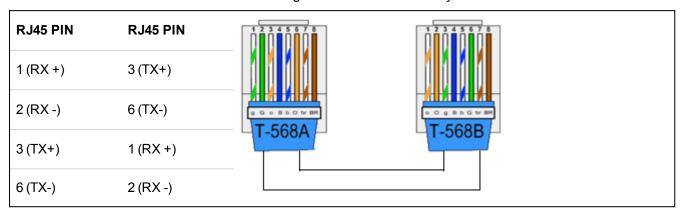

# 23.2 Controller status LEDs

| LED   | Function                                                                                                 |
|-------|----------------------------------------------------------------------------------------------------|
|       | Wireless Data                                                                                            |
| LED 1 | FLASHING: wireless data is being received by the wireless module OFF: no wireless data is being received |
|       | Battery Status                                                                                           |
| LED 2 | ON: battery voltage has dropped below the deep discharge level (10.9V) OFF: battery status OK            |
|       | Mains Supply                                                                                             |
| LED 3 | ON: Mains failure<br>OFF: Mains OK                                                                       |
|       | X-BUS Status                                                                                             |
| LED 4 | ON: X-BUS configuration is a loop configuration OFF: X-BUS configuration is an spur configuration        |
|       | FLASHING: Detects end of line Expanders or break in wiring.                                              |
|       | System Fault                                                                                             |
| LED 5 | ON: a hardware fault has been detected on the board OFF: no hardware fault has been detected             |

| LED   | Function                                                                         |
|-------|----------------------------------------------------------------------------------|
| 1500  | Writing to Flash                                                                 |
| LED 6 | ON: system is writing to flash memory OFF: system is not writing to flash memory |
| LED 7 | Heartbeat                                                                        |
|       | FLASHING: system is functioning normally                                         |

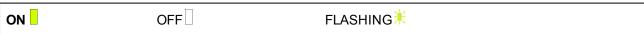

## 23.3 Powering expanders from the auxiliary power terminals

To calculate the number of expanders/keypads that can safely be powered from the auxiliary 12V DC power terminals, add the total maximum current draw from all of the expanders/keypads to be powered and determine if this total is less than the specified 12V DC auxiliary power.

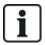

See the technical data for the specific auxiliary current and the corresponding installation instruction or data sheet of modules, keypads and expanders for current consumption.

Expander 1 Current (mA) + Expander 2 Current (mA) + ..... < Auxiliary Power

If the electronic or relay outputs are already powering external devices, the power supplied to these devices must be subtracted from the 12V DC auxiliary power supply to determine the amount of available power from the auxiliary power terminals (0V 12V).

If the total maximum current draw from the expanders exceeds the auxiliary power, a PSU expander should be used to provide additional power.

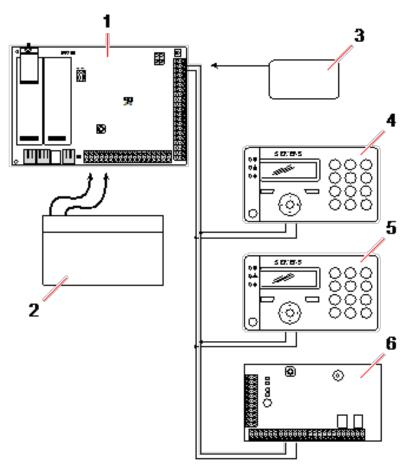

Powering expanders from the auxiliary power terminals

| 1 | SPC controller                |
|---|-------------------------------|
| 2 | Battery                       |
| 3 | Auxiliary 12V power terminals |
| 4 | Keypad                        |
| 5 | Keypad                        |
| 6 | I/O expander                  |

# 23.4 Calculating the battery power requirements

It is important that adequate stand-by power is available to supply all devices in the event of a mains supply failure. To ensure that enough power is available, always connect the appropriate back-up battery and PSU.

The following tables give an approximation of the maximum load current that can be drawn from each type of battery over the given stand-by periods.

The approximations below assume that the SPC controller PCB is drawing its maximum load (all wired inputs have their EOL resistors fitted) and that the usable output power from the battery is 85% of its maximum capacity.

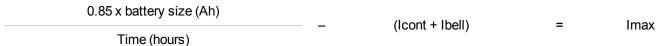

Battery size = capacity, in Ah, depending upon SPC housing chosen

Time = backup time, in hours, depending upon security grade

Icont = quiescent current (in A) for the SPC controller

Ibell = quiescent current (in A) for the attached external and internal bells

Imax = the maximum current that can be drawn from the auxiliary power output

### Amount of current from Aux output using a 7Ah battery (SPC422x/522x)

| соммѕ        | ———— NONE (mA) PSTN (mA) GSM (mA) | GSM (mA)    | PSTN+GSM (mA)           |                 |
|--------------|-----------------------------------|-------------|-------------------------|-----------------|
| Standby time |                                   | FSTN (IIIA) | PSTN (IIIA) GSWI (IIIA) | FSTN+GSM (IIIA) |
| 12 h         | 356                               | 331         | 226                     | 201             |
| 30 h         | 58                                | 33          | N/A                     | N/A             |

#### Amount of current from Aux output using a 17Ah battery (SPC523x)

| COMMS        | — NONE (mA)   | PSTN (mA)   | GSM (mA)   | PSTN+GSM (mA)   |
|--------------|---------------|-------------|------------|-----------------|
| Standby time | - NONE (IIIA) | PSIN (IIIA) | GSW (IIIA) | FOTH GOW (IIIA) |
| 12 h         | 750           | 750         | 750        | 750             |
| 30 h         | 342           | 317         | 212        | 187             |

### Amount of current from Aux output using a 7Ah battery (SPC432x/532x)

| соммѕ        | NONE (mA)   | DCTN (mA) | CSM (mA) | PSTN+GSM (mA)   |
|--------------|-------------|-----------|----------|-----------------|
| Standby time | – NONE (mA) | PSTN (mA) | GSM (mA) | PSTN+GSW (IIIA) |
| 12 h         | 326         | 301       | 196      | 171             |
| 30 h         | 28          | N/A       | N/A      | N/A             |

### Amount of current from Aux output using a 17Ah battery (SPC533x/633x)

| COMMS        | NONE (mA)   | PSTN (mA)   | GSM (mA)    | PSTN+GSM (mA)   |
|--------------|-------------|-------------|-------------|-----------------|
| Standby time | – NONE (mA) | PSIN (IIIA) | GSWI (IIIA) | F31N+G3W (IIIA) |
| 12 h         | 750         | 750         | 750         | 750             |
| 30 h         | 312         | 287         | 182         | 157             |

### Amount of current from Aux output using a 24Ah battery (SPC535x/635x)

| соммѕ        | — NONE (mA) | PSTN (mA)   | GSM (mA)   | PSTN+GSM (mA)   |
|--------------|-------------|-------------|------------|-----------------|
| Standby time |             | FSTN (IIIA) | GSW (IIIA) | FSTN+GSM (IIIA) |
| 12 h         | 1650        | 1625        | 1610       | 1585            |
| 24 h         | 650         | 625         | 610        | 585             |
| 30 h         | 450         | 425         | 410        | 385             |
| 60 h         | 50          | 25          | 10         | N/A             |

#### Amount of current from Aux output using two 24Ah batteries (SPC535x/635x)

| соммѕ        | — NONE (mA) | PSTN (mA)   | CSM (mA) | PSTN+GSM (mA)   |
|--------------|-------------|-------------|----------|-----------------|
| Standby time |             | PSIN (IIIA) | GSM (mA) | PSTN+GSM (IIIA) |
| 12 h         | 2205        | 2180        | 2165     | 2140            |
| 24 h         | 1650        | 1625        | 1610     | 1585            |
| 30 h         | 1250        | 1225        | 1210     | 1185            |
| 60 h         | 450         | 425         | 410      | 385             |

#### Amount of current from Aux output using a 27Ah battery (SPC535x/635x)

| COMMS        | — NONE (mA) | DCTN (mA) CCM (m | GSM (mA)   | PSTN+GSM (mA)   |
|--------------|-------------|------------------|------------|-----------------|
| Standby time |             | PSTN (mA)        | GSW (IIIA) | F31N+G3W (IIIA) |
| 12 h         | 1900        | 1875             | 1860       | 1835            |
| 24 h         | 775         | 750              | 735        | 710             |
| 30 h         | 550         | 525              | 510        | 485             |
| 60 h         | 100         | 75               | 60         | 35              |

### Amount of current from Aux output using two 27Ah batteries (SPC535x/635x)

| соммѕ        | — NONE (mA) | DSTN (mA) | GSM (mA) | DSTN+CSM (mA) |
|--------------|-------------|-----------|----------|---------------|
| Standby time |             | PSTN (mA) | GSM (mA) | PSTN+GSM (mA) |
| 12 h         | 2205        | 2180      | 2165     | 2140          |
| 24 h         | 1900        | 1875      | 1860     | 1835          |
| 30 h         | 1450        | 1425      | 1410     | 1385          |
| 60 h         | 550         | 525       | 510      | 485           |

Values listed as N/A indicate that the selected battery does not have the capacity to power the minimum load of just the SPC controller for the given standby time. See *Calculating the battery power requirements* on page 368 for maximum load of devices and modules.

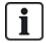

Only sealed cell valve regulated battery types to be used.

For EN compliance the supplied current needs to be supported by the battery for required stand by time.

# 23.5 Domestic, Commercial and Financial mode default settings

This table gives the default zone name and types on the controller for each mode of operation. All zones on connected expanders are be categorized as unused until explicitly configured by the installation engineer.

| Feature    | Domestic mode | Commercial mode | Financial mode |
|------------|---------------|-----------------|----------------|
| Zone Names |               |                 |                |

| Feature             | Domestic mode  | Commercial mode | Financial mode |
|---------------------|----------------|-----------------|----------------|
| Controller - Zone 1 | Front door     | Front door      | Front door     |
| Controller - Zone 2 | Sitting room   | Window 1        | Window 1       |
| Controller - Zone 3 | Kitchen        | Window 2        | Window 2       |
| Controller - Zone 4 | Upstairs front | PIR 1           | PIR 1          |
| Controller - Zone 5 | Upstairs rear  | PIR 2           | PIR 2          |
| Controller - Zone 6 | PIR hallway    | Fire exit       | Fire exit      |
| Controller - Zone 7 | PIR landing    | Fire alarm      | Fire alarm     |
| Controller - Zone 8 | Panic button   | Panic button    | Panic button   |
| Zone Types          |                |                 |                |
| Controller - Zone 1 | ENTRY/EXIT     | ENTRY/EXIT      | ENTRY/EXIT     |
| Controller - Zone 2 | ALARM          | ALARM           | ALARM          |
| Controller - Zone 3 | ALARM          | ALARM           | ALARM          |
| Controller - Zone 4 | ALARM          | ALARM           | ALARM          |
| Controller - Zone 5 | ALARM          | ALARM           | ALARM          |
| Controller - Zone 6 | ALARM          | FIRE EXIT       | ALARM          |
| Controller - Zone 7 | ALARM          | FIRE            | ALARM          |
| Controller - Zone 8 | PANIC          | PANIC           | ALARM          |

# 23.6 Wiring of the X10 interface

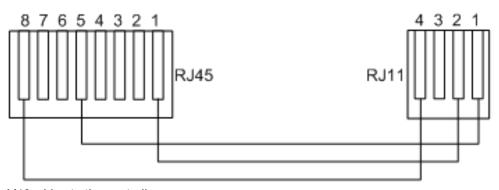

X10 wiring to the controller

| PIN | RJ45 | RJ11 |
|-----|------|------|
| TX  | 8    | 4    |
| GND | 5    | 1    |
| RX  | 1    | 2    |

# 23.7 SIA Codes

| DESCRIPTION              | CODE |
|--------------------------|------|
| AC RESTORAL              | AR   |
| AC TROUBLE               | AT   |
| BURGLARY ALARM           | BA   |
| BURGLARY BYPASS          | BB   |
| BURGLARY CANCEL          | BC   |
| SWINGER TROUBLE          | BD   |
| SWINGER TROUBLE RESTORE  | BE   |
| BURGLARY TROUBLE RESTORE | BJ   |
| BURGLARY RESTORAL        | BR   |
| BURGLARY TROUBLE         | ВТ   |
| BURGLARY UNBYPASS        | BU   |
| BURGLARY VERIFIED        | BV   |
| BURGLARY TEST            | BX   |
| CLOSING DELINQUENT       | CD   |
| FORCED CLOSING           | CF   |
| CLOSE AREA               | CG   |
| FAIL TO CLOSE            | CI   |
| EARLY TO CLOSE           | CK   |
| CLOSING REPORT           | CL   |
| AUTOMATIC CLOSING        | СР   |
| REMOTE CLOSING           | CQ   |
| CLOSING KEYSWITCH        | CS   |
| LATE TO OPEN             | СТ   |
| ACCESS CLOSED            | DC   |
| ACCESS DENIED            | DD   |
| DOOR FORCED              | DF   |
| ACCESS GRANTED           | DG   |
| ACCESS DENIED PASSBACK   | DI   |
| DOOR LEFT OPEN           | DN   |
| ACCESS OPEN              | DO   |

| DESCRIPTION                    | CODE |
|--------------------------------|------|
| DOOR RESTORAL                  | DR   |
| REQUEST TO EXIT                | DX   |
| EXIT ALARM                     | EA   |
| EXPANSION TAMPER RESTORE       | EJ   |
| EXPANSION MISSING              | EM   |
| EXPANSION MISSING RESTORE      | EN   |
| EXPANSION RESTORAL             | ER   |
| EXPANSION DEVICE TAMPER        | ES   |
| EXPANSION TROUBLE              | ET   |
| FIRE ALARM                     | FA   |
| FIRE BYPASS                    | FB   |
| FIRE CANCEL                    | FC   |
| FIRE TROUBLE RESTORE           | FJ   |
| FIRE RESTORAL                  | FR   |
| FIRE TROUBLE                   | FT   |
| FIRE UNBYPASS                  | FU   |
| HOLDUP ALARM                   | НА   |
| HOLDUP BYPASS                  | НВ   |
| HOLDUP TROUBLE RESTORE         | HJ   |
| HOLDUP RESTORAL                | HR   |
| HOLDUP TROUBLE                 | НТ   |
| HOLDUP UNBYPASS                | HU   |
| CONFIRMED HOLDUP               | HV   |
| USER CODE TAMPER  WEB or  XBUS | JA   |
| TIME CHANGED                   | JT   |
| LOCAL PROGRAMMING              | LB   |
| MODEM RESTORAL   1 or 2        | LR   |
| MODEM TROUBLE   1 or 2         | LT   |
| LOCAL PROGRAMMING ENDED        | LX   |
| MEDICAL ALARM                  | MA   |
| MEDICAL BYPASS                 | MB   |

| DESCRIPTION               | CODE |
|---------------------------|------|
| MEDICAL TROUBLE RESTORE   | MJ   |
| MEDICAL RESTORAL          | MR   |
| MEDICAL TROUBLE           | MT   |
| MEDICAL UNBYPASS          | MU   |
| PERIMETER ARMED           | NL   |
| NETWORK LINK IP RESTORE   | NR   |
| NETWORK LINK GPRS RESTORE | NR   |
| NETWORK LINK IP FAIL      | NT   |
| NETWORK LINK GPRS FAIL    | NT   |
| AUTOMATIC OPENING         | OA   |
| OPEN AREA                 | OG   |
| EARLY OPEN                | OK   |
| OPENING REPORT            | OP   |
| OPENING KEYSWITCH         | OS   |
| LATE TO CLOSE             | ОТ   |
| REMOTE OPENING            | OQ   |
| DISARM FROM ALARM         | OR   |
| PANIC ALARM               | PA   |
| PANIC BYPASS              | РВ   |
| PANIC TROUBLE RESTORE     | PJ   |
| PANIC RESTORAL            | PR   |
| PANIC TROUBLE             | PT   |
| PANIC UNBYPASS            | PU   |
| RELAY CLOSE               | RC   |
| REMOTE RESET              | RN   |
| RELAY OPEN                | RO   |
| AUTOMATIC TEST            | RP   |
| POWERUP                   | RR   |
| REMOTE PROGRAM SUCCESS    | RS   |
| DATA LOST                 | RT   |
| MANUAL TEST               | RX   |

| DESCRIPTION             | CODE |
|-------------------------|------|
| TAMPER                  | TA   |
| TAMPER BYPASS           | ТВ   |
| TAMPER RESTORAL         | TR   |
| TAMPER UNBYPASS         | TU   |
| TEST CALL               | TX   |
| UNTYPED ALARM           | UA   |
| UNTYPED BYPASS          | UB   |
| UNTYPED TROUBLE RESTORE | UJ   |
| UNTYPED RESTORAL        | UR   |
| UNTYPED TROUBLE         | UT   |
| UNTYPED UNBYPASS        | UU   |
| BELL FAULT              | YA   |
| RF JAM RESTORAL         | XH   |
| RF TAMPER RESTORAL      | XJ   |
| READER LOCKED           | RL   |
| READER UNLOCKED         | RG   |
| KEYPAD UNLOCKED         | KG   |
| RF JAM FAULT            | XQ   |
| RF TAMPER               | XS   |
| COMMUNICATION FAIL      | YC   |
| CHECKSUM FAULT          | YF   |
| BELL RESTORED           | YH   |
| COMMUNICATION RESTORAL  | YK   |
| BATTERY MISSING         | YM   |
| PSU TROUBLE             | YP   |
| PSU RESTORAL            | YQ   |
| BATTERY RESTORAL        | YR   |
| COMMUNICATION TROUBLE   | YS   |
| BATTERY TROUBLE         | YT   |
| WATCHDOG RESET          | YW   |
| SERVICE REQUIRED        | YX   |

| DESCRIPTION                                     | CODE |  |
|-------------------------------------------------|------|--|
| SERVICE COMPLETED                               | YZ   |  |
| SPECIAL SIA EVENTS                              |      |  |
| USER DURESS                                     | НА   |  |
| USER DURESS RESTORE                             | HR   |  |
| ENET PANIC ALARM                                | PA   |  |
| ENET PANIC RESTORAL                             | PR   |  |
| USER PANIC ALARM                                | PA   |  |
| ENET FIRE ALARM                                 | FA   |  |
| ENET FIRE RESTORAL                              | FR   |  |
| ENET MEDICAL ALARM                              | MA   |  |
| ENET MEDICAL RESTORAL                           | MR   |  |
| MDT PANIC                                       | PA   |  |
| MDT TILT                                        | MA   |  |
| MDT BELT CLIP                                   | НА   |  |
| MDT PANIC RESTORE                               | PR   |  |
| MDT TILT RESTORE                                | MR   |  |
| MDT BELT CLIP RESTORE                           | HR   |  |
| RPA PANIC                                       | PA   |  |
| RPA PANIC RESTORE                               | PR   |  |
| RPA HOLDUP                                      | НА   |  |
| RPA HOLDUP RESTORE                              | HR   |  |
| USER CODE CHANGE                                | JV   |  |
| CODE DELETED                                    |      |  |
| NON-STANDARD SIA CODES FOR ZONE STATE REPORTING |      |  |
| ZONE OPEN                                       | ZO   |  |
| ZONE CLOSE                                      | ZC   |  |
| ZONE SHORT                                      | ZX   |  |
| ZONE DISCON                                     | ZD   |  |
| ZONE MASKED                                     | ZM   |  |
| ZONE WALKED                                     | TP   |  |
| WALKTEST START                                  | ZK   |  |

| DESCRIPTION                  | CODE |
|------------------------------|------|
| WALKTEST END                 | TC   |
| ZONE LOW BATT                | XT   |
| ZONE LOW BATTERY RESTORAL    | XR   |
| OTHER NON-STANDARD SIA CODES |      |
| CAMERA ONLINE                | CU   |
| CAMERA OFFLINE               | CV   |
| ALERT CLOSE                  | SD   |
| ALERT REOPEN                 | SO   |
| XBUS ALERT CLOSE             | NB   |
| XBUS ALERT REOPEN            | NO   |
| UNKNOWN CARD                 | AU   |
| USER ACCESSING               | JP   |
| USER ACCESSING END           | ZG   |
| LOW VOLTAGE                  | XD   |
| LOW VOLTAGE RESTORAL         | XG   |
| DEEP CHARGE                  | XK   |
| LOCKED OUT                   | WW   |

# 23.8 CID Codes

| CODE | CID EVENT        | DESCRIPTION                                                             |
|------|------------------|-------------------------------------------------------------------------|
| 100  | MEDICAL          | Medical and man down alarm and restore.                                 |
| 110  | FIRE             |                                                                         |
| 120  | PANIC            |                                                                         |
| 121  | DURESS           |                                                                         |
| 129  | CONFIRMED HOLDUP | See Configuration requirements for PD 6662:2010 conformance on page 33. |
| 130  | BURGLARY         |                                                                         |
| 134  | ENTRYEXIT        |                                                                         |
| 137  | TAMPER           | Housing and auxiliary tamper fail and restore.                          |
| 139  | VERIFIED         | Confirmed alarm.                                                        |
| 144  | SENSOR TAMPER    | Zone tamper fail and restore.                                           |
| 150  | NON BURGLARY     |                                                                         |

| CODE | CID EVENT                    | DESCRIPTION                                                    |
|------|------------------------------|----------------------------------------------------------------|
| 300  | SYSTEM TROUBLE               | PSU fault and restore.                                         |
| 301  | AC LOSS                      | PSU mains fail and restore.                                    |
| 302  | BATTERY LOW                  |                                                                |
| 305  | RESET                        | System reset.                                                  |
| 311  | BATTERY FAIL                 | PSU battery fail and restore.                                  |
| 312  | PSU OVERCURRENT              | PSU internal, external and auxiliary fuse fail and restore.    |
| 320  | SOUNDER                      | Bell tamper fail and restore.                                  |
| 330  | SYSTEM PERIPHERAL<br>TROUBLE | PSU fault and restore.                                         |
| 333  | EXP FAIL                     | X-Bus cable and node communications fault and restore.         |
| 338  | EXP BATT                     | X-Bus node battery fault and restore.                          |
| 341  | EXP TAMPER                   | X-Bus tamper and RF antenna tamper alarm and restore.          |
| 342  | EXP AC                       | X-Bus node mains fault and restore.                            |
| 344  | RF JAM                       | RF jam fault and restore.                                      |
| 351  | TELCO1                       | Primary modem fault and restore.                               |
| 352  | TELCO 2                      | Secondary modem fault and restore.                             |
| 376  | HOLDUP TROUBLE               |                                                                |
| 380  | SENSOR TROUBLE               |                                                                |
| 401  | OPENCLOSE                    | Unset, post alarm and fullset.                                 |
| 406  | ALARM ABORT                  | Cancel alarm.                                                  |
| 451  | EARLY OPENCLOSE              |                                                                |
| 452  | LATE OPENCLOSE               |                                                                |
| 453  | FAIL TO OPEN                 | Late to unset.                                                 |
| 454  | FAIL TO CLOSE                | Late to set.                                                   |
| 456  | EVENT PARTSET                | Partset A and B.                                               |
| 461  | CODETAMPER                   | User code tamper.                                              |
| 466  | SERVICE                      | Engineer mode enabled and disabled.                            |
| 570  | BYPASS                       | Zone inhibited and uninhibited, zone isolated and un-isolated. |
| 601  | MANUAL TEST                  | Modem manual test.                                             |
| 602  | AUTO TEST                    | Modem automatic test.                                          |
| 607  | WALK TEST                    |                                                                |

| CODE | CID EVENT         | DESCRIPTION |
|------|-------------------|-------------|
| 613  | ZONE WALKED       |             |
| 614  | FIRE ZONE WALKED  |             |
| 615  | PANIC ZONE WALKED |             |
| 625  | TIME RESET        | Time set.   |

# 23.9 Overview of keypad types

| Keypad type                  | Model no. | Basic Functionality | Proximity Detection | Audio |
|------------------------------|-----------|---------------------|---------------------|-------|
| Standard Keypad              | SPCK420   | /                   | -                   | -     |
| Keypad with PACE             | SPCK421   | <b>✓</b>            | ✓                   | -     |
| Comfort Keypad               | SPCK620   | ✓                   | -                   | -     |
| Comfort Keypad with Audio/CR | SPCK623   | <b>√</b>            | <b>✓</b>            | ✓     |

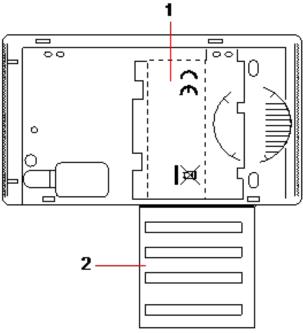

Keypad Label SPCK420/421

- 1 Label on inside of Keypad
- 2 Pull-down label for providing installer details. Fill in all relevant details when installation is complete.

## 23.10 User PIN combinations

The system supports 4, 5, 6, 7 or 8 PIN Digits for each user (User or Engineer PINs). The maximum number of logical combinations/variations for each number of PIN digits can be found in the table below.

| Number of digits | Number of variations | Last valid user codes |
|------------------|----------------------|-----------------------|
| 4                | 10,000               | 9999                  |
| 5                | 100,000              | 99999                 |
| 6                | 1,000,000            | 999999                |
| 7                | 10,000,000           | 9999999               |
| 8                | 100,000,000          | 9999999               |

The maximum number of logical combinations/variations is calculated by:

10 No of digits = Number of variations (including the User or Engineer PIN)

Note: To comply with INCERT approvals, the user's PIN code must contain more than 4 digits.

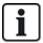

The default Engineer PIN is 1111. See Engineer PINs on page 119 for more details.

## 23.11 Duress PINs

A user PIN with duress cannot be configured for the last user PIN in an allocation of PINs for a specific number of PIN digits. Configuring duress with 'PIN+1' or 'PIN+2' requires either 1 or 2 additional PINs to be available after a specific PIN. For example, for an allocation of 4 digit PINs, the total number of PINs available is 10,000 (0–9999), in this case, if using 'PIN+1' duress configuration, the last user PIN that can be allocated duress is 9998. If 'PIN+2' is used then 9997 is the last user PIN that can be allocated duress.

Also, if the duress feature is enabled then consecutive user codes (for example, 2906, 2907) are not permitted, as entering this code from the keypad would activate a user duress event.

Once the system is configured for PIN +1 or PIN +2 in **System Options** (see *Options* on page 250) and specific users enabled for duress (see *Users* on page 205), it must not be changed unless all the users are deleted and re-allocated user PINs.

### 23.12 Automatic inhibits

The system supports automatic inhibits in the following instances.

#### 23.12.1 Zones

When the UK and Commercial are selected (see *Standards* on page 264), the system will provide DD243 functionality. In this instance the system will inhibit zones under the following conditions:

- Entry zone will not cause an alarm signal to the central station and cannot be part of a confirmed alarm and hence will be effectively inhibited as required by DD243.
- If a single zone is triggered and another zone is not triggered within the confirmation time (30 min
  default) but the first zone is still triggered, then the first zone will be automatically be inhibited and no
  further alarms will be triggered from this zone during the set period.

#### 23.12.2 Access PINs

**For Grade 2 systems:** After 10 unsuccessful attempts with the incorrect PIN, the keypad or browser will be disabled for 90 s; after a further 10 attempts with the incorrect PIN, the keypad or browser will be disabled for a further 90 s. Once a correct PIN has been entered, it will reset the counter back to zero allowing for a further 10 attempts before disablement.

**For Grade 3 systems:** After 10 unsuccessful attempts with the incorrect PIN, the keypad or browser will be disabled for 90 s; after each further attempt with an incorrect PIN the keypad or browser will be disabled for a further 90 s. Once a correct PIN has been entered it will reset the counter back to zero allowing for a further 10 attempts before disablement.

### 23.12.3 Engineer Access

An Engineer can only access the system if permitted by a 'Manager' user type (see 'Engineer' attribute in *User rights* on page 209) and only for a specified time duration (see 'Engineer Access' in *Timers* on page 259).

## 23.12.4 Keypad User Logoff

If no keys are pressed on a keypad for a specific duration (see 'Keypad Timeout' in *Timers* on page 259), the user is automatically logged off.

## 23.13 Wiring of mains cable to the controller

#### Requirements:

A readily accessible approved disconnect device must be incorporated in the building installation wiring. This must disconnect both phases at the same time. Acceptable devices are switches, circuit breakers, or similar devices

- The disconnect device must have at least 3mm distance between the contacts
- Minimum size conductor used for connecting mains is 1.5mm square
- The circuit breakers must have a maximum rating of 16A

The mains cable is secured to the metal V shaped bend in the base plate via a tie wrap such that the metal bend is between the cable and the tie wrap. Ensure that the tie wrap is applied to the supplementary insulation of the mains cable, that is, the outer PVC cable sleeve. The tie wrap must be pulled extremely tightly such that when the cable is tugged there is no movement in the cable relative to the tie wrap.

The Protective Earthing conductor should be fitted to the terminal block in such a way that if the mains cable should slip in its anchorage, placing a strain on the conductors, the Protective Earthing conductor will be the last item to take the strain.

The mains cable must be an approved type and marked HO5 VV-F or HO5 VVH2-F2.

The plastic tie wrap must be flammability rated V-1.

## 23.14 Maintenance controller

The system should be serviced in accordance with the service schedule that is in place. The only replaceable parts on the controller are the mains fuse, standby battery and the time and date battery (PCB mounted).

It is recommended that during a service the following be checked:

- The Event Log to check if any standby battery tests have failed since last service if standby battery tests have failed then the standby battery should be checked.
- The standby battery should be replaced as per the servicing schedule to ensure that it has sufficient capacity to hold the system up for the time defined in the system design. The battery

should be physically inspected for any deformation of the casing or any sign of leakage; if any of these conditions exist the battery should be immediately replaced.

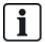

NOTICE: The new battery should be of the same capacity or greater (up to the maximum the system can accommodate).

- If the main fuse blows then the system should be checked for any reasons. The fuse should be
  replaced by a fuse with the same rating. The rating is stated on the system label in the rear of the
  housing.
- The time and date onboard PCB lithium battery is only used when the system is left un-powered; in
  this state that battery has a life of approximately 5 years. The battery should be visually checked
  once a year and all power removed from the system to ensure that system retains the time and date.
  If the system does not retain the time and date the battery should be replaced with a new Lithium
  cell type CR1216.
- All electrical connections should be checked to ensure that the insulation is in place and there is no risk of shorting or becoming disconnected.
- It is also recommended that any firmware update release notes be checked for any additional updates that may improve the security of the system.
- Check all physical mountings are intact. Any broken mountings should be replaced with the same parts.

## 23.15 Maintenance Smart PSU

The system should be serviced in accordance with the service schedule that is in place. The only replaceable parts on the Smart PSU are the mains fuse and standby battery.

It is recommended that during a service the following be checked:

- The controller Event Log to check if any standby battery tests have failed since last service if standby battery tests have failed then the standby battery should be checked.
- The standby battery should be replaced as per the servicing schedule to ensure that it has sufficient
  capacity to hold the system up for the time defined in the system design. The battery should be
  physically inspected for any deformation of the casing or any sign of leakage; if any of these
  conditions exist the battery should be immediately replaced.

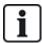

NOTICE: The new battery should be of the same capacity or greater (up to the maximum the system can accommodate).

- Check the LEDs on the PSU control board are in the expected state. See Smart PSU document for LED details.
- If the main fuse blows then the system should be checked for any reasons. The fuse should be
  replaced by a fuse with the same rating. The rating is stated on the system label in the rear of the
  housing.
- All electrical connections should be checked to ensure that the insulation is in place and there is no risk of shorting or becoming disconnected.
- It is also recommended that any firmware update release notes be checked for any additional updates that may improve the security of the system.
- Check all physical mountings are intact. Any broken mountings should be replaced with the same parts.

## 23.16 Zone types

The zone types on the SPC system are programmable from both the browser and keypad. The table below gives a brief description of each zone type available on the SPC system. Each zone type activates its own unique output type (an internal flag or indicator) that can then be logged or assigned to a physical output for activation of a specific device if required.

| Zone Type          | Processing Category | Description                                                                                                    |
|--------------------|---------------------|----------------------------------------------------------------------------------------------------|
|                    |                     | This zone type is the default zone type setting and is also the most frequently used zone type for standard installations.                                                                                                    |
| ALARM              | Intruder            | An Open, Disconnected, or Tamper activation in any mode (except unset) causes an immediate full alarm.  In the Unset mode, Tamper conditions are logged, causing the alert message ZONE TAMPER and triggering a local alarm. In Partset A, Partset B and Full Set modes, all activity is logged.                                                                                         |
| ENTRY/EXIT         | Intruder            | This zone type should be assigned to all zones on an entry/exit route (for example, a front door or other access area to the building or premises). This zone type provides an entry and exit time delay.                                                                                                    |
| ENTRY/EATT         | miradei             | The entry timer controls this delay. When the system is being full set, this zone type provides an exit delay allowing time to vacate an area. The exit timer controls this delay. In Partset A mode, this zone type is inactive.                                                                                                    |
| EXIT<br>TERMINATOR | Intruder            | This zone type is used in conjunction with a push button on an exit route and acts as an exit terminator – that is, it provides an infinite exit delay period and will not allow the system to set until the button is pressed.                                                                                                    |
| FIRE               | Hold-up             | Fire zones are 24-hour zones for fire monitoring and their response is independent of panel operating mode. When any fire zone opens, a full alarm is generated and the FIRE output type is activated. If the 'Report only' attribute is set then activation will only be reported to the central station and a Full Alarm will not be generated.                                        |
| FIRE EXIT          | Hold-up             | This is a special type of 24-hour zone for use with fire exit doors that should never be opened. In Unset mode, an activation of this zone will trip the Fire-X output, causing alert messages.                                                                                                    |
| LINE               | Fault               | Telemetry line monitoring input. This is usually used in conjunction with a telephone line health output from an external digital dialer or direct line communication system. When activated, it produces a local alarm in Unset mode and a full alarm in all other modes.                                                                                                    |
| PANIC ALARM        | Hold-up             | This zone type is active on a 24-hour basis and activated via a panic button. When a Panic zone is activated it will report a Panic event, independent of panel arming mode. All activation's are logged and reported if log attribute is active. If the SILENT attribute is set then the alarm will be silent (Activation is reported to ARC), otherwise it will generate a Full alarm. |
| HOLD-UP ALARM      | Hold-up             | This zone type is active on a 24-hour basis and activated via a button. When a Hold-up zone is activated it will report a Hold-up event, independent of panel arming mode. The SILENT attribute is set by default therefore the alarm will be silent. If unset, it will generate a full alarm. All activations are logged and reported if log attribute is active.                       |

| Zone Type | Processing<br>Category | Description                                                                                                    |
|-----------|------------------------|----------------------------------------------------------------------------------------------------|
| TAMPER    | Tamper                 | When open in the Unset mode, a Local Alarm is generated but no external bell will activate. If the system is Full Set, a Full alarm is generated. If the Security Grade of the system is set to Grade 3 then an engineer code is required to restore the alarm. |
|           |                        | The tech zone controls a dedicated tech zone output. When a tech zone changes state, the tech zone output will follow. That is:                                                                                                    |
| TECHNICAL | l 4                    | When the tech zone opens, tech zone o/p triggers on                                                                                                    |
| TECHNICAL | Intruder               | When the tech zone closes, tech zone o/p goes off                                                                                                    |
|           |                        | If more than one tech zone has been assigned, the tech zone output will remain on until all tech zones are closed.                                                                                                    |
|           |                        | This zone type is used in conjunction with radio or hardwired medical switches.                                                                                                    |
|           |                        | Activation in any mode will:                                                                                                    |
| MEDICAL   | Hold-up                | <ul> <li>Trigger the medical digital communicator output (unless Local attribute is set)</li> </ul>                                                                                                    |
|           |                        | Cause the panel buzzer to sound (unless Silent attribute is set)                                                                                                    |
|           |                        | Display the message Medic Alarm                                                                                                    |

| Zone Type | Processing Category | Description                                                                                                    |  |  |  |  |  |  |  |
|-----------|---------------------|----------------------------------------------------------------------------------------------------|--|--|--|--|--|--|--|
|           |                     | This zone type is normally used in conjunction with a key lock mechanism.                                                                                                    |  |  |  |  |  |  |  |
|           |                     | A Keyarm can be configured to perform the following <b>Setting Options</b> :                                                                                                    |  |  |  |  |  |  |  |
|           |                     | • Fullset                                                                                                    |  |  |  |  |  |  |  |
|           |                     | Partset A                                                                                                    |  |  |  |  |  |  |  |
|           |                     | Partset B                                                                                                    |  |  |  |  |  |  |  |
|           |                     | A Keyarm zone will SET the System/Area/Common Areas according to the selected <b>Setting Option</b> when it is OPENED and will UNSET the System/Area/Common Areas according to the selected <b>Setting Option</b> when it is CLOSED.                           |  |  |  |  |  |  |  |
|           |                     | <ul> <li>If the zone with the keyarm zone type is assigned in an non area system<br/>then the keyarm operation will SET/UNSET the system.</li> </ul>                                                                                                    |  |  |  |  |  |  |  |
|           |                     | <ul> <li>If the zone with the keyarm zone type is assigned to an area then the<br/>keyarm operation will SET/UNSET the area.</li> </ul>                                                                                                    |  |  |  |  |  |  |  |
| KEYARM    | Intruder            | <ul> <li>If the zone with the keyarm zone type is assigned to a common area<br/>then the keyarm operation will SET/UNSET all the areas in the common<br/>area.</li> </ul>                                                                                      |  |  |  |  |  |  |  |
|           |                     | <ul> <li>If the 'Open only' attribute is set then the armed status of the<br/>System/Area/Common Areas will toggle on each opening of the key<br/>lock (that is, Open once to SET the system, Close and Open again to<br/>UNSET).</li> </ul>                   |  |  |  |  |  |  |  |
|           |                     | <ul> <li>If the 'Fullset Enable' attribute is set then zone activation will only<br/>Fullset the system.</li> </ul>                                                                                                    |  |  |  |  |  |  |  |
|           |                     | <ul> <li>If the 'Unset Enable' attribute is set then zone activation will only unset<br/>the system.</li> </ul>                                                                                                    |  |  |  |  |  |  |  |
|           |                     | Keyarming will force set the system/area and auto-inhibit any open zones or fault conditions.                                                                                                    |  |  |  |  |  |  |  |
|           |                     | Note: Your system will not comply with EN standards if you enable this zone type to set the system without first entering a valid PIN on an external device.                                                                                                   |  |  |  |  |  |  |  |
|           |                     | This zone type is only available in Commercial Mode of operation. Though the Shunt Alarm Zone type can be set in Domestic Mode of operation, it has no effect.                                                                                                 |  |  |  |  |  |  |  |
| SHUNT     | Intruder            | This zone type when opened inhibits all zones that have the shunt attribute set. This operation applies for both SET and UNSET modes. As soon as the shunt zone is closed, the zones with the shunt attribute set will become uninhibited again.               |  |  |  |  |  |  |  |
|           |                     | This zone type is only available in Commercial Mode of operation.                                                                                                    |  |  |  |  |  |  |  |
| X-SHUNT   | Intruder            | A zone programmed with the x-shunt zone type inhibits the next consecutive zone on the system whenever it is opened. This operation applies for both SET and UNSET modes. As soon as the x-shunt zone type is closed the next zone becomes de-inhibited again. |  |  |  |  |  |  |  |

| Zone Type                 | Processing Category | Description                                                                                                    |  |  |  |  |  |  |
|---------------------------|---------------------|----------------------------------------------------------------------------------------------------|--|--|--|--|--|--|
| DETECTOR                  | Fault               | Detector Fault zones are 24 hour zones that are applicable to a detector device, for example, a PIR. The fault zone type triggers the Fault output.                                                                                                    |  |  |  |  |  |  |
| FAULT                     | rauit               | When the system is armed, a fault output is triggered. Both the keypad LED and the buzzer are activated when Unarmed.                                                                                                    |  |  |  |  |  |  |
| LOCK                      |                     | Only available in Commercial mode.                                                                                                    |  |  |  |  |  |  |
| SUPERVISION               | Intruder            | Used to monitor a door lock. System can be programmed not to set unless door is locked.                                                                                                    |  |  |  |  |  |  |
| SEISMIC                   | Intruder            | Only available if the panel is in Financial mode of operation. Vibration sensors, also called seismic sensors, are used to detect intrusion attempts by mechanical means, such as drilling or making holes through walls or safes.                                                                                            |  |  |  |  |  |  |
| ALL OKAY                  | Intruder            | This zone type enables a special entry procedure to be implemented using a user code and 'All Okay' input. A silent alarm is generated if an All Okay button is not pressed within a configurable time after a user code is entered. (See <i>Adding/Editing an area</i> on page 268 for details of 'All Okay' configuration.) |  |  |  |  |  |  |
|                           |                     | All Okay uses two outputs, Entry Status (Green LED) and Warning Status (Red LED), to indicate entry status using LEDs on the keypad.                                                                                                    |  |  |  |  |  |  |
| UNUSED                    | Intruder            | Allows a zone to be disabled without the need for each zone to have EOL resistors fitted. Any activation on the zone will be ignored.                                                                                                    |  |  |  |  |  |  |
|                           |                     | Holdup Fault zones are 24 hour zones that are applicable to a holdup signaling device, for example, a WPA. The fault zone type triggers the Fault output.                                                                                                    |  |  |  |  |  |  |
| HOLDUP FAULT              | Fault               | When the system is armed, a fault output is triggered. Both the keypad LED and the buzzer are activated when Unarmed.                                                                                                    |  |  |  |  |  |  |
|                           |                     | This zone type will report the SIA messages, HT (Holdup Trouble) and HJ (Holdup Trouble Restore) and for CID, a sensor trouble event (380) is produced.                                                                                                    |  |  |  |  |  |  |
|                           |                     | Warning Fault zones are 24 hour zones that are applicable to a warning signaling device, for example, an internal or external bell. The fault zone type triggers the Fault output.                                                                                                    |  |  |  |  |  |  |
| WARNING FAULT             | Fault               | When the system is armed, a fault output is triggered. Both the keypad LED and the buzzer are activated when Unarmed.                                                                                                    |  |  |  |  |  |  |
|                           |                     | This zone type will report the SIA messages, YA (Bell Fault) and YH (Bell Restore) and for CID, a sensor trouble event (380) is produced.                                                                                                    |  |  |  |  |  |  |
|                           |                     | Note: On a grade 2 system, a cable fault will cause a fault and not an alarm.                                                                                                    |  |  |  |  |  |  |
| SETTING<br>AUTHORISATION. | Intruder            | Applicable to Blockschloss operation. This zone type is used to send a setting authorisation signal to the panel that the Blockschloss is ready to set. The Set option must be selected for the 'Setting Authorisation' attribute for the area                                                                                |  |  |  |  |  |  |

| Zone Type      | Processing Category | Description                                                                                                    |
|----------------|---------------------|----------------------------------------------------------------------------------------------------|
| LOCK ELEMENT   | Intruder            | If using a Lock Element (bolt) with a Blockschloss, this zone type signals the position of the lock element to the panel (locked or unlocked). This bolt locks the door in the set state. This signal is checked during setting process. If the 'locked' information is not received, the setting will fail. |
|                |                     | Zone is connected to an RI S 10 D-RS-LED glassbreak interface in combination with GB2001 glassbreak detectors.                                                                                                    |
|                |                     | This zone type is available on controllers and expanders.  It is not available as wireless or as a door zone type if the DC2 is configured as a door.                                                                                                    |
|                |                     | <ul> <li>The zone type reports in the same way as an alarm zone over SIA and<br/>contact ID.</li> </ul>                                                                                                    |
| GLASSBREAK     | Intruder            | The rights to restore/inhibit/isolate glassbreak are the same as the alarm zone type                                                                                                    |
|                |                     | <ul> <li>Power up condition — As the power is supplied by the panel any state<br/>changes within the first 10 seconds are ignored in order to allow the<br/>device to settle.</li> </ul>                                                                                                    |
|                |                     | <ul> <li>Reset condition — Signals are ignored from the glassbreak interface for<br/>3 seconds after the device has been reset.</li> </ul>                                                                                                    |
|                |                     | <ul> <li>Exiting engineer mode — The glassbreak output may be toggled when exiting engineer mode, in which case the signals from this sensor will be temporarily ignored for 3 seconds.</li> </ul>                                                                                                    |
| WATER          |                     | This zone type follows the same behaviours as a Technical zone type.                                                                                                    |
| HEAT           |                     | This zone type follows the same behaviours as a Technical zone type.                                                                                                    |
| FRIDGE/FREEZER |                     | This zone type follows the same behaviours as a Technical zone type.                                                                                                    |
| GAS            |                     | This zone type follows the same behaviours as a Technical zone type.                                                                                                    |
| SPRINKLER      |                     | This zone type follows the same behaviours as a Technical zone type.                                                                                                    |
| СО             |                     | This zone type follows the same behaviours as a Technical zone type.                                                                                                    |
| ENTRY/EXIT 2   |                     | This zone type follows the same behaviours as an Entry/Exit zone type with a separate Entry timer. This is so that there can be two entry timers to a building from different points.                                                                                                    |

## 23.17 Zone attributes

The zone attributes on the SPC system determine the manner in which the programmed zone types function.

| Zone attribute | Description                                                                                                    |
|----------------|----------------------------------------------------------------------------------------------------|
| Access         | When the 'Access' attribute on a zone is set, then on opening that zone, an alarm will not be generated if either the entry or exit timer is running. When the system is full set the Access attribute is not active and opening the zone will initiate a full alarm. The 'Access' attribute is most often used for PIR sensors located close to an entry/exit zone. It allows the user free movement within the access area while the entry or exit timer is counting down. |
| A00033         | The 'Access' attribute is only valid for Alarm zone types.                                                                                                    |
|                | All connected devices (Bells - Internal and External, Buzzers, Strobe) are activated.                                                                                                    |
|                | <b>Note:</b> An alarm zone with Access attribute can automatically be changed to an entry/exit zone in Partset mode if the Partset Access Option is set.                                                                                                    |
| Exclude A      | If the 'Exclude A' attribute on a zone is set, then an alarm will not be generated by that zone opening while the panel is in the Partset A mode. The 'Exclude A' attribute is valid for Alarm zone type and Entry/Exit zones only.                                                                                                    |
|                | A FULL alarm is generated if a zone with the EXCLUDE A attribute is opened while the system is in FULLSET or PARTSET B Mode (Bells - Internal and External, Strobe).                                                                                                    |
| Evaluate D     | When the 'Exclude B' attribute is set, the zone opening will not generate an alarm while the panel is in the Partset B mode. The 'Exclude B' attribute is valid for Alarm zone type and E/Exit zones only.                                                                                                    |
| Exclude B      | A FULL alarm is generated if a zone with the EXCLUDE B attribute is opened while the system is in FULLSET or PARTSET A Mode (Bells - Internal and External, Strobe).                                                                                                    |
| 24 Hour        | If a Zone is assigned the '24 Hour' attribute, then it is active at all times and will cause a full alarm if opened in any mode. This attribute can only be assigned to the ALARM zone type. Generates a FULL Alarm in UNSET, SET and PARTSET modes.                                                                                                    |
|                | <b>Note:</b> The 24 Hour attribute overrides the settings of any of the other attributes for a particular alarm zone.                                                                                                    |
| Local          | When the 'Local' attribute is set, an alarm generated by a zone opening will not result in the external reporting of the event. The 'Local' attribute is valid for Alarm, E/Exit, Fire, Fire Exit and Medic zone types.                                                                                                    |
| Unset Local    | When this attribute is set, an alarm generated by the zone opening when the area is fullset or partset will be reported in the usual way. However, if the area is unset there will be only a local alarm i.e keypad buzzer, LED flash and zone display. This attribute is only applicable to Alarm, Fire and Seismic zones.                                                                                                    |
|                | Use this attribute to deal with troublesome detectors (for example, some detectors may generate activation signals spuriously, thereby inadvertently trigger alarms on the system).                                                                                                    |
| Double Knock   | If the same double knock zone activates twice during the double knock period, then an alarm is generated. Double knock time is set in seconds (see <i>Timers</i> on page 259). Two open actions within that time period will generate an alarm. All open double knock zones are logged when the system is armed.                                                                                                    |
| Chime          | When the 'Chime' attribute is set for a zone, any opening of the zone during the Unset mode will cause the internal buzzers to activate for a short period (2 seconds approx.).                                                                                                    |
|                | The Chime attribute is valid for Alarm, Entry/Exit, and Tech. zones types.                                                                                                    |

| Zone attribute      | Description                                                                                                    |
|---------------------|----------------------------------------------------------------------------------------------------|
| Inhibit             | When the 'Inhibit' attribute is set, a user may inhibit this zone. The inhibit operation will disable that fault or zone for one setting period only.                                                                                                    |
| Normal Open         | When the 'Normal Open' attribute is set, the system expects that a connected detector/sensor is a Normally Open device (for example, a sensor is deemed to be activated whenever the contacts are closed on the device ).                                                                                                    |
| Silent              | If the 'Silent' attribute is set then there will be no audio or visual indications of the Alarm. The alarm activation will be sent to the Receiver station. If the system is unset then a warning message is shown on the display.                                                                                                    |
| Log                 | If this attribute is set then all zone state changes are logged.                                                                                                    |
| Exit Open           | If set then zone will be indicated if open during setting.                                                                                                    |
| Frequent            | This attribute only applies to remote services*. If this attribute is set for a zone, the zone must open for remote service purposes within the defined frequent time period.                                                                                                    |
| End of Line         | The End Of Line (EOL) attribute provides a number of input zone wiring configurations on the system.                                                                                                    |
| Analysed            | The Analysed Attribute must be set for a zone if that zone is wired with an inertia sensor. The Pulse count and Gross attack values should be programmed for each inertia sensor on the system in accordance with the results of a simple calibration of the device.                                                                                                    |
| Pulse Count         | Pulse count trigger level for analysed inertia sensors.                                                                                                    |
| Gross Attack        | Gross attack trigger level for analysed inertia sensors                                                                                                    |
| Final Exit          | The Final Exit attribute can only be assigned to an Entry/Exit Zone type. Use this attribute to override the standard process of counting down the exit timer whenever the system is full set. When all other entry/exit routes in the premises are closed, fullset the system and close the final exit/entry zone. As soon as the door is closed the Final Exit time will count down to setting the system.                                         |
| Shunt               | A zone with the shunt attribute set will be inhibited whenever a shunt type zone is opened. This provides a mechanism to group the inhibition of zones with the opening of the shunt zone type.                                                                                                    |
| Report Only         | This attribute only applies to the FIRE zone type. If this attribute is set, then activation of the fire zone will only report the activation to the central station. No alarms will be generated on site.                                                                                                    |
| Open Only           | This attribute only applies to the KEYARM zone type. If set then the setting state of the building will toggle on openings only.                                                                                                    |
| Fullset Enable      | This attribute only applies to the KEYARM zone type. If this attribute is set then zone activation will Fullset the system/area. Apply this attribute if it is intended that the user should only have the ability to FULLSET the system from a keyarm zone.                                                                                                    |
| Unset Enable        | This attribute only applies to the KEYARM zone type. If set then zone activation will Unset the system/area. Apply this attribute if it is intended that the user should only have the ability to UNSET the system from a keyarm zone.                                                                                                    |
| Tech Zone<br>Report | Allows a zone when opened, regardless of the mode to send an alarm to the ARC in FF, CID, SIA and SIA extended. When areas are selected, the alarm will only be sent to the ARC to which the area has been assigned to. This would be a "UA" Unknown Alarm followed by the zone number and text if SIA extended is selected. It will also send an SMS to the end user and engineer if select to do so when the unconfirmed alarm filter is selected. |

| Zone attribute                           | Description                                                                                                    |
|------------------------------------------|----------------------------------------------------------------------------------------------------|
| Tech Zone<br>Display                     | Allows an opening zone to be displayed on the system keypad. The alert led should also activate. When areas are selected it will only be displayed on the keypad which is assigned to the area in which the zone has been selected. The alert may only be displayed on the keypad when the area is in the unset mode and not in the Part A, Part B and set mode. |
| Tech Zone<br>Audible                     | Allows an activated zone to operate the buzzer. This will operate the same as the Tech Zone Display in the different setting modes and on systems with areas.                                                                                                    |
| Tech Zone<br>Delay                       | Allows the zone to have a programmable delay. The delay is variable from 0 to 9999 seconds and will apply to all Tech Zones. The operation is the same as the Mains Delay timer, if the zone is closed within the delay time, then no alarm is sent to the ARC, no SMS is sent to the user and the Technical Output will not trip.                               |
|                                          | Note: The Technical Output will not trip until the delay timer has expired.                                                                                                    |
| Armed report only                        | Openings are reported only in armed mode.                                                                                                    |
| Fire pre-alarm                           | If enabled and a fire alarm occurs, a Fire Pre-alarm timer is started and internal bells and buzzers are activated. (See <i>Timers</i> on page 259.) If the alarm is not cancelled within the timer duration, a fire alarm is confirmed, internal and external bells are triggered and an event is sent to ARC.                                                  |
| Fire<br>Recognition                      | If enabled, a Fire Recognition timer is activated which adds extra time to the Fire Pre-alarm timer duration until a file alarm is reported for the zone. See <i>Timers</i> on page 259.                                                                                                    |
| Seismic<br>Test/Automatic<br>Sensor Test | A Seismic zone type may be tested manually or automatically. This attribute allows automatic testing to be enabled. See <i>Timers</i> on page 259 for details of how to configure the timer that determines how often the panel tests any seismic zones that have this attribute set. The default value for the timer is 7 days.                                 |
| Timed                                    | The 'Timed' attribute is used for Key Arm zones to delay the setting of an area. The delay follows the exit timer for the area to which the key arm is associated.                                                                                                    |
| Verification                             | Select the configured verification zone to assign to this zone to trigger audio/video verification.                                                                                                    |
| Force Set                                | If enabled, the keyarm device can set the system, automatically inhibiting all open zones.                                                                                                    |

# 23.18 Applicable attributes to zone types

The following table shows which attributes are applicable to each zone type:

|                  |       |            | 8         |      | 8         | <b>(26)</b> |       | <b>(26)</b> |        |      |         | <b>®</b> |        | <b>®</b> | <b>®</b> | *              | <b>®</b> |            | <b>®</b> |               |               |                          |              |             |
|------------------|-------|------------|-----------|------|-----------|-------------|-------|-------------|--------|------|---------|----------|--------|----------|----------|----------------|----------|------------|----------|---------------|---------------|--------------------------|--------------|-------------|
|                  |       |            |           |      |           |             |       |             |        |      |         |          |        |          |          |                |          |            |          |               |               |                          |              |             |
| Zone Type        |       |            |           |      |           |             |       |             |        |      |         |          |        |          |          | H H            | -        |            |          | H.            | 井             | ,<br>E                   | Ħ            | ¥           |
| Attribute        | Alarm | Entry/Exit | Exit Term | Fire | Fire Exit | Line        | Panic | Holdup      | Tamper | Tech | Medical | Keyarm   | Unused | Shunt    | X-Shunt  | Detector Fault | Lock     | Seismic ** | All Okay | Hold-up Fault | Warning Fault | Setting<br>Authorisation | Lock Element | Glass Break |
| Access           | ٧     |            |           |      |           |             |       |             |        |      |         |          |        |          |          |                |          |            |          |               |               |                          |              | ٧           |
| Exclude A        | ٧     | ٧          |           |      |           |             |       |             |        |      |         |          |        |          |          |                |          |            |          |               |               |                          | ٧            | ٧           |
| Exclude B        | ٧     | ٧          |           |      |           |             |       |             |        |      |         |          |        |          |          |                |          |            |          |               |               |                          | ٧            | ٧           |
| 24 Hour          | ٧     |            |           |      |           |             |       |             |        |      |         |          |        |          |          |                |          | ٧          |          |               |               |                          |              | ٧           |
| Local            | ٧     | ٧          |           | ٧    | ٧         |             |       |             |        |      | ٧       |          |        |          |          | ٧              |          |            |          | ٧             | ٧             |                          | ٧            | ٧           |
| Unset Local      | ٧     |            |           | ٧    |           |             |       |             |        |      |         |          |        |          |          |                |          | ٧          |          |               |               |                          |              | ٧           |
| Double Knock     | ٧     |            |           |      |           |             |       |             |        |      |         |          |        |          |          |                |          |            |          |               |               |                          |              | ٧           |
| Chime            | ٧     | ٧          |           |      |           |             |       |             |        | ٧    |         |          |        |          |          |                |          |            |          |               |               | ٧                        |              | ٧           |
| Inhibit          | ٧     | ٧          | ٧         | ٧    | ٧         | ٧           | ٧     | ٧           | ٧      | ٧    | ٧       | ٧        |        | ٧        | ٧        | ٧              | ٧        | ٧          | ٧        | ٧             | ٧             |                          | ٧            | ٧           |
| Normal Open      | ٧     | ٧          | ٧         | ٧    | ٧         | ٧           | ٧     | ٧           | ٧      | ٧    | ٧       | ٧        |        | ٧        | ٧        | ٧              | ٧        |            | ٧        | ٧             | ٧             | ٧                        | ٧            | ٧           |
| Silent           | ٧     |            |           |      |           |             | ٧     | ٧           |        |      |         |          |        |          |          |                |          |            |          |               |               |                          |              | ٧           |
| Log              | ٧     | ٧          | ٧         | ٧    | ٧         | ٧           | ٧     | ٧           | ٧      | ٧    | ٧       | ٧        |        | ٧        | ٧        | ٧              | ٧        | ٧          | ٧        | ٧             | ٧             | ٧                        | ٧            | ٧           |
| Shunt            | ٧     | ٧          |           |      | ٧         |             |       |             |        |      |         |          |        |          |          |                |          |            |          |               |               |                          |              | ٧           |
| Frequent *       | ٧     | ٧          | ٧         |      |           |             |       |             |        | ٧    |         | ٧        |        | ٧        | ٧        |                |          |            |          |               |               |                          |              | ٧           |
| Analyzed         | ٧     | ٧          |           |      | ٧         |             |       |             |        |      | Ĭ       |          |        |          |          |                |          |            |          |               |               |                          |              |             |
| Pulse Count      | ٧     | ٧          |           |      | ٧         |             |       |             |        |      |         |          |        |          |          |                |          |            |          |               |               |                          |              |             |
| Gross attack     | ٧     | ٧          |           |      | ٧         |             |       |             |        |      |         |          |        |          |          |                |          |            |          |               |               |                          |              |             |
| Calendar         | ٧     | ٧          | ٧         | ٧    | ٧         | ٧           | ٧     | ٧           | ٧      | ٧    | ٧       | ٧        |        | ٧        | ٧        | ٧              | ٧        | ٧          | ٧        | ٧             | ٧             | ٧                        | ٧            | ٧           |
| Verification     | ٧     | ٧          |           | ٧    | ٧         |             | ٧     | ٧           |        | ٧    | ٧       |          |        |          |          |                |          | ٧          |          |               |               |                          |              | ٧           |
| Exit Open        |       | ٧          |           |      |           |             |       |             |        |      |         |          |        |          |          |                |          |            |          |               |               |                          |              |             |
| Seismic Test     |       |            |           |      |           |             |       |             |        |      |         |          |        |          |          |                |          | ٧          |          |               |               |                          |              |             |
| Timed            |       |            |           |      |           |             |       |             |        |      |         | ٧        |        |          |          |                |          |            |          |               |               |                          |              |             |
| Report Only      |       |            |           | ٧    |           |             |       |             |        |      |         |          |        |          |          |                |          |            |          |               |               |                          |              |             |
| Open Only        |       |            |           |      |           |             |       |             |        |      |         | ٧        |        |          |          |                |          |            |          |               |               | ٧                        |              |             |
| Final Exit       |       | ٧          |           |      |           |             |       |             |        |      |         |          |        |          |          |                |          |            |          |               |               |                          | ٧            |             |
| Fullset enable   |       |            |           |      |           | Ĭ           |       |             |        |      | ľ       | ٧        |        |          |          |                |          |            |          |               |               |                          |              |             |
| Unset enable     |       |            |           |      |           |             |       |             |        |      |         | ٧        |        |          |          |                |          |            |          |               |               |                          |              |             |
| Shunt            | ٧     | ٧          |           |      | ٧         |             |       |             |        |      |         |          |        |          |          |                |          |            |          |               |               |                          |              | ٧           |
| Report (Tech)    |       |            |           |      |           |             |       |             |        | ٧    |         |          |        |          |          |                |          |            |          |               |               |                          |              |             |
| Display(Tech)    |       |            |           |      |           |             |       |             |        | ٧    |         |          |        |          |          |                |          |            |          |               |               |                          |              |             |
| Audible (Tech)   |       |            |           |      |           |             |       |             |        | ٧    |         |          |        |          |          |                |          |            |          |               |               |                          |              |             |
| Delay (Tech)     |       |            |           |      |           |             |       |             |        | ٧    |         |          |        |          |          |                |          |            |          |               |               |                          |              |             |
| Report When Set  |       |            |           |      |           |             |       |             |        | ٧    |         |          |        |          |          |                |          |            |          |               |               |                          |              |             |
| Fire Pre-alarm   |       |            |           | ٧    | ٧         |             |       |             |        |      |         |          |        |          |          |                |          |            |          |               |               |                          |              |             |
| Fire Recognition |       |            |           | ٧    | ٧         |             |       |             |        |      |         |          |        |          |          |                |          |            |          |               |               |                          |              |             |
| Force set        |       |            |           |      |           |             |       |             |        |      |         | ٧        |        |          |          |                |          |            |          |               |               |                          |              |             |

Only available in Commercial Mode.

<sup>\*</sup> Only in conjunction with remote services.

<sup>\*\*</sup> Only available in Financial Mode

## 23.19 ATS levels and attenuation specifications

ATS (Alarm Transmission System) Levels

The following table lists the ATS levels required for the panel when communicating over:

- GSM to Alarm Reporting Centre (ARC)
- PSTN to Alarm Reporting Centre (ARC)
- Ethernet to SPC Comm receiver software
- · GPRS to SPC Comm receiver software

|           | GSM ARC | PSTN ARC | Ethernet | GPRS  |
|-----------|---------|----------|----------|-------|
| ATS Level | ATS 2   | ATS 2    | ATS 6    | ATS 5 |

#### **Attenuation of PSTN**

For a PSTN dialer, a CW1308 Internal Telecom or equivalent cable should be used to connect the modem to the phone line. The cable length should be between 0.5–100m.

#### **Attenuation of Ethernet**

For Ethernet, a Cat 5 cable should be used with its length between 0.5–100m.

#### Attenuation of GSM

The field strength of the GSM signal needs to at least -95dB. Below this level the modem will flag a low signal fault to the panel. This is handled in the same way as other faults on the system.

### Monitoring and watchdog of PSTN (SPCN110) and GSM (SPCN320)

A failure of the interface between the PSTN modem and the panel will be detected after 30 seconds, after which an ATS fault will occur.

A failure of the interface between the GSM modem and the panel will be detected after 30 seconds, after which an ATS fault will occur.

## 23.20 Supported card readers and card formats

The following card readers and formats are supported on the SPC system:

| Reader       | Card Format |  |
|--------------|-------------|--|
|              | IB41-EM     |  |
| HD500-EM     | IB42-EM     |  |
| PR500-EM     | IB44-EM     |  |
| SP500-EM     | IB45-EM     |  |
| PM500-EM     | ABR5100-BL  |  |
| I WISOU-LIVI | ABR5100-TG  |  |
|              | ABR5100-PR  |  |

| Reader      | Card Format                  |
|-------------|------------------------------|
|             | IB41-EM                      |
|             | IB42-EM                      |
| AR6181-RX   | IB44-EM                      |
| AR6182-RX   | IB45-EM                      |
| 7           | ABR5100-BL                   |
|             | ABR5100-TG                   |
|             | ABR5100-PR                   |
| HD500-Cotag | IB928                        |
| PR500-Cotag | IB911                        |
| SP500-Cotag | IB968                        |
| PM500-Cotag | IB961                        |
| HF500-Cotag | IB958M                       |
|             | IB928                        |
|             | IB911                        |
| PP500-Cotag | IB968                        |
|             | IB961                        |
|             | IB958M                       |
|             | IB41-EM                      |
|             | IB42-EM                      |
|             | IB44-EM                      |
| PP500-EM    | IB45-EM                      |
|             | ABR5100-BL                   |
|             | ABR5100-TG                   |
|             | ABR5100-PR                   |
| AR6181-MX   | ABP5100-BL Mifare Classic 1K |
| AR6182-MX   | ABR5100-PR Mifare Classic 4K |
| iClass R10  |                              |
| iClass R15  | ABP5100-BL                   |
| iClass R30  |                              |
| iClass R40  | Default 32 bit MiFare Only   |
| iClassRK40  |                              |

| Reader            | Card Format                              |
|-------------------|------------------------------------------|
|                   | ABP5100-BL                               |
| MultiClass RP40   | Default 32 bit MiFare Only               |
| MultiClass RP15   | IB41-EM                                  |
| MultiClass RPK40  | IB42-EM                                  |
| WiditiGlass RFR40 | IB44-EM                                  |
|                   | IB45-EM ABR5100-BL ABR5100-TG ABR5100-PR |
| HID Prox Pro      | 26 bit Wiegand                           |
| HID PIOX PIO      | EPX 36 bit Wiegand                       |

#### Site codes and restrictions

| Reader Format           | Side Code<br>Available | Restrictions                                                                                       |
|-------------------------|------------------------|----------------------------------------------------------------------------------------------------|
| EM4102                  | No                     | Max card no. 9999999999                                                                            |
| COTAG                   | No                     | Max card no. 9999999999                                                                            |
| Wiegand 26 bit          | Yes                    | Max site code. 255<br>Max card no. 65535                                                           |
| Wiegand 36 bit          | Yes                    | Max site code. 32767<br>Max card no. 524287                                                        |
| HID Corporate 1000      | Yes                    | Max site code. 4095<br>Max card no. 1048575                                                        |
| HID 37                  | No                     | Max card no. 34359738370                                                                           |
| HID 37F                 | Yes                    | Max site code. 65535<br>Max card no. 5242875                                                       |
| HID 37BCD               | No                     | Max card no. 99999999                                                                              |
| HID ICLASS MIFARE       | No                     | Max card no. 4294967295                                                                            |
| HID ICLASS DESFIRE      | No                     | Encrypted card number. Max card no. $72 \times 10^{16}$ . This number must be learned on the panel |
| AR618 WIE BCD 52<br>BIT | No                     | Max card no. 4294967295                                                                            |
| AR618 OMRON 80 BIT      | No                     | Max card no. 9999999999999                                                                         |

# 23.21 SPC Support for E-Bus Devices

The SPC E-Bus Gateway (SPCG310) is an X-Bus expander that enables communication between an SPC controller and Sintony E-Bus devices. Sintony E-BUS addressing permits duplicate addresses for E-Bus devices across different E-BUS sections. X-Bus devices require unique addresses. To support this conflict, E-BUS peripheral readdressing may be required. For more information, see *Addressing Mode* on page 148.

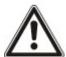

NOTICE: Vanderbilt recommends you read the **Sintony System Migration** document before configuring E-Bus devices.

### 23.21.1 Configuring and Addressing E-Bus Devices

You can configure and address the following Sintony E-Bus devices to communicate with the SPC controller:

- Sintony keypads SAK41/SMK41, SAK51/SMK51, and SAK53/SMK53
- · Sintony input transponders
- · Sintony output transponders
- Sintony PSUs: SAP 8, SAP 14, SAP 20, and SAP 25
- 1. In the browser, go to Settings > X-BUS > Expanders.

A list of Configured Expanders displays.

- 2. Select an SPC E-Bus Gateway.
- 3. On the **Expander Configuration** page, enter a **Description** for the **SPC E-Bus Gateway**. For more information on configuring expanders, see *Expanders* on page 229.

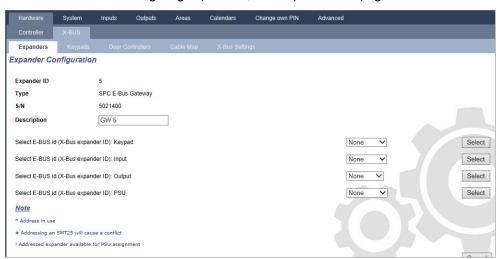

- 4. To address an E-Bus device, select an ID from the relevant dropdown menu described in the table below. An asterisk (\*) prefixes an ID that is in use. You cannot select this ID.
- 5. Click the Select button.

Address in progress.....Reconfiguration of Xbus will be required displays at the top of the page.

The SPC E-Bus Gateway beeps repeatedly.

6. Depending on the E-Bus device, hold the addressing button as described in the **Addressing** column in the table below.

The SPC E-Bus Gateway beeps continuously to indicate the ID is now associated with the E-Bus device.

- 7. Go to Settings > X-BUS > Expanders.
- 8. Click the Reconfigure button.

Reconfiguration completed displays at the top of the page. E-Bus inputs and outputs display in the list of **Configured Expanders**. If an input transponder has an associated PSU, the PSU type displays in the **PSU** column. Keypads display in the list of **Configured Keypads**.

9. To complete the manual addressing steps to add the SAP 8, SAP 14, and SAP 20 PSU devices to the list of **Configured Expanders**, see *Addressing Transponders for SAP 8, SAP 14, and SAP 20* below.

10. If the X-BUS has addressing conflicts, the warning Invalid or Duplicate ID for Expander IDx displays. Repeat the addressing steps above until there is no addressing conflict.

| E-Bus<br>Device:<br>Dropdown<br>Menu | Description                                                                  | ID Format                                     | Addressing                                                                                             |
|--------------------------------------|------------------------------------------------------------------------------|-----------------------------------------------|----------------------------------------------------------------------------------------------------|
| Keypad                               | IDs to assign to Sintony keypads                                             | E-BUS ID (X-BUS<br>ID)                        | Hold keys 1 and 3 simultaneously until the SPC E-Bus Gateway beeps continuously.                       |
| Input                                | IDs to assign to Sintony input transponders                                  | E-BUS ID (X-BUS<br>ID)                        | Hold the addressing button for 5 seconds and release to hear a continuous beep.                        |
| Output                               | IDs to assign to Sintony output transponders                                 | E-BUS ID (X-BUS<br>ID)                        | Hold the addressing button for 5 seconds and release to hear the SPC E-Bus Gateway beeps continuously. |
| PSU                                  | IDs to assign to Sintony PSU<br>devices SAP 8, SAP 14, SAP<br>20, and SAP 25 | E-BUS ID (X-BUS ID of associated transponder) | Hold the addressing button until the SPC E-<br>Bus Gateway beeps continuously.                         |

#### See also

Addressing Mode on page 148

#### 23.21.1.1 Addressing Transponders for SAP 8, SAP 14, and SAP 20

After assigning a PSU ID to an SAP 8, SAP 14, or SAP 20, see *Configuring and Addressing E-Bus Devices* on the previous page, you must assign an input transponder to the PSU. This simulates communication to the SPC controller via an expander.

- 1. In the Configured Expanders list, select the SPC E-Bus Gateway.
  - The **Expander Configuration** page displays.
- 2. From the dropdown list, view the newly assigned PSU ID.
  - An exclamation mark (!) prefixes the PSU ID you assigned to the device. This indicates that there is an input transponder available to assign to the PSU.
- Take a note of the number in brackets next to the PSU ID. This number is the ID you must assign to the input transponder. For example, if the PSU ID is ID 14 (27), you must manually select a transponder with ID 27 from the Input dropdown list.
- 4. From the Input dropdown list, select the transponder ID indicated in brackets next to the PSU ID.
- 5. Click the Select button.
- 6. Go to Settings > X-BUS > Expanders.
- 7. Click **Reconfigure**.

The PSU device displays in the list of **Configured Expanders**.

#### 23.21.1.2 Addressing Transponders for PSU SAP 25

The Sintony PSU SAP 25 has two internal transponders. Each transponder requires an ID. These two IDs are assigned automatically when you complete the addressing steps described in *Configuring and Addressing E-Bus Devices* on the previous page. The formula 2n-1 applies where n is the value of the PSU ID. For example, if you assign ID 10 to an SAP 25, each transponder will be assigned the X-BUS IDs 19 and 20.

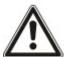

NOTICE: In the PSU dropdown list, a hash (#) symbol prefixes an SAP 25 ID to indicate that the automatic addressing of transponders will conflict with existing input transponders. To resolve this conflict, you must readdress one of the conflicting devices.

# 23.22 FlexC Glossary

| Acronym | EN50136-1 Description                                                                                                    | FlexC Example                                                                    |  |
|---------|----------------------------------------------------------------------------------------------------|----------------------------------------------------------------------------------|--|
|         | Annunciation Equipment                                                                                                    |                                                                                  |  |
| AE      | Equipment located at an ARC which secures and displays the alarm status, or the changed alarm status of ASs in response to the receipt of incoming alarms before sending a confirmation. The AE is not part of the ATS.                                                                                                    | SPC Com XT Client                                                                |  |
|         | Alarm Receiving Centre                                                                                                    | CDC Com VT would be installed in                                                 |  |
| ARC     | Continuously manned centre to which information concerning the status of one or more AS is reported.                                                                                                    | SPC Com XT would be installed in an ARC.                                         |  |
|         | Alarm System                                                                                                    |                                                                                  |  |
| AS      | Electrical installation, which responds to the manual or automatic detection of the presence of a hazard. The AS is not part of the ATS.                                                                                                    | SPC Panel                                                                        |  |
|         | Alarm Transmission Equipment                                                                                                    |                                                                                  |  |
| ATE     | Collective term to describe SPT, MCT (Monitoring Centre Transceiver) and RCT.                                                                                                    | -                                                                                |  |
|         | Alarm Transmission Path                                                                                                    | A defined path between the SPC                                                   |  |
| ATP     | Route an alarm message travels between an individual AS and its associated AE.                                                                                                    | panel and SPC Com XT. For example, system with Ethernet as                       |  |
|         | The ATP starts at the interface between AS and SPT and ends at the interface between RCT and AE. For notification and surveillance purposes the reverse direction may also be used.                                                                                                    | the primary path and GPRS as a backup path would be two separate ATPs of an ATS. |  |
|         | Alarm Transmission System                                                                                                    |                                                                                  |  |
| ATS     | ATE and networks used to transfer information concerned with<br>the state of one or more ASs at a supervised premises to one or<br>more AEs of one or more ARCs. An ATS may consist of more<br>than one ATP.                                                                                                    | A system combining one or multiple paths between SPC panel and SPC Com XT.       |  |
|         | Receiving Centre Transceiver                                                                                                    |                                                                                  |  |
| RCT     | ATE at the ARC including the interface to one or more AE(s) and the interface to one or more transmission networks and being part of one or more ATPs. In some systems this transceiver may be able to indicate changes of the status of an AS and to store log-files. This may be needed to increase the ATS availability in case of AE failure. | SPC Com XT Server                                                                |  |

| Acronym | EN50136-1 Description                                                                                                    | FlexC Example                                 |  |
|---------|----------------------------------------------------------------------------------------------------|-----------------------------------------------|--|
|         | Supervised Premises Transceiver                                                                                                    | s Transceiver Integrated onto SPC Panel using |  |
| SPT     | ATE at the supervised premises including the interface to the AS and the interface to one or more transmission networks and being part of one or more ATPs. | Ethernet, GPRS, PPP over PSTN.                |  |

FlexC also uses the following acronyms.

| Acronym | Description                                                                                                    |
|---------|----------------------------------------------------------------------------------------------------|
|         | Analogue Security Protocols                                                                                                    |
| ASP     | The analogue security protocols traditionally used for alarm transmission over the telephone network, for example, SIA, Contact ID. |

# 23.23 FlexC Commands

The following table lists the commands that you can enable for a command profile. The command profile you assign to an ATS defines how you can control a panel from SPC Com XT.

| Command Filter    | Commands                               |
|-------------------|----------------------------------------|
|                   | Get Panel Summary                      |
| System Commands   | Set the System Time and Date           |
| System Commands   | Grant Engineer Access                  |
|                   | Grant Manufacturing Access             |
|                   | Get the Area Status                    |
|                   | Get the Change Mode Status of an Area  |
|                   | Change the mode (Set/Unset) of an Area |
|                   | Get Status of Panel Alerts             |
|                   | Perform actions on Alerts              |
| Intruder Commands | Silence Bells                          |
|                   | Get Zone Status                        |
|                   | Control a Zone                         |
|                   | Get the System Log                     |
|                   | Get the Log for a Zone                 |
|                   | Get the Wireless Log                   |
| Output Commands   | Get Mapping Gate Status                |
| Output Communica  | Control Mapping Gates                  |

| Command Filter          | Commands                         |
|-------------------------|----------------------------------|
|                         | Verify a User on the Panel       |
|                         | Get a User Configuration         |
|                         | Add a User                       |
|                         | Edit a User                      |
| User Commands           | Delete a User                    |
| User Commands           | Get a User Profile Configuration |
|                         | Add a User Profile               |
|                         | Edit a User Profile              |
|                         | Delete a User Profile            |
|                         | Change a User's own PIN          |
|                         | Read Calendar Configuration      |
|                         | Add a Calendar                   |
|                         | Edit a Calendar                  |
| Calendar Commands       | Edit a Calendar Week             |
| Calendar Commands       | Delete a Calendar                |
|                         | Add a Calendar Exception Day     |
|                         | Edit a Calendar Exception Day    |
|                         | Delete a Calendar Exception Day  |
|                         | Get the status of the Ethernet   |
| Communication Commands  | Get the status of a modem        |
| Communication Communics | Get the log for a modem          |
|                         | Get the log for a ARC receiver   |

| Command Filter          | Commands                              |
|-------------------------|---------------------------------------|
|                         | Get the status of a FlexC ATS         |
|                         | Get the Network Log for a FlexC ATS   |
|                         | Get the Event Log for a FlexC ATS     |
|                         | Get the log for a FlexC ATP           |
|                         | Get the Network log for a FlexC ATP   |
| FlexC Commands          | Export a FlexC ATS configuration file |
| Flex Commands           | Import a FlexC ATS configuration file |
|                         | Delete a FlexC ATS                    |
|                         | Delete a FlexC ATP                    |
|                         | Delete a FlexC Event Profile          |
|                         | Delete a FlexC Command Profile        |
|                         | Request a testcall for a FlexC ATP    |
|                         | Get the Configuration for a Door      |
| Access Control Commands | Read the Status for a Door            |
| Access Control Commands | Control a Door                        |
|                         | Get the Access Log                    |
|                         | Read a Camera Image                   |
| Verification Commands   | Get the Status of a Verification Zone |
| Verification Commands   | Get the data for a Verification Zone  |
|                         | Send data to a Verification Zone      |
| Virtual Keypad Commands | Control keypad                        |
|                         | Upgrade the Panel Firmware            |
|                         | Upgrade Peripheral Firmware           |
|                         | Upload Peripheral Firmware            |
| File Commands           | Upgrade PFW Progress                  |
| The Communic            | Upload a File                         |
|                         | Download a File                       |
|                         | Saves the Panel Configuration         |
|                         | Reset the Panel                       |

| Command Filter  | Commands                           |
|-----------------|------------------------------------|
|                 | Get Panel Info                     |
|                 | Get Panel Status                   |
|                 | Get Headers of Configuration Files |
| Legacy Commands | Get Language Configuration         |
|                 | Get Intruder Configuration         |
|                 | Get Status of X-BUS Devices        |
|                 | Get the Area Configuration         |

# 23.24 ATS Category Timings

This table describes the EN50136-1 ATS Category Timings laid down in the standard and how the FlexC implementation meets these standards under the categories SP1-SP6, DP1-DP4.

|                 |                                         | EN50136<br>Require |                               | ategory Timin                                    | g                                                     | FlexC Implementation of ATS Category Timing Requirements |                               |                                                     |                                                       |
|-----------------|-----------------------------------------|--------------------|-------------------------------|--------------------------------------------------|-------------------------------------------------------|----------------------------------------------------------|-------------------------------|-----------------------------------------------------|-------------------------------------------------------|
| ATS<br>Category | Default<br>Interfaces                   | Event<br>Timeout   | Primary<br>Polling<br>Timeout | Backup ATP<br>Polling<br>Timeout<br>(Primary OK) | Backup ATP<br>Polling<br>Timeout<br>(Primary<br>Down) | Event<br>Timeout                                         | Primary<br>Polling<br>Timeout | Backup<br>ATP Polling<br>Timeout<br>(Primary<br>OK) | Backup ATP<br>Polling<br>Timeout<br>(Primary<br>Down) |
| SP1             | Cat 1<br>[Ethernet]                     | 8 min              | 32 days                       | -                                                | -                                                     | 2 min                                                    | 30 days                       | -                                                   | -                                                     |
| SP2             | Cat 2<br>[Ethernet]                     | 2 min              | 25 hr                         | -                                                | -                                                     | 2 min                                                    | 24 hr                         | -                                                   | -                                                     |
| SP3             | Cat 3<br>[Ethernet]                     | 60 s               | 30 min                        | -                                                | -                                                     | 60 s                                                     | 30 min                        | -                                                   | -                                                     |
| SP4             | Cat 4<br>[Ethernet]                     | 60 s               | 3 min                         | -                                                | -                                                     | 60 s                                                     | 3 min                         | -                                                   | -                                                     |
| SP5             | Cat 5<br>[Ethernet]                     | 30 s               | 90 s                          | -                                                | -                                                     | 30 s                                                     | 90 s                          | -                                                   | -                                                     |
| SP6             | Cat 6<br>[Ethernet]                     | 30 s               | 20 s                          | -                                                | -                                                     | 30 s                                                     | 20 s                          | -                                                   | -                                                     |
| DP1             | Cat 2<br>[Ethernet]<br>Cat 2<br>[Modem] | 2 min              | 25 hr                         | 50 hr                                            | 25 hr                                                 | 2 min                                                    | 24 hr                         | 24 hr 30 min                                        | 24 hr 10 min                                          |
| DP2             | Cat 3<br>[Ethernet]<br>Cat 3<br>[Modem] | 60 s               | 30 min                        | 25 hr                                            | 30 min                                                | 60 s                                                     | 30 min                        | 24 hr 30 min                                        | 30 min                                                |
| DP3             | Cat 4<br>[Ethernet]<br>Cat 4<br>[Modem] | 60 s               | 3 min                         | 25 hr                                            | 3 min                                                 | 60 s                                                     | 3 min                         | 24 hr 30 min                                        | 3 min                                                 |

| EN50136-1 ATS Category Timing Requirements |                                         |                  |                               |                                                  | FlexC Implementation of ATS Category<br>Timing Requirements |                  |                               |                                                     |                                                       |
|--------------------------------------------|-----------------------------------------|------------------|-------------------------------|--------------------------------------------------|-------------------------------------------------------------|------------------|-------------------------------|-----------------------------------------------------|-------------------------------------------------------|
| ATS<br>Category                            | Default<br>Interfaces                   | Event<br>Timeout | Primary<br>Polling<br>Timeout | Backup ATP<br>Polling<br>Timeout<br>(Primary OK) | Backup ATP Polling Timeout (Primary Down)                   | Event<br>Timeout | Primary<br>Polling<br>Timeout | Backup<br>ATP Polling<br>Timeout<br>(Primary<br>OK) | Backup ATP<br>Polling<br>Timeout<br>(Primary<br>Down) |
| DP4                                        | Cat 5<br>[Ethernet]<br>Cat 5<br>[Modem] | 30 s             | 90 s                          | 5 hr                                             | 90 s                                                        | 30 s             | 90 s                          | 4 hr 10 min                                         | 90 s                                                  |

## 23.25 ATP Category Timings

The following table shows the settings applied for event timeouts, polling intervals (active and non-active) and polling timeouts (active and non-active) for each ATP category. For the purpose of Ethernet, polling interval and retry interval are identical. To reduce costs related to GPRS calls, the interval and retry interval for GPRS paths differ, for example, Cat 3 [Modem] polls once every 25 minutes and thereafter it polls every 60s for 5 minutes until it times out after 30 minutes. For a visual overview of the configured polling interval, go to **Status > FlexC > Network Log**.

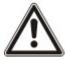

If an ATP is up and active and then goes down, it will remain on active polling rates for two more polling cycles before converting to the **ATP Down** polling intervals.

| Ethernet ATP<br>Categories |                      | Polling when ATP Active |                   |                    | Polling when ATP Non-active |                   |                    | Polling when ATP<br>Down |         |
|----------------------------|----------------------|-------------------------|-------------------|--------------------|-----------------------------|-------------------|--------------------|--------------------------|---------|
| ATP<br>Category            | Event<br>Timeout     | Polling<br>Interval     | Retry<br>Interval | Polling<br>Timeout | Polling<br>Interval         | Retry<br>Interval | Polling<br>Timeout | Polling<br>Interval      | Timeout |
| Cat 6<br>[Ethernet]        | 30 s                 | 8 s                     | 30 s              | 20s                | 8 s                         | 30 s              | 20 s               | 30 s                     | 30 s    |
| Cat 5<br>[Ethernet]        | 30 s                 | 10s                     | 30 s              | 90s                | 10s                         | 30 s              | 90 s               | 30 s                     | 30 s    |
| Cat 4<br>[Ethernet]        | 60 s                 | 30 s                    | 30 s              | 3 min              | 30 s                        | 30 s              | 3 min              | 30 s                     | 30 s    |
| Cat 3<br>[Ethernet]        | 60 s                 | 60 s                    | 60 s              | 30 min             | 60 s                        | 60 s              | 30 min             | 60 s                     | 30 s    |
| Cat 2A<br>[Ethernet]       | 2 min                | 2 min                   | 2 min             | 4 hr               | 2 min                       | 2 min             | 4 hr               | 2 min                    | 30 s    |
| Cat 2<br>[Ethernet]        | 2 min                | 2 min                   | 2 min             | 24 hr              | 2 min                       | 2 min             | 24 hr              | 2 min                    | 30 s    |
| Cat 1<br>[Ethernet]        | 2 min                | 2 min                   | 2 min             | 30 days            | 2 min                       | 2 min             | 30 days            | 2 min                    | 30 s    |
| Modem ATP (                | Modem ATP Categories |                         |                   |                    |                             |                   |                    |                          |         |
| Cat 5<br>[Modem]           | 30 s                 | 10 s                    | 30 s              | 90 s               | 4 hr                        | 2 min             | 4hr 10 min         | 10 min                   | 90 s    |
| Cat 4A<br>[Modem]          | 60 s                 | 60 s                    | 60 s              | 3 min              | 4 hr                        | 2 min             | 4 hr 10 min        | 30 min                   | 90 s    |

| Ethernet ATP<br>Categories |                  | Polling when ATP Active |                   |                    | Polling when ATP Non-active |                   |                    | Polling when ATP<br>Down |         |
|----------------------------|------------------|-------------------------|-------------------|--------------------|-----------------------------|-------------------|--------------------|--------------------------|---------|
| ATP<br>Category            | Event<br>Timeout | Polling<br>Interval     | Retry<br>Interval | Polling<br>Timeout | Polling<br>Interval         | Retry<br>Interval | Polling<br>Timeout | Polling<br>Interval      | Timeout |
| Cat 4<br>[Modem]           | 60 s             | 60 s                    | 60 s              | 3 min              | 24 hr                       | 2 min             | 24 hr 30 min       | 1 hr                     | 90 s    |
| Cat 3<br>[Modem]           | 60 s             | 25 min                  | 60 s              | 30 min             | 24 hr                       | 2 min             | 24 hr 30 min       | 4 hr                     | 90 s    |
| Cat 2A<br>[Modem]          | 2 min            | 4 hr                    | 2 min             | 4hr 10min          | 24 hr                       | 2 min             | 24 hr 30 min       | 4 hr                     | 90 s    |
| Cat 2<br>[Modem]           | 2 min            | 24 hr                   | 2 min             | 24hr 10min         | 24 hr                       | 2 min             | 24 hr 30 min       | 24 hr                    | 90 s    |
| Cat 1<br>[Modem]           | 2 min            | 24 hr                   | 10 min            | 25 hr              | 30 days                     | 10 min            | 30 days 1 hr       | 7 days                   | 90 s    |

# 24 Notes

www.vanderbiltindustries.com

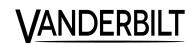